Федеральное государственное бюджетное образовательное учреждение высшего образования «Северо-Осетинская государственная медицинская академия» Министерства здравоохранения Российской Федерации (ФГБОУ ВО СОГМА Минздрава России)

Кафедра химии и физики

## **МЕТОДИЧЕСКИЕ МАТЕРИАЛЫ**

по «Информатика» (часть 1) наименование дисциплины

основной профессиональной образовательной программы высшего образования – программы специалитета по специальности 33.05.01 Фармация, утвержденной 24.05.2023 г.

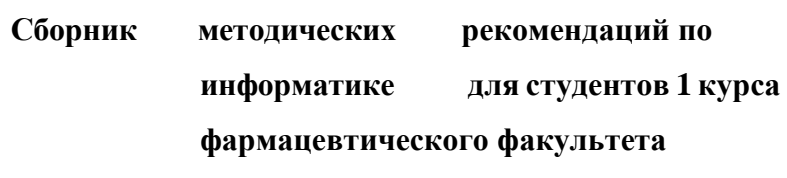

Сборник методических рекомендаций составлен в соответствие:

1. ФГОС ВО по специальности 33.05.01 Фармация, утвержденный Министерством

образования и науки Российской Федерации «27» марта 2018 г. № 219.

2. Учебные планы ОПОП ВО по специальности 33.05.01 Фармация,

ФАРМ - 18-01-19;

ФАРМ-18-02-20,

ФАРМ-18-03-21,

ФАРМ-18-05-23

утвержденные ученым Советом ФГБОУ ВО СОГМА Минздрава России «24» мая 2023 г., протокол № 8

Рабочая программа дисциплины одобрена на заседании кафедры химии и физики от «22» мая 2023 г., протокол № 9.

Рабочая программа дисциплины одобрена на заседании центрального координационного учебно-методического совета от «23» мая 2023 г., протокол № 5.

Рабочая программа дисциплины утверждена ученым Советом ФГБОУ ВО СОГМА Минздрава России от «24» мая 2023 г., протокол №8

## **СОСТАВИТЕЛИ:**

доцент М.Л.Казарян

#### **Рецензенты:**

Хубежты Ш.С. , профессор ФГБОУ ВО СОГУ, д.ф.-м.н.

Утверждена на заседании ЦКУМС «23» мая 2023 г., протокол № 5.

# **Оглавление**

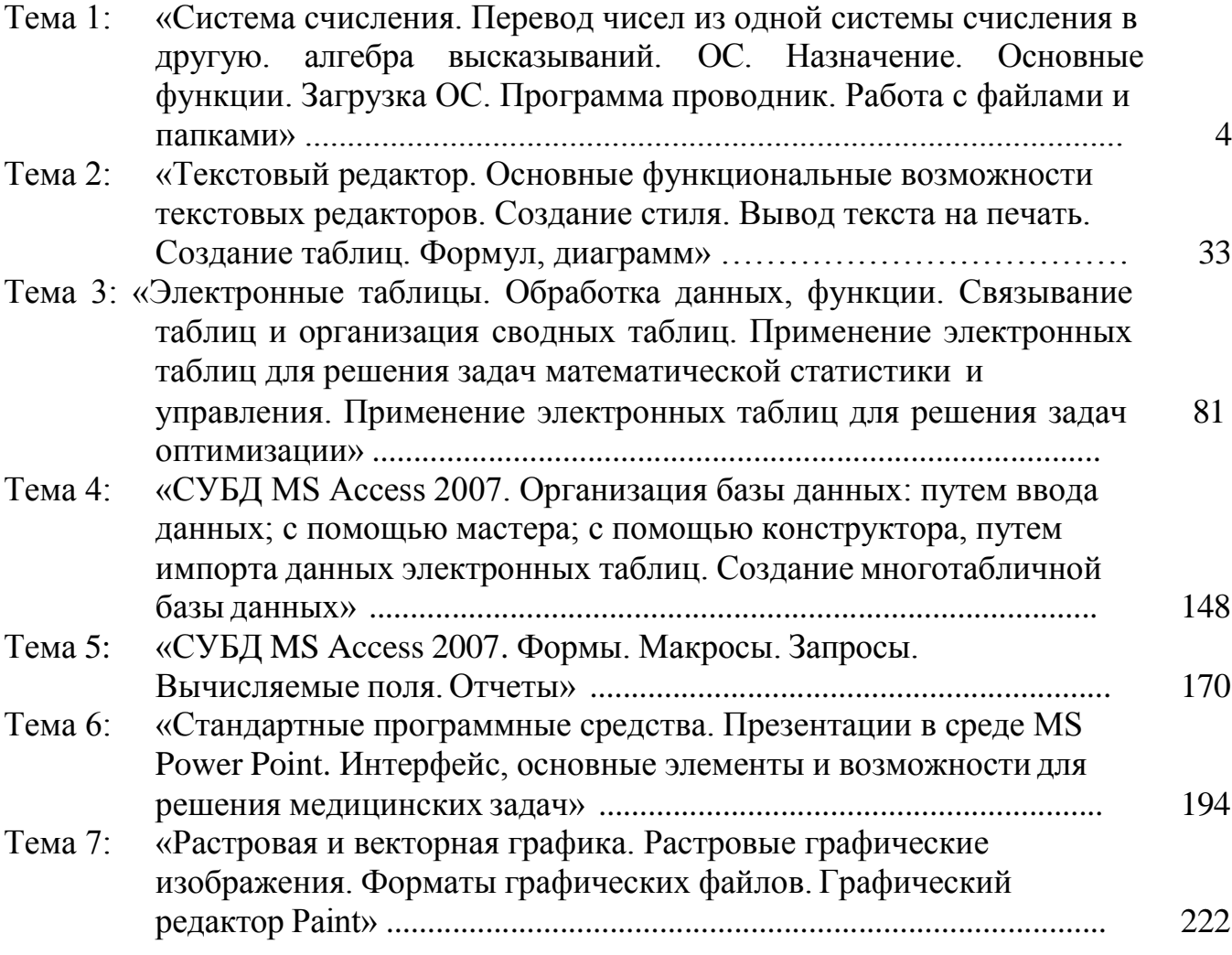

## <span id="page-3-0"></span>**Тема 1:** *«Система счисления. Перевод чисел из одной системы счисления в другую. Алгебра высказываний. ОС. Назначение. Основные функции. Загрузка ОС. Программа проводник. Работа с файлами и папками»*

### **1. Научно-методическое обоснование темы:**

Логика – одна из древнейших наук. Ее основателем считается древнегреческий мыслитель Аристотель (384 – 322гг. до н. э.), который первым систематизировал формы и правила мышления, обстоятельно исследовал категории понятие и суждение, подробно разработал теорию умозаключений и доказательств, описал ряд логических операций, сформулировал основные законы мышления. Он подвергал анализу человеческое мышление, его формы – понятие, суждение, умозаключение, и рассмотрел со стороны строения, структуры. Логика Аристотеля носит название формальной логики. Это название происходит из принципа: правильность рассуждения определяется только его логической формой или структурой и не зависит от конкретного содержания входящих в него высказываний.

Продолжение развития логики связано математической логикой. Основоположником математической логики считается великий математик и философ Готфрид Вильгельм Лейбниц (1646-1716). Он попытался построить первые логические исчисления: арифметические и буквенно-алгебраические. Но Лейбниц высказал только идею, а развил ее окончательно англичанин Джордж Буль (1815-1864). Он вывел для логических построений особую алгебру (алгебру логики). В отличии от обычной логики, в ней символами обозначаются не числа, а высказывания. Алгебра логики (булева алгебра) изучает высказывания, рассматриваемые со стороны их логических значений (истинности или ложности), и логические операции над ними.

Создание алгебры логики представляло собой попытку решать традиционные логические задачи алгебраическими методами. С появлением теории множеств (70-е гг. 19 в.), поглотившей часть первоначального предмета алгебры логики, и дальнейшим развитием математической логики (последняя четверть 19 в. – 1-я половина 20 в.) предмет алгебр логики значительно изменился. Основным предметом алгебры логики стали высказывания. Под высказыванием понимается имеющее смысл языковое выражение, относительно которого можно утверждать, что оно либо истинно, либо ложно.

## **2. Краткая теория:**

**Система счисления** – это способ записи чисел. Обычно, числа записываются с помощью специальных знаков – цифр (хотя и не всегда). Если вы никогда не изучали данный вопрос, то, по крайней мере, вам должны быть известны две системы счисления – это арабская и римская. В первой используются цифры 0, 1, 2, 3, 4, 5, 6, 7, 8, 9 и это позиционная система счисления. А во второй – I, V, X, L, C, D, M и это непозиционная система счисления.

В позиционных системах счисления количество, обозначаемое цифрой в числе, зависит от ее позиции, а в непозиционных – нет. Например:

11 – здесь первая единица обозначает десять, а вторая – 1. II – здесь обе единицы обозначают единицу.

345, 259, 521 – здесь цифра 5 в первом случае обозначает 5, во втором – 50, а в третьем  $-500$ .

XXV, XVI, VII – здесь, где бы ни стояла цифра V, она везде обозначает пять единиц. Другими словами, величина, обозначаемая знаком V, не зависит от его позиции.

Сложение, умножение и другие математические операции в позиционных системах счисления выполнить легче, чем в непозиционных, т.к. математические операции осуществляются по несложным алгоритмам (например, умножение в столбик, сравнение двух чисел).

В мире наиболее распространены позиционные системы счисления. Помимо знакомой всем с детства десятичной (где используется десять цифр от 0 до 9), в технике широкое распространение нашли такие системы счисление как двоичная (используются цифры 0 и 1), восьмеричная и шестнадцатеричная.

**Основание системы счисления** – это количество знаков, которое используется для записи цифр.

**Разряд - это позиция цифры в числе. Разрядность числа - количество цифр, из которых состоит число** (например, 264 - трехразрядное число, 00010101 - восьмиразрядное число). Разряды нумеруются справа на лево (например, в числе 598 восьмерка занимает первый разряд, а пятерка - третий).

Итак, в **позиционной системе счисления числа записываются таким образом, что каждый следующий (движение справа на лево) разряд больше другого на степень основания системы счисления**. *(придумать схему)*

Одно и тоже число (значение) можно представить в различных системах счисления. Представление числа при этом различно, а значение остается неизменным.

#### **Двоичная система счисления**

В двоичной системе счисления используются всего две цифры 0 и 1. Другими словами, двойка является основанием двоичной системы счисления. (Аналогично у десятичной системы основание 10.)

Чтобы научиться понимать числа в двоичной системе счисления, сначала рассмотрим, как формируются числа в привычной для нас десятичной системе счисления.

В десятичной системе счисления мы располагаем десятью знаками-цифрами (от 0 до 9). Когда счет достигает 9, то вводится новый разряд (десятки), а единицы

обнуляются и счет начинается снова. После 19 разряд десятков увеличивается на 1, а единицы снова обнуляются. И так далее. Когда десятки доходят до 9, то потом появляется третий разряд – сотни.

Двоичная система счисления аналогична десятичной за исключением того, что в формировании числа участвуют всего лишь две знака-цифры: 0 и 1. Как только разряд достигает своего предела (т.е. единицы), появляется новый разряд, а старый обнуляется.

Попробуем считать в двоичной системе:  $0 - 3$ то ноль 1 – это один (и это предел разряда) 10 – это два 11 – это три (и это снова предел)  $100 - 3$ то четыре 101 – пять 110 – шесть 111 – семь и т.д.

Почему двоичная система счисления так распространена? Дело в том, что двоичная система счисления – это язык вычислительной техники. Каждая цифра должна быть как-то представлена на физическом носителе. Если это десятичная система, то придется создать такое устройство, которое может быть в десяти состояниях. Это сложно. Проще изготовить физический элемент, который может быть лишь в двух состояниях (например, есть ток или нет тока). Это одна из основных причин, почему двоичной системе счисления уделяется столько внимания.

#### **Восьмеричная система счисления**

Итак, современное «железо понимает» лишь двоичную систему счисления. Однако человеку трудно воспринимать длинные записи нулей и единиц с одной стороны, а с другой – переводит числа из двоичной в десятичную систему и обратно, достаточно долго и трудоемко. В результате, часто программисты используют другие системы счисления: восьмеричную и шестнадцатеричную. И 8 и 16 являются степенями двойки, и преобразовывать двоичное число в них (так же как и выполнять обратную операцию) очень легко.

В восьмеричной системе счисления используется восемь знаков-цифр (от 0 до 7). Каждой цифре соответствуют набор из трех цифр в двоичной системе счисления:

**Шестнадцатеричная система** счисления, так же как и восьмеричная, широко используется в компьютерной науке из-за легкости перевода в нее двоичных чисел. При шестнадцатеричной записи числа получаются более компактными.

В шестнадцатеричной системе счисления используются цифры от 0 до 9 и шесть первых латинских букв – A (10), B (11), C (12), D (13), E (14), F (15).

#### **Перевод чисел из одной системы счисления в другую.**

#### **Перевод чисел из десятичной системы счисления.**

Не трудно заметить, что в двоичной системе счисления длины чисел с увеличением значения растут быстрыми темпами. Как определить, что значит вот это: 10001001? Непривычный к такой форме записи чисел человеческий мозг обычно не может понять сколько это. Неплохо бы уметь переводить двоичные числа в десятичные.

В десятичной системе счисления любое число можно представить в форме суммы единиц, десяток, сотен и т.д. Например:

 $1476 = 1000 + 400 + 70 + 6$ 

Можно пойти еще дальше и разложить так:

 $1476 = 1 * 10<sup>3</sup> + 4 * 10<sup>2</sup> + 7 * 10<sup>1</sup> + 6 * 10<sup>0</sup>$ 

Посмотрите на эту запись внимательно. Здесь цифры 1, 4, 7 и 6 - это набор цифр из которых состоит число 1476. Все эти цифры поочередно умножаются на десять возведенную в ту или иную степень. Десять - это основание десятичной системы счисления. Степень, в которую возводится десятка - это разряд цифры за минусом единицы.

Аналогично можно разложить и любое двоичное число. Только основание здесь будет 2:

 $10001001 = 1*2^7 + 0*2^6 + 0*2^5 + 0*2^4 + 1*2^3 + 0*2^2 + 0*2^1 + 1*2^0$ 

Если посчитать сумму составляющих, то в итоге мы получим десятичное число, соответствующее 10001001:

 $1*2^7 + 0*2^6 + 0*2^5 + 0*2^4 + 1*2^3 + 0*2^2 + 0*2^1 + 1*2^0 = 128 + 0 + 0 + 0 + 8 + 0 +$  $0 + 1 = 137$ 

Т.е. число 10001001 по основанию 2 равно числу 137 по основанию 10. Записать это можно так:

 $10001001_2 = 137_{10}$ 

Аналогично перевод осуществляется и восьмеричной  $\overline{M}$  $R\overline{\rm LL}$ шестнадцатиричной систем счисления.

 $672_8 = 6 * 8^2 + 7 * 8^1 + 2 * 8^0 = 6 * 64 + 56 + 2 = 384 + 56 + 2 = 442_{10}$ <br> $100_8 = 1 * 8^2 + 0 * 8^1 + 0 * 8^0 = 64_{10}$ 

 $12A_{16} = 1*16^2+2*16^1+11*16^0 = 299_{10}$ 

#### Перевод чисел в десятичную систему счисления.

Может потребоваться перевести десятичное число в другую сс. Один из способов - это деление на основание нужной системы счисления и формирование двоичного числа из остатков. Например, нужно получить из числа 77 его двоичную запись:

 $77/2 = 38$  (1 остаток)  $38/2 = 19$  (0 остаток)  $19/2 = 9(1$  octarok)  $9/2 = 4$  (1 остаток)  $4/2 = 2 (0 \text{ octator})$  $2/2 = 1$  (0 остаток)  $1/2 = 0$  (1 остаток)

Собираем остатки вместе, начиная с конца: 1001101. Это и есть число 77 в двоичном представлении. Проверим:

Аналогично переводятся числа из 8-ой и 16-ой сс.

### **Перевод из двоичной сс в 16-ую и 8-ую сс и обратно.**

Для преобразования двоичного числа в восьмеричное достаточно разбить его на тройки и заменить их соответствующими им цифрами из восьмеричной системы счисления. Разбивать на тройки нужно начинать с конца, а недостающие цифры в начале заменить нулями. Например:

 $1011101 = 1011101 = 001011101 = 135 = 135$ 

Т.е. число 1011101 в двоичной системе счисления равно числу 135 в восьмеричной системе счисления. Или  $1011101<sub>2</sub> = 135<sub>8</sub>$ .

Обратный перевод. Допустим, требуется перевести число  $100<sub>8</sub>$  (не заблуждайтесь! 100 в восьмеричной системе – это не 100 в десятичной) в двоичную систему счисления.

 $100_8 = 1 0 0 = 001 000 000 = 001 000 000 = 1000 000$ 

Перевод восьмеричного числа в десятичное можно осуществить по уже знакомой схеме:

При переводе двоичного числа в шестнадцатеричное, первое разбивается на группы по четыре разряда, начиная с конца. В случае, если количество разрядов не делится нацело, то первая четверка дописывается нулями впереди. Каждой четверке соответствует цифра шестнадцатеричной системе счисления:

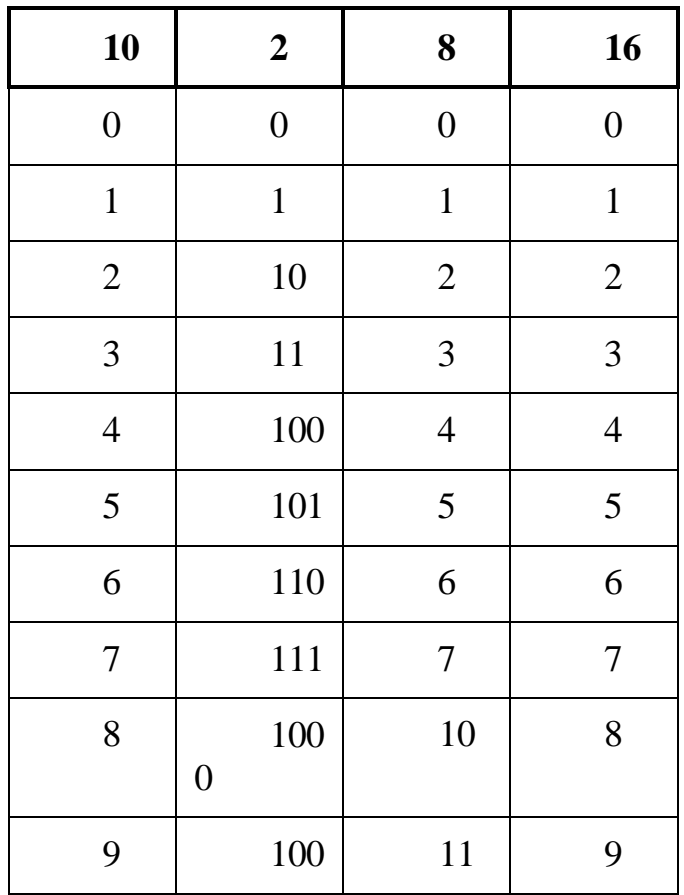

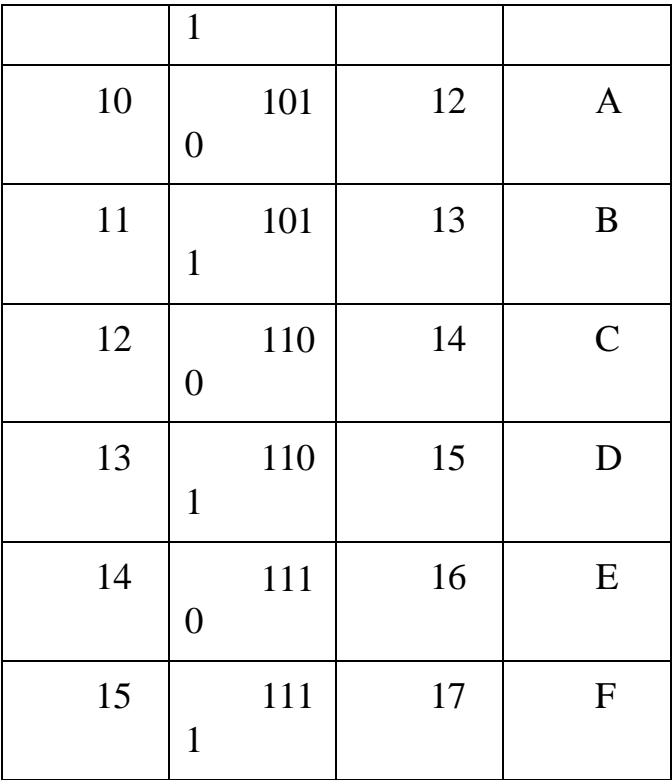

### В десятичную систему счисления

из двоичной

$$
101,01_2 = 1 * 2^2 + 0 * 2^1 + 1 * 2^0 + 0 * 2^1 + 1 * 2^2 = 4 + 0 + 1 + 0 + 1/4 = 5,25_{10}
$$

из восьмеричной

$$
253,31_8 = 2 * 8^2 + 5 * 8^1 + 3 * 8^0 + 3 * 8^1 + 1 * 8^2 = 128 + 40 + 3 + 3/8 + 1/64 = 171 + 0,375 + 0,015625 = 171,390625_{10}
$$

из шестнадцатеричной

$$
42D_{16} = 4 * 16^2 + 2 * 16^1 + 13 * 16^0 = 1024 + 32 + 13 = 1069_{10}
$$

# Из десятичной системы счисления

При переводе целых чисел из десятичной системы счисления последовательно выполняют деление этого числа и получаемых целых частных на основание выбранной системы счисления. Деление выполняют до тех пор, пока частное не будет равно нулю.

Число получают путем «сбора» остатков, начиная с конца.

 $34/2 = 17(0)$  $17/2=8(1)$  $8/2 = 4(0)$  $4/2 = 2(0)$  $2/2 = 1(0)$  $1/2=0(1)$ 

# $34_{10} = 100010_2$

в восьмеричную

 $472 / 8 = 59(0)$  $59/8 = 7(3)$  $7/8 = 0(7)$ 

### $472_{10} = 730_8$

в шестнадцатеричную

 $924 / 16 = 57 (12)$  $57/16 = 3(9)$  $3/16 = 0(3)$ 

 $924_{10} = 39C_{16}$ 

#### Перевод десятичных дробей из десятичной системы счисления

Дробь в десятичной системе счисления последовательно умножают на основание выбранной системы счисления пока не получиться нулевая дробная часть или достигнута требуемая точность. При каждом последующем умножении целая часть отбрасывается. Целые части результатов и составляют новую дробь. Записываются по порядку.

в двоичную дробь

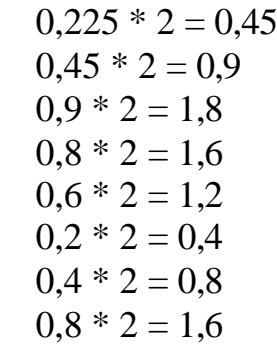

 $\overline{1}$ 

### $0,225_{10} = 0,00111001...$

в восьмеричную дробь

 $0.225 * 8 = 1.8$  $0.8 * 8 = 6.4$  $0.4 * 8 = 3.2$  $0.2 * 8 = 1.6$  $0.6 * 8 = 4.8$ 

## $0,225_{10} = 0,16314...$

в шестнадцатеричную дробь

 $0,225 * 16 = 3,6$  $0.6 * 16 = 9.6$  $0.6 * 16 = 9.6$  $\ddotsc$ 

 $0,225_{10} = 0,699...$ 

#### Арифметические операции в двоичной системе счисления

В двоичной системе счисления арифметические операции выполняются по тем же правилам, что и в десятичной системе счисления, т.к. они обе являются позиционными (наряду с восьмеричной, шестнадцатеричной и др.).

#### Сложение

Сложение одноразрядных двоичных чисел выполняется по следующим правилам:

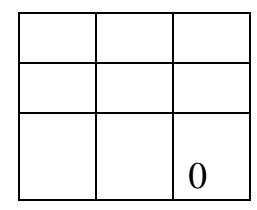

В последнем случае, при сложении двух единиц, происходит переполнение младшего разряда, и единица переносится в старший разряд. Переполнение возникает в случае, если сумма равна основанию системы счисления (в данном случае это число 2) или больше его (для двоичной системы счисления это не актуально).

Сложим для примера два любых двоичных числа:

1101 + 101  $\frac{1}{1}$ 10010

**Вычитание**

Вычитание одноразрядных двоичных чисел выполняется по следующим правилам:

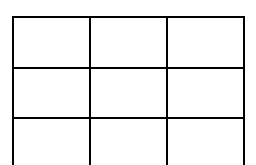

Пример:

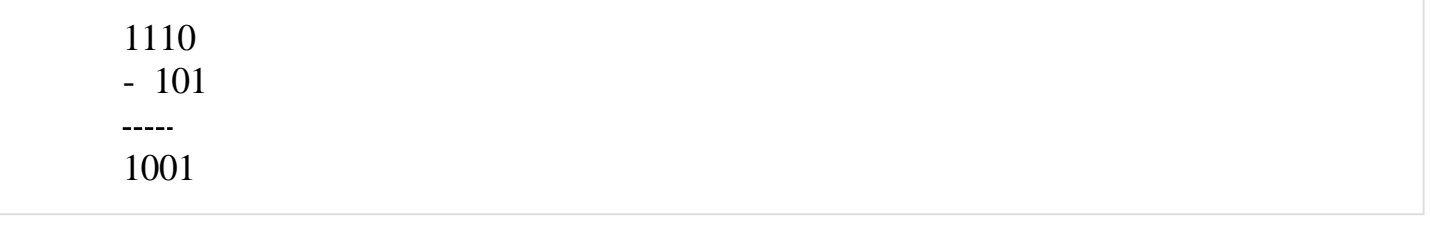

## **Умножение**

Умножение одноразрядных двоичных чисел выполняется по следующим правилам:

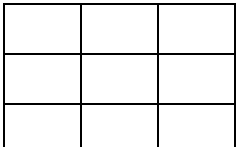

Пример:

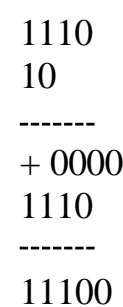

# **Деление**

Деление выполняется так же как в десятичной системе счисления:

.<br>د

1110 | 10

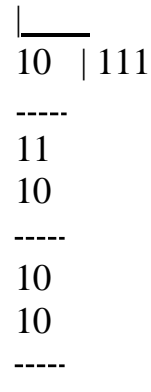

0

#### **Формальный язык**

**Язык** – это система обозначений и правил для передачи сообщений. Различают языки естественные, на которых общаются люди, и искусственные (или формальные). К формальным языкам относятся языки программирования.

Язык задается алфавитом, синтаксисом и семантикой. **Язык программирования** – это формальный язык, обеспечивающий описание конкретных проблем, формулируемых человеком и решаемых с помощью компьютера.

**Алфавит** представляет собой совокупность упорядоченных в определенном смысле символов (**букв**) в данном языке или системе. Только символы, принадлежащие данному алфавиту, можно использовать для построения слов.

**Синтаксис** (от греч. *syntaxis* – построение, порядок) – это набор правил построения слов, конструкций и структур текста в языке или системе. Некоторые авторы включают в синтаксис и алфавит. Ошибки, возникающие при написании программы и касающиеся только синтаксиса, выявляются при синтаксическом анализе, осуществляемом транслятором.

**Слово** можно определить как упорядоченный набор символов в заданном алфавите, имеющий определенный смысл.

**Транслятор** (от англ. *translator* – переводчик) – это программа, производящая трансляцию программы с одного языка программирования в другой.

Под **семантикой** (от греч. *semantikos* – обозначающий) понимается смысл каждой синтаксической конструкции в языке или системе.

 $\mathbf{B}$ программирования транслятор языке переводит синтаксические конструкции языка программирования в команды, понятные операционной системе и процессору. Смысловые ошибки транслятор выявить не может, их поиск происходит во время отладки, тестирования и использования программы человеком.

### Кодирование информации

Любая информация, с которой работает современная вычислительная техника, преобразуется в числа в двоичной системе счисления.

Дело в том, что физические устройства (регистры, ячейки памяти) могут находиться в двух состояниях, которым соотносят 0 или 1. Используя ряд подобных физических устройств, можно хранить в памяти компьютера почти любое число в двоичной системе счисления. Сколько физических ячеек используемых для записи числа, столько и разрядное число можно записать. Если ячеек 8, то и число может состоять из 8 цифр.

Кодирование в компьютере целых чисел, дробных и отрицательных, а также символов (букв и др.) имеет свои особенности для каждого вида. Например, для хранения целых чисел выделяется меньше памяти (меньше ячеек), чем для хранения дробных независимо от их значения.

Однако, всегда следует помнить, что любая информация (числовая, текстовая, графическая, **ЗВУКОВАЯ**  $\mathbf{u}$  $AD.$  $\mathbf{R}$ памяти компьютера представляется в виде чисел в двоичной системе счисления (почти всегда).

В общем смысле кодирование информации можно определить как перевод информации. представленной сообщением  $\overline{B}$ первичном алфавите.  $\mathbf{R}$ последовательность кодов.

Надо понимать, что любые данные - это так или иначе закодированная информация. Информация может быть представлена в разных формах: в виде чисел, текста, рисунка и др. Перевод из одной формы в другую - это кодирование.

#### Натуральные числа (целые положительные числа)

Обычно ячейка памяти равна 1 байту, который в свою очередь равен 8 битам. Т.е. в одной ячейке памяти можно сохранить восьмиразрядное число в двоичной системе счисления. Очевидно, что минимальным таким числом будет 00000000, а максимальным 11111111.

Если представить число 11111111 в десятичной системе счисления, то мы получим число 255. Т.е в одном байте можно сохранять целые положительные числа от 0 до 255 включительно (всего 256 значений, что соответствует  $2^8$ ).

Для хранения чисел имеющих значение большее, чем 255, используют большее количество байтов. Так в двух байтах можно хранить число, состоящее из 16 разрядов. Можно узнать количество возможных комбинаций нулей и

единиц для 16-ти разрядного числа:  $2^{16} = 65536$ . Т.е. в двух байтах можно сохранить любое число от 0 до 65535.

Для примера посчитаем, количество значений, которые можно сохранить, если использовать 4-х байтную ячейку памяти (такая ячейка имеет 32 разряда):

 $2^{32}$  = 4 294 967 296.

т.е. более 4 миллиардов.

### Представление положительных и отрицательных чисел в памяти

## компьютера. Прямой и дополнительный код числа

Прямой код

Прямой код - это представление числа в двоичной системе счисления, при котором первый (старший) разряд отводится под знак числа. Если число положительное, то в левый разряд записывается 0; если число отрицательное, то в левый разряд записывается 1.

Таким образом, в двоичной системе счисления, используя прямой код, в восьмиразрядной ячейке (байте) можно записать семиразрядное число. Например:

0 0011010 - положительное число 1 0011010 – отрицательное число

Количество значений, которые можно поместить в семиразрядной ячейке со знаком в дополнительном разряде равно 256. Это совпадает с количеством значений, которые можно поместить в восьмиразрядную ячейку без указания знака. Однако диапазон значений уже другой, ему принадлежат значения от -128 до 127 включительно (при переводе в десятичную систему счисления).

При этом в вычислительной технике прямой код используется почти исключительно для представления положительных чисел.

Для отрицательных чисел используется так называемый дополнительный код. Это связано с удобством выполнения операций над числами электронными устройствами компьютера.

Дополнительный код

В дополнительном коде, также как и прямом, первый разряд отводится для представления знака числа. Прямой код используется для представления положительных чисел, а дополнительный - для представления отрицательных. Поэтому, если в первом разряде находится 1, то мы имеем дело с дополнительным кодом и с отрицательным числом.

Bce дополнительном остальные разряды числа  $\mathbf{B}$ коде сначала инвертируются, т.е. заменяются противоположными (0 на 1, а 1 на 0). Например, если 1 0001100 - это прямой код числа, то при формировании его дополнительного кода, сначала надо заменить нули на единицы, а единицы на

нули, кроме первого разряда. Получаем 1 1110011. Но это еще не окончательный вид дополнительного кода числа.

Далее следует прибавить единицу к получившемуся инверсией числу:

 $1 1110011 + 1 = 1 1110100$ 

В итоге и получается число, которое принято называть дополнительным колом числа.

Причина, по которой используется дополнительный код числа для представления отрицательных чисел, связана с тем, что так проще выполнять математические операции. Например, у нас два числа, представленных в прямом коде. Одно число положительное, другое - отрицательное и эти числа нужно сложить. Однако просто сложить их нельзя. Сначала компьютер должен определить, что это за числа. Выяснив, что одно число отрицательное, ему следует заменить операцию сложения операцией вычитания. Потом, машина должна определить, какое число больше по модулю, чтобы выяснить знак результата и определиться с тем, что из чего вычитать. В итоге, получается сложный алгоритм. Куда проще складывать числа, если отрицательные преобразованы в дополнительный код. Это можно увидеть на примерах ниже.

Операция сложения положительного числа и отрицательного числа, представленного в прямом коде

Прямой код числа 5: 0 000 0101 Прямой код числа -7: 1 000 0111

Два исходных числа сравниваются. В разряд знака результата записывается знак большего исходного числа.

Если числа имеют разные знаки, то вместо операции сложения используется операция вычитания из большего по модулю значения меньшего. При этом первый (знаковый) разряд в операции не участвует.

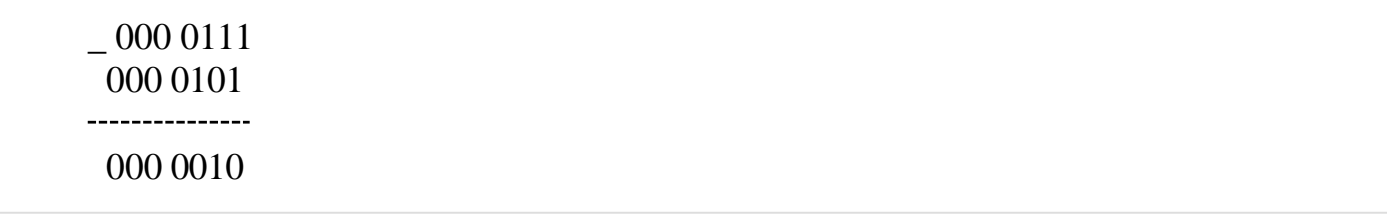

После выполнения операции учитывается первый разряд. Результат операции 1 000 0010, или  $-2_{10}$ .

Операция сложения положительного числа и отрицательного числа, представленного в дополнительном коде

Прямой код числа 5: 0 000 0101 Прямой код числа -7: 1 000 0111

Формирование дополнительного кода числа -7. Прямой код: 1 000 0111 Инверсия: 1 111 1000 Добавление единицы: 1 111 1001

Операция сложения.

0.000.0101  $+1$  111 1001 ----------------1 1 1 1 1 1 1 1 0

Проверка результата путем преобразования к прямому коду. Дополнительный код: 1 111 1110 Вычитание единицы: 1 111 1101 Инверсия: 1 000 0010 (или -2<sub>10</sub>)

### Кодирование вещественных чисел. Нормализованное представление

#### числа.

В компьютерной технике вещественными называются числа, имеющие дробную часть.

Дробные числа могут содержать большой набор цифр. Например: 0.0000345 или 10900000 (т.е очень большие или очень маленькие числа). Для удобства вещественные числа приводят к виду так называемого нормализованного представления числа. Заключается такое представление в том, что число записывается в виде произведения на основание системы счисления, возведенное в ту или иную степень. Например, предыдущие два числа в нормализованном виде будут выглядеть так: 0.345  $*$  10<sup>-4</sup> и 0.109  $*$  10<sup>8</sup>. Здесь числа 0.345 и 0.109 – мантиссы вещественных чисел,  $10 -$  основание системы счисления, а -4 и 8 порядки. При этом запятая (точка), разделяющая дробную и целую части ставится перед первой значащей цифрой (отличной от 0).

Нормализованная форма наиболее удобной числа является ДЛЯ представления дробных чисел в компьютере.

Понятно, что нормализированное представление используется не только для десятичной системы счисления. Вот примеры нормализованных записей дробных чисел в двоичной системе счисления:

 $101.11 = 0.10111 * 2^{11}$  $0.001 = 0.1 * 2^{-10}$ 

Здесь степени 11 и 10 – это двоичная форма десятичных чисел 3 и 2.

Нормализованная форма представления числа - это одна из форм множества вариантов экспоненциальной формы записи числа.

Пусть слово состоит из 2 байт, два слова – это 4 байта или 32 бита.

Нормализированное число одинарной точности, представленное в формате с плавающей точкой, записывается в память следующим образом: знак числа - в бите 15 первого слова (0 – для положительных и 1 – для отрицательных чисел); порядок размещается в битах 7-14 первого слова, а мантисса занимает остальные 23 бита в двух словах (с 0 по 6 бит первого слова и все биты второго слова). Нормализированное число двойной точности записывается в четыре слова памяти и отличается от представления чисел с одинарной точностью только тем, что продолжение мантиссы размещается в следующих за первым словом трех последовательных словах памяти, а всего под мантиссу в этом случае отводится 55 бит.

Порядок числа, представленного в формате с плавающей точкой, изменяется в диапазоне от -128 до +127 и запоминается увеличенным на 128. Такой способ представления порядка называется смещенным.

Следует иметь в виду, что, хотя для мантиссы отведено 23 разряда для чисел одинарной точности и 55 разрядов - для чисел двойной точности, в операциях участвует 24 и 56 разрядов соответственно, т.к. старший разряд мантиссы нормализированного числа не хранится, т.е. имеет место так называемый скрытый разряд. Однако при аппаратном выполнении операций этот разряд автоматически восстанавливается и учитывается. Порядок числа также учитывает скрытый старший разряд мантиссы.

Нормализованная мантисса  $\mathbf{B}$ двоичной системе счисления всегда представляется десятичным числом m, лежащим в диапазоне  $0.5 \le m \le 1$ .

Пример представления числа в формате с плавающей точкой:

 $0.110 = 0.000(1100)2 = 0.11002*2-3$  $-310 = (-3 + \text{gelleruri128})10 = 011111012.$ 

Если мантисса представлена бесконечной периодической дробью, то последний учитываемый разряд мантиссы округ ляется.

 $-49.510 = -110001.1002 = -0.11000112*26$  $610 = (6 + 128)10 = 100001102.$ 

При выполнении арифметических операций над числами, представленными в формате с плавающей точкой, надо отдельно выполнять их для порядков и мантисс. При алгебраическом сложении чисел надо сначала уравнять порядки слагаемых. При умножении порядки надо складывать, а мантиссы перемножать. При делении из порядка делимого вычитают порядок делителя, а над мантиссами совершают обычную операцию деления. После выполнения операций, если это необходимо, проводят нормализацию результата, что влечет изменение порядков, т.к. каждый сдвиг на один разряд влево соответствует уменьшению порядка на единицу, а сдвиг вправо увеличению на единицу. Введение термина «плавающая точка» как раз и объясняется тем, что двоичный порядок, определяющий фактическое положение точки в изображении числа, корректируется после выполнения каждой арифметической операции, т.е. точка в изображении числа «плавает» (изменяется ее положение) по мере изменения данной величины. А в изображении чисел, представленных в формате с фиксированной точкой, она жестко зафиксирована в определенном месте.

Арифметические операции с числами, представленными в формате с плавающей точкой. намного сложнее таких же операций ДЛЯ чисел. представленных в формате с фиксированной точкой. Но зато плавающая точка позволяет производить операции масштабирования автоматически в самой машине и избавляет от накопления абсолютной погрешности при вычислениях (хотя не избавляет от накопления относительной погрешности).

## Кодирование символов. Unicode

Любые числа (в определенных пределах) в памяти компьютера кодируются числами двоичной системы счисления. Для этого существуют простые и правила перевода. Однако на сегодняшний день понятные компьютер используется куда шире, чем в роли исполнителя трудоемких вычислений. Например, в памяти ЭВМ хранятся текстовая и мультимедийная информация. Поэтому возникает первый вопрос:

Каждая буква принадлежит определенному алфавиту, в котором символы следуют друг за другом и следовательно, могут быть пронумерованы последовательными целыми числами. Каждой букве можно сопоставить целое положительное число и назвать его кодом символа. Именно этот код будет храниться в памяти компьютера, а при выводе на экран или бумагу Чтобы соответствующий «преобразовываться»  $\bf{B}$ emy символ. ОТЛИЧИТЬ представления символов представление чисел от в памяти компьютера, хранить информацию  $0$  TOM, приходится также какие именно данные закодированы в конкретной области памяти.

Соответствие букв определенного алфавита с числами-кодами формирует так называемую таблицу кодирования. Другими словами, каждый символ

конкретного алфавита имеет свой числовой код в соответствии с определенной таблицей кодирования.

Однако алфавитов в мире очень много (английский, русский, китайский и др.). Поэтому следующий вопрос:

Как закодировать все используемые на компьютере алфавиты?

Для ответа на этот вопрос пойдем историческим путем.

В 60-х годах XX века в американском национальном институте стандартизации (ANSI) была разработана таблица кодирования символов, которая впоследствии была использована во всех операционных системах. Эта таблица называется ASCII (American Standard Code for Information Interchange – американский стандартный код для обмена информацией). Чуть позже появилась расширенная версия ASCII.

В соответствие с таблицей кодирования ASCII для представления одного символа выделяется 1 байт (8 бит). Набор из 8 ячеек может принять  $2^8 = 256$ различных значений. Первые 128 значений (от 0 до 127) постоянны и формируют так называемую основную часть таблицы, куда входят десятичные цифры, буквы латинского алфавита (заглавные и строчные), знаки препинания (точка, запятая, скобки и др.), а также пробел и различные служебные символы (табуляция, перевод строки и др.). Значения от 128 до 255 формируют дополнительную часть таблицы, где принято кодировать символы национальных алфавитов.

Поскольку национальных алфавитов огромное множество, то расширенные ASCII-таблицы существуют во множестве вариантов. Даже для русского языка существуют несколько таблиц кодирования (распространены Windows-1251 и Коі8-г). Все это создает дополнительные трудности. Например, мы отправляем письмо, написанное в одной кодировке, а получатель пытается прочитать ее в другой. В результате видит кракозябры. Поэтому читающему требуется применить для текста другую таблицу кодирования.

Есть и другая проблема. В алфавитах некоторых языков слишком много символов и они не помещаются в отведенные им позиции с 128 до 255 однобайтовой кодировки.

Третья проблема - что делать, если в тексте используется несколько языков (например, русский, английский и французский)? Нельзя же использовать две таблицы сразу...

Чтобы решить эти проблемы одним разом была разработана кодировка Unicode.

## Стандарт кодирования символов Unicode

Для решения вышеизложенных проблем в начале 90-х был разработан стандарт кодирования символов, получивший название Unicode. Данный стандарт позволяет использовать в тексте почти любые языки и символы.

В Unicode для кодирования символов предоставляется 31 бит (4 байта за вычетом одного бита). Количество возможных комбинаций дает запредельное число:  $2^{31} = 2$  147 483 684 (т.е. более двух миллиардов). Поэтому Unicode описывает алфавиты всех известных языков, даже «мертвых» и выдуманных, включает многие математические и иные специальные символы. Однако информационная емкость 31-битового Unicode все равно остается слишком большой. Поэтому чаще используется сокращенная 16-битовая версия ( $2^{16} = 65$ 536 значений), где кодируются все современные алфавиты.

В Unicode первые 128 кодов совпадают с таблицей ASCII.

## Алгебра логики и логические основы компьютера

Алгебра логики (булева алгебра) - это раздел математики, возникший в XIX веке благодаря усилиям английского математика Дж. Буля. Поначалу булева алгебра не имела никакого практического значения. Однако уже в XX веке ее положения нашли применение в описании функционирования и разработке различных электронных схем. Законы и аппарат алгебры логики стал использоваться при проектировании различных частей компьютеров (память, процессор). Хотя это не единственная сфера применения данной науки.

Что же собой представляет алгебра логики? Во-первых, она изучает методы установления истинности или ложности сложных логических высказываний с помощью алгебраических методов. Во-вторых, булева алгебра делает это таким образом, что сложное логическое высказывание описывается функцией, результатом вычисления которой может быть либо истина, либо ложь (1, либо 0). При этом аргументы функции (простые высказывания) также могут иметь только два значения: 0, либо 1.

Что такое простое **логическое высказывание**? Это фразы типа «два больше одного», «5.8 является целым числом». В первом случае мы имеем истину, а во втором ложь. Алгебра логики не касается сути этих высказываний. Если кто-то решит, что высказывание «Земля квадратная» истинно, то алгебра логики это примет как факт. Дело в том, что булева алгебра занимается вычислениями результата сложных логических высказываний на основе заранее известных значений простых высказываний.

## Логические операции. Дизъюнкция, конъюнкция и отрицание

Так как же связываются между собой простые логические высказывания, образуя сложные? В естественном языке мы используем различные союзы и другие части речи. Например, «и», «или», «либо», «не», «если», «то», «тогда». Пример сложных высказываний: «у него есть знания и навыки», «она приедет во вторник, либо в среду», «я буду играть тогда, когда сделаю уроки», «5 не равно 6». Как мы решаем, что нам сказали правду или нет? Как-то логически, даже гдето неосознанно, исходя из предыдущего жизненного опыта, мы понимает, что правда при союзе «и» наступает в случае правдивости обоих простых

высказываний. Стоит одному стать ложью и все сложное высказывание будет лживо. А вот, при связке «либо» должно быть правдой только одно простое высказывание, и тогда все выражение станет истинным.

Булева алгебра переложила этот жизненный опыт на аппарат математики, формализовала его, ввела жесткие правила получения однозначного результата. Союзы стали называться здесь логическими операторами.

Алгебра логики предусматривает множество логических операций. Однако три из них заслуживают особого внимания, т.к. с их помощью можно описать все остальные, и, следовательно, использовать меньше разнообразных устройств при конструировании Такими cxem. операциями являются конъюнкция (И), дизъюнкция (ИЛИ) и отрицание (НЕ). Часто конъюнкцию обозначают & дизъюнкцию -  $\parallel$ , а отрицание - чертой над переменной, обозначающей высказывание.

При конъюнкции истина сложного выражения возникает лишь в случае истинности всех простых выражений, из которых состоит сложное. Во всех остальных случаях сложное выражение будет ложно.

При дизъюнкции истина сложного выражения наступает при истинности хотя бы одного входящего в него простого выражения или двух сразу. Бывает, что сложное выражение состоит более, чем из двух простых. В этом случае достаточно, чтобы одно простое было истинным и тогда все высказывание будет истинным.

Отрицание - это унарная операция, т.к выполняется по отношению к одному простому выражению или по отношению к результату сложного. В результате отрицания получается новое высказывание, противоположное исходному.

#### Таблицы истинности

Логические операции удобно описывать так называемыми таблицами истинности, в которых отражают результаты вычислений сложных высказываний при различных значениях исходных простых высказываний. Простые высказывания обозначаются переменными (например, А и В).

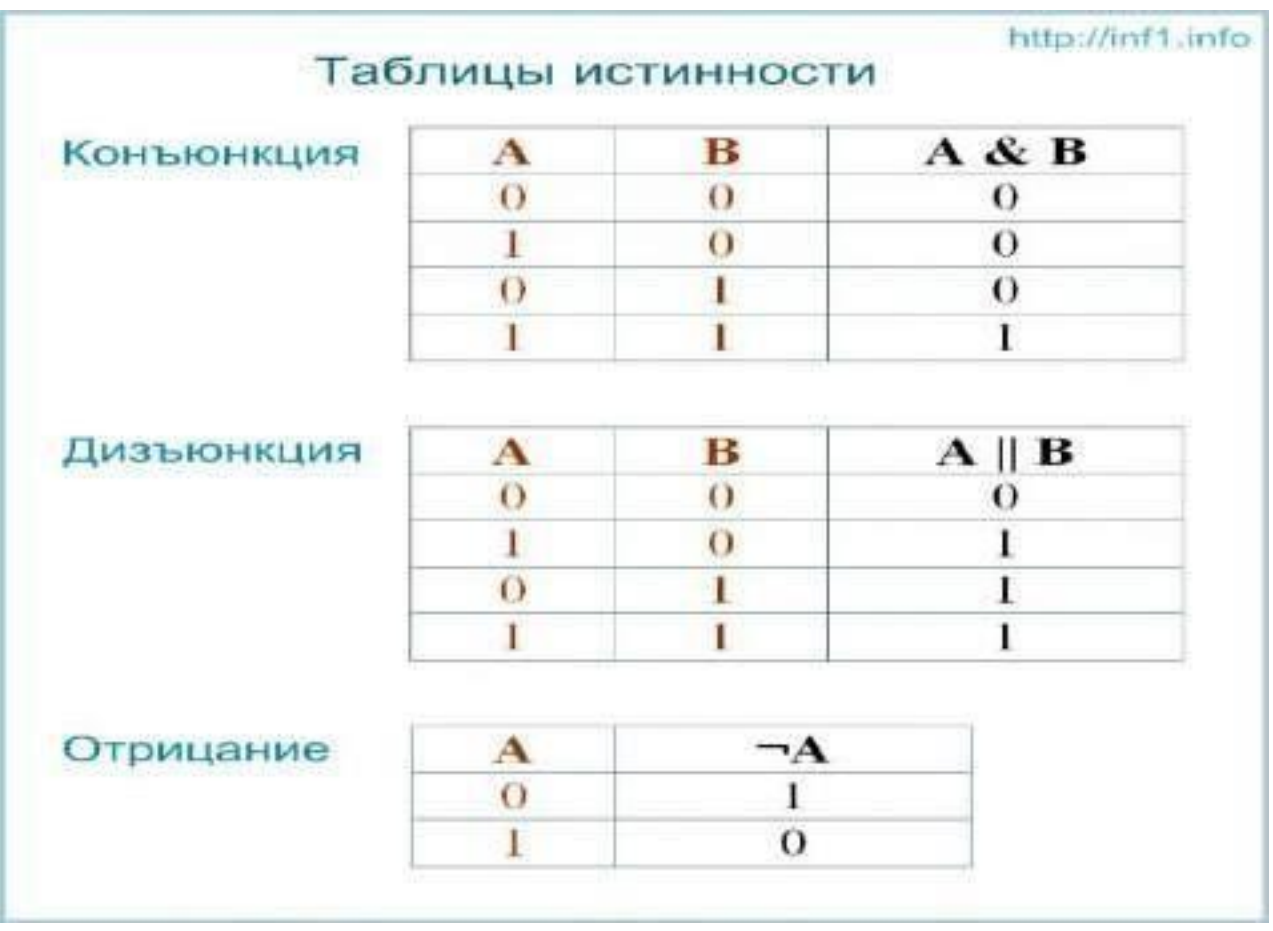

### **Логические основы компьютера**

В ЭВМ используются различные устройства, работу которых прекрасно описывает алгебра логики. К таким устройствам относятся группы переключателей, триггеры, сумматоры.

Кроме того, связь между булевой алгеброй и компьютерами лежит и в используемой в ЭВМ системе счисления. Как известно она двоичная. Поэтому в устройствах компьютера можно хранить и преобразовывать как числа, так и значения логических переменных.

#### *Переключательные схемы*

В ЭВМ применяются электрические схемы, состоящие из множества переключателей. Переключатель может находиться только в двух состояниях: замкнутом и разомкнутом. В первом случае – ток проходит, во втором – нет. Описывать работу таких схем очень удобно с помощью алгебры логики. В зависимости от положения переключателей можно получить или не получить сигналы на выходах.

#### *Вентили, триггеры и сумматоры*

Вентиль представляет собой логический элемент, который принимает одни двоичные значения и выдает другие в зависимости от своей реализации. Так,

например, есть вентили, реализующие логическое умножение (конъюнкцию), сложение (дизъюнкцию) и отрицание.

Триггеры и сумматоры – это относительно сложные устройства, состоящие из более простых элементов – вентилей.

Триггер способен хранить один двоичный разряд, за счет того, что может находиться в двух устойчивых состояниях. В основном триггеры используется в регистрах процессора.

Сумматоры широко используются в арифметико-логических устройствах (АЛУ) процессора и выполняют суммирование двоичных разрядов.

### Операционных систем.

Операционная система (ОС) является очень важной частью программного обеспечения компьютера, так как именно с ней взаимодействует пользователь, а также все прикладные и служебные программы. Именно от операционной системы во многом зависит функциональность компьютера, надежность и стабильность его работы.

Операционная система представляет собой комплекс системных  $\overline{M}$ служебных программных средств, обеспечивающий пользователю работу с компьютером как с единым целым. С одной стороны ОС опирается на базовое программное обеспечение компьютера, входящее в его систему **BIOS** (базовая система ввода-вывода), с другой стороны она является опорой для программного обеспечения более высоких уровней - прикладных и служебных программ (приложений). Программы, предназначенные для работы под управлением данной ОС, принято называть приложениями операционной системы.

Операционная система - это комплекс программ, управляющих всеми аппаратными обеспечивая компонентами компьютера, их целостное функционирование, предоставляющих a также пользователю доступ  $\mathbf K$ аппаратным возможностям компьютера.

Основная функция всех операционных систем - посредническая. Она заключается в обеспечении следующих функций:

• взаимодействие между пользователем программно-аппаратными  $\mathbf{M}$ средствами компьютера (интерфейс пользователя);

• взаимодействие между программным и аппаратным обеспечением (аппаратно-программный интерфейс);

• взаимодействие между разными видами программного обеспечения (программный интерфейс).

Они управляют распределением ресурсов вычислительной системы между задачами и обеспечивают:

• возможность одновременной или поочередной работы нескольких приложений;

• возможность обмена данными между приложениями;

использования программных, • возможность совместного аппаратных, прочих ресурсов вычислительной системы несколькими сетевых  $\mathbf{M}$ приложениями.

#### Файловая система.

Для четкого понимания процесса сохранения и считывания информации с помощью дисковых носителей, необходимо отчетливо представлять физическую организацию диска. Диск в общем случае состоит из одного или нескольких двусторонних пластин, на которые информация записывается концентрическими дорожками, как это показано на рис. 9, 10.

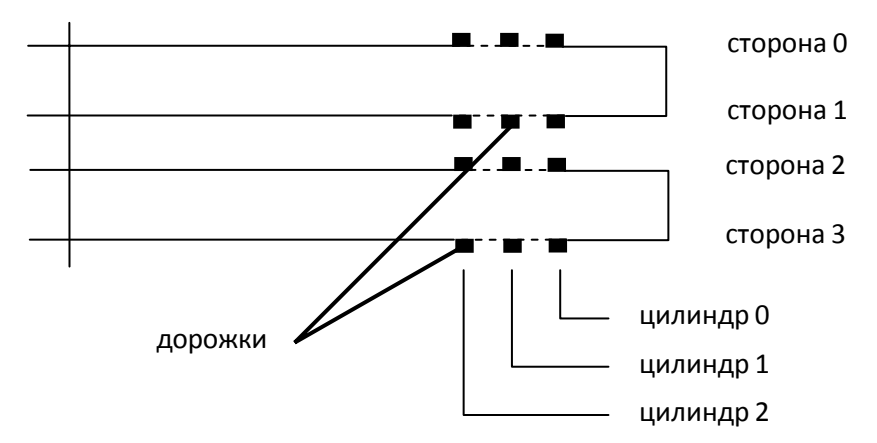

**Рис.** Физическая структура диска (вид сбоку)

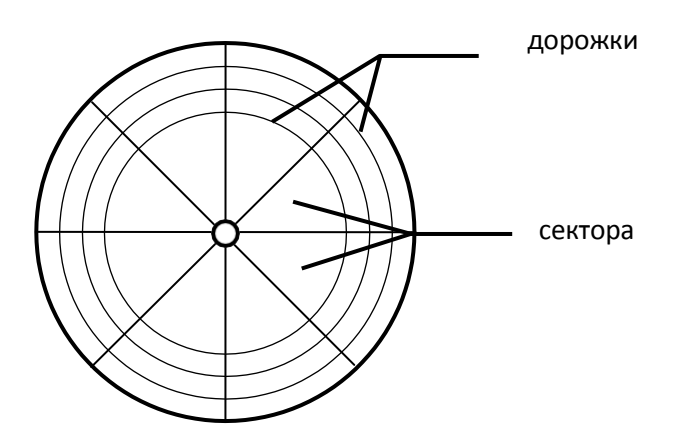

**Рис.** Физическая структура диска (вид сверху)

Каждая дорожка делится на секторы. *Сектор* – наименьшая физическая единица хранения данных.Размер одного сектора составляет 512 байт, число секторов на одной дорожке зависит от типа диска и может равняться 17 или 26. Сектора условно объединяются в кластеры. *Кластер является наименьшей единицей адресации к данным.* Размер кластера, в отличие от размера сектора, не фиксирован и зависит от емкости диска. Дорожки всех сторон, расположенные на одном удалении от центра, объединяются понятием цилиндра. Дорожки, сектора и цилиндры имеют нумерацию, обычно начинающуюся с 0.

Все современные дисковые операционные системы обеспечивают создание файловой системы, предназначенной для хранения данных на дисках и обеспечения; доступа к ним.

**Файловая система (ФС) –** это способ организации хранения файлов на диске.

**Файл** - это единица хранения данных, произвольного числа байтов, обладающая уникальным собственным именем.

Данные о месторасположении файлов пользователю предоставлены в виде иерархической структуры – людям так удобнее, а все необходимые преобразования берет на себя операционная система. К функции обслуживания

файловой структуры относят следующие операции, происходящие под управлением операционной системы:

- создание файлов и присваивание им имен;
- создание каталогов (папок) и присваивание им имен;
- переименование файлов и каталогов (папок);

 копирование и перемещение фалов между дисками компьютера и между каталогами (папками) одного диска;

удаление файлов и каталогов (папок);

 навигация по файловой структуре с целью доступа к заданному файлу, каталогу (папке);

- управление атрибутами файлов;
- форматирование.

## **Обслуживание файловой системы.**

Следующей важной функцией операционной системы является создание и обслуживание файловой системы. Файловая система предназначена для хранения данных на дисках и обеспечения доступа к ним. В основе файловой системы лежит понятие файла.

Обычно в файле хранят данные, относящиеся к одному типу. Это может быть программа, график, рисунок, текст, звук и т. д. Тип данных определяет тип файла.

Для пользователя файловая система представляется в виде иерархической структуры, называемой файловой структурой. В качестве вершины структуры служит имя носителя (накопителя), на котором сохраняются файлы. Затем файлы группируются в каталоги (в терминологии Windows – **папки**), внутри которых могут быть созданы вложенные каталоги (**папки**). Путь доступа к файлу начинается с имени устройства и включает все имена каталогов (папок), через которые проходит, и заканчивается именем файла.

Важное значение имеет имя файла, которое, помимо указания на тип файла, фактически является его адресом. Полное имя файла включает собственное имя файла вместе с путем доступа к нему. Естественно, полное имя файла должно быть уникальным. Собственное имя файла может быть «коротким» или «длинным». «Короткое» имя состоит из двух частей: собственно имени и расширения имени. Имя может иметь максимальную длину до 8 символов, а расширение – до 3 символов. Имя отделяется от расширения точкой.

«*Длинное*» имя может содержать до 256 символов вместе с расширением, что, безусловно, удобнее для пользователя. ОС MS-DOS создают только «*короткие*» имена, ОС Windows - как «*длинные*», так и «*короткие*» имена. Учитывая возможность использования файла в разных программах, без необходимости не следует применять «длинные» имена, а также рекомендуется использовать в именах только буквы и цифры, а не какие-либо иные знаки. В современных версиях ОС для имен файлов можно применять и русские буквы,

однако при передаче файлов на ПК, не использующие русские версии ОС, придется переименовывать файлы, используя латинские буквы, иначе с ними на этих машинах работать не удастся.

Расширение в большинстве случаев присваивает сама программа.

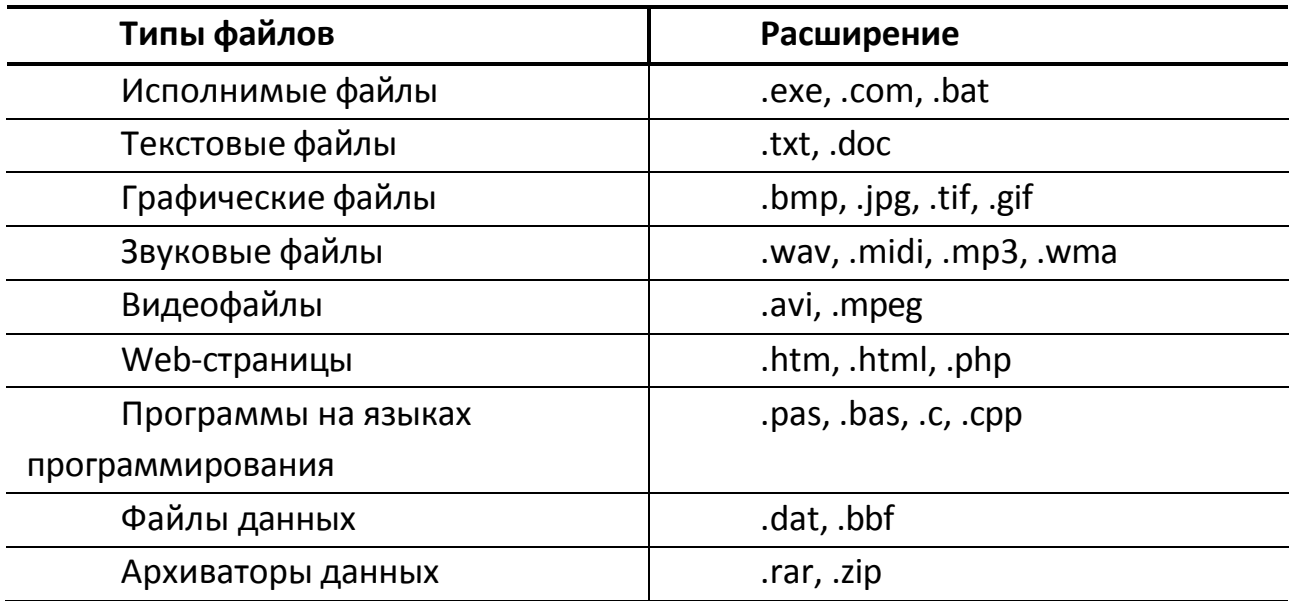

Важным элементом файловой структуры являются каталоги (папки).

**Каталог** (папка) - это поименованная группа файлов, используемая для удобства доступа к файлам, когда файлов на носителе слишком много.

Каталоги позволяют объединять файлы в группы по каким-либо общим признакам и упорядочивать их. ОС позволяет создавать многоуровневые каталоги. Каталоги низких уровней вкладываются в каталоги более высоких уровней и являются для них вложенными. Верхним уровнем вложенности файловой структуры является корневой каталог диска.

**Корневой каталог** – это самый первый каталог, создаваемый операционной системой при первичной подготовке жесткого диска или дискеты к работе (форматировании).

Другие каталоги пользователь создает сам и называет их в соответствии со своими потребностями. Имена каталогов задаются аналогично именам файлов.

Обозначение диска также входит в полное имя файла. Дисковые накопители получают в ОС имена – буквы латинского алфавита, сопровождаемые двоеточием. В каждый момент своей работы ОС считает один из накопителей рабочим (текущим). К компьютеру может быть подключено не более двух дисководов для гибких магнитных дисков, имена которых **А**: и **В**:. Имена логических дисков, соответствующих разделам жесткого диска, могут быть от **С**: до **Z**:.

При записи пути доступа к файлу, все промежуточные каталоги разделяются между собой символом «\» (обратная косая черта), например:

*С:\Мои документы\Articles\Primer.doc*

Операционная система выполняет следующие операции по обслуживанию файловой структуры:

- 1. создание файлов и присвоение им имен;
- 2. создание каталогов (папок) и присвоение им имен;
- 3. переименование файлов и каталогов (папок);
- 4. копирование и перемещение файлов между дисками и каталогами;
- 5. удаление файлов и каталогов (папок);
- 6. навигация по файловой структуре; управление атрибутами файлов.

Кроме имени и расширения имени файла операционная система хранит для каждого файла дату его создания (изменения) и несколько флаговых величин, называемых *атрибутами файла*. Атрибуты – это дополнительные параметры, определяющие свойства файлов. Операционная система позволяет их контролировать и изменять; состояние атрибутов учитывается при проведении автоматических операций с файлами.

Основных атрибутов четыре:

 **Только для чтения** (**Readonly**) — ограничивает возможности работы с файлом. Его установка означает, что файл не предназначен для внесения изменений, при этом файл блокируется для записи, для того, чтобы внести в него изменения необходимо снять этот атрибут.

 **Скрытый** (**Hidden**) — сигнализирует операционной системе о том, что данный файл не следует отображать на экране при проведении файловых операций. Это означает, что пользователь просто не увидит этот файл при просмотре содержимого каталога, хотя физически файл присутствует и с ним можно работать точно также, как и с обычным. Это мера защиты против случайного (умышленного или неумышленного) повреждения файла.

## **3. Цель деятельности студентов на занятии:**

## **Студент должен знать:**

- 1. Что такое система счисления.
- 2. Виды систем счисления.
- 3. Алгоритмы перевода чисел из одной позиционной системы счисления в другую.
- 4. Что такое алгебра высказываний.
- 5. Основные операции алгебры логики.
- 6. ОС. Виды ОС.
- 7. Программа проводник.

## Студент должен уметь:

- 1. Переводить числа из одной СС в другую.
- 2. Использовать операции алгебры логики для совершения операций с высказываниями.
- 3. Работать с Проводником.
- 4. Производить простые манипуляции с файлами и папками.

# 4. Содержание обучения:

- 1. Программные средства реализации информационных процессов.
	- 1.1. Операционные системы.
	- 1.2. Файловая система.
	- 1.3. Обслуживание файловой системы.
- 2. Теоретические основы информатики.

2.1. Система счисления.

2.2. Алгоритмы перевода чисел с одной СС в другие и наоборот.

## 5. Перечень вопросов для проверки уровня знаний:

- 1. Перечислить виды СС.
- 2. Алфавит и основание позиционных систем счисления.
- 3. Назначение, основные функции и классификация ОС.
- 4. Функции программы Проводник.
- 5. Основные операции с файлами.

# 6. Перечень вопросов для проверки конечного уровня знаний:

- 1. Что такое операционная система?
- 2. Дайте определения Файлу, Файловой системе, Каталогу, Корневому каталогу.
- 3. Опишите организацию хранения файлов на дисках компьютера.
- 4. Перечислите функции операционной системы  $\Pi$ O обслуживанию файловой структуры.
- 5. Объясните правила, по которым формируются короткое имя файла и длинное имя файла.
- 6. Дайте определения Системе Счисления, Основанию СС, Разряду числа.
- 7. Опишите процесс перевода чисел из 10-ой СС в любую другую.
- в10-ую 8. Опишите процесс перевода чисел **ИЗ** любой  $CC$

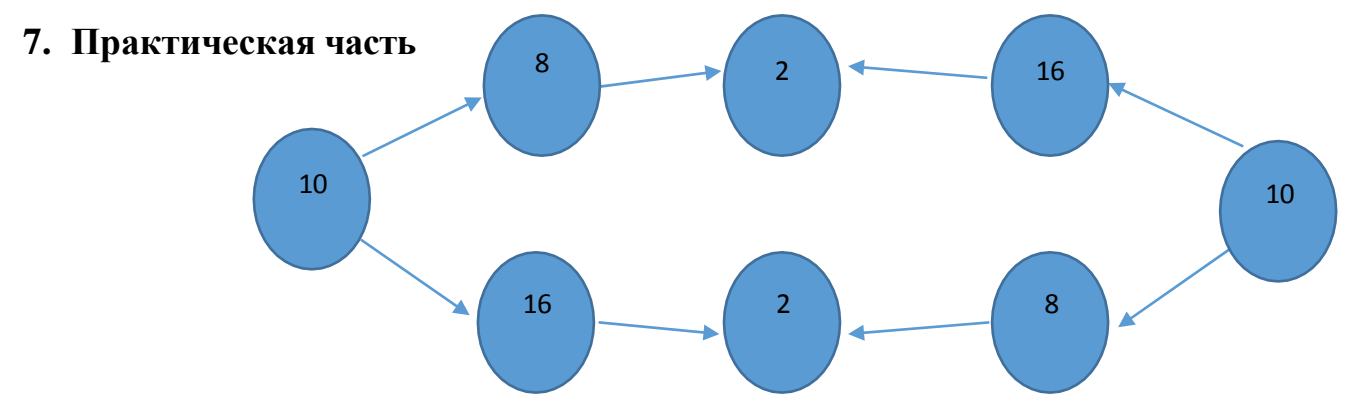

Перевести числа 234 и 543 из десятичной системы счисления в другие по цепочке.

# **8. Самостоятельная работа студентов:**

По учебнику изучите основные принципы создания, редактирования и форматирования текстовых файлов в текстовом редакторе MC Word 2003.

## **9. Хронокарта учебного занятия:**

- 1. Организационный момент 5 мин.
- 2. Текущий контроль знаний 30 мин.
- 3. Разбор темы 20 мин.
- 4. Практическая работа 30 мин.
- 5. Подведение итогов занятия 10 мин.

## **10.Перечень учебной литературы к занятию:**

- **1.** Степанов А.Н. Информатика. Учебник для вузов. 4-е изд.г.Спб.,Питер, 2006;
- **2.** Есауленко И.Э., Семенов С.Н. Основы практической информатики в медицине; Воронеж, 2005;
- **3.** Лекция по данной теме.

Тема 2: «Текстовый редактор. Основные функциональные возможности текстовых редакторов. Создание стиля. Вывод текста на печать. Создание таблии. Формул, диаграмм»

## 1. Научно-методическое обоснование темы:

Автоматизированная информационная технология (АИТ) обработки текстовой информации - одна из базовых информационных технологий. Практически каждый специалист-медик встречается с необходимостью подготовки тех или иных текстовых документов (справок, служебных записок, отчетов, статей, писем, рекламных материалов и т.п.). От правильности составления документов и их оформления во многом зависит деятельность любой современной организации. Внешний облик  $\overline{M}$ оформление наряду с содержанием документов могут многое рассказать об организации. Они являются своего рода показателем информационной культуры организации, составляющими ее имиджа. Поэтому чрезвычайно важно в полной мере владеть технологией обработки текстовой информации. Умение правильно оформить документ в соответствии с предъявляемыми к нему требованиями является одним из критериев оценки специалиста в любой области. Эффективная обработка текстовой информации в редакторе MSWord подразумевает знание основных правил оформления текста Эти правила представляют собой устоявшиеся стандарты документа. делового стиля оформления документов. Это такие стандарты как: отступы полей, размер кегля, междустрочный интервал, выбор кегля для заголовков и основного текста и т.д.

Развить и закрепить навыки работы с табличной информацией в Word.

Существенную часть текстовой информации составляется информация, организованная в виде таблиц (табличная информация). Организация информации в виде таблиц предусматривает такой способ представления

информации, при котором информация группируется по определенным признакам и размещается в сетчатой структуре. Единицей такой структуры является ячейка.

Ячейка представляет собой контейнер для размещения текстовой информации.

Многие начинающие пользователи после создания сетки таблицы сразу же начинают изменять ширину столбцов, а также объединять и разбивать ячейки. Это – неправильный подход, ведущий к увеличению времени создания таблицы. Необходимо сначала ввести информацию в шапку таблицы и в ее информационную часть, а уже потом заниматься изменением ширины столбцов, и остальным форматированием таблицы.

## 2. Краткая теория:

## 1. Интерфейсные элементы окна текстового процессора.

Все программы, которые входят в пакет Microsoft Office, имеют похожий интерфейс. Во всех программах есть рабочая область, панели инструментов, главное меню, область задач.

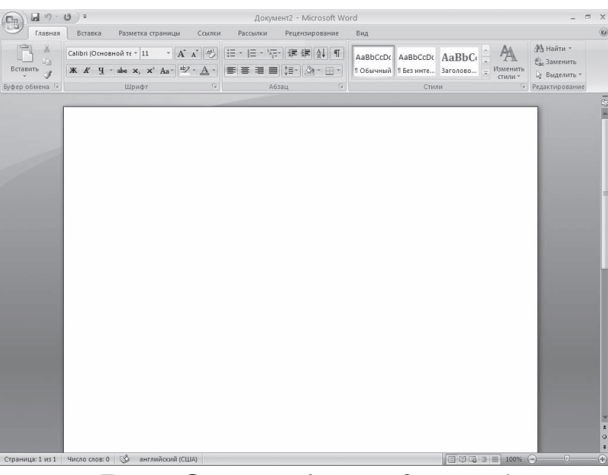

**Рис.** Окно Microsoft Word

## 1.1. Строка заголовка и панель быстрого доступа

Строка заголовка находится в верхней части окна Microsoft Word. Она показывает название программы, на ней отображается название текущего файла. Если документ, с которым вы работаете, пока не сохранен, вместо имени файла будет отображена надпись Документ1 (порядковый номер может быть другим). Это название Microsoft Word по умолчанию дает созданным файлам.

Создавая новый документ в Microsoft Word, лучше сразу же сохранять его и давать ему имя.

Строка заголовка также предоставляет доступ к меню.

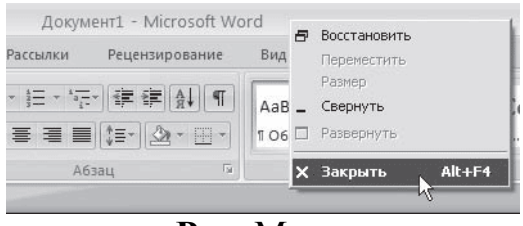

Рис. Меню

Это меню появляется при щелчке правой кнопкой мыши на строке заголовка. При помощи команд этого меню можно перемещать окно, изменять его размер и, как вы уже знаете, закрывать программу. Рассмотрим команды подробнее.

• Восстановить - сворачивает окно документа, если оно развернуто во весь экран.

• Переместить - команда доступна, только если окно программы не развернуто во весь экран. При выборе этой команды указатель изменяет вид,

после чего можно перемещать окно при помощи клавиш управления курсором (стрелок)

• **Размер** – команда доступна, только если окно программы не развернуто во весь экран.

• **Свернуть** – сворачивает окно программы на Панель задач. Вновь вызвать окно Word можно щелчком на кнопке программы на Панели задач.

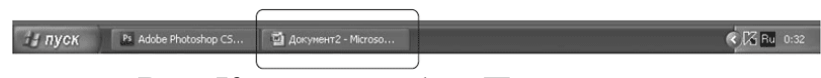

**Рис.** Кнопка Word на Панели задач

• **Развернуть** – команда доступна только в том случае, если окно программы не развернуто во весь экран. Эта команда разворачивает окно Microsoft Word во весь экран.

• **Закрыть** – эта команда вам уже знакома. Она служит для закрытия программы и завершения ее работы.

Также управлять окном программы можно с помощью Кнопок управления окном.

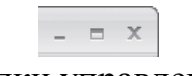

## **Рис.** Кнопки управления окном

В Word 2007 появился новый элемент интерфейса – панель быстрого доступа, которая находится в левой части строки заголовка.

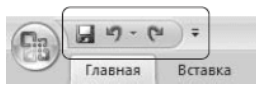

**Рис.** Панель быстрого доступа

По умолчанию на панель быстрого доступа вынесены три команды: сохранение документа, отмена и возврат действия. Эту панель можно настроить: добавить или удалить команды. Для этого щелкните на кнопке **Настройка панели быстрого доступа**, расположенной в правой части панели.

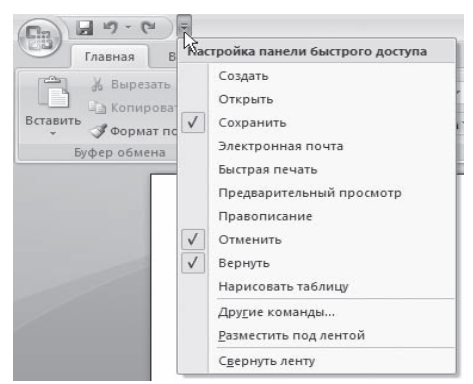

**Рис.** Меню настройки панели быстрого доступа

**1.2. Кнопка Office**

Данное меню содержит основные команды для работы с файлом: создания, открытия, сохранения, закрытия документа, печати и ее настроек и т. д. Слева от названия некоторых команд есть стрелочка, если задержать указатель мыши на такой команде, то появится ее подменю.

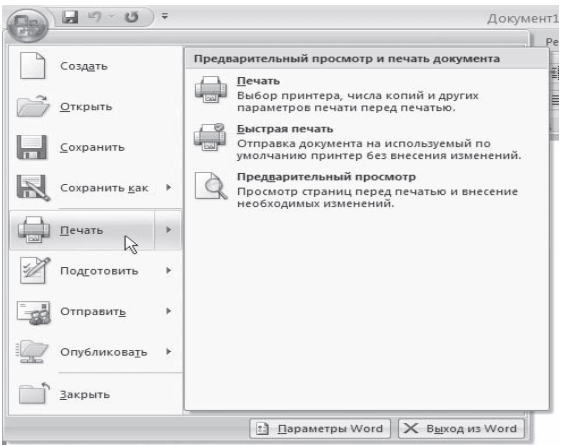

Рис. Подменю команды Печать

В меню кнопки **Office** также находится список документов, которые открывались последними. Чтобы открыть такой файл, нужно просто щелкнуть кнопкой мыши на его названии в этом списке. Если подвести указатель к названию такого файла, то появится всплывающая подсказка с информацией о расположении файла.

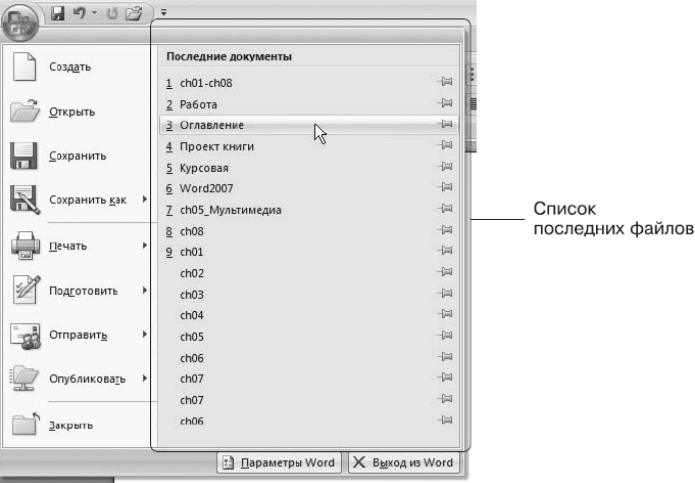

Рис. Список последних файлов

Меню кнопки **Office** также содержит кнопки Параметры Word и уже знакомую вам Выход из Word.

При нажатии кнопки Параметры Word появляется окно настроек текстового редактора.

## 1.3. Лента

Лента - элемент интерфейса, который заменил панели инструментов предыдущих версий.
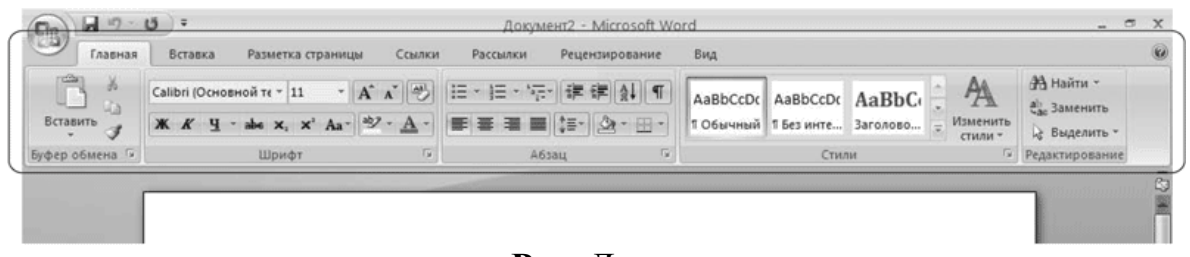

### **Рис.** Лента

На вкладках расположены группы кнопок с разными значками, которые обеспечивают быстрый доступ к командам программы. На одной вкладке находятся группы, позволяющие выполнять похожие команды. Например, на вкладке **Вставка** находятся группы **Страницы**, **Таблицы**, **Иллюстрации**, **Колонтитулы**, **Символы** и т. д., позволяющие вставлять в документ Word соответствующие элементы.

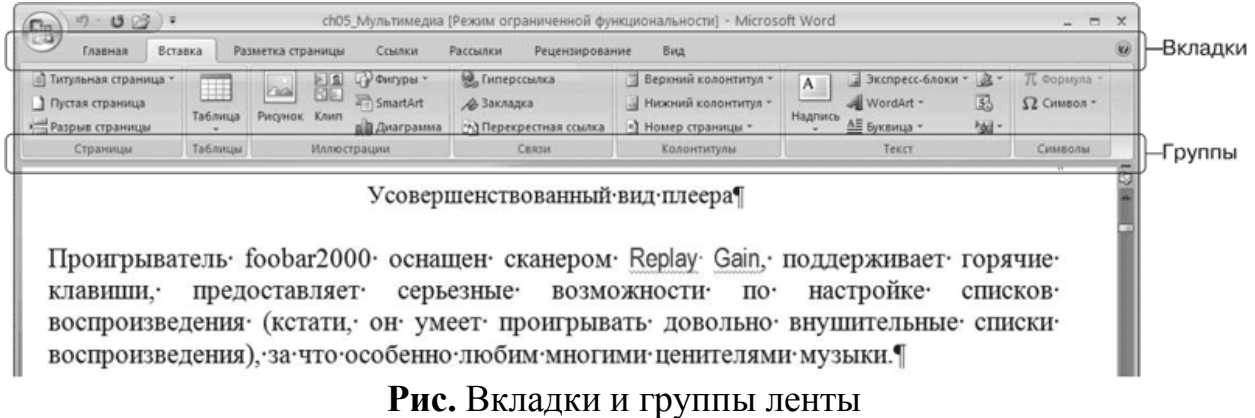

При выделении некоторых элементов (иллюстраций, формул, таблиц и т. д.) на ленте появляются дополнительные вкладки – контекстные. Они содержат специальные инструменты для работы с этими элементами. Например, при выделении рисунка появляется вкладка **Работа с рисунками** → **Формат**, которая включает в себя инструменты для изменения размеров, яркости, контрастности, формы, границ иллюстрации, для задания эффектов (например, отбрасывание тени рисунком), рамок, определения положения в тексте и т. д.

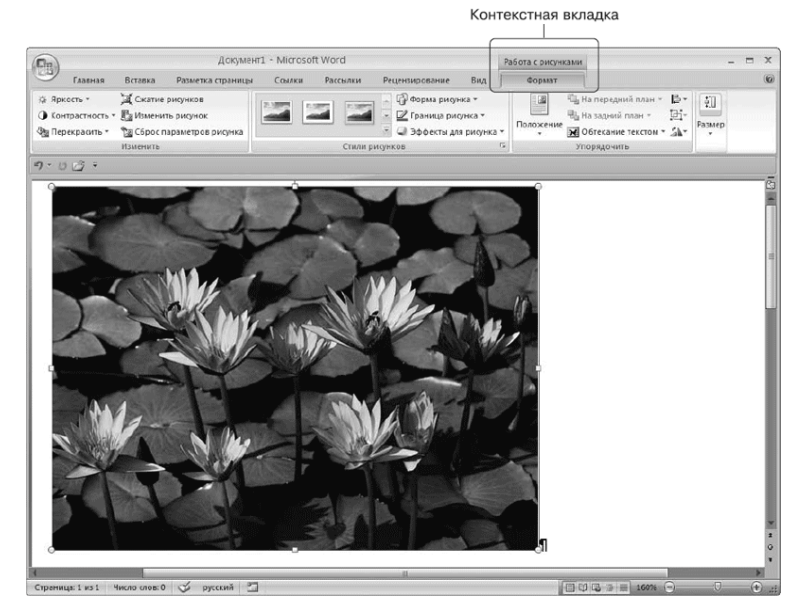

**Рис.** Контекстная вкладка, которая появляется при работе с рисунками

## **1.4. Полосы прокрутки**

Полосы прокрутки (вертикальная и горизонтальная) используются для перемещения по содержимому документа.

### **1.5. Линейка**

В верхней части рабочей области появляется горизонтальная линейка, а в левой части – вертикальная. С ее помощью можно ориентироваться в размерах текстового поля и изменять поля документа.

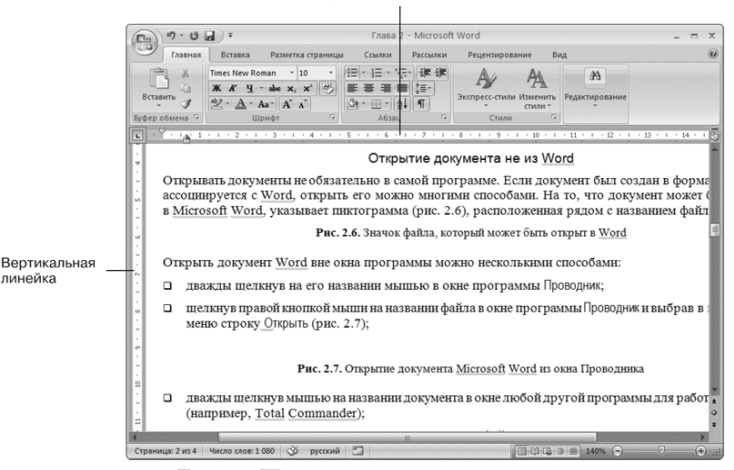

**Рис.** Линейки разметки

# **1.6. Строка состояния**

В нижней части окна находится строка состояния.

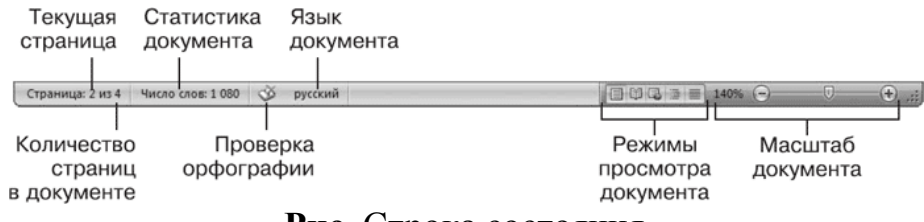

**Рис.** Строка состояния

Каждый элемент строки состояния является кнопкой:

**Страница** показывает количество страниц в документе и номер текущей страницы.

**Статистика документа** показывает количество страниц, слов, знаков, абзацев и строк.

**Проверка орфографии** сообщает о наличии ошибок в документе.

**Язык документа** определяет язык, для проверки правописания.

**Режимы просмотра** документа обеспечивают возможность просматривать документ перед печатью, в режиме чтения, как веб-документ и т.д.

**Масштаб документа** увеличивает или уменьшает масштаб рабочей области.

#### **2. Ввод и редактирование текста**

Окно программы представляет собой чистый лист, на котором текст набирается посредством ввода с клавиатуры.

#### **2.1. Выделение текста**

Чтобы выполнить многие операции редактирования (копирование, перемещение, удаление и т. д.), необходимо сначала выделить нужный участок текста. Для выделения текста используется как мышь, так и клавиатура.

Помимо мыши для выделения фрагментов текста часто используют клавиатуру. Установив курсор в требуемом месте и удерживая нажатой кнопку **Shift**, можно выделять текст при помощи мыши или при помощи клавиш управления курсором.

Кроме указанного выше в Word существует большое количество способов выделения различных фрагментов текста:

• слова – два раза щелкнуть кнопкой мыши;

• предложения – щелкнуть на любом его слове при нажатой клавише **Ctrl**;

• одной строки – поместить указатель мыши на левое поле страницы и щелкнуть один раз;

• нескольких участков текста – нажать и удерживать клавишу **Ctrl** при выделении мышью.

#### **2.2. Основные команды редактирования**

Основными командами редактирования являются **Вырезать**, **Копировать** и **Вставить**. Обычно при редактировании эти команды используются в следующей последовательности: **Копировать** → **Вставить**  или **Вырезать** → **Вставить**.

С помощью данных команд можно перемещать участки текста, быстро делать копии документа и т. д. Перед тем как копировать или перемещать текст, его обязательно нужно выделить, чтобы показать программе, с каким участком вы хотите произвести операцию.

Копировать или перемещать текст можно несколькими способами:

• с помощью кнопок группы **Буфер обмена** вкладки **Главная** на ленте;

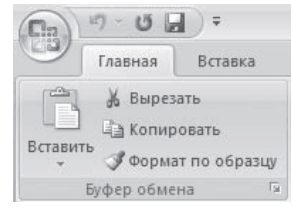

**Рис.** Группа Буфер обмена

• контекстного меню, появляющегося при щелчке в тексте правой кнопкой мыши;

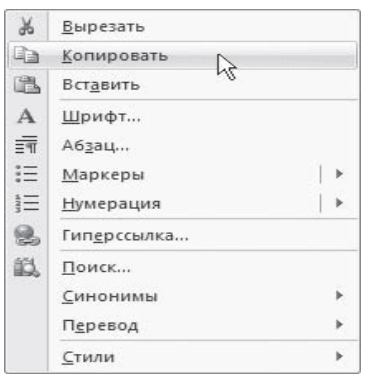

**Рис.** Команды Вырезать, Копировать, Вставить в контекстном меню

• сочетаний клавиш:  $Ctrl+X - \text{B} = \text{C}tr1+C - \text{K}$ опировать;  $Ctrl+V - \text{S}$ вставить.

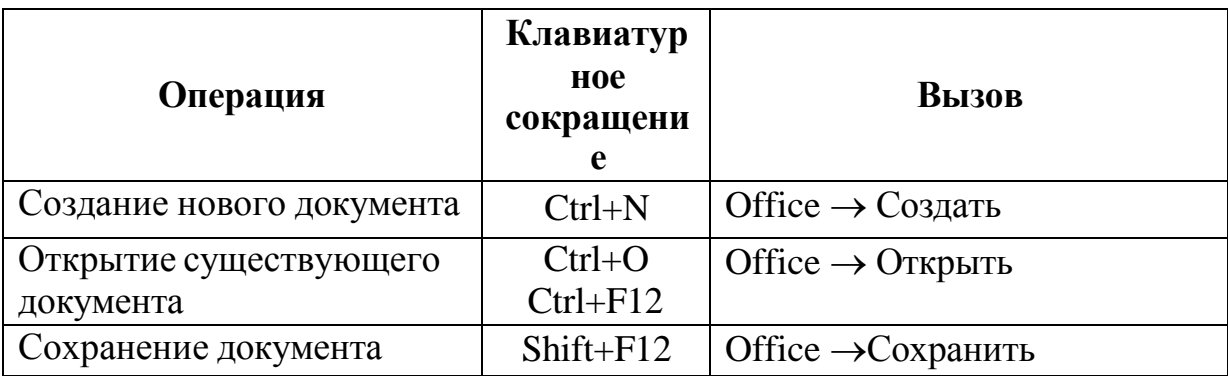

# **ОСНОВНЫЕ ОПЕРАЦИИ С ДОКУМЕНТАМИ**

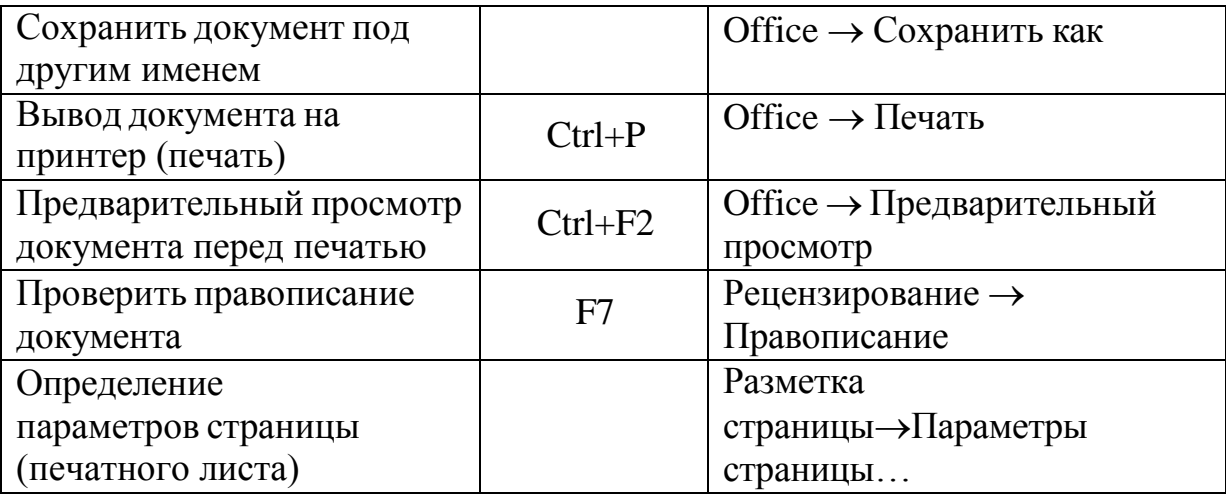

## **3. Первичное форматирование текста**

Word содержит большое количество средств форматирования, с помощью которых можно существенно улучшить внешний вид документов на экране и при печати. Правильно оформленный документ облегчит зрительное восприятие, а выделенные должным образом участки текста укажут, на чем нужно сосредоточиться.

## **3.1. Параметры шрифта**

Наиболее часто форматирование осуществляется при помощи изменения атрибутов шрифта. Имеет различные атрибуты: начертание шрифта (жирный, курсивный, подчеркнутый), как размер (кегль) и гарнитура.

Параметры оформления текста, которые имеют отношение к шрифту, собраны на вкладке ленты **Главная** и в диалоговом окне **Шрифт**. Для его открытия выполните одно из следующих действий:

• щелкните на кнопке, которая находится в группе Шрифт вкладки Главная на ленте;

| Лø                                              | $19 - 14$    | ∣≂                |                        |  |       |       |        |                                                                                                  |                           |          |
|-------------------------------------------------|--------------|-------------------|------------------------|--|-------|-------|--------|--------------------------------------------------------------------------------------------------|---------------------------|----------|
|                                                 | Главная      | Вставка           | Разметка страницы      |  |       |       | Ссылки |                                                                                                  |                           | Рассылки |
| <b>COST</b><br>% Вырезать<br>₽<br>Ца Копировать |              |                   | <b>Times New Roman</b> |  | $-10$ |       | ٠      |                                                                                                  | $A^A$ $A^V$ $\rightarrow$ |          |
| Вставить                                        |              | Формат по образцу |                        |  |       |       |        | $\mathbb{X}$ $K$ $\mathbf{Y}$ $\cdot$ abe $\mathbf{x}$ , $\mathbf{x}$ ' Aa $\cdot$ aby $\cdot$ A |                           |          |
|                                                 | Буфер обмена | Γs                |                        |  |       | Шрифт |        |                                                                                                  |                           | Γú       |

**Рис.** Кнопка открытия окна Шрифт

- нажмите сочетание клавиш Ctrl+D;
- выберите команду **Шрифт** в контекстном меню.

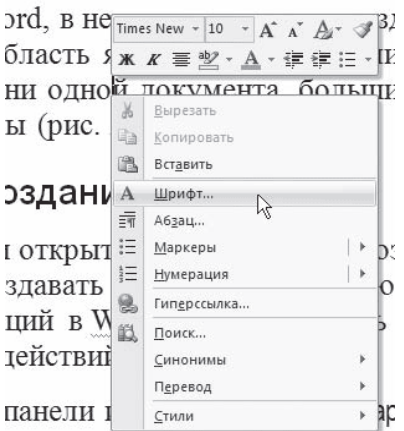

**Рис.** Выбор в контекстном меню команды Шрифт

Диалоговое окно **Шрифт** имеет две вкладки: **Шрифт** и **Интервал**. Рассмотрим доступные параметры.

• При помощи вкладки **Шрифт** можно выбирать цвет текста, изменять начертание шрифта (обычный, курсив, полужирный, полужирный курсив), устанавливать размер и цвет символов.

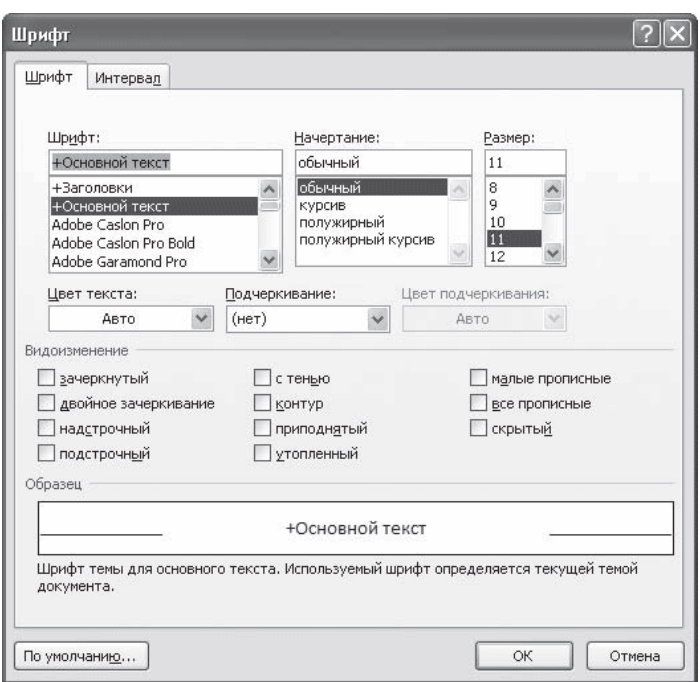

**Рис.** Вкладка Шрифт одноименного окна

• Вкладка **Интервал** помогает определить расстояние между символами шрифта. В зависимости от выбранного варианта шрифт может быть уплотненным, обычным и разреженным. На этой же вкладке можно выбрать масштаб, при котором символы становятся шире или уже (если больше 100 %, то текст растягивается, если меньше – сжимается).

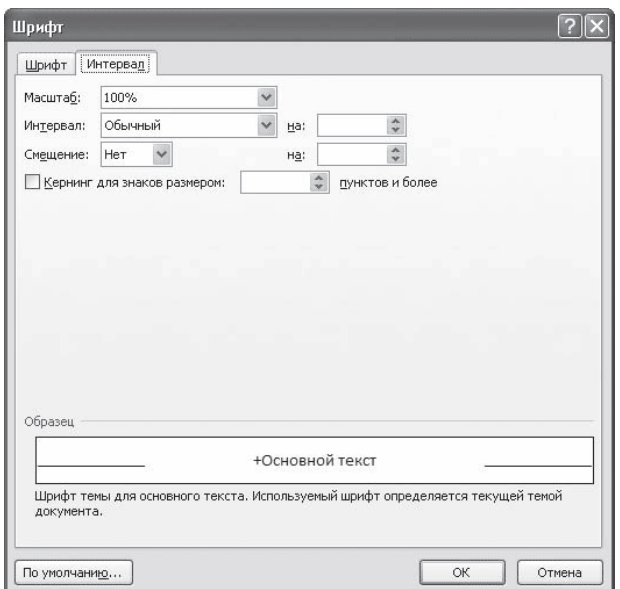

**Рис.** Вкладка Интервал окна Шрифт

#### **3.2. Группа Шрифт вкладки Главная**

Изменять параметры шрифта можно, используя не только вкладку **Шрифт** одноименного окна. Во многих случаях гораздо удобнее пользоваться инструментами группы **Шрифт** вкладки **Главная** на ленте.

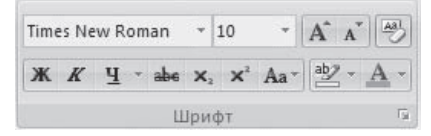

**Рис.** Группа Шрифт вкладки Главная

С помощью кнопок группы **Шрифт** можно выполнять все основные действия по оформлению текста:

• изменять начертание шрифта – делать полужирным  $\mathbf{x}$ , курсивным  $\mathbf{x}$ , подчеркнутым  $\Psi$ , зачеркнутым  $\phi$ .

Если щелкнуть на треугольнике справа от кнопки **Подчеркнутый**, то появится список, в котором можно выбрать тип, толщину и цвет линии подчеркивания.

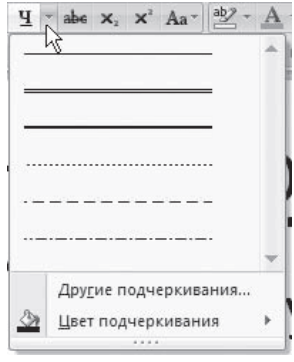

## **Рис.** Список вариантов линии подчеркивания

- создавать подстрочные  $x_i$  и надстрочные  $x_i$  индексы;
- изменять регистр
- выделять текст цветом  $\frac{dy}{dx}$ , и задавать цвет шрифта  $\mathbf{A}$ .

Если щелкнуть на треугольниках справа от кнопок, то появится список доступных цветов.

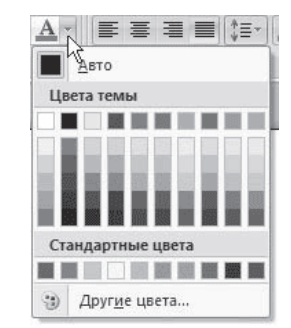

**Рис.** Список доступных цветов шрифта

• задавать гарнитуру (тип) шрифта. Наиболее распространены гарнитуры Times New Roman, Arial, Courier New;

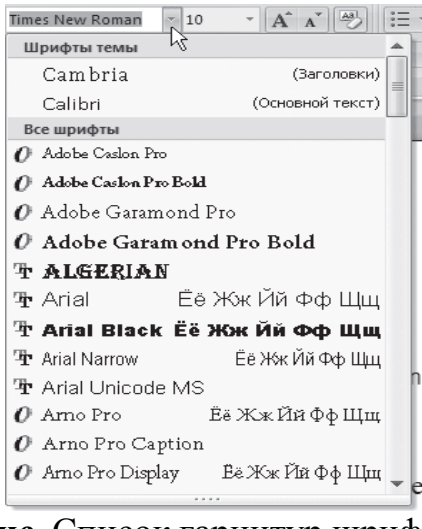

**Рис.** Список гарнитур шрифта

• выбирать кегль (размер) шрифта;

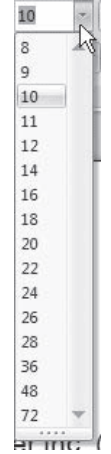

**Рис.** Список размеров шрифта

• увеличивать  $A^*$  или уменьшать  $A^*$  размер шрифта с шагом в один пункт;

• очищать формат, то есть убирать оформление

## **3.3. Форматирование абзацев**

В предыдущем разделе вы познакомились с инструментами форматирования символов. В Word имеются также специальные возможности для оформления текста в рамках абзацев: выравнивание, междустрочный интервал и отступы. Операции форматирования с абзацами, как и с другими элементами текста, производятся только после их предварительного выделения.

### **3.4. Выравнивание**

Выравнивание текста на странице – одна из важнейших операций форматирования. При помощи выравнивания можно, например, поместить заголовок текста посередине страницы, а подпись в конце письма – по правому краю. Многие начинающие пользователи для подобных задач многократно нажимают клавишу пробел, однако при помощи выравнивания управлять размещением текста на странице проще, быстрее и правильнее.

Выравнивание всего текста или отдельных абзацев можно изменить несколькими способами:

• при помощи соответствующих кнопок группы **Абзац** вкладки **Главная** на ленте:

- По левому краю  $\equiv$
- По центру  $\equiv$
- По правому краю  $\equiv$
- · По ширине

• используя список **Выравнивание** диалогового окна **Абзац**.

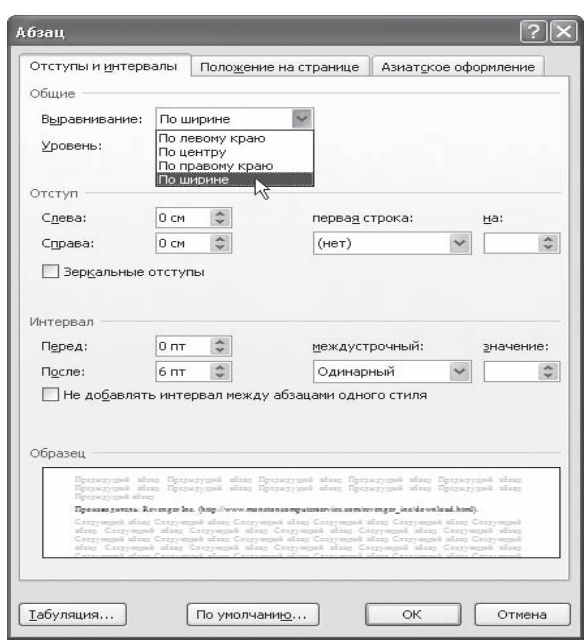

**Рис.** Диалоговое окно Абзац, список Выравнивание

Это окно можно вызвать, щелкнув на кнопке открытия окна в группе **Абзац** вкладки **Главная** на ленте или выполнив команду **Абзац** контекстного меню, которое появляется при щелчке правой кнопкой мыши в любом месте абзаца.

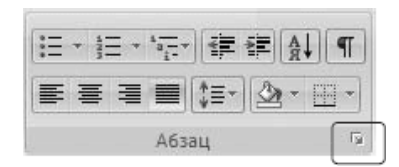

**Рис.** Кнопка вызова окна Абзац

#### **3.5. Расстановка переносов**

При выравнивании по ширине узких блоков текста (например, колонок) пробелы между словами могут оказаться слишком большими. Чтобы этого избежать, нужно расставить переносы следующим образом.

1. Перейдите на вкладку **Разметка страницы** ленты. В группе **Параметры страницы** щелкните на кнопке **Расстановка переносов**.

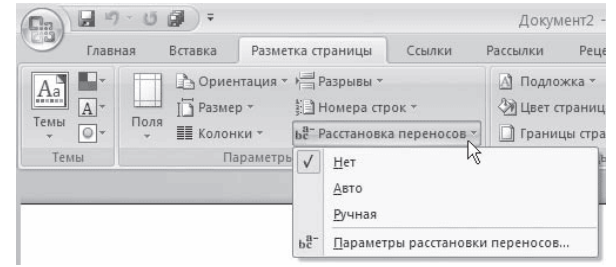

**Рис.** Меню кнопки Расстановка переносов

2.Выполните в меню команду **Авто**. В результате переносы будут расставлены автоматически во всем документе.

3. При необходимости настройте параметры переносов в окне **Расстановка переносов**, которое открывается при выполнении команды **Параметры расстановки переносов** меню кнопки **Расстановка переносов**.

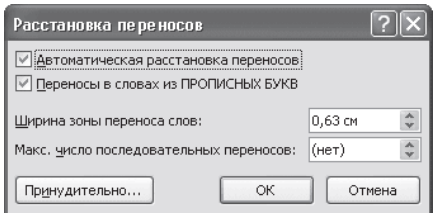

**Рис.** Диалоговое окно Расстановка переносов

# **3.6. Интервал**

Междустрочный интервал – это вертикальное расстояние между строками текста внутри абзаца. По умолчанию в Microsoft Word используется одинарный интервал. Однако в зависимости от типа документа его можно изменять.

Для изменения интервала сделайте следующее.

1. Откройте окно **Абзац**, щелкнув на соответствующей кнопке группы **Абзац**, и перейдите на вкладку **Отступы и интервалы**.

2. Выберите один из вариантов списка междустрочный в области **Интервал**.

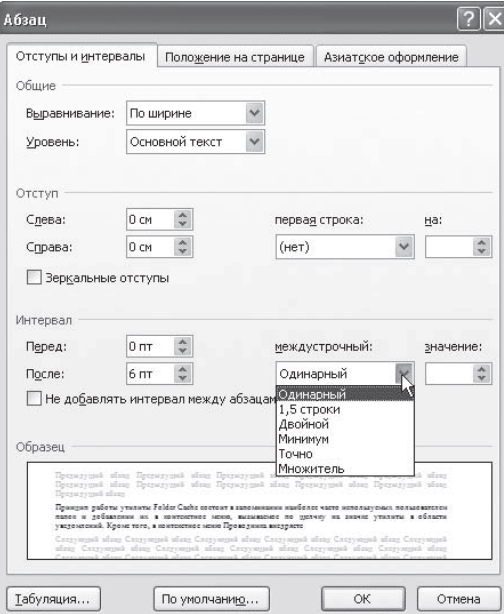

**Рис.** Выбор интервала в диалоговом окне Абзац

Наиболее применяемые интервалы можно изменять, не вызывая окно **Абзац**. Для этого можно пользоваться кнопкой **Междустрочный интервал** в группе **Абзац** вкладки **Главная** на ленте.

|               |      | <b>1 Обычный</b>                         | 1 Без инте Заголово. |  |
|---------------|------|------------------------------------------|----------------------|--|
|               |      |                                          |                      |  |
|               | 1,15 |                                          |                      |  |
|               | 1,5  |                                          |                      |  |
|               | 2,0  |                                          |                      |  |
|               | 2,5  |                                          |                      |  |
|               | 3,0  |                                          |                      |  |
|               |      | Другие варианты междустрочных интервалов |                      |  |
| ≛             |      | Добавить интервал перед абзацем          |                      |  |
| $\frac{1}{2}$ |      | Удалить интервал после абзаца            |                      |  |

**Рис.** Список кнопки Междустрочный интервал

## **3.7. Отступы и выступы**

**Отступ** – это расстояние между текстом и левым или правым полем страницы. Регулировать отступ можно вручную при помощи горизонтальной линейки.

Отступы можно разделить на три вида:

• **отступ слева** – устанавливает положение всего абзаца относительно левого поля страницы, для его изменения используйте маркер, изображенный на рисунке

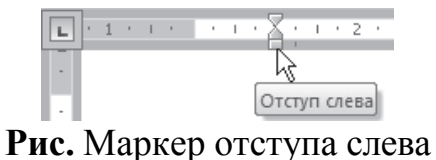

• **отступ справа** – задает положение всего абзаца относительно правого поля страницы, для его изменения используйте маркер, изображенный на рисунке;

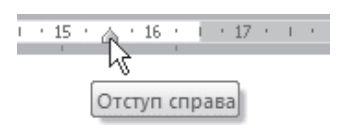

**Рис.** Маркер отступа справа

• **отступ первой строки** – определяет положение первой строки абзаца, для его изменения используйте маркер, изображенный на рисунке

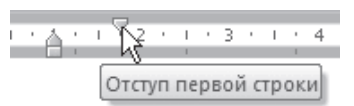

**Рис.** Маркер отступа первой строки

Наряду с **Отступами** могут использоваться **Выступы**. **Выступ** смещает текст влево от первоначальной линии текста, при этом он не распространяется на первую строку абзаца. Для установки **Выступа**  используйте маркер.

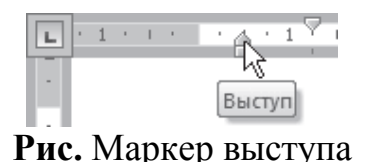

Отрегулировать **Отступы** и **Выступы** можно не только при помощи горизонтальной линейки, но и в диалоговом окне **Абзац**.

## **3.8. Границы текста**

Для оформления текста с помощью границ щелкните на стрелке справа от кнопки типа границы, которая находится в группе **Абзац** вкладки **Главная** на ленте, и укажите в появившемся списке нужный вариант. Чтобы убрать границы, щелкните на стрелке справа от кнопки типа границы и выберите в меню команду **Нет границы**.

| ы<br>$19 - 15$              |                                                                                                    |                            | Офисные приложения - Microsoft Word |                                                 |                                                                                                    |                                                                                                    |  |
|-----------------------------|----------------------------------------------------------------------------------------------------|----------------------------|-------------------------------------|-------------------------------------------------|----------------------------------------------------------------------------------------------------|----------------------------------------------------------------------------------------------------|--|
| Главная                     | Разметка страницы<br>Вставка                                                                                                    | Ссылки                     | Рассылки                            | Рецензирование                                  | Вид                                                                                                    |                                                                                                    |  |
| Вставить<br>Буфер обмена Га | Times New Roman<br>$-10$<br>abe $x$ , $x'$ Aa <sup>- ab</sup> <sub>/</sub> $\cdot$ A<br>$K$ $K$<br>$-9$ .<br>Шрифт                                                                                                    | · A A <sup>2</sup><br>Tai. | 狂・狂・振・<br>课课<br> ◎三十 <br>Абзац      | N<br>E                                          | AaBbCc<br>AaBbCcDc<br>AaBbCcD<br>Заголово 106ычный<br>Заголово<br>Чижняя граница                                                                                                    | <b>АВ</b> Найти -<br>а Заменить<br>Изменить<br>≥ Выделить -<br>стили -<br>Редактирование                      |  |
|                             | Производитель: Protonfx.com (http://www.protonfx.com).<br>Статус: бесплатная.<br>Размер дистрибутива: 145 Кбайт.<br>Программа Dirkey предназначена для быстрого доступа к папка<br>можно активировать доступ к девяти необходимым папкам.<br>Сtrl+1.9. Основные возможности программы: автоматическа<br>главного окна программы через значок в области уведомлений<br>использование стандартного ряда цифр и цифровой части кла<br>управления с помощью консоли и командной строки.<br>К сожалению, утилита имеет некоторые ограничения в примен<br>Открытие документа и Сохранение документа в Microsoft Office<br>настраивать доступ к папкам в главном окне программы, так<br>через Проводник (при нажатии Ctrl+0) смогут только пользователи |                            | LIINEY                              | F<br>p.<br>田<br>匪<br>Æ<br>E<br>田<br>₩<br>每<br>广 | Верхняя граница<br>Левая граница<br>Правая граница<br>Нет границы<br>Все границы<br>Внешние границы<br>Внутренние границы<br>Внутренняя горизонтальная граница<br>Внутренняя вертикальная граница<br>Диагональная граница сверху вниз<br>Диагональная граница снизу вверх<br>Горизонтальная линия<br>Нарисовать таблицу<br>Отобразить сетку<br>раницы и заливка | е помошью<br>ния клавиш<br>емы; вызов<br>н ошибках;<br>поддержка<br>гает в окнах<br>желательно<br>ого доступа |  |

**Рис.** Типы границ

# **3.9. Создание списков**

Очень часто бывает необходимо выделить какие-нибудь части текста визуально (например, при перечислении). В этом случае есть смысл воспользоваться маркерами или нумерацией. Маркеры объединяют пункты, связанные одной темой. Нумерованные списки содержат пункты, следующие друг за другом. Кроме того, бывают многоуровневые списки, содержащие в себе вложенные списки.

Для создания нумерованных, маркированных и многоуровневых списков можно использовать кнопки **Маркеры**  $\equiv$  **, Нумерация**  $\equiv$  *H* **Многоуровневый список** в группе **Абзац** вкладки **Главная** на ленте. Если просто щелкнуть на этих кнопках, то будет создан список с последним выбранным форматированием. Если щелкнуть на треугольнике справа от кнопки, то раскроется список с вариантами оформления списка.

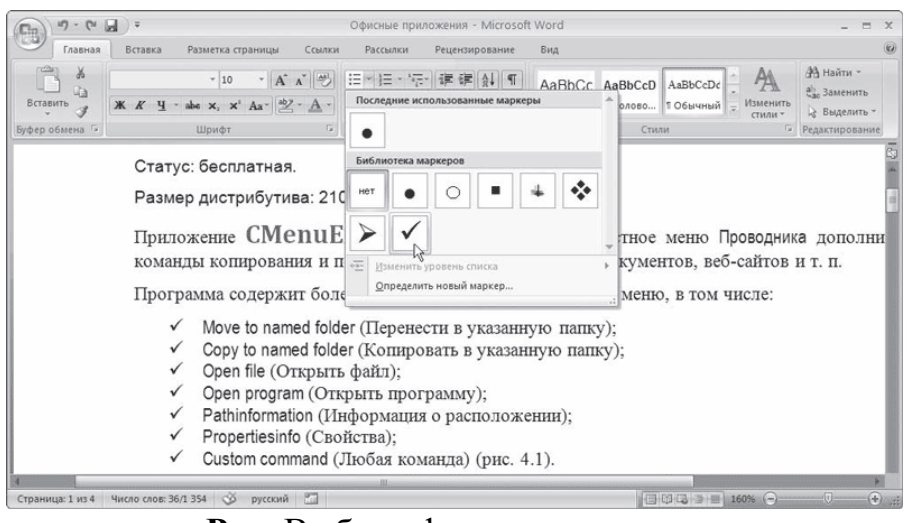

**Рис.** Выбор оформления списка

Нумерованные и маркированные списки можно также создать с помощью команд **Нумерация** и **Маркеры** контекстного меню, которое появляется при щелчке правой кнопкой мыши на строке будущего списка или на выделенном фрагменте текста, который нужно оформить списком.

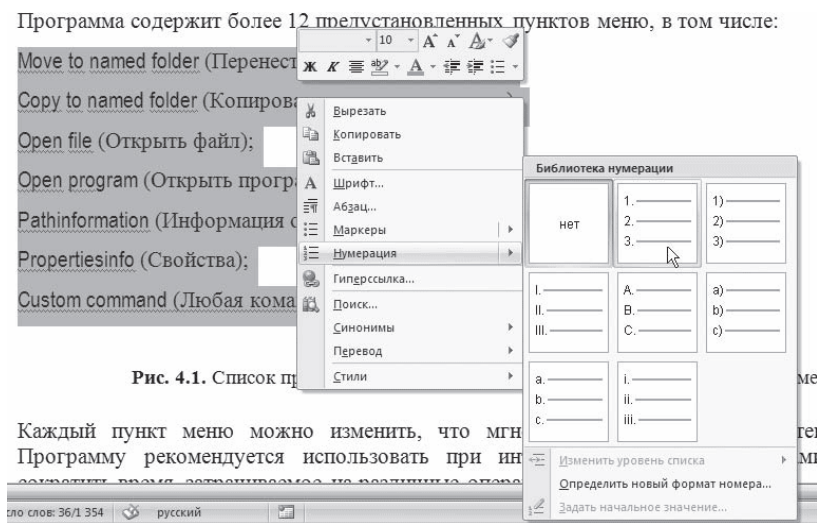

**Рис.** Создание нумерованного списка с помощью контекстного меню

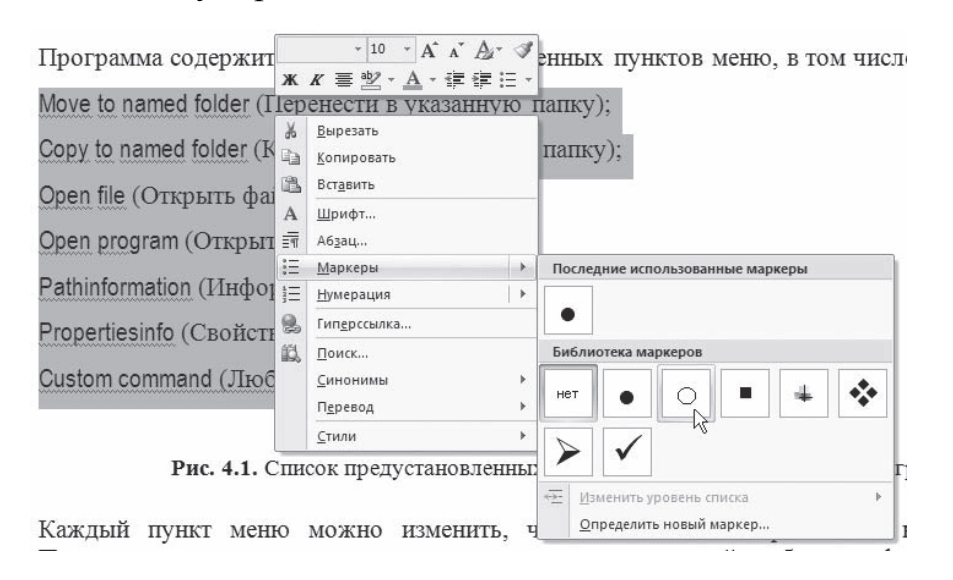

**Рис.** Создание маркированного списка с помощью контекстного меню

Для создания списка сделайте следующее.

1. Выделите требуемый участок текста.

2. Щелкните правой кнопкой мыши и выберите нужный пункт контекстного меню или щелкните на необходимой кнопке в группе **Абзац** вкладки **Главная** на ленте.

3. Щелкните на нужном типе маркера.

### **4. Табулирование текстовой информации**

Табулирование текстовой информации представляет *способ смещения текста внутри абзаца* с помощью клавиши **TAB**.

Нажатие клавиши **TAB**приводит к горизонтальному смещению курсора ввода на определенное расстояние к правой границе страницы. По умолчанию расстояние, на которое смещается курсор ввода, фиксировано. Однако, существует возможность произвольно установить точки перемещения курсора с помощью табуляции, называемые **табулстопами** или **позициями табуляции***.*

Позиции табуляции устанавливаются для каждого абзаца или группы абзацев с помощью масштабной линейки или кнопки **Табуляция** в группе **Абзац** вкладки **Главная** на ленте. Существует несколько видов позиций табуляции, определяемых способом выравнивания теста в данной точке абзана

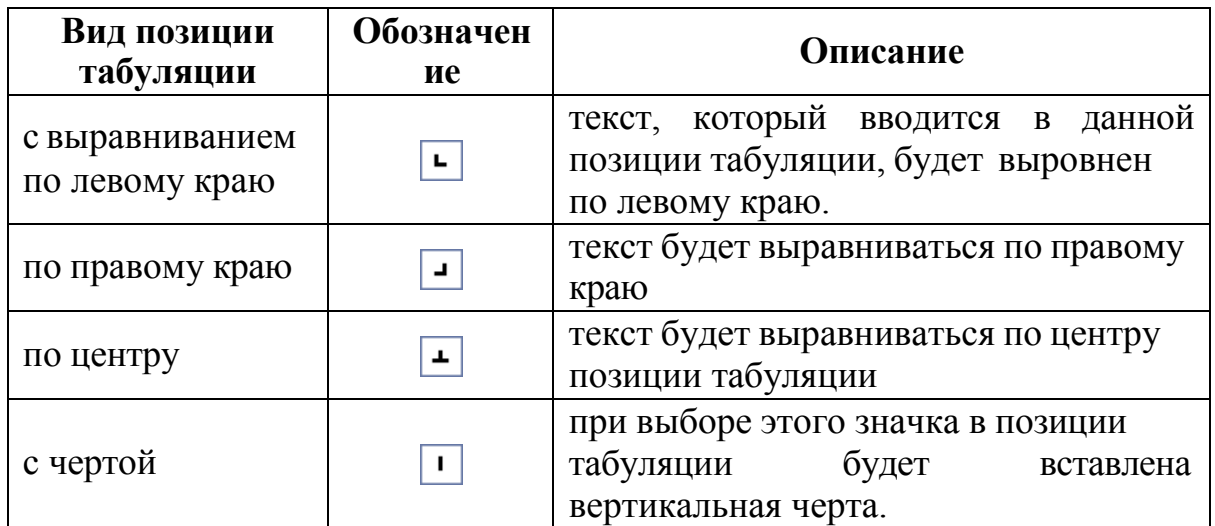

Текущий вид позиции табуляции устанавливается щелчком мыши по кнопке **«Тип позиции табуляции»**.

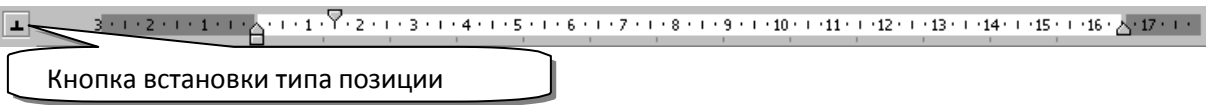

Для того, чтобы создать позиции табуляции абзаца, необходимо:

- 1. произвести щелчок мышью по масштабной линейке
- 2. переместить знак табулстопа путем перетаскивания в нужную позицию на масштабной линейке.

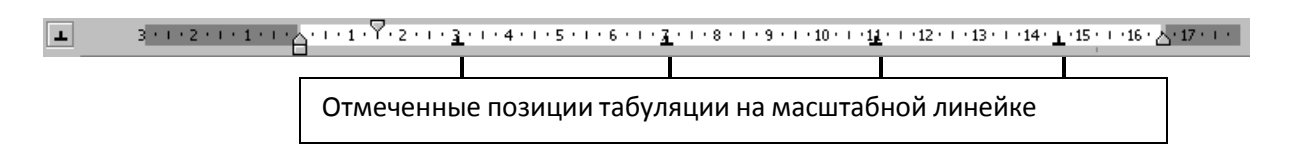

Теперь можно использовать клавишу **TAB** для изменения позиции курсора и размещения текстовой информации в определенных позициях табуляции. Для того, чтобы убрать отдельные позиции табуляции необходимо перетащить знак табулстопа за пределы масштабной линейки.

Для того, чтобы убрать все позиции табуляции абзаца или группы абзацев необходимо:

Выделить абзац или группу абзацев.

- 1. Вызвать диалог **Абзац Табуляция**.
- **2.** Нажать кнопку **Удалить все.**

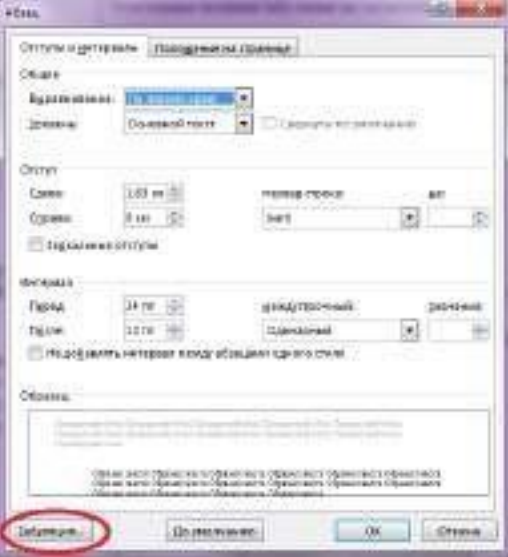

**Рис.** Табуляция в диалоговом окне Абзац.

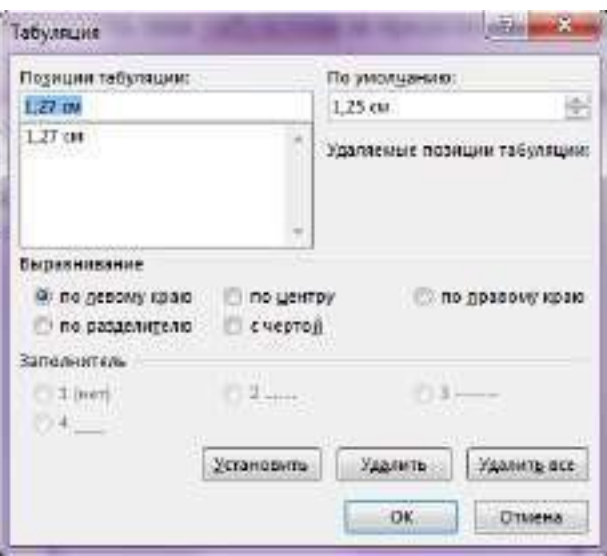

**Рис.** Диалоговое окно Табуляция

Позиции табуляции можно также использовать при создании разлинованных бланков, где необходимо подчеркнуть места бланка, куда требуется от руки вписать текст.

Для проведения горизонтальной черты от текста до поля страницы необходимо:

1. Ввести текст и установить табулстоп с выравниванием по правому краю: после выбора типа позиции табуляции щелкнуть мышью по масштабной линейке.

| <b>Richmond</b> | <b>March 444 Cold</b> | $\overline{\phantom{a}}$<br>All and manual and                                         | <b>BARNCLOUR</b><br><b>Chinasany</b><br><b>Contract of Activities</b>                                                                                             | <b>Ball of Millers</b><br>Aab<br>men<br><b><i><u>POSTERIOR</u></i></b><br>. | <b>SHOP</b> |
|-----------------|-----------------------|----------------------------------------------------------------------------------------|----------------------------------------------------------------------------------------------------|-----------------------------------------------------------------------------|-------------|
|                 |                       | <b>COMMENT</b><br><b>CONTRACTOR</b><br><b>The Control</b><br><b>CONTRACTOR</b><br>ecs( | <b>The community of the community of the community of the community of the community of the community</b><br><b>TIPIDAS KAPTOSKA</b><br>공지 아직 사람은 아이에 이 이 아이가 있다. |                                                                             |             |

**Рис.** Установка Табулстопа

# 2. Изменить параметры табуляции (**Абзац Табуляция** *…*):

в секции заполнитель выбрать пункт 4, как это показано рисунке;

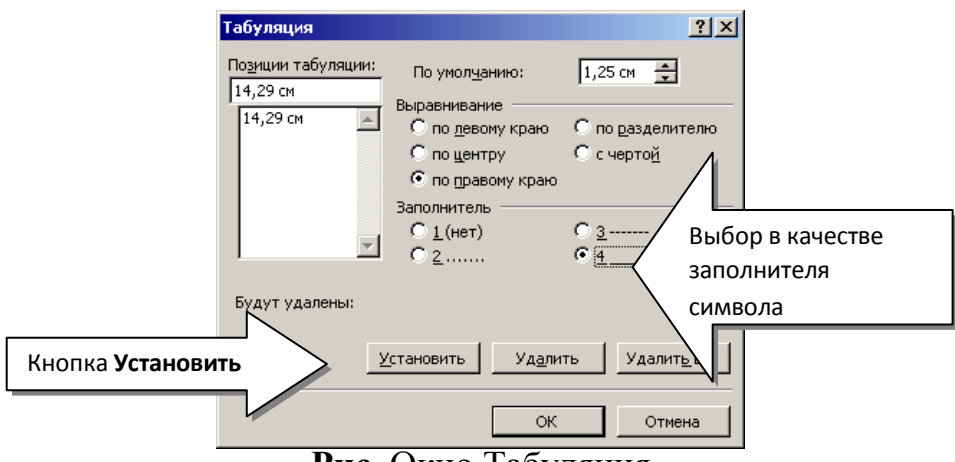

**Рис.** Окно Табуляция

Данный диалог предусматривает установку позиций табуляции вручную, если заранее известно расстояние от поля страницы до позиции табуляции в сантиметрах.

Секция **Выравнивание** предназначена для установки выравнивания текста в позиции табуляции. Секция Заполнитель позволяет выполнить заполнение пространства от края страницы или предыдущей позиции табуляции определенным символом.

нажать кнопку **Установить**.

После нажатия кнопки **Ok** получим.

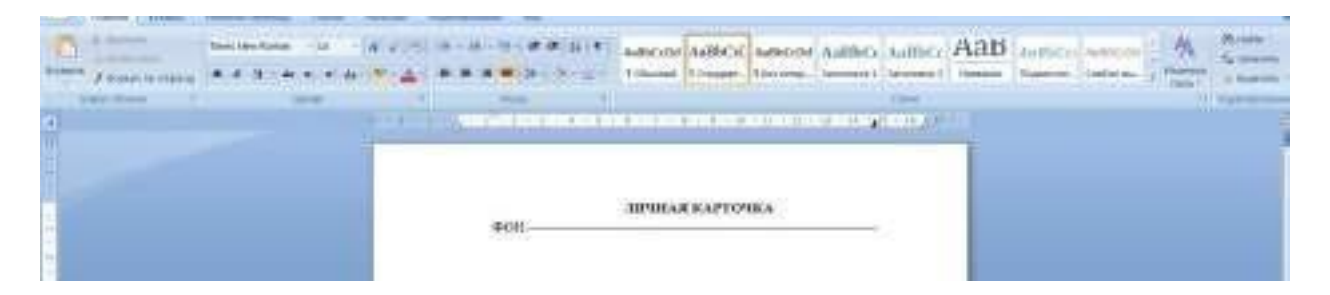

**Рис.** Начертание линии с помощью табуляции

Теперь при продолжении ввода теста для того, чтобы провести горизонтальное проведения необходимо будет только нажать клавишу **TAB**. Так, если нажать **Enter**, ввести тест «Должность» и нажать **TAB**, получим:

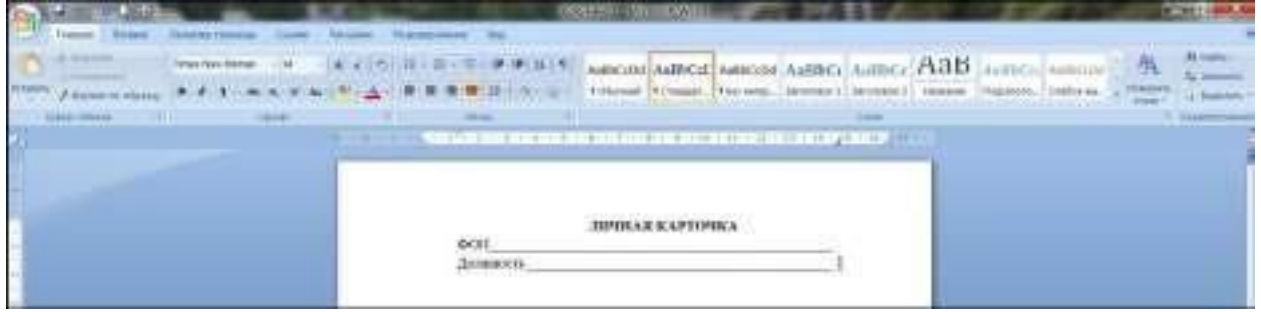

**Рис.** Начертание линии с помощью табуляции

# **1. Создание структуры таблицы.**

Существенную часть текстовой информации составляется информация, организованная в виде таблиц, когда информация группируется по определенным признакам и размещается в сетчатой структуре. Единицей такой структуры является ячейка.

**Ячейка** представляет собой контейнер для размещения текстовой информации. Можно выделить следующие операции с ячейками:

1. Ввод информации в ячейку.

2. Редактирование информации в ячейке.

3. Удаление информации в ячейке.

4. Копирование и перемещение информации из одной ячейки в другую.

5. Копирование и удаление ячеек.

6. Объединение и разъединение ячеек.

7. Форматирование ячеек.

**Таблица** в терминологии технологии обработки текстовой информации представляет собой сетчатую структуру прямоугольного вида, состоящую из некоторого количества ячеек, содержащих текстовую информацию, или предназначенных для размещения текстовой информации. Количество строк и столбцов таблицы отражают ее **размерность**.

Работа с таблицей обычно начинается с ее создания. Чтобы создать таблицу в Word 2007, воспользуйтесь одним из следующих способов.

• Перейдите на вкладку **Вставка**, в группе **Таблицы** нажмите кнопку **Таблица**. Указателем мыши выберите количество столбцов и строк. При этом в документе в месте, где установлен курсор, будет рисоваться таблица с заданными параметрами.

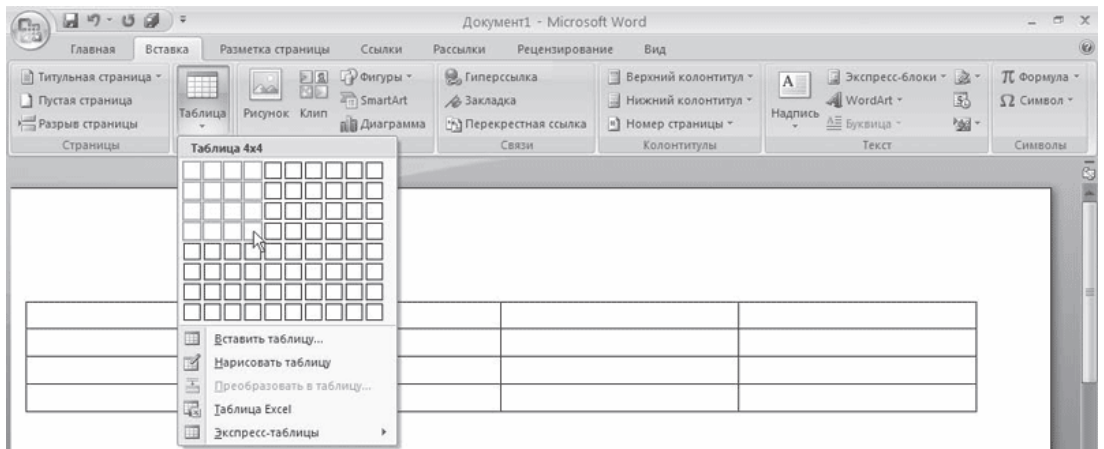

**Рис.** Выбор количества строк и столбцов таблицы

• В меню кнопки **Таблица** выберите команду **Вставить таблицу**. В появившемся окне **Вставка таблицы** выберите количество столбцов и строк и нажмите кнопку OK.

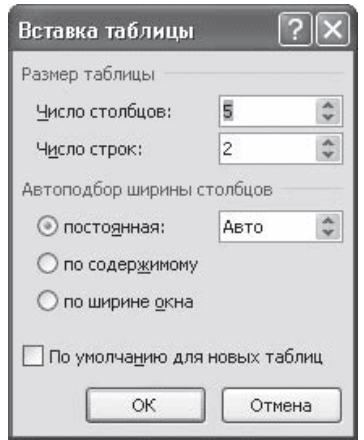

**Рис.** Окно Вставка таблицы

• Используйте заготовку таблицы из списка экспресс-таблиц. Их список находится в меню кнопки **Таблица**. Чтобы вставить такую таблицу в текст, просто щелкните на ее изображении в списке, затем заполните таблицу своими данными.

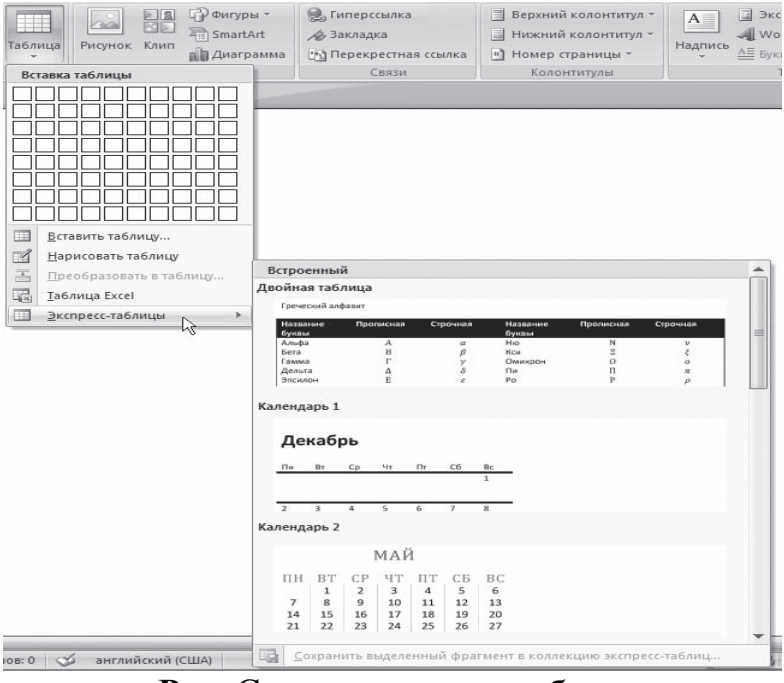

**Рис.** Список экспресс-таблиц

• Введите в том месте документа, куда нужно вставить таблицу, знаки «+» и «\_» и нажмите Enter. Например, для создания таблицы из трех столбцов нужно ввести  $+++$ . Обратите внимание, что такая заготовка обязательно должна заканчиваться плюсом, иначе таблица не будет создана.

• Создайте таблицу вручную при помощи команды **Нарисовать таблицу** в меню кнопки **Таблица**. Когда вы нажмете кнопку **Нарисовать таблицу**, указатель примет форму карандаша . Сначала создайте очертания таблицы, а затем рисуйте горизонтальные и вертикальные линии.

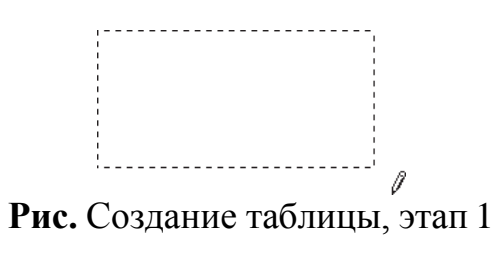

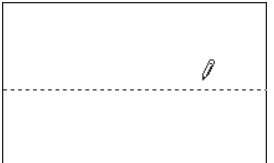

**Рис.** Создание таблицы, этап 2

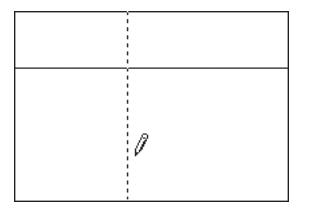

**Рис.** Создание таблицы, этап 3

При рисовании таблицы на ленте появятся две контекстные вкладки – **Работа с таблицами → Конструктор** и **Работа с таблицами → Макет**  (подробнее об этих вкладках читайте ниже). С помощью вкладки **Работа таблицами** → **Конструктор** можно изменять типы и ширину линий в процессе рисования. Кроме того, используя инструмент **Ластик**, можно удалить нарисованные линии. После создания таблицы отожмите кнопку **Нарисовать таблицу** на вкладке **Работа с таблицами** → **Конструктор** или нажмите клавишу **Esc**.

• Используя команду **Таблица Excel** кнопки **Таблица**, вставьте в документ Word таблицу Excel. При этом в документе Word отобразятся ячейки таблицы Excel, а на ленте появятся команды Exсеl для работы с электронными таблицами. В ячейки можно ввести данные, выполнить над ними операции, используя возможности Excel. После этого нужно щелкнуть на пустом месте вне ячеек, и таблица будет вставлена в документ Word. В таком случае таблица будет вставлена единым объектом. Для ее редактирования нужно будет дважды щелкнуть на ней, чтобы снова появились команды Exсеl.

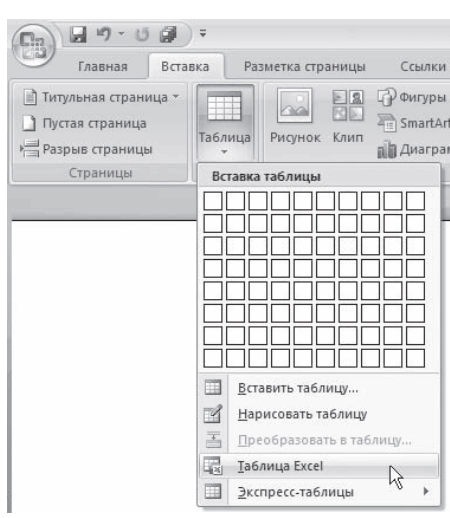

**Рис.** Команда вставки в документ таблицы Excel

| ¥,<br>a,<br>Вставить<br>Буфер обм Ги | Calibri | $+11$<br>$*$ $*$ $\frac{1}{2}$ $\cdot$ $\frac{1}{2}$ $\cdot$ $\frac{1}{2}$<br>Шрифт | $- A^A$<br>G,   | Выравнивание | 需<br>函<br>疆<br>$\sqrt{2}$ | Общий<br>國·%<br>000<br>$^{+60}$<br>200<br>$\sqrt{3}$<br>Число | ₩ Стили ячеек - | 111 Условное форматирование -<br><b>ДИ</b> Форматировать как таблицу *<br>Стили | <sup>2</sup> Вставить -<br><sup>36</sup> Удалить -<br>№ Формат -<br>Ячейки | Σ<br>A<br>品<br>$\overline{\circ}$<br>Найти и<br>Сортировка<br>$2-$<br>и фильтр - выделить -<br>Редактирование |
|--------------------------------------|---------|-------------------------------------------------------------------------------------|-----------------|--------------|---------------------------|---------------------------------------------------------------|-----------------|---------------------------------------------------------------------------------|----------------------------------------------------------------------------|----------------------------------------------------------------------------------------------------|
| A4                                   | $-$ (a) | $f_{x}$                                                                             | $=$ CYMM(A1:A3) |              |                           |                                                               |                 |                                                                                 |                                                                            |                                                                                                    |
|                                      |         |                                                                                     |                 |              |                           |                                                               |                 |                                                                                 |                                                                            |                                                                                                    |
|                                      |         |                                                                                     |                 |              |                           |                                                               |                 |                                                                                 |                                                                            |                                                                                                    |
|                                      |         |                                                                                     |                 |              |                           |                                                               |                 |                                                                                 |                                                                            |                                                                                                    |
|                                      |         |                                                                                     |                 |              |                           |                                                               |                 |                                                                                 |                                                                            |                                                                                                    |
|                                      |         |                                                                                     |                 |              |                           |                                                               |                 |                                                                                 |                                                                            |                                                                                                    |
|                                      |         |                                                                                     |                 |              |                           |                                                               |                 |                                                                                 |                                                                            |                                                                                                    |
|                                      |         |                                                                                     |                 |              |                           |                                                               |                 |                                                                                 |                                                                            |                                                                                                    |
|                                      |         |                                                                                     |                 |              |                           |                                                               |                 |                                                                                 |                                                                            |                                                                                                    |
|                                      |         |                                                                                     |                 |              |                           |                                                               |                 |                                                                                 |                                                                            |                                                                                                    |
|                                      |         |                                                                                     |                 |              |                           |                                                               |                 |                                                                                 |                                                                            |                                                                                                    |
|                                      |         |                                                                                     |                 |              |                           |                                                               |                 |                                                                                 |                                                                            |                                                                                                    |
|                                      |         |                                                                                     |                 |              |                           |                                                               |                 |                                                                                 |                                                                            |                                                                                                    |
|                                      |         |                                                                                     |                 |              |                           |                                                               |                 |                                                                                 |                                                                            |                                                                                                    |
|                                      |         |                                                                                     |                 |              |                           |                                                               |                 |                                                                                 |                                                                            |                                                                                                    |

**Рис.** Вставка в документ Word таблицы Excel

• Преобразовать набранный текст в таблицу. При этом текст, который будет занимать одну ячейку, должен быть отделен от текста, который будет занимать другую ячейку, каким-нибудь разделителем (например, табуляцией или абзацем). Выделите этот текст, перейдите на вкладку **Вставка** ленты, щелкните на кнопке **Таблица** и выполните команду **Преобразовать таблицу**. Откроется одноименное окно. Укажите в этом окне количество столбцов (количество строк при этом будет задано автоматически), задайте разделитель, который был использован при наборе текста, и нажмите кнопку OK. В результате текст преобразуется в таблицу.

| Главная<br>Разметка страницы<br>Рецензирование<br>Вид<br>Вставка<br>Ссылки<br>Рассылки<br><b>АА</b> Найти -<br>¥<br>A<br>$- A^A A^{\dagger} \rightarrow$<br>$-8$<br>狂・狂・行・<br>Arial<br>课课<br>$21$ T<br>AaBbCcDe AaBbCcDe AaBbCo<br>L'a<br>а), Заменить<br>abe $x$ , $x'$ Aa <sup>-1</sup> 22 - A -<br>Вставить<br>X X Y<br>t=-   Ga - 田 -<br>1 Обычный 1 Без инте Заголово<br>Изменить<br>遥<br>噩<br>e<br>№ Выделить *<br>стили -<br>$\Gamma_{\rm M}$<br><b>Б</b> Редактирование<br>Буфер обмена Га<br>$\mathbb{G}$<br>Шрифт<br>Абзац<br>Стили<br>Название<br>Значение<br>Название<br>Значение<br>aliceblue<br>#F0F8FF<br>lightsalmon<br>#FFA07A<br>antiquewhite<br>#FAEBD7<br>lightseagreen<br>#20B2AA<br>aqua<br>#00FFFF<br>lightskyblue<br>#87CEFA<br>aquamarine<br>#7FFFD4<br>lightslategray<br>#778899<br>azure<br>$-181$ | $49 - (24) =$<br>C <sub>B</sub> |  |  | Документ4 - Microsoft Word |  |  | $\equiv$ |
|----------------------------------------------------------------------------------------------------|---------------------------------|--|--|----------------------------|--|--|----------|
|                                                                                                    |                                 |  |  |                            |  |  |          |
|                                                                                                    |                                 |  |  |                            |  |  |          |
|                                                                                                    |                                 |  |  |                            |  |  |          |
|                                                                                                    |                                 |  |  |                            |  |  |          |
|                                                                                                    |                                 |  |  |                            |  |  |          |

**Рис.** Текст, который нужно преобразовать в таблицу

| $9 - 0$ $-$<br>П'n                                                          |                                                                                                    | Документ4 - Microsoft Word |                                                                                                    | $- x$                         |
|-----------------------------------------------------------------------------|----------------------------------------------------------------------------------------------------|----------------------------|----------------------------------------------------------------------------------------------------|-------------------------------|
| Главная<br>Вставка                                                          | Разметка страницы<br>Ссылки<br>Рассылки                                                                                                    | Рецензирование<br>Вид      |                                                                                                    | $\omega$                      |
| $\frac{1}{2}$<br>ħ<br>$\mathbb{Q}_2$<br>Вставить<br>Буфер обмена Б<br>Шрифт | Times New Roman $\mathbb{P}\left[\left\  \mathbf{A}^* \mathbf{A}^*\right\ ^2 \right] \left\  \mathbf{H}^* \mathbf{H}^*\right\ ^2 \leq \mathbb{E} \left\  \mathbf{H}^*\mathbf{H}^*\right\ ^2$<br>$\mathbb{X}\ \ \mathcal{K}\ \ \mathfrak{Y}\ \ \text{-}\ \text{abs}\ \ \mathsf{x},\ \ \mathsf{x}^{\scriptscriptstyle \perp}\ \mathsf{A}\text{a}^{\scriptscriptstyle \perp} \ \mathop{\otimes}^\mathsf{A}\text{-}\ \mathop{\otimes}^\mathsf{A}\text{-}\ \ \mathop{\boxplus} \ \ \mathop{\boxplus} \ \ \mathop{\boxplus} \ \ \mathop{\boxplus} \ \ \mathop{\boxplus} \ \ \mathop{\boxplus} \ \ \mathop{\boxplus} \ \ \mathop{\boxplus} \ \ \mathop{\boxplus} \ \ \mathop{\boxplus} \ \ \mathop{\boxplus} \ \ \mathop{\boxplus} \ \ \mathop{\boxplus$<br>$\overline{\mathbf{w}}$ | Fa.<br>Абзац               | <b>ЭА</b> Найти -<br>$A$ aBbCcDc $A$ aBbCcDc $A$ aBbCc $\rightarrow$ $A$<br>ab Заменить<br>1 Обычный 1 Без инте Заголово = Изменить<br>№ Выделить -<br>Б Редактирование<br>Стили | 9                             |
| $\frac{1}{2}$<br>Название                                                   | Значение                                                                                                    | Название                   | Значение                                                                                                    |                               |
| aliceblue                                                                   | #F0F8FF                                                                                                    | lightsalmon                | #FFA07A                                                                                                    |                               |
| antiquewhite                                                                | #FAEBD7                                                                                                    | lightseagreen              | #20B2AA                                                                                                    |                               |
| aqua                                                                        | #00FFFF                                                                                                    | lightskyblue               | #87CEFA                                                                                                    |                               |
| aquamarine                                                                  | #7FFFD4                                                                                                    | lightslategray             | #778899                                                                                                    |                               |
| azure                                                                       | #FOFFFF                                                                                                    | lightsteelblue             | #B0C4DE                                                                                                    |                               |
| beige                                                                       | #F5F5DC                                                                                                    | lightyellow                | #FFFFE0                                                                                                    |                               |
| bisque                                                                      | #FFE4C4                                                                                                    | lime                       | #00FF00                                                                                                    |                               |
| black                                                                       | #000000                                                                                                    | limegreen                  | #32CD32                                                                                                    |                               |
| blanchedalmond                                                              | #FFEBCD                                                                                                    | linen                      | #FAF0E6                                                                                                    |                               |
| blue                                                                        | #0000FF                                                                                                    | magenta                    | #FF00FF                                                                                                    |                               |
| blueviolet                                                                  | #8A2BE2                                                                                                    | maroon                     | #800000                                                                                                    |                               |
| brown                                                                       | #A52A2A                                                                                                    | mediumaquamarine           | #66CDAA                                                                                                    |                               |
| burlywood                                                                   | #DEB887                                                                                                    | mediumblue                 | #0000CD                                                                                                    |                               |
|                                                                             |                                                                                                    |                            |                                                                                                    | $\frac{1}{2}$<br>$\circ$<br>¥ |
| Страница: 1 из 1 Число слов: 59 6 русский                                   | 四                                                                                                    | <b>ALL</b>                 | $\Box$ $\Box$ $\Box$ $\Box$ $\Box$ 140% $\odot$<br>$\Box$                                                                                                    | $\bigoplus$                   |

**Рис.** Текст, преобразованный в таблицу

### **2. Редактирование таблиц**

К операциям редактирования таблиц относятся как действия, которые можно производить с текстом в ячейках, так и с элементами таблицы – строками, столбцами, границами. При выделении таблицы на ленте появляются две контекстные вкладки – **Работа с таблицами** → **Конструктор** и **Работа с таблицами** → **Макет**, которые содержат специальные инструменты для редактирования таблиц.

### **2.1. Редактирование текста в таблице**

Работа с текстом, находящимся внутри таблицы, практически ничем не отличается от работы с обычным текстом. Для данных таблицы можно устанавливать любое форматирование, использовать привычные команды редактирования. Для перемещения между ячейками используется клавиша **Tab**, клавиши управления курсором или мышь.

Для удаления текста внутри таблицы выделите таблицу и нажмите клавишу **Delete**.

Текст, находящийся внутри таблицы, имеет свои особенности.

Например, ему можно задавать любое направление следующим образом.

1. Установите курсор в ячейку, текст которой должен поменять направление, или выделите нужный фрагмент таблицы.

2. Перейдите на вкладку **Работа с таблицами** → **Макет** ленты.

3. Нажимайте кнопку **Направление текста** в группе **Выравнивание** до тех пор, пока текст не примет нужное направление.

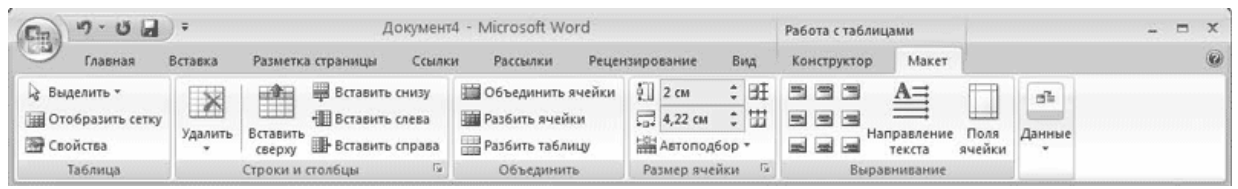

**Рис.** Кнопка Направление текста

Кроме того, текст можно выровнять в ячейке относительно границ ячейки: сверху по левому краю, сверху по центру, сверху по правому краю, по центру по левому краю и т. д. Это можно сделать с помощью кнопок группы **Выравнивание** вкладки **Работа с таблицами** → **Макет** ленты или подменю команды **Выравнивание ячеек** контекстного меню, которое появляется при щелчке правой кнопкой мыши на тексте в ячейке.

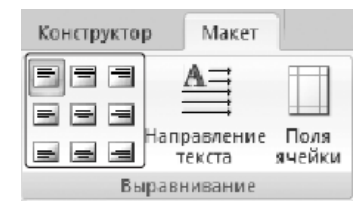

**Рис.** Кнопки для выравнивания текста в ячейках таблицы

#### **2.2. Изменение размера и положения таблицы**

Для редактирования таблиц используются маркеры перемещения и изменения. Маркер перемещения появляется в верхнем левом углу таблицы при наведении указателя мыши на таблицу или щелчке на таблице. Он имеет форму крестика в рамке. Если нажать на него и, не отпуская кнопку мыши, потянуть, таблица переместится.

#### Название

#### **Рис.** Маркер перемещения таблицы

Щелкнув на маркере перемещения, можно быстро выделить всю таблицу.

Маркер изменения размера таблицы появляется в правом нижнем углу, если указатель мыши находится в пределах таблицы. Если нажать на маркер изменения размера таблицы и потянуть на некоторое расстояние, таблица изменит размер. При этом все столбцы и ячейки изменятся пропорционально.

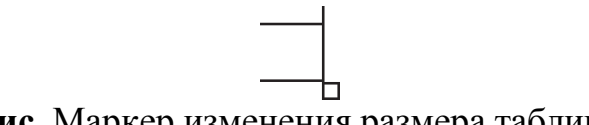

## **Рис.** Маркер изменения размера таблицы

## **2.3. Выделение таблицы**

Чтобы выделить строку или столбец таблицы, воспользуйтесь одним из способов:

• выделите нужные участки таблицы по ячейкам, предварительно нажав и удерживая левую кнопку мыши;

• подведите указатель к левой границе строки или к верхней границе столбца, после чего щелкните кнопкой мыши.

Нередко, если таблица располагается на нескольких страницах, выделить при помощи мыши нужные ячейки очень тяжело. В этом случае, как и при работе с текстом вне таблицы, можно выделять нужный участок, удерживая нажатой клавишу **Shift** и перемещая курсор при помощи клавиш ↑ и ↓. Если же у вас мышь с функцией прокрутки, вы можете проделать то же самое гораздо быстрее: клавишу **Shift** заменит левая кнопка мыши, а клавиши ↑ и ↓ – колесо прокрутки.

### **2.4. Добавление и удаление элементов таблицы**

При редактировании таблицы иногда бывает необходимо добавлять в нее дополнительные элементы – строки или столбцы. Для этого выделите такое количество строк или столбцов, какое нужно добавить. Затем перейдите на вкладку **Работа с таблицами** → **Макет** ленты и в группе **Строки и столбцы** нажмите нужную кнопку: **Вставить сверху**, **Вставить снизу**, **Вставить слева** или **Вставить справа**.

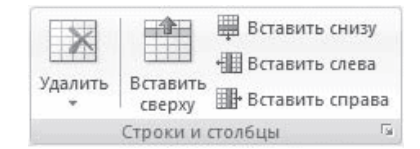

**Рис.** Группа Строки и столбцы вкладки Работа с таблицами → Макет

Еще один способ добавления элементов в таблицу – окно **Добавление ячеек**. Для его использования щелкните на кнопке, которая находится в правом нижнем углу группы **Строки и столбцы**. В открывшемся окне укажите, как нужно произвести вставку: со сдвигом вправо; со сдвигом вниз; вставить целую строку; вставить целый столбец.

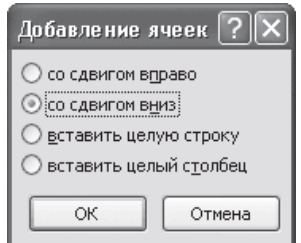

**Рис.** Окно Добавление ячеек

Для удаления элементов таблицы выделите то, что необходимо удалить, и используйте меню кнопки **Удалить**, которая находится в группе **Строки** и столбцы на вкладке **Работа с таблицами** → **Макет** ленты. Этим же меню можно пользоваться для удаления всей таблицы.

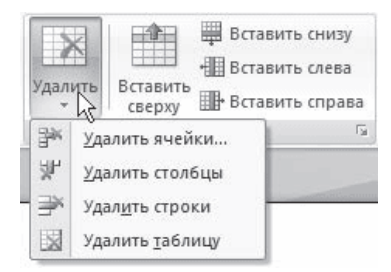

**Рис.** Меню кнопки Удалить

Для удаления выделенного элемента можно также выполнить соответствующую команду контекстного меню.

### **2.5. Изменение размеров элементов таблицы**

Ширину столбцов и высоту строк можно изменять несколькими способами. Самый простой способ– при помощи мыши. Для этого подведите указатель к правой границе столбца или к нижней границе строки. Когда указатель примет форму двойной линии со стрелками, направленными в противоположные стороны, переместите границу столбца или строки в нужное место, не отпуская кнопку мыши. При этом пунктирная линия будет показывать, где будет установлена новая граница.

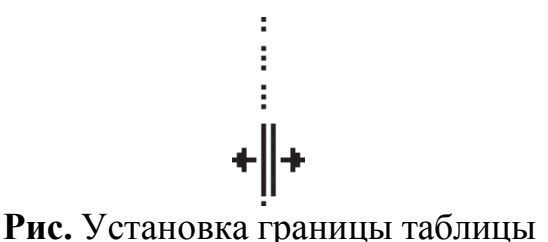

Если нужно задать точное значение ширины или высоты ячейки, можно использовать соответствующие поля группы **Размер ячейки** вкладки **Работа с таблицами → Макет** на ленте.

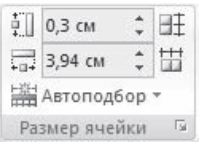

**Рис.** Группа Размер ячейки

### **2.6. Автоподбор ширины столбцов**

Работая с таблицами, вы обязательно обратите внимание на одну деталь: ширина столбца обычно слишком мала для текста, поэтому программа переносит его на следующую строку, что часто не нужно. Определить заранее, сколько точно места понадобится, очень трудно. Именно для этого существует команда **Автоподбор**. Для ее использования сделайте следующее.

1. Выделите таблицу.

2. Перейдите на вкладку **Работа с таблицами** → **Макет** ленты. Щелкните на кнопке **Автоподбор**.

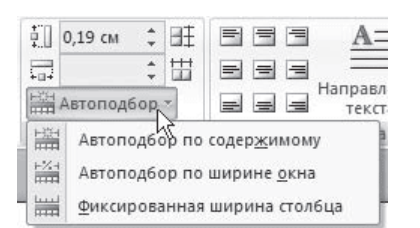

**Рис.** Меню кнопки Автоподбор

3.Выберите нужный параметр:

· **Автоподбор по содержимому** – ширина столбца увеличивается или уменьшается в соответствии с содержимым ячеек;

· **Автоподбор по ширине окна** – данный вариант можно использовать, если таблица вышла за пределы страницы или если нужно сделать ширину таблицы равной ширине рабочей области.

# **2.7. Свойства таблицы**

В Microsoft Word 2007 есть очень удобный набор функций, объединенных в окне **Свойства таблицы**. Его можно открыть, щелкнув правой кнопкой мыши в любом месте таблицы и выполнив команду **Свойства таблицы** или нажав кнопку **Свойства** в группе **Таблица** на вкладке **Работа с таблицами** → **Макет** ленты.

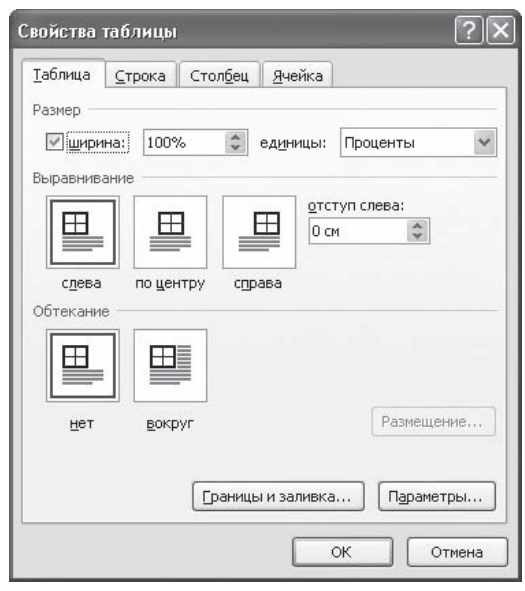

**Рис.** Окно Свойства таблицы

В диалоговом окне **Свойства таблицы** можно определить следующие параметры:

- расположение таблицы по отношению к тексту;
- границы и тени;
- параметры каждого столбца и строки таблицы;
- расположение текста в ячейке.

#### **2.8. Стили таблиц**

Если оформление таблиц для вас является делом нелегким или же вы просто не располагаете достаточным количеством времени, чтобы форматировать таблицу, вы наверняка оцените наличие специальных стилей таблиц. С их помощью можно создать красиво оформленную таблицу за считанные секунды. Вы сможете быстро подобрать стиль оформления таблицы, создать свой вариант оформления или немного изменить имеющийся.

Стили таблицы находятся на вкладке **Работа с таблицами** → **Конструктор** в группе **Стили таблиц**. По умолчанию на экране видно несколько стилей (их количество зависит от разрешения монитора). Для вывода полного списка стилей щелкните на кнопке открытия диалогового окна **Дополнительные параметры**, на которой изображена стрелка, направленная вниз. Появится полный список стилей.

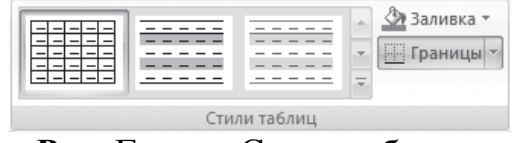

**Рис.** Группа Стили таблицы

При наведении указателя мыши на образец стиля таблица в документе сразу принимает выбранное оформление. Для подтверждения выбора стиля нужно щелкнуть на его образце.

Word предлагает около ста вариантов автоматического форматирования для разных видов таблиц. Если же вы не нашли подходящий вариант, то можете создать свой. Для создания своего стиля таблицы на основе выбранного, воспользуйтесь командой **Изменить стиль** таблицы меню выбора стилей.

|                           | <b>И Первый столбец</b>                                                                       |                                                         |                                                                                                    |                                                                                                    |                                                                                                    |                                                       |                                                                                                    |                                                                                                    |                                    |
|---------------------------|-----------------------------------------------------------------------------------------------|---------------------------------------------------------|----------------------------------------------------------------------------------------------------|----------------------------------------------------------------------------------------------------|----------------------------------------------------------------------------------------------------|-------------------------------------------------------|----------------------------------------------------------------------------------------------------|----------------------------------------------------------------------------------------------------|------------------------------------|
| <b>У</b> Строка заголовка |                                                                                               | Простые таблицы                                         |                                                                                                    |                                                                                                    |                                                                                                    |                                                       |                                                                                                    |                                                                                                    | TY<br>W                            |
| Строка итогов             | Последний столбец<br>7 Чередующиеся строки П Чередующиеся столбцы<br>Параметры стилей таблиц. | 龖                                                       |                                                                                                    |                                                                                                    |                                                                                                    |                                                       |                                                                                                    |                                                                                                    | Нарисовать Ластик<br>таблицу<br>T. |
|                           |                                                                                               | Встроенные                                              |                                                                                                    |                                                                                                    |                                                                                                    |                                                       |                                                                                                    |                                                                                                    |                                    |
|                           |                                                                                               | <b>Address</b><br>----<br>-----                         | <b>CARL AND</b><br>-----<br>$-1.00$<br>$\cdots\cdots\cdots\cdots$                                                                                                    | -----<br>-----                                                                                                    | $- - - - -$<br>$\cdots \cdots \cdots \cdots$                                                                                                    | ------<br>-----<br>----<br>$\cdots\cdots\cdots\cdots$ | -----<br>-----                                                                                                    | -----<br>$\cdots\cdots\cdots$                                                                                                    |                                    |
|                           | Название                                                                                      | 中中中<br>33553                                            | 电电话<br>22222                                                                                                    | $-1 - 1 - 1 -$<br>$= -1$<br>55555                                                                                                    | $\frac{1}{2} \left( \frac{1}{2} \left[ \frac{1}{2} \left[ \frac{1}{2} \left[ \frac{1}{2} \left[ \frac{1}{2} \left[ \frac{1}{2} \left[ \frac{1}{2} \left[ \frac{1}{2} \left[ \frac{1}{2} \right] \right] \right] \right] \right] \right) - \frac{1}{2} \left[ \frac{1}{2} \left[ \frac{1}{2} \left[ \frac{1}{2} \left[ \frac{1}{2} \left[ \frac{1}{2} \left[ \frac{1}{2} \left[ \frac{1}{2} \right] \right] \right] \right] \right) - \frac{1}{2} \left[ \$<br>$= - - - - -$ | $-1 - 1 - 1 - 1$<br>$= - - - -$                       | $-1 - 1 - 1 - 1$<br>$= -100$<br>$\frac{1}{2} \left( \frac{1}{2} \left[ \frac{1}{2} \left[ \frac{1}{2} \left[ \frac{1}{2} \left[ \frac{1}{2} \left[ \frac{1}{2} \left[ \frac{1}{2} \left[ \frac{1}{2} \left[ \frac{1}{2} \left[ \frac{1}{2} \right] \right] \right] \right] \right] \right) + \frac{1}{2} \left[ \frac{1}{2} \left[ \frac{1}{2} \left[ \frac{1}{2} \left[ \frac{1}{2} \left[ \frac{1}{2} \left[ \frac{1}{2} \left[ \frac{1}{2} \left[ \frac{1}{2} \right] \right] \$ | $= -1$<br>$\frac{1}{2} \left( \frac{1}{2} \right) \left( \frac{1}{2} \right) \left( \frac$<br>---- | нение                              |
|                           | aliceblue                                                                                     |                                                         |                                                                                                    |                                                                                                    | $\frac{1}{2} \left( \frac{1}{2} \right) \left( \frac{1}{2} \right) \left( \frac$  | ESSES,                                                | $m = 1$ and $m = 1$                                                                                                    | $\frac{1}{2} \left( \frac{1}{2} \right) \left( \frac{1}{2} \right) \left( \frac$                   | A07A                               |
|                           | antiquewhite                                                                                  | نداعه عداعد عد<br>---<br><b><i>HUMURUM</i></b><br>----- | <b>CONTRACTOR</b><br>-----<br><b>M.M.M.M.M</b><br>-----                                                                                                    | <b>CONTRACTOR</b><br>-----<br><b>PE, PE, PE, PE, IN</b><br>-----                                                                                                    | <b>CESTARES</b><br>-----<br>-----                                                                                                    | <b>COLLECTION</b><br>-----<br>-----<br>-----          | <b>CARL CARD</b><br>-----<br>-----                                                                                                    | <b>CONTRACTOR</b><br>-----<br>$- - - - -$                                                                                                    | B <sub>2</sub> AA                  |
|                           | aqua                                                                                          | .                                                       |                                                                                                    |                                                                                                    |                                                                                                    |                                                       |                                                                                                    |                                                                                                    | <b>CEFA</b>                        |
|                           | aquamarine                                                                                    | --                                                      | ---                                                                                                    | ----                                                                                                    | ----                                                                                                    | Color Color<br>----                                   | 52222                                                                                                    | $- - -$<br>4444                                                                                                    | 8899                               |
|                           | azure                                                                                         | -----                                                   | ---                                                                                                    | $m = m +$                                                                                                    | the first con-                                                                                                    | ----                                                  | --                                                                                                    |                                                                                                    | C4DE                               |
|                           | beige                                                                                         | the red let be an<br>-----                              | -----<br>----                                                                                                    | -----<br>$- - - - -$                                                                                                    | -----<br>-----                                                                                                    | -----<br>-----                                        | -----<br>-----                                                                                                    | ---<br>$= 100$                                                                                                    | <b>FFE0</b>                        |
|                           | bisque                                                                                        | $-1 - - - -$<br>$-$                                     | $- - - - -$<br>$\frac{1}{2} \left( \frac{1}{2} \right) \left( \frac{1}{2} \right) \left( \frac$ | ----<br>$-100000000$<br>-----                                                                                                    | ---<br>$= - \frac{1}{2} \left( \begin{array}{ccc} 0 & 0 & 0 \\ 0 & 0 & 0 \\ 0 & 0 & 0 \end{array} \right) = 0$<br>and the first sea card                                                                                                    | -----<br>-----                                        | There                                                                                                    | -----<br>and set our set our                                                                                                    | FF00                               |
|                           | black                                                                                         | <b>PETRO NA 20</b><br>-----                             | ----<br>-----                                                                                                    | ----<br>-----                                                                                                    | <b>AND AND AND AND AND</b><br>-----                                                                                                    | ----<br>$- - - - -$                                   | the part and the con-<br>$= 100$                                                                                                    | <b>ALC: ALC: ALC: AND</b><br>-----                                                                                                    | CD32                               |
|                           | blanchedalmond                                                                                | 22223                                                   | and and and wall are<br>pay net had not                                                                                                    | and and and and an<br>$\frac{1}{2} \left( \frac{1}{2} \frac{1}{2}$ | <b>ALC AND AND</b>                                                                                                    | $m(m) = 1$                                            | and and was send the<br>m, m, m                                                                                                    |                                                                                                    | F0E6                               |
|                           | blue                                                                                          |                                                         | set not set set as                                                                                                    | 55555                                                                                                    | wind and seal and                                                                                                    | and net and and                                       | $\frac{1}{2} \left( \frac{1}{2} \right) \left( \frac{1}{2} \right) \left( \frac$          | $\frac{1}{2} \left( \frac{1}{2} \right) \left( \frac{1}{2} \right) \left( \frac$                   | OOFF                               |
|                           | blueviolet                                                                                    | 1988                                                    | $-2222$                                                                                                    | $+[-1,-1]$<br>$\frac{1}{2} \left[ \frac{1}{2} \frac{1}{2}$         | $m = m + 1$<br>$= 100$ m/m/m/m                                                                                                    | 10000                                                 | $= -1 - 1$<br>$-100 - 100 = 10$                                                                                                    | al and and and<br>$\frac{1}{2} \left( \frac{1}{2} \frac{1}{2} \right) \left( \frac{1}{2} \frac{1}{2} \frac{1}{2} \right) \left( \frac{1}{2} \frac{1}{2} \frac{1}{2} \frac{1}{2} \frac{1}{2} \right)$                                                                                                    | 0000                               |
|                           | brown                                                                                         |                                                         | $m$ and $m$ and $m$                                                                                                    | $m$ and $m$ and $m$                                                                                                    | $\frac{1}{2} \left( \frac{1}{2} \right) \left( \frac{1}{2} \right) \left( \frac$  | $-\frac{1}{2}$                                        | 10000                                                                                                    | $\frac{1}{2} \left( \frac{1}{2} \right) \left( \frac{1}{2} \right) \left( \frac$                   | CDAA                               |
|                           | burlywood                                                                                     | 骇<br>調<br>Очистить                                      | Изменить стиль таблицы                                                                                                    |                                                                                                    |                                                                                                    |                                                       |                                                                                                    |                                                                                                    | 00CD                               |

**Рис.** Выбор стиля таблицы

В появившемся окне **Изменение стиля** можно выбрать тип, цвет линии, заливку, гарнитуру, кегль шрифта текста и др.

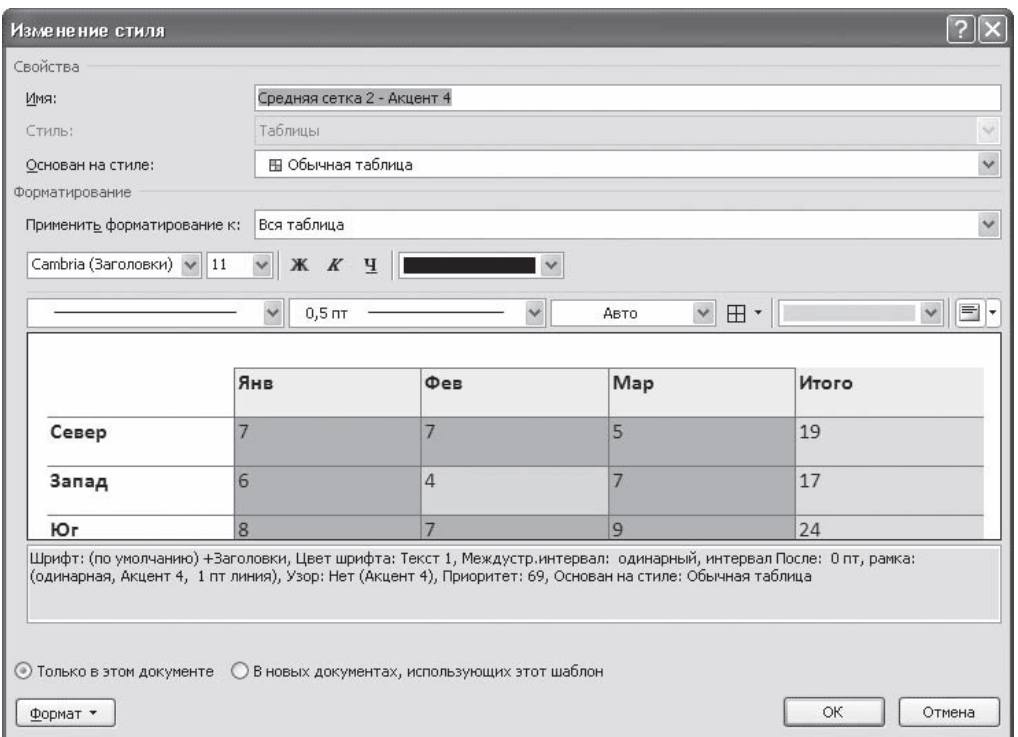

**Рис.** Окно Изменение стиля

Для создания нового стиля таблицы воспользуйтесь командой **Создать стиль таблицы** меню выбора стилей. Появится окно **Создание стиля**, аналогичное окну **Изменение стиля**. В этом окне также можно указать тип, цвет линии, заливку, гарнитуру, кегль шрифта текста и т.д.

### **2.9. Сортировка данных в таблице**

Сортировка данных – это одна из наиболее важных команд для организации таблицы. Целью сортировки часто является упорядочивание записей на основе выбранного критерия. Часто сортировку используют, если данные в таблице набирались постепенно, и каждая запись производилась просто на одну строку ниже. Найти информацию в такой таблице очень трудно, применение сортировки помогает упорядочить данные.

Для сортировки данных в таблице сделайте следующее.

1. Выберите столбцы для сортировки или установите курсор в таблице, если нужно отсортировать столбец полностью.

2. Перейдите на вкладку **Работа с таблицами** → **Макет**, нажмите кнопку Данные и щелкните на кнопке **Сортировка**.

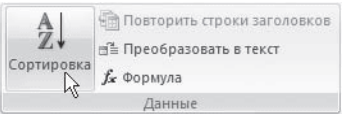

**Рис.** Группа Данные

3.В диалоговом окне **Сортировка** выберите столбец, по которому нужно выполнить сортировку таблицы в списке **Сначала по**. Столбцы здесь перечислены по названиям слева направо.

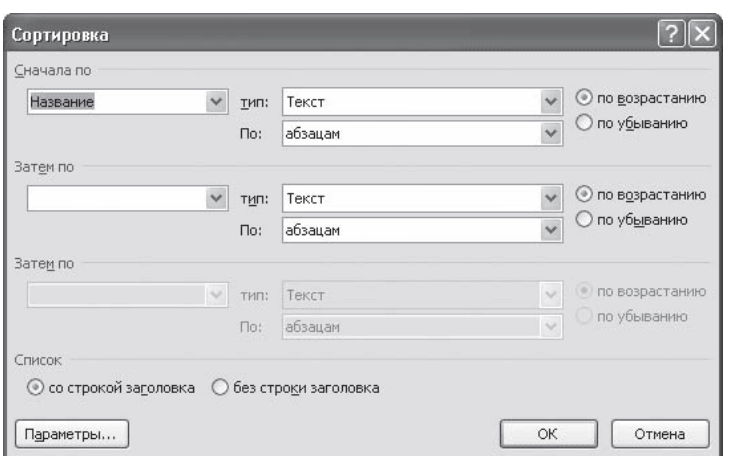

**Рис.** Окно Сортировка

4. Выберите тип данных сортировки: текст, число или дата.

5. Установите тип сортировки: по возрастанию или по убыванию.

6. При необходимости установите параметры для вторичной сортировки по второму и третьему столбцам.

7. Если нужно применить сортировку, при которой будет учитываться регистр букв, нажмите кнопку **Параметры** и установите флажок учитывать регистр в области **Параметры сортировки**.

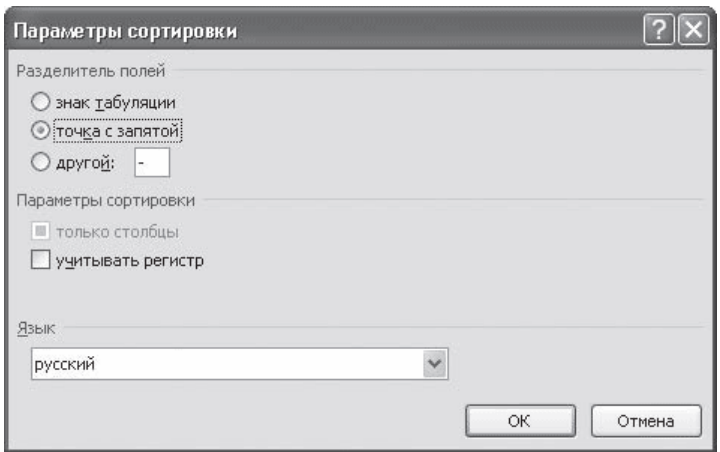

**Рис.** Окно Параметры сортировки

8.Нажмите кнопку OK, чтобы подтвердить выбранные параметры сортировки.

#### **2.10. Объединение ячеек и обрамление таблицы.**

Для объединения ячеек необходимо:

выделить ячейки;

вызвать контекстное меню щелчком правой кнопкой мыши;

| <b>EX MANUAL E &amp; Second</b><br><b>THAIRIN</b><br><b>Country</b><br><b>Jugashimma</b><br>19.044 (40.0.0.4.4)<br><b>EXIGN CRASH</b><br><b>HOLDARIE</b><br>23224449998<br>The Angelet Hartha<br><b>CONFIDENTIAL</b><br>statute bil<br>TO A ANTIQUE E E CONTRAD<br><b>Contractor</b> State<br><b>Constructional Many Construction</b> | <b>CONTRACTOR</b><br><b>ALLEY A CAM</b><br>meet<br><b>Engineering</b><br><b>TRIAL PLATINIALE</b><br>$\sim$<br><b>High esses</b><br>14444<br>101031<br>the first part of<br><br>LAAAAA<br>Lebbar, Lexces Lobace<br>Carlos Indiana. | 2 loane<br>00000 [ 00100<br>-----<br><b>SCHOOL</b><br>LARGAZ LAMARA<br>at tool rate.<br>0.741                                                                                                    | $-24.6$<br>$-0.014$<br><b>ISLANDARE SATIN</b><br><b>Inchesto</b><br><b>TAXABLE IN EXCHANGE</b> |
|----------------------------------------------------------------------------------------------------|----------------------------------------------------------------------------------------------------|----------------------------------------------------------------------------------------------------|------------------------------------------------------------------------------------------------|
| 31 I T<br>н<br>m<br>m<br>m<br>m<br>٠<br>۰<br>Ħ<br>E<br>m                                                                                                    | 第二十八十八十五 美了 下午 10岁11章<br>$1 - 1 - 1$<br>erro-                                                                                                    | $-0.00010$<br>$1000(50-1)1 - 1.4$<br>$\lambda$<br>×<br>- 3<br>4.4.第30 - 五十字体位<br><b>Argent</b><br>Emisimi.<br><b>ESKARY, SHERRIA</b><br><b>DEALMARK SALES</b><br>Linkers & Greenwich<br><b>BRANDWOOD TRIVIAL</b><br><b>JOHN CARDS CO. E.</b><br><b>J217194 InDirector</b> | -------                                                                                        |

**Рис.** Объединение ячеек.

выберемпункт**Объединитьячейки**и произведемщелчокпонемулевойкнопкой мыши;

|                                     | art (Three and The<br><b><i>Riddle E. School and</i></b>                      |                                                                                                    |  |
|-------------------------------------|-------------------------------------------------------------------------------|----------------------------------------------------------------------------------------------------|--|
|                                     | <b>Thorocopy Conservation</b><br>1. Parcane-<br><b>Thermometer</b><br>$-1946$ |                                                                                                    |  |
|                                     | <b>MODAL</b> Tarant<br>60666<br>10001<br>COSTA<br>20022<br>$+2222$            | .32 14 min<br><b>CELLE</b>                                                                                             |  |
|                                     | 田沼<br><b>SHORN</b><br><b>SEED</b><br><b>SEED</b><br><b>TITLE</b><br>프로프       | <b>STATISTICS</b><br>production and                                                                                    |  |
| the party and it followed the party | <b><i>STORYTOMY</i></b>                                                       | interests belong in the country                                                                                        |  |
|                                     | ----                                                                          | <b>REPORT AND A REPORT OF A REPORT OF A REPORT OF A REPORT OF A REPORT OF A REPORT OF A REPORT OF A REPORT OF A RE</b> |  |
|                                     |                                                                               |                                                                                                    |  |
|                                     |                                                                               |                                                                                                    |  |
|                                     |                                                                               | Tellowin                                                                                                    |  |
|                                     |                                                                               |                                                                                                    |  |
|                                     |                                                                               |                                                                                                    |  |
|                                     |                                                                               |                                                                                                    |  |
|                                     |                                                                               |                                                                                                    |  |
|                                     |                                                                               |                                                                                                    |  |
|                                     |                                                                               |                                                                                                    |  |

**Рис.** Результат объединения ячеек.

Для завершения необходимо выровнять ширину столбцов.

Для изменения обрамления ячеек шапки необходимо:

поставить курсор внутри таблицы;

во вкладке **Работа с таблицами** → **Конструктор** в группе **Нарисовать** границы выбрать необходимые толщину и стиль пера;

| --<br><b>MISSION</b><br>$[1 - 1]$<br><b>Elskort</b><br><b>Teaching a passage</b><br><b>Britain</b><br><b>Take Ave</b> |                                                                                                    | <b>HERRI EXPERIMENTAL</b><br>-                                             |                                  | <b>WORKS</b>                          |
|----------------------------------------------------------------------------------------------------|----------------------------------------------------------------------------------------------------|----------------------------------------------------------------------------|----------------------------------|---------------------------------------|
| ---<br>2-meaning-street<br>Contract of the America<br><b>PARTIES</b><br>and streams.<br><b>PERSONAL PROPERTY</b>      | r i s<br><b>STATISTICS</b><br>22223<br><b>Second Allied</b><br><b>STATISTICS</b><br>1111<br><b>Bandal Street Scott &amp; Control</b><br> | 哇叫<br><b>GER</b><br>4444<br>-----<br>----<br>Actual Avenue<br><b>SALES</b> | <br>8.01 19<br>non               | <b>DH</b><br><b>PA</b><br><b>SALE</b> |
| <b>Classified Hold All A.</b>                                                                                         | <b>CONTRACTOR</b><br>------<br>.<br>___                                                                                                  | 2 T T T<br>-                                                               | 0.5 st<br>in a<br>$1 -$<br>3.8 H |                                       |
| œ                                                                                                    |                                                                                                    | <b>SILLER</b>                                                              |                                  |                                       |
|                                                                                                    |                                                                                                    |                                                                            |                                  |                                       |
|                                                                                                    |                                                                                                    |                                                                            |                                  |                                       |

**Рис.** Изменение толщины пера.

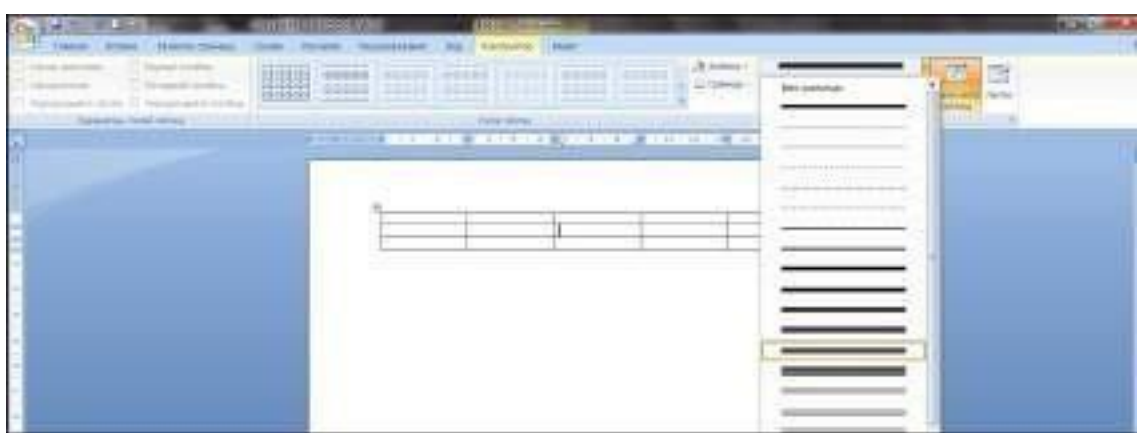

**Рис.** Изменение стиля пера.

### **3. Табулирование текстовой информации в таблице.**

Табулирование текстовой информации представляет **способ смещения текста внутри абзаца** с помощью клавиши **TAB**.

Нажатие клавиши **TAB**приводит к горизонтальному смещению курсора ввода на определенное расстояние к правой границе страницы. По умолчанию расстояние, на которое смещается курсор ввода, фиксировано. Однако, существует возможность произвольно установить точки перемещения курсора с помощью табуляции, называемые табулстопами или позициями табуляции*.*

Позиции табуляции устанавливаются для каждого абзаца или группы абзацев с помощью масштабной линейки или диалога вкладка **ГлавнаяАбзац** →**Табуляция***.* Существует несколько видов позиций табуляции, определяемых способом выравнивания теста в данной точке абзаца.

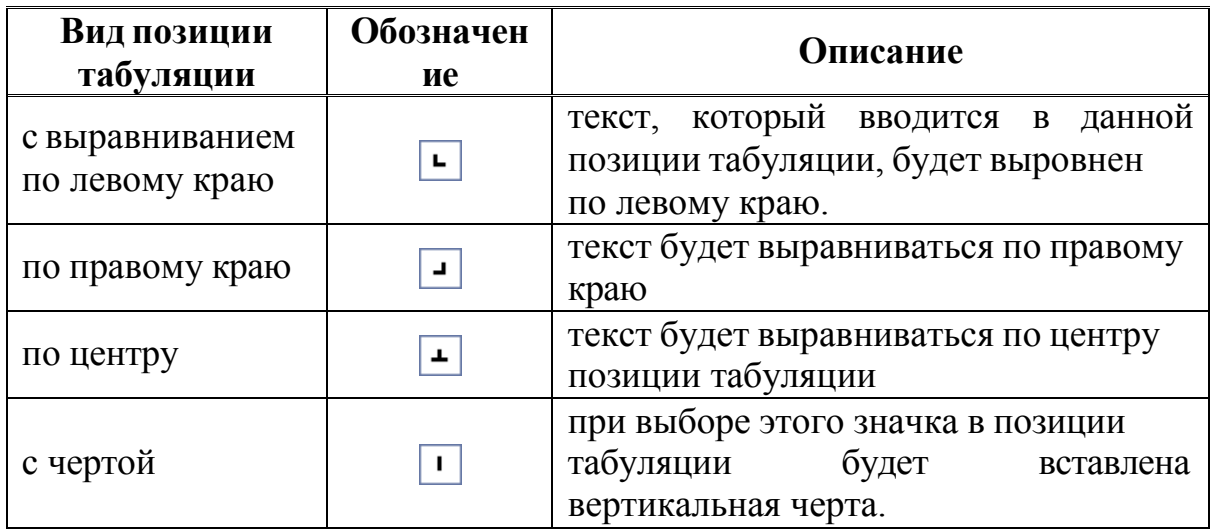

Текущий вид позиции табуляции устанавливается щелчком мыши по кнопке **«Тип позиции табуляции»**.

3 - 1 - 2 - 1 - 1 - 1 - 1 - <mark>A</mark> - 1 - 1 - <sup>5</sup> - 2 - 1 - 3 - 1 - 4 - 1 - 5 - 1 - 6 - 1 - 7 - 1 - 8 - 1 - 9 - 1 - 10 - 1 - 11 - 1 - 12 - 1 - 13 - 1 - 14 - 1 - 15 - 1 - 16 - <mark>A</mark> - 17 - 1 - 1

69 Кнопка установки типа позиции табуляции

Для того, чтобы создать позиции табуляции абзаца, необходимо:

1. произвести щелчок мышью по масштабной линейке;

2. переместить знак табулстопа путем перетаскивания в нужную позицию на масштабной линейке.

Для использования средства **Табуляци** в рамках табличной структуры, необходимо использовать сочетание клавиш **Ctrl + Tab**

## **4. Вложенные таблицы: создание и использование**

Таблица, как структура для размещения текстовой информации, вставленная в другую таблицу, называется **вложенной таблицей**.

Вложенные таблицы являются мощным средством размещения информации в определенном виде. В текст каждой ячейки таблицы можно вставить другую таблицу, в текст ячейки вложенной таблицы можно вставить также вставить таблицу и т.д. Таким образом, вложенные таблицы, наряду со списками, являются прекрасным средством отражения вложенности информации. Приведем некоторые примеры.

**Пример 1.** Предположим, существует список некоторых объектов – например, список предприятий. Каждое предприятие характеризует определенная информация: наименование, ИНН, адрес, телефон. Каждое предприятие имеет свое штатное расписание и список сотрудников. Штатное расписание и список сотрудников с данной модели являются вложенными структурами данных по отношению к предприятию, причем структуры данных совершенно различны.

Теперь представим ситуацию, когда эти (или какие-либо другие) разнородные по своей структуре данные необходимо представить в одной таблице как единой информационной структуре. Т.к. структуру информации отражает структура таблиц, то необходимо список сотрудников и штатное расписание включить в текст соответствующих ячеек. Получим:

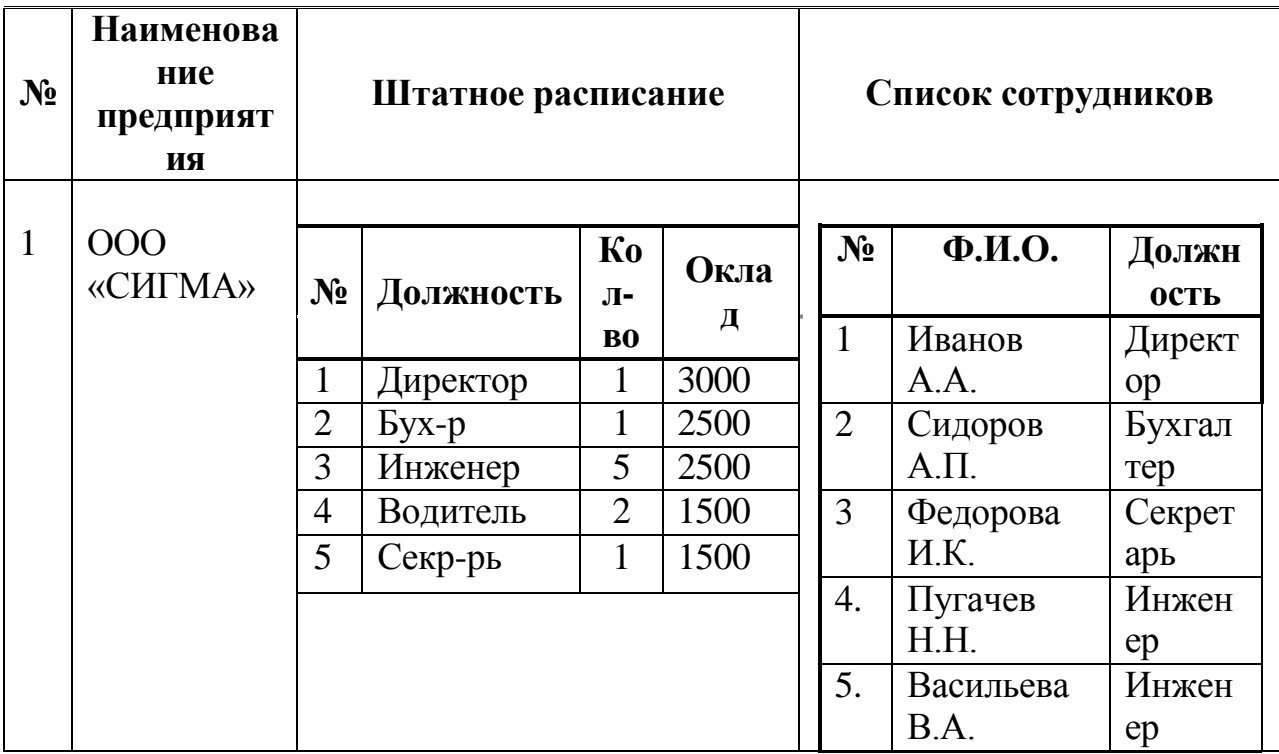

# **5. Формулы и Символы.**

# **5.1 Вставка формул.**

На ленте **Вставка** расположена панель **Символы**, содержащая две кнопки: **Формула** и **Символы**

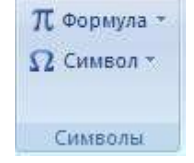

# **Рис.** Группа Символы.

Кнопка **Формулы** содержит раскрывающееся меню, в котором представлены наиболее часто употребляемые формулы

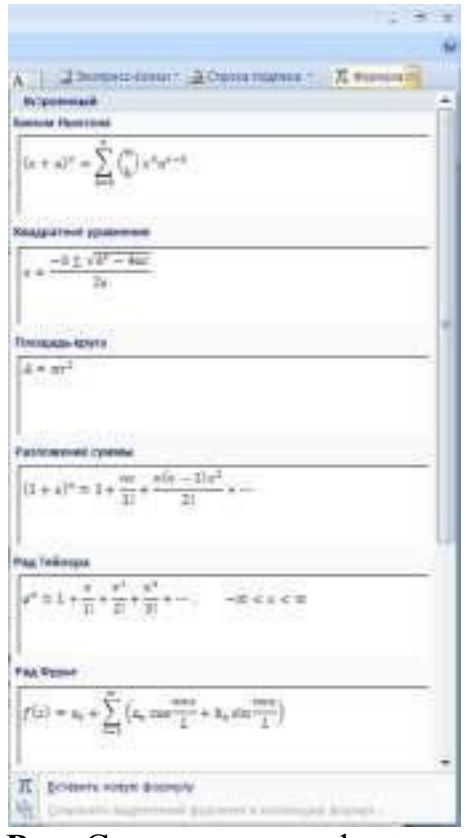

**Рис.** Список частых формул.

В нижней части меню находится кнопка **Вставить новую формулу**, которая открывает ленту **Конструктора** меню **Работа с формулами.**

| $\begin{picture}(150,10) \put(0,0){\vector(1,0){30}} \put(15,0){\vector(1,0){30}} \put(15,0){\vector(1,0){30}} \put(15,0){\vector(1,0){30}} \put(15,0){\vector(1,0){30}} \put(15,0){\vector(1,0){30}} \put(15,0){\vector(1,0){30}} \put(15,0){\vector(1,0){30}} \put(15,0){\vector(1,0){30}} \put(15,0){\vector(1,0){30}} \put(15,0){\vector(1,0){30}} \put(15,0){\vector($ |                                                                                                    | TOUR TRY ATTEMPTED FROM TRYOT | <b>STRESSONN</b> |         |  |
|----------------------------------------------------------------------------------------------------|----------------------------------------------------------------------------------------------------|-------------------------------|------------------|---------|--|
|                                                                                                    | - Акатегориясы Одень Медаль Ладианские                                                                                                    |                               | ENGINES.         |         |  |
|                                                                                                    |                                                                                                    |                               |                  |         |  |
| <b>DOBRUSS</b> de Ottomad mort                                                                                                    | STRIP STRIP CALL VIII VIII VIII VIII GOOD PARK PARK PARK PRINT SHOW CHAIN SHOW AND THEIR COUNTY OF THE MOTHER.<br>PERSONAL PROPERTY AND RESIDENCE OF THE PARTY OF THE PARTY OF THE PARTY OF THE PARTY OF |                               |                  | 当該副連載新た |  |

**Рис.** Меню Работа с формулами

Лента содержит меню Сервис, в котором открывается окно тонкой настройки параметров формул для вставки их в документ

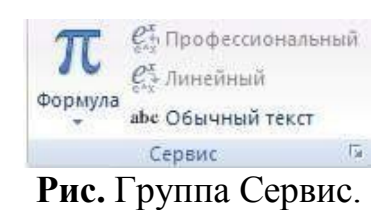
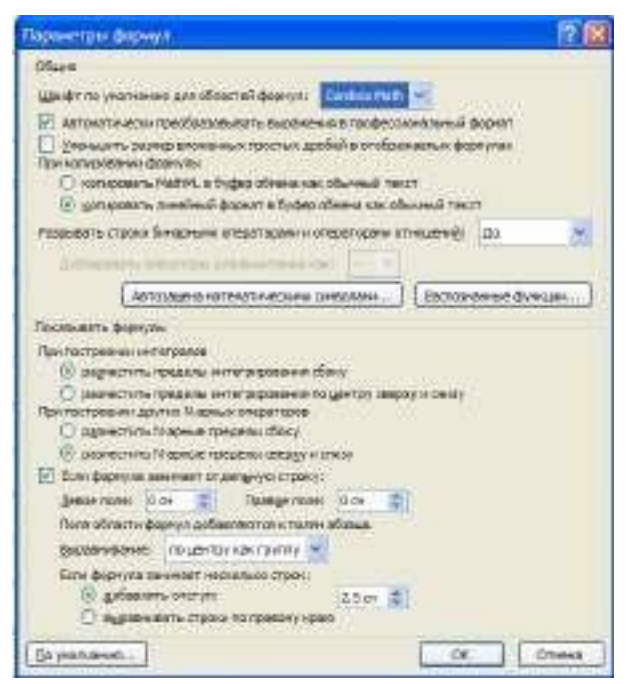

**Рис.** Диалоговое окно Параметры формул.

Меню **Символы** содержит математические знаки и символы, употребляемые при написании формул

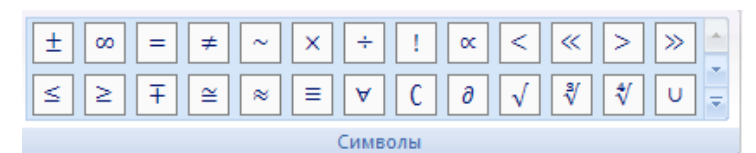

**Рис.** Меню Символы.

Меню **Структуры** в котором отображается структура, используемая для написания формул

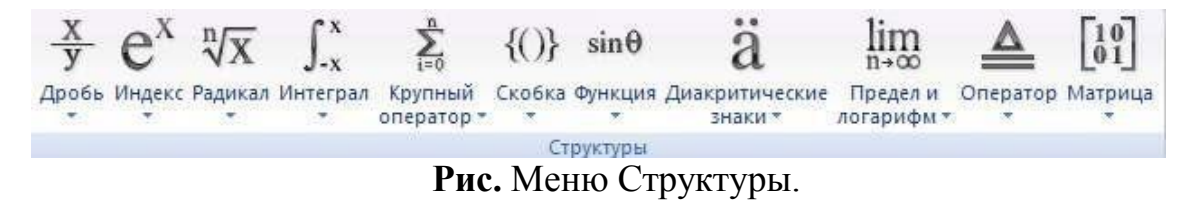

Для выбора варианта написания необходимо вызвать раскрывающееся меню выбранной формулы

| <b>Tige Smiles</b> | <b>NAMES</b><br><b>ME</b> |                     |   |   |   | 醨 |   |
|--------------------|---------------------------|---------------------|---|---|---|---|---|
| <b>COL</b><br>3    | uran,<br>œ                | <b>PROFIL</b><br>om | ы | 医 | × | × | ē |
|                    |                           |                     |   |   |   |   |   |
|                    | 한.                        | 33                  |   |   |   |   |   |
|                    |                           |                     |   |   |   |   |   |

**Рис.** Раскрывающееся меню формулы

Для выбора вариантов оформления полученной формулы можно использовать контекстное меню самой формулы

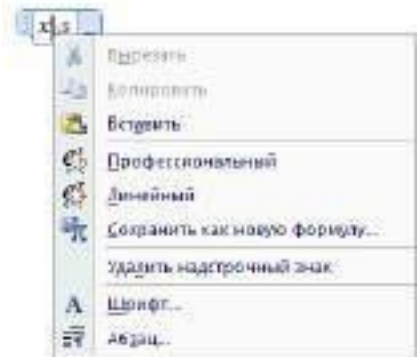

**Рис.** Контекстное меню формулы

#### **5.2. Вставка символа.**

Работа с панелью символов аналогична работе с формулами, если нужного символа нет в раскрывающемся списке (или необходима настройка символов), то можно вызвать меню **Символы**.

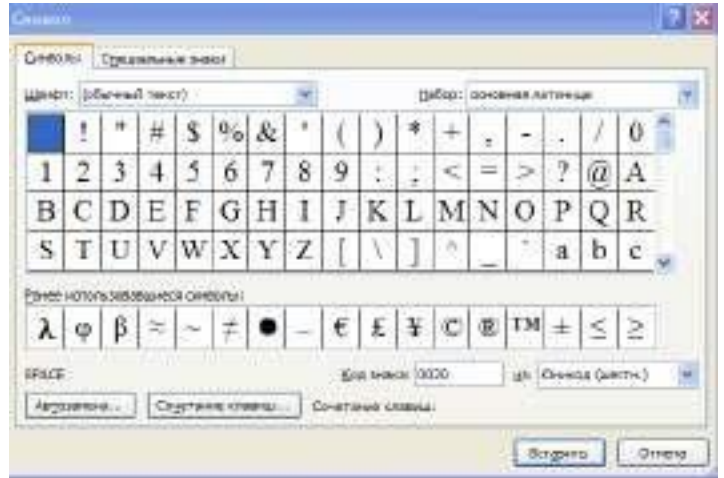

**Рис.** Диалоговое окно Символ.

# **3. Цель деятельности студентов на занятии:**

## **Студент должен знать:**

- 1. Структуру главного окна текстового редактора MS. Основные операции, производимые с текстом.
- 2. Основные комбинации клавиш.
- 3. Как изменяется шрифт текста.
- 4. Как изменяются параметры абзаца.
- 5. Как устанавливаются границы.
- 6. Принцип работы инструмента табулирования текстовой информации.
- 7. Как создаются и удаляются позиции табуляции.
- 8. Как увеличить или уменьшить длину линии при помощи табулирования.
- 9. Принципы формирования табличной структуры.
- 10.Какие возможны операции с ячейками таблицы.
- 11.Способы создания структуры таблицы.
- 12.Способы перемещения по структуре таблицы.
- 13.Способы табулирования текстовой информации в таблице.
- 14.Способы редактирования текста в таблице.
- 15. Принципы добавления/удаления строк/столбцов в таблице.
- 16.Способ определения стиля и сортировки данных в таблице.

## **Студент должен уметь:**

- 1. Владеть базовыми средствами для обработки текстовой информации.
- 2. Эффективно использовать инструмент табулирования текстовой информации, для обеспечения неизменности подачи текстового материала в условиях изменяющегося форматирования.
- 3. Создавать списки.
- 4. Устанавливать границы текста.
- 5. Набирать в редакторе MSWORD текст с первичным форматированием за указанный промежуток времени (15-20 мин).
- 6. Использовать возможности текстового процессора Microsoft Word для представления и обработки табличных данных.
- 7. Создавать текстовые электронные документы, содержащие табличные данные, и придавать им оптимальный для восприятия вид.

## **4. Содержание обучения:**

- 1. Интерфейсные элементы окна текстового процессора.
	- 1.1. Лента
	- 1.2.Кнопка Office
- 1.3.Полосы прокрутки
- 1.4.Линейка
- 1.5.Строка состояния
- 2. Ввод и редактирование текста
	- 2.1. Выделение текста
	- 2.2. Основные команды редактирования
	- 2.3.Первичное форматирование текста
	- 2.4.Параметры шрифта
	- 2.5.Группа Шрифт вкладки Главная
- 3. Форматирование абзацев
	- 3.1.Выравнивание
	- 3.2.Расстановка переносов
	- 3.3.Интервал
	- 3.4. Отступы и выступы
	- 3.5. Границы текста
	- 3.6.Создание списков
	- 3.7.Многоколоночный текст
- 4. Табулирование текстовой информации
- 5. Создание структуры таблицы.
- 6. Редактирование таблиц.
	- 6.1. Редактирование текста в таблице.
	- 6.2.Изменение размера и положения таблицы.
	- 6.3.Выделение таблицы.
	- 6.4. Добавление и удаление элементов таблицы.
	- 6.5. Изменение размеров элементов таблицы.
	- 6.6. Автоподбор ширины столбцов.
	- 6.7. Свойства таблицы.
	- 6.8. Стили таблиц.
	- 6.9. Сортировка данных в таблице.
	- 6.10. Объединение ячеек и обрамление таблицы.
- 7. Табулирование текстовой информации в таблице.
- 8. Вложенные таблицы.
- 9. Формулы и Символы.
	- 9.1. Вставка Формул.
	- 9.2. Вставка символов.

# **5. Перечень вопросов для проверки уровня знаний:**

- 1. Что является единицей текстовой информации?
- 2. Перечислите основные интерфейсные элементы окна MS Word?
- 3. Что такое Лента?
- 4. Какие изменить шрифт текста?
- 5. Как изменить параметры абзаца?
- 6. Что такое стиль документа?
- 7. Перечислите основные операции с текстом?
- 8. Как создать список?
- 9. Как провести горизонтальную линию с помощью инструмента Табуляция?
- 10. Что представляет собой таблица с точки зрения технологии обработки текстовой информации?
- 11. Как называется единица табличной структуры?
- 12. Чем определяется размерность таблицы?
- 13. Какие операции возможны с ячейками таблицы?

## **6. Перечень вопросов для проверки конечного уровня знаний:**

- 1. Опишите процесс создания нового документа и его сохранение.
- 2. Опишите процесс форматирования текста.
- 3. Опишите процесс форматирования абзаца.
- 4. Опишите процесс создания горизонтальных линий с помощью инструмента табуляция.
- 5. Процесс создания списка.
- 6. Как вызвать режим предварительного просмотра документа?
- 7. Как вывести документ на печать?
	- 8. Перечислите и опишите способы создания структуры таблицы.
- 9. Опишите способы перемещения по структуре таблицы.
- 10.Перечислите способы выделения строк/столбцов таблицы.
- 11.Как вставить и удалить строки/столбцы таблицы?
- 12.Опишите способы редактирования таблицы.
- 13.Как производится объединение и разбиение ячеек?
- 14.Как изменить стиль таблицы?
- 15.Как создать табуляция в таблице?
- 16.Как вставить формулу?

17.Как вставить символ?

**7. Создать документ, набрать и отформатировать представленный ниже текст в соответствии с образцом. Время исполнения: 20-30 мин.**

# **СПИСОК ОБОЗНАЧЕНИЙ И ТЕРМИНОВ**

- 1. **КТ (РКТ), (CT)** рентгеновская компьютерная томография
- 2. **МРТ (MR, MRI)** магнитно-резонансная томография
- 3. **XA** цифровая субтракционная ангиография
- 4. **RF** цифровая рентгенография (в частности миелография)
- 5. **МРА** магнитно-резонансная ангиография
- 6. **КТА** рентгеноконтрастная компьютерная ангиография
- 7. **МР-диффузия**  специальная программа МРТ, основанная на способности процесса диффузии влиять на процессы МР-релаксации. Применяется для углубленного изучения таких патологических процессов как нарушения мозгового кровообращения, воспалительные заболевания ЦНС, новообразования центральной нервной системы.
- 8. **МР и КТ-перфузия**  специальные методы КТ и МРТ, позволяющие изучать параметры мозгового кровотока.

# **КАРТОЧКА СОТРУДНИКА**

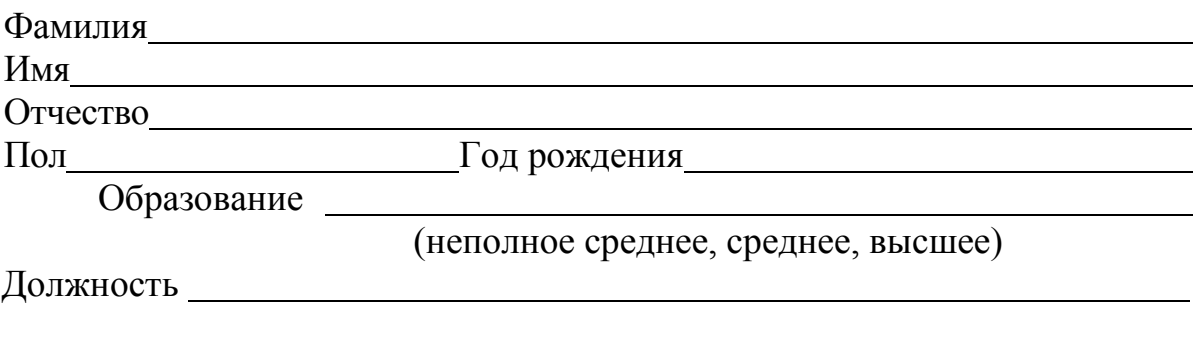

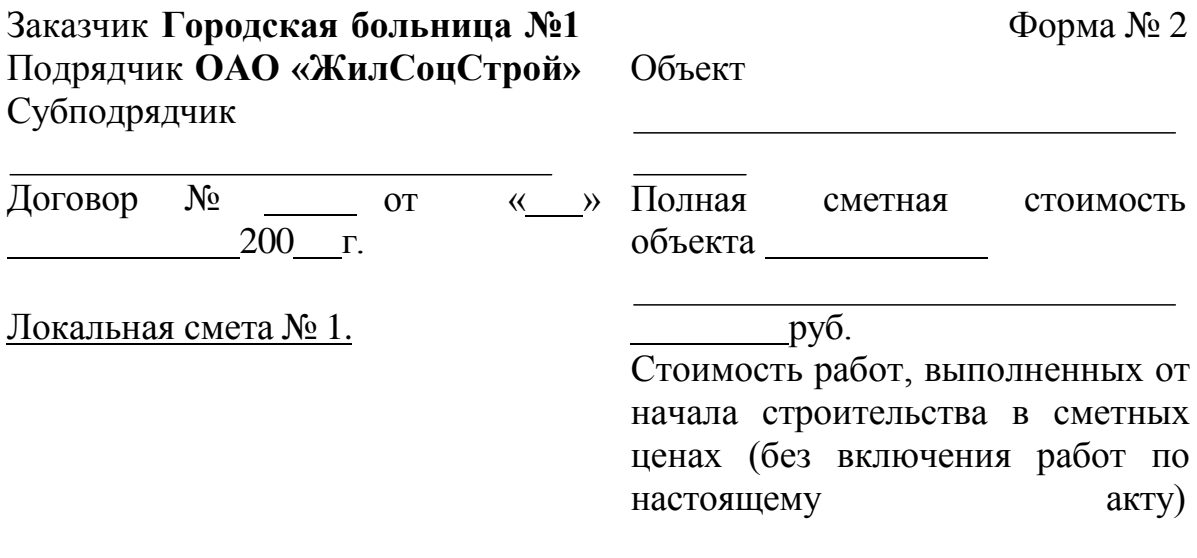

# **АКТ от 2015 г. приемки выполненных работ по объекту** Корпус №7 **за март 2015 г.**

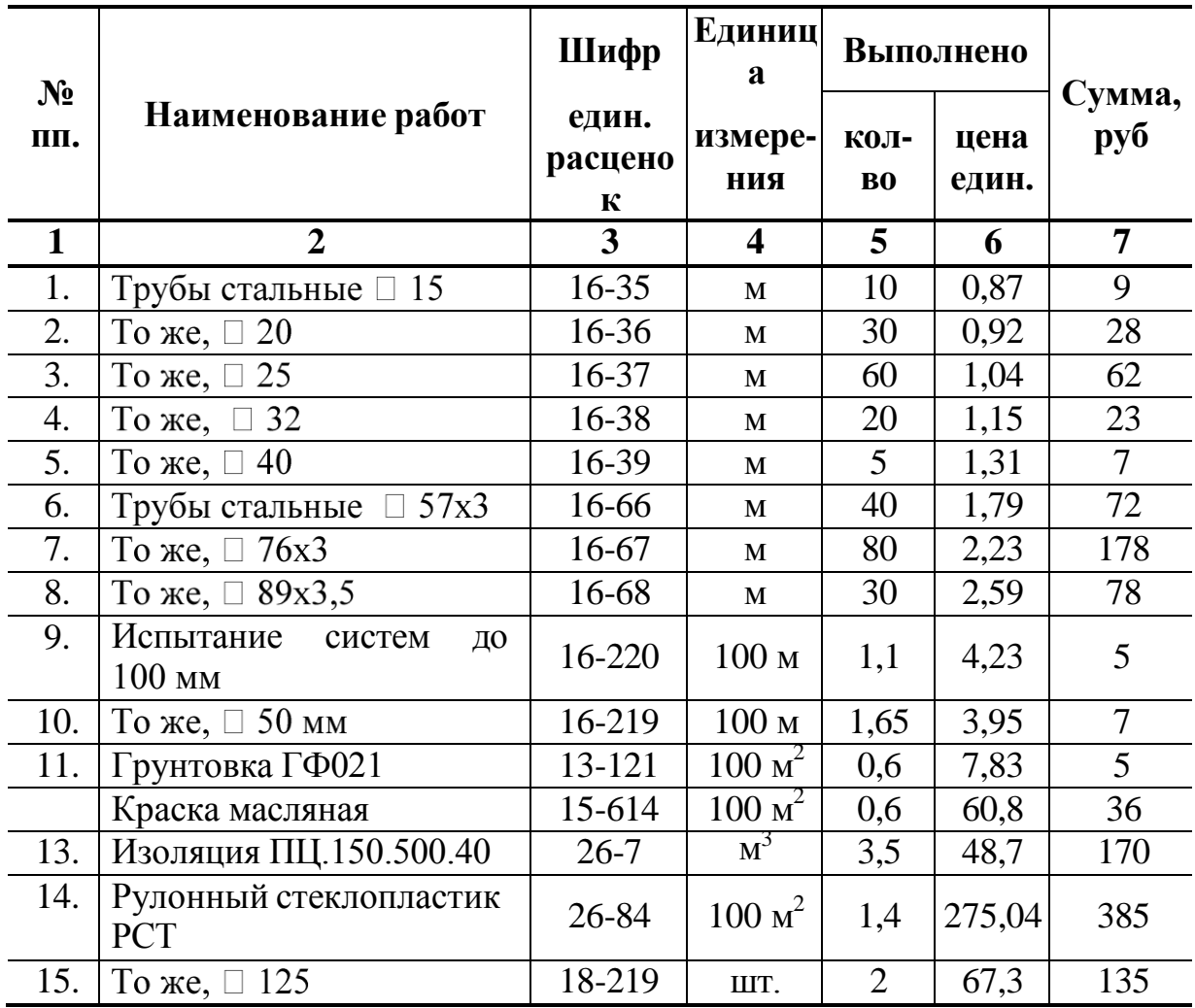

**Принял Сдал**

# **8. Самостоятельная работа студентов:**

По учебнику изучите основные принципы создания, редактирования и форматирования вложенных таблиц в текстовом редакторе MS Word 2007.

## **9. Хронокарта учебного занятия:**

- 1. Организационный момент 5 мин.
- 2. Текущий контроль знаний 30 мин.
- 3. Разбор темы 20 мин.
- 4. Практическая работа 30 мин.
- 5. Подведение итогов занятия 10 мин.

## **10. Перечень учебной литературы к занятию:**

- 1. Степанов А.Н. Информатика. Учебник для вузов. 4-е изд.г. СПб., Питер, 2006;
- 2. Есауленко И.Э., Семенов С.Н. Основы практической информатики в медицине; Воронеж, 2005;

## **Тема 3:** *«Электронные таблицы. Обработка данных, функции. Связывание таблиц и организация сводных таблиц. Применение электронных таблиц для решения задач математической статистики и управления. Применение электронных таблиц для решения задач оптимизации»*

## **1. Научно-методическое обоснование темы:**

Автоматизированная информационная технология (АИТ) табличных расчетов или обработки табличной информации является базовой при проведении табличных расчетов. Пользователь должен не только уметь ввести данные и составить электронную форму какого-либо расчета, но и широко использовать данную технологию для решения большого круга практических задач.

В работе специалиста-медика приходится сталкиваться с необходимостью строить диаграммы, графики различные таблицы, создавать простейшие базы данных и работать с ними, осуществлять статистическую обработку данных, а также получать и передавать информацию.

Электронные таблицы, или, как их еще называют, табличные процессоры – это удобное средство проведения расчетов и анализа результатов. Они предназначены для работы с большими таблицами чисел, в основном, для организации относительно несложных расчетов с большим количеством идентичных данных, например бухгалтерских расчетов. Развить и закрепить навыки создания и редактирования графиков и диаграмм в Excel в соответствии с предъявляемыми требованиями.

Для решения коммуникативных проблем необходимо представлять табличную информацию в графическом виде, облегчающем восприятие информации, упрощающем процесс сравнения разнородных данных. Для этого используются различные средства, основные из которых графики и диаграммы. Хотя графики и диаграммы могут быть достаточно эффективными средствами коммуникации (способствовать пониманию материала), но они также способны легко вводить получателя информации в заблуждение, если неправильно выбран тип графического средства или графическая конструкция некорректна.

Учитывая широкие возможности программы Microsoft Excel в области математических и статистических расчетов, часто возникает необходимость отобразить полученные результаты графически. Это позволяет решать самые разнообразные задачи. Microsoft Excel обладает обширными возможностями по графическому представлению информации, легкостью создания и внесения изменений. Диаграммы являются средством наглядного представления данных и облегчают выполнение сравнений, выявление закономерностей и тенденций данных.

Изучить основные функции Excel и способы их использования в табличных расчетах.

Для выполнения вычислений в формулах Excel можно использовать также встроенные функции Excel. Функции Excel используются для расчета арифметических и логических выражений, проведения операций над данными. Выделяют также функции работы с датой и временем.

При работе с таблицами Excel иногда возникает потребность заполнить большое количество ячеек определенными значениями, список которых заранее известен. Иногда для этого достаточного использовать функцию [автозаполнения](http://blog.depit.ru/autozapolnenye-excel/) [ячеек в Excel.](http://blog.depit.ru/autozapolnenye-excel/) Но в случаях, когда количество возможных значений ячейки заметно меньше количества заполняемых ячеек, ввод каждого значения будет не оптимальным решением. Заметно быстрее будет создать выпадающий список и выбирать значение одним кликом мышки.

#### **2. Краткая теория:**

## **1.** *Структура электронной таблицы. Различные операции в Excel***.**

**Электронная таблица** – документ Excel – таблица с поименованными колонками и пронумерованными строками.

В каждую ячейку электронной таблицы можно ввести числовую или текстовую информацию, дату и время, гиперссылку, а также формулу расчета или получения данных.

Каждая колонка таблицы имеет имя, заданное буквами латинского алфавита (**A, B, C, ..., AA, ..., AB, ..., IV**), каждая строка – свой номер. Текстовая, числовая информация вводится в определенные ячейки таблицы. При этом выражение «ввести в ячейку **А1** информацию» означает перейти курсором на ячейку **А1** (столбец**А** строка 1) и набрать необходимую информацию с клавиатуры.

**Рабочее пространство электронной таблицы –** область окна Excel, предназначенная для ввода информации – окно документа.

**Книга Excel** – файл Excel.

**Лист Excel –** рабочая область – область ввода и редактирования информации, представляющая собой таблицу, состоящую из 1048576 строк и 16384 столбцов.

**Ячейка таблицы** – область электронной таблицы, предназначенная для ввода информации, имеющая свое уникальное имя, состоящее из имени столбца и порядкового номера строки. Например D1.

**Диапазон ячеек –** область, характеризующая совокупность ячеек. Формат: верхняя левая ячейка диапазона : нижняя правая ячейка диапазона.

**Формула** – содержимое ячейки, начинающееся со знака "=" (равно), представляющая собой инструкцию по формированию информации в этой ячейке.

**Относительная ссылка** – адрес ячейки, используемый в формуле, который, при перемещении, копировании будет определенным образом изменяться в зависимости от места вставки.

**Абсолютная ссылка** – адрес ячейки, используемый в формуле, который, при перемещении, копировании не изменяется. Абсолютная ссылка отличается от относительной присутствием знака доллара перед именем столбца и (или) именем строки, что означает фиксированный характер элементов адреса ячейки (номера строки, имени столбца).

**Под понятием** ячейки **при вводе формул имеют в виду ссылку на ячейку.**

Для суммирования диапазона необходимо нажать на значке «**Сумма**», выбрать диапазон и нажать **Enter**.

Среди базовых технологий Excel можно выделить:

- 1. Ввод и редактирование данных.
- 2. Ввод формул.
- 3. Выделение ячеек.
- 4. Копирование и перемещение ячеек листа.
- 5. Удаление ячеек и данных в ячейках.
- 6. Заполнение ячеек.
- 7. Форматирование ячеек.
- 8. Копирование форматирования ячеек.
- 9. Скрытие и отображение строк и столбцов.
- 10. Работа с блоками информации (массивами, именованными диапазонами).
- 11. Контроль ввода данных в ячейки.
- 12. Поиск и замена информации.
- 13. Сортировка списков и таблиц.

14.Автофильтрация списков и таблиц. Получение итогов в отфильтрованном списке.

## **Окно MS Excel 2007**

Запустить Excel можно, щелкнув на кнопке **Пуск** и выбрав далее **Программы - Microsoft Office - Microsoft Office Excel 2007**, или воспользовавшись ярлыком этой программы на Рабочем столе. Если ярлыка Excel на вашем Рабочем столе нет, то его можно создать для программы EXCEL.EXE, которая обычно располагается на диске **С:**  в папке: \Program Files\Microsoft Office\Office 12\. После запуска появляется окно программы:

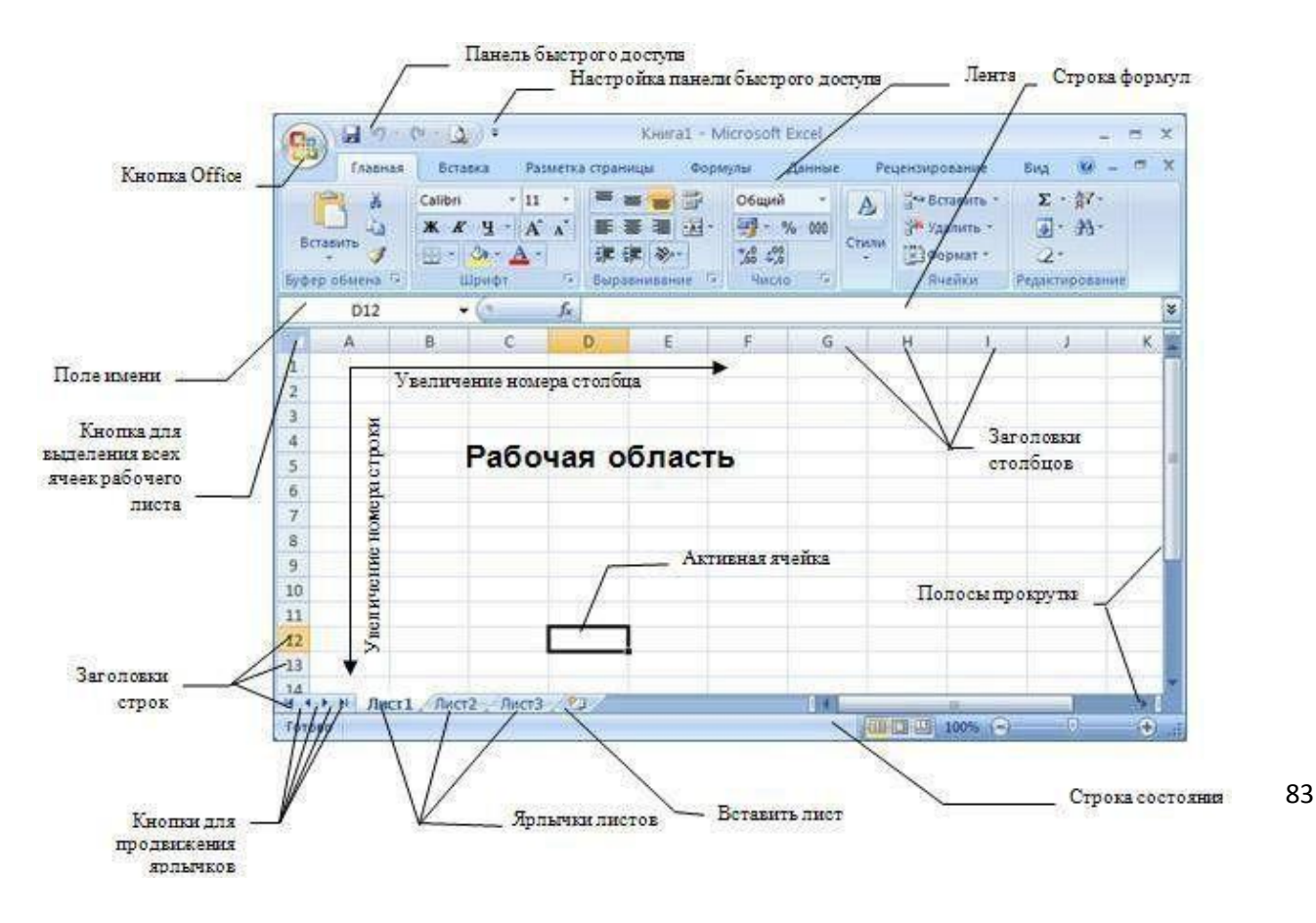

Рассмотрим элементы интерфейса более подробно.

## **Работа с лентой**

В этой версии программы меню и панели инструментов выполнены в виде ленты. Команды упорядочены в логические группы, собранные на вкладках. Например, если строка формул не отображается на экране, то её можно включить, выбрав на вкладке **Вид** кнопку**Показать или скрыть** и установив там соответствующий флажок «Строка формул».

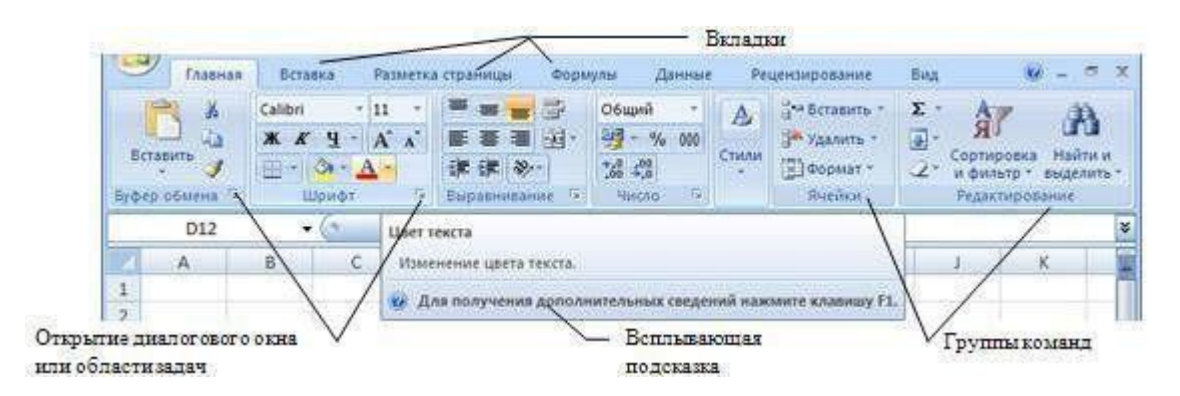

На ленте отображены наиболее часто используемые команды. Если данная группа содержит больше команд и настроек, чем отображено на ленте, кнопка со стрелкой внизу группы • откроет соответствующее диалоговое окно с остальными командами или область задач. Какое именно окно вы увидите, поможет определить всплывающая подсказка.

Некоторые группы команд, которые используются не очень часто, сразу на ленте не отображаются, а появляются только при определенных действиях пользователя. Так, например, вкладка «Работа с рисунками» появится при выделении рисунка. Если размер окна Excel недостаточно большой для отображения всех кнопок на ленте, одна или несколько групп команд (в

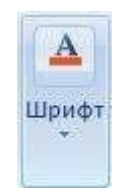

зависимости от ширины окна) будут свернуты до одной кнопки с раскрывающимся списком. При разворачивании списка вы увидите все остальные кнопки данной вкладки.

Перемещаться по ленте можно с помощью клавиатуры. Нажмите клавишу **ALT**. У всех доступных команд на ленте появятся подсказки для перехода к соответствующей вкладке. Если вы нажмете одну из клавиш перехода, на выбранной вкладке будут отображены всплывающие подсказки ко всем командам этой вкладки.

Прокручивать вкладки ленты можно с помощью колесика **Scroll** мыши. Для этого достаточно навести мышь на ленту и прокрутить **Scroll** до нужной вкладки.

Если рабочая область слишком маленькая, ленту можно свернуть. Для этого щелкните по кнопке **Настройка панели быстрого доступа** (см. первый рисунок в этом разделе) и

установите флажок **Свернуть ленту** (для отображения ленты этот флажок нужно будет снять). При этом лента будет отображаться только при щелчке по заголовку одной из вкладок и работы с ее командами. Для быстрого отображения/скрытия ленты достаточно двойного щелчка по заголовку любой вкладки.

# **Справочная система**

Для получения справки можно щелкнуть по кнопке **Справка** в заголовке документа или воспользоваться «горячей» клавишей **F1**. Поиск справки в открывшемся окне во многом напоминает работу с браузером.

Если вас интересует справка по какой-то конкретной команде, подведите курсор к этой команде на ленте. При этом вы увидите всплывающую подсказку с краткой справочной информацией. В некоторых подсказках для получения дополнительных сведений Вам будет предложено нажать клавишу **F1**.

# **Настройка строки состояния**

По умолчанию в строке состояния кроме кратких подсказок отображаются кнопки режима просмотра документа, шкала и кнопка выбора масштаба. Если данные настройки вас не устраивают, щелчком правой кнопки мыши по строке состояния можно вызвать меню и настроить строку так, как вам удобно.

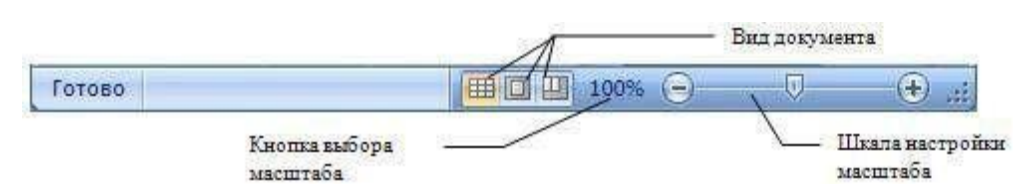

# **Кнопка Office**

Кнопка **Office**, расположена в левом верхнем углу экрана. Щелчок по этой кнопке отображает меню работы с файлом, а также дает доступ к настройкам параметров программы.

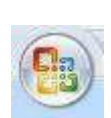

# **Панель быстрого доступа**

Рядом с кнопкой Office расположена панель быстрого доступа . По не в 14 умолчанию на ней находятся только три кнопки — **Сохранить документ**, **Отменить** и **Вернуть действие**. Щелчок по кнопке в правой части панели позволит настроить ее по вашему усмотрению. Добавляйте сюда команды, которые используете наиболее часто, и вам не придется каждый раз искать их на ленте. Если желаемой команды в меню нет, выберите пункт **Другие команды**. Здесь вы сможете не только найти любую команду,

чтобы добавить ее на панель быстрого доступа, но и настроить для этой команды «горячие» клавиши.

Каждая рабочая книга состоит из одного или нескольких **рабочих листов**, ярлычки которых видны внизу. Чтобы перейти на другой лист, нужно щелкнуть по его ярлычку или щелкнуть правой кнопкой мыши на кнопке для продвижения ярлычков и выбрать из списка имен необходимый лист. Если листов слишком много, в списке появится последний пункт «Все листы». Выбрав этот пункт, вы сможете выбрать любой из листов в открывшемся диалоговом окне.

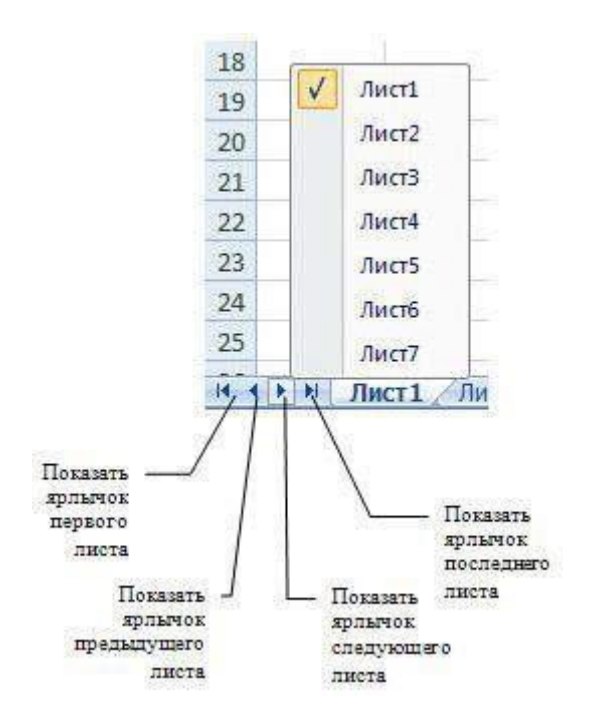

Если ярлычки не видны, зайдите в меню кнопки **Office**, нажмите кнопку **Параметры Excel**, выберите категорию «Дополнительно» и включите опцию «ярлычки листов» в группе «Показать параметры для следующей книги». Здесь же включаются и отключаются горизонтальная и вертикальная полосы прокрутки, а в группе «Показать параметры для следующего листа» — отображение границ ячеек (сетки) и заголовков строк и столбцов.

Чтобы отобразить большее или меньшее число ярлычков листов, подведите указатель мыши к области разделения ярлычков листов с горизонтальной полосой прокрутки листа так, чтобы указатель мыши принял вид двунаправленной стрелки. Перетащите маркер разделения области ярлычков на желаемое место. Чтобы восстановить число ярлычков, отображаемых по умолчанию, установите указатель на маркер разделения области ярлычков и дважды щелкните мышью.

Рабочие листы можно переименовывать по своему усмотрению. Для этого достаточно дважды щелкнуть на ярлычке листа и ввести новое имя. Можно также воспользоваться лентой, вкладка **Главная** , группа **Ячейки** кнопка **Формат - Переименовать лист** или щелкнуть правой кнопкой мыши по ярлычку листа и из контекстного меню выбрать команду **Переименовать**.

По умолчанию в новой книге три рабочих листа. Чтобы изменить это число, в окне настройки параметров Excel в категории «Основные» используйте опцию «Число листов» из группы «При создании новых книг». Здесь же можно установить шрифт и режим отображения, которые по умолчанию будут использоваться во вновь создаваемых книгах.

Количество листов в книге можно в любой момент увеличить или уменьшить. Для добавления листа следует щелкнуть по кнопке «Вставить лист» или использовать «горячие» клавиши **SHIFT+F11**.

Менять расположение листов друг относительно друга проще всего мышью. Нужно захватить ярлычок левой кнопкой мыши и перетащить его по горизонтали на новую позицию. Если требуется выполнить не перемещение, а копирование всего листа, то при перетаскивании следует удерживать нажатой клавишу **CTRL**.

Для переименования, вставки, удаления, перемещения и копирования листов можно использовать контекстное меню ярлычка листа или группу команд **Ячейки** вкладки **Главная** на ленте.

Отменить удаление листа невозможно, поэтому хорошенько подумайте перед удалением.

Перемещение, копирование, удаление можно производить одновременно для нескольких листов. Для этого их необходимо выделить. Для выделения нескольких листов щелкайте по ярлычку каждого листа, удерживая нажатой клавишу **CTRL**. Чтобы выделить несколько листов, расположенных рядом, достаточно щелкнуть по ярлычку первого и последнего листа, удерживая нажатой клавишу **SHIFT**. Чтобы выделить все листы, выберите из контекстного меню любого ярлычка листа команду **Выделить все листы**. Если в книге выделено несколько листов, в строке заголовка рядом с именем файла появится пометка [Группа]. Чтобы снять выделение нескольких листов, щелкните по ярлычку любого невыделенного листа или выберите команду «Разгруппировать листы» из контекстного меню ярлычка любого выделенного листа.

В контекстном меню или на вкладке ленты **Главная** в группе **Ячейки** меню кнопки **Формат** с помощью команды **«** Цвет ярлычка **»** можно раскрашивать ярлычки листов в разные цвета. Эту операцию можно производить и с несколькими листами, предварительно выделив их. С помощью кнопки **Подложка** (вкладка ленты **Разметка**

**страницы**, группа **Параметры страницы**) можно задать рисунок в качестве фона рабочего листа.

Каждый лист — это большая **таблица** со множеством ячеек, в которые заносятся данные. Одна из ячеек выделена жирной рамкой. Это так называемая **текущая** или **активная ячейка**. Переходить от одной ячейки к другой можно, используя клавиши управления курсором или мышь. Годится также клавиша **TAB**. Без нажатой клавиши **SHIFT** идет передвижение вправо, с нажатой — влево.

Ячейки, расположенные рядом, образуют строку, ячейки расположенные одна под другой образуют столбец. Каждая ячейка формируется пересечением *строки* и *столбца*. Чтобы можно было отличать одну ячейку от другой, каждая ячейка имеет так называемый **адрес**, состоящий из номера столбца и номера строки, на пересечении которых она находится. Строки нумеруются арабскими цифрами, а столбцы латинскими буквами. **Адрес** или **ссылка** — это имя столбца и номер строки, на пересечении которых находится ячейка. Например, ячейка, находящаяся на пересечении столбца В и строки 5, имеет адрес В5. Адреса используются при записи формул в качестве *ссылок* на ячейки. Рабочий лист Excel напоминает декартову систему координат, только оси располагаются немного по-другому. Адрес текущей ячейки всегда отображается в **поле имен**. Это крайнее левое окошко в строке формул.

Ссылка может указывать не только на одну ячейку, но и на группу (*диапазон*) ячеек. Подробней эту тему мы рассмотрим в следующих уроках.

Строк на каждом листе 1 048 576, столбцов 16 384. Так как в английском языке только 26 букв, то после Z нумерация столбцов идет сдвоенными буквами AA, AB, AC, …, GA, GB, GC, …, HX, HY, HZ, а после столбца ZZ — строенными ААА, ААВ, ААС,…, AAZ , ABA ,…. Заканчивается она на столбце XFD. Прокрутите текущий рабочий лист с помощью горизонтальной полосы прокрутки до конца вправо, чтобы ознакомиться с обозначениями столбцов в Excel. Чтобы быстро перейти к первой или последней строке (столбцу) рабочего листа, можно нажать клавишу **CTRL** и соответствующую клавишу управления курсором.

Для того чтобы производить различные манипуляции с содержимым ячеек, например: *форматирование*, *копирование* или *перемещение*, их нужно предварительно выделить. Существует множество способов выделения, приведем наиболее часто используемые.

Текущая ячейка всегда является *выделенной*. Чтобы выделить другую ячейку, достаточно подвести к ней указатель мыши и щелкнуть левой кнопкой. Чтобы выделить группу ячеек, расположенных рядом друг с другом, протащите курсор мыши с нажатой левой кнопкой в нужном направлении на требуемое расстояние. Можно также щелкнуть по левой верхней, а затем по правой нижней ячейке области с нажатой клавишей **SHIFT** (этот способ особенно удобен для выделения больших областей).

Выделится прямоугольная область ячеек, называемая *диапазоном*. Остановимся на этом понятии более подробно.

**Диапазоном** называются две или более ячеек листа, рассматриваемых как единое целое. **Смежный диапазон** — это прямоугольный блок ячеек. Обозначается он при помощи двух ссылок, разделенных двоеточием. Первая из них указывает на ячейку в левом верхнем углу диапазона, а вторая — на ячейку в правом нижнем углу. Например, на рисунке ниже выделены диапазоны B2:C4 и E1:F2.

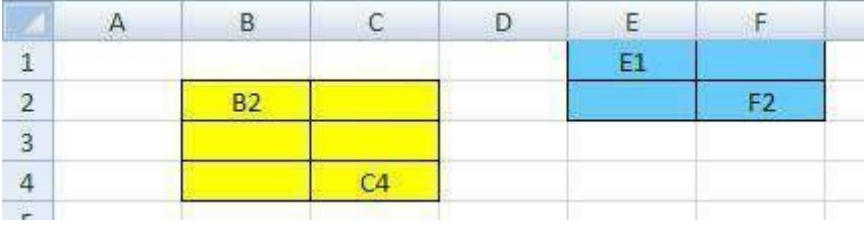

Можно рассматривать и несмежные диапазоны. Они представляют собой несколько смежных диапазонов, не примыкающих друг к другу. Для записи несмежного диапазона используется символ «;». Например, на рисунке выше показан несмежный диапазон B2:C4;E1:F2. Чтобы выделить несмежный диапазон, надо последовательно выделять все входящие в него области, удерживая нажатой клавишу **CTRL**.

Если нужно выделить очень большой диапазон, который не умещается в пределах экрана, или диапазон, расположенный далеко от текущей экранной области, то удобно на вкладке ленты **Главная** в группе команд **Редактирование** воспользоваться командой **Перейти** из меню кнопки **Найти и выделить**.

Найти и выделить

В поле «Ссылка» появившегося диалогового окна вводится значение одного или нескольких диапазонов (например, A100:A110 или C200:D205;G203:H212). После нажатия кнопки **OK** Excel мгновенно выделяет указанную область.

Есть еще более быстрый способ перехода и выделения нужной области. Введите интервал (например, С8:Е12) непосредственно в поле имен, завершая ввод нажатием клавиши **ENTER**.

Для выделения **целой строки** щелкните мышью по заголовку строки в левой части листа, там, где обозначен ее номер. Вся строка выделится. Чтобы выделить **несколько смежных строк**, протащите курсор мыши по нескольким заголовкам строк или щелкните по первой и последней строке требуемого диапазона, удерживая нажатой клавишу **SHIFT**. Аналогично выделяются и **столбцы**. Для этих целей нужно использовать их заголовки. Для выделения несмежных строк и столбцов щелкайте по

их заголовкам, удерживая нажатой клавишу **CTRL**. В таблице приведены способы выделения различных областей.

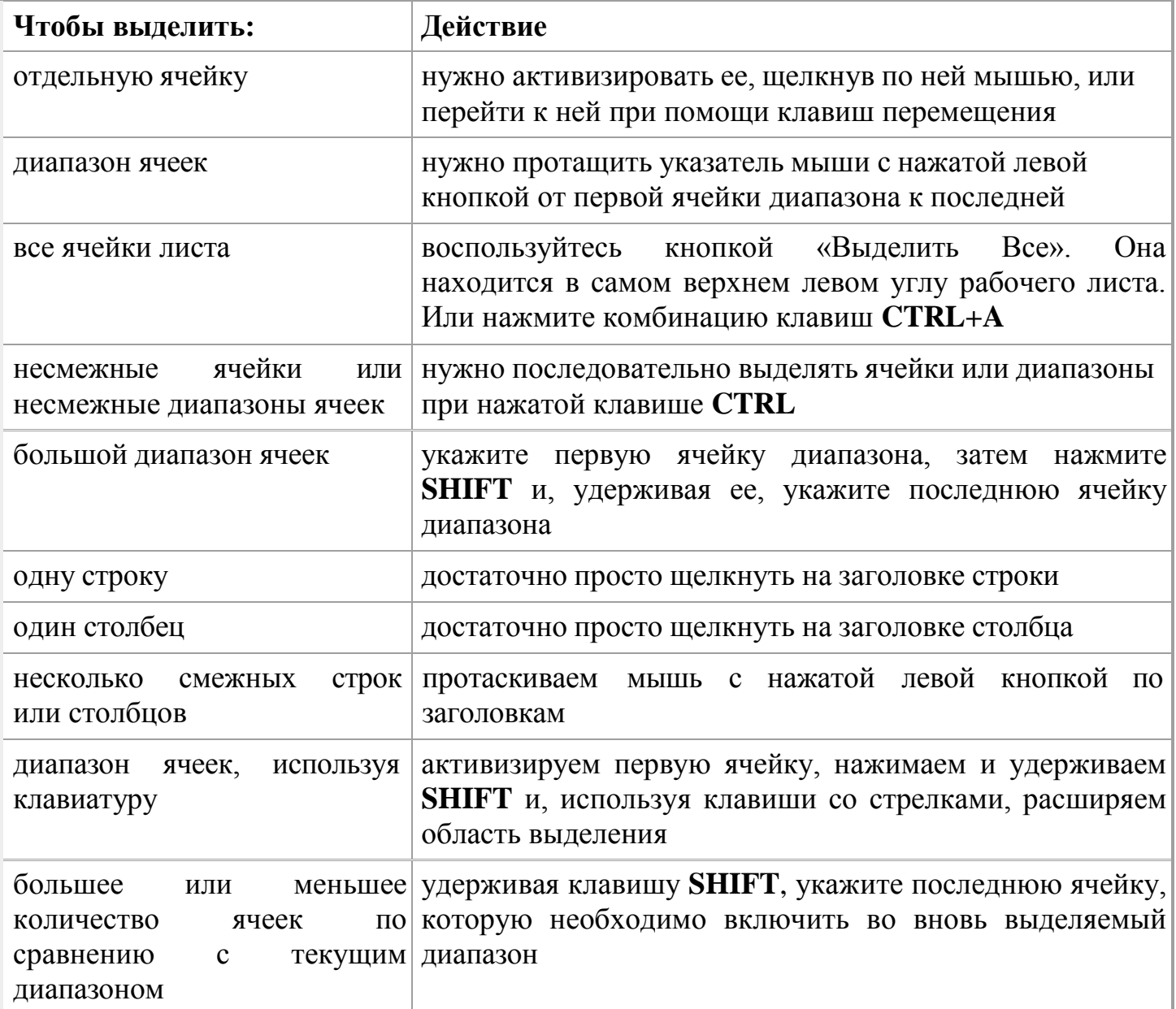

## **Вставка строк, столбцов, ячеек и их удаление**

Очень часто в уже готовой таблице требуется либо вставить, либо удалить какой-то интервал ячеек. Не путайте термины *удалить* и *очистить*. При **очистке** (с помощью клавиши **DELETE**, меню кнопки **Очистить** или команды контекстного меню **Очистить содержимое**) ячейки не исчезают, а только лишаются своего содержимого. При **удалении** они действительно полностью удаляются, а их место заполняют ячейки, расположенные рядом.

Для вставки столбцов или строк используйте вкладку ленты **Главная**. Из группы команд **Ячейки** выполните команду **Вставить - Вставить столбцы на лист** или **Вставить - Вставить строки на лист**.

Существуют и другие способы добавления строк и столбцов. Выделите целиком столбец (или строку), слева (или сверху) от которых необходимо добавить столбцы (строки) и выполните одно из следующих действий:

- на вкладке ленты **Главная** в группе команд **Ячейки** выберите команду **Вставить ячейки**;
- выполните команду **Вставить** из второй группы команд контекстного меню.

Если вы выделите сразу несколько столбцов (строк), столько же столбцов (строк) и будет добавлено.

С удалением — еще проще. Чтобы удалить строки или столбцы, нужно выделить их и выбрать на ленте команду **Удалить - Удалить столбцы (строки, ячейки) с листа** или выбрать команду **Удалить** из контекстного меню.

Если при вставке строк или столбцов выделенная строка или столбец (или отдельные ячейки в них) каким-то образом отформатированы, то при добавлении строк или столбцов появится кнопка **Параметры добавления**, раскрывающая динамическое меню. Используя команды этого меню, вы можете отформатировать добавляемые строки или столбцы как один из соседних.

Чтобы вставить в таблицу определенное количество ячеек, необходимо вначале выделить диапазон, левее или выше которого будут добавляться новые ячейки (размер выделенного диапазона должен совпадать с размером вставляемого диапазона), затем на вкладке ленты **Главная** из группы **Ячейки** выполнить команду **Вставить - Вставить ячейки** и выбрать способ добавления. Способов может быть два: *со сдвигом вниз*, при котором содержимое «старых» ячеек смещается вниз, и *со сдвигом вправо*.

Удаление ячеек также выполняется со сдвигом. Сдвиг при этом может быть либо вверх, либо влево. Чтобы удалить диапазон ячеек, вначале выделите его и при помощи команды меню **Удалить - Удалить ячейки** ленты выберите способ удаления. Попрактикуйтесь самостоятельно, наблюдая работу программы.

Следует отметить, что вставку и удаление ячеек следует выполнять с осторожностью, т. к. при этом можно легко разрушить структуру вашей таблицы, что нежелательно.

#### **Перемещение строк, столбцов, ячеек с данными**

Следует помнить, что при перемещении или копировании диапазона ячеек в уже заполненный диапазон старое содержимое ячеек заменится новым. При попытке такого перемещения. Excel выдает соответствующее предупреждение. Чтобы избежать

подобных ошибок при добавлении данных в уже заполненную таблицу, перемещайте диапазон за границу с нажатой клавишей **SHIFT**. При этом старое содержимое ячеек сдвигается, освобождая место новому. При одновременном нажатии клавиш **CTRL** и **SHIFT** содержимое ячеек копируется на новое место. Если при перемещении вы удерживаете нажатой правую кнопку мыши, то в момент отпускания ее появляется обширное контекстное меню, из которого можно выбрать необходимые действия.

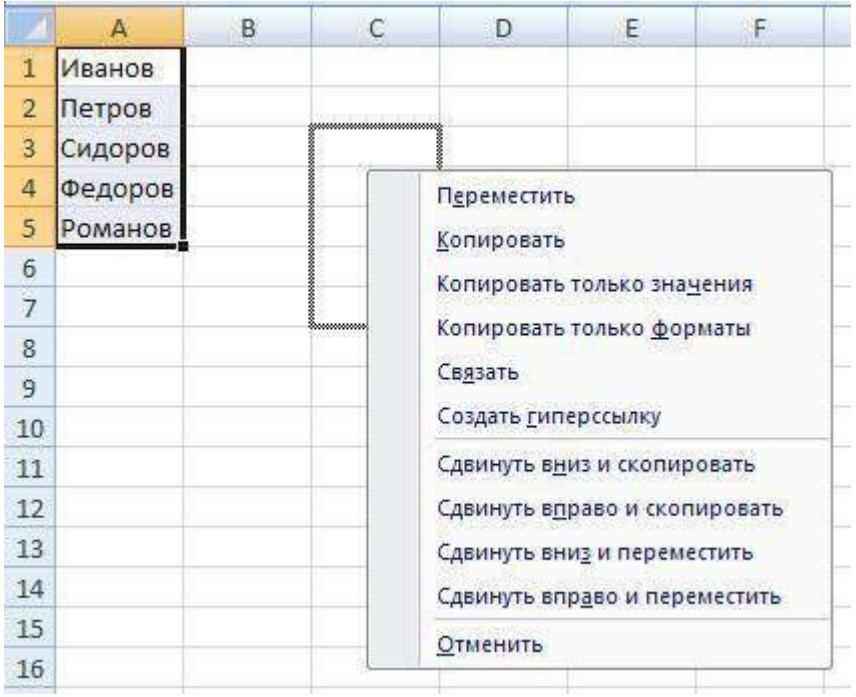

#### **Изменение ширины столбца, высоты строки**

Можно изменять высоту строк и ширину столбцов. Для этого достаточно поставить курсор в нужную строку или столбец и на вкладке ленты **Главная**в группе команд **Ячейки** нажать кнопку **Формат**. Из раскрывающегося меню в группе «Размер ячейки» выбираем команду **Высота строки…** или **Ширина столбца…**. При этом нужно помнить, что высота строк измеряется в пунктах, а ширина столбцов — в количестве знаков установленного по умолчанию шрифта.

Для изменения ширины строк и высоты столбцов можно и просто перетащить мышью границы заголовков. Курсор мыши при этом принимает форму двунаправленной стрелки.

Если вы видите в ячейке вместо значений символы ######, значит, введенные данные не уместились и, чтобы их увидеть, необходимо увеличить ширину столбца.

Двойной щелчок по границе заголовка столбца или строки автоматически установит необходимую ширину столбца или высоту строки таким образом, чтобы уместить все введенные данные. Того же эффекта можно добиться с помощью команд **Автоподбор**

**ширины столбца** и **Автоподбор высоты строки** из меню кнопки **Формат** группы команд **Ячейки**.

С помощью команды **Ширина по умолчанию…** можно изменить ширину одновременно всех столбцов рабочего листа.

#### **Скрытие и отображение листов, строк и столбцов**

Если мы хотим убрать из поля зрения (но не удалять совсем) временно ненужные строки и столбцы, их можно *скрыть*. Для этого выделите требуемые строки или столбцы и на вкладке ленты **Главная** в группе команд **Ячейки** нажмите кнопку **Формат**. Из появившегося меню в группе **Видимость** выберите пункт **Скрыть или отобразить**, команду **Скрыть строки (столбцы)**. Можно использовать и команду **Скрыть** из контекстного меню. Скрытые строки и столбцы не удаляются с листа, а просто становятся невидимыми (лист «складывается» как гармошка). Такое может весьма пригодиться, если мы не хотим загромождать драгоценное место экрана временно ненужными данными.

Чтобы вновь отобразить скрытые строки или столбцы, придется выделить соседние с ними, снизу и сверху или справа и слева, и выполнить команду **Отобразить строки (столбцы)** из того же меню или воспользоваться командой **Отобразить** контекстного меню.

Обратите внимание, для отображения скрытых строк или столбцов соседние с ними строки или столбцы нельзя выделять отдельно, с нажатой клавишей **CTRL**. Необходимо выделить именно диапазон, чтобы в него попали и скрытые столбцы или строки**.**

Если первая строка (столбец) листа являются скрытыми, нужно выделить первую видимую строку (столбец) и «протянуть» выделение на область заголовков столбцов (строк), далее выбрать команду отображения на ленте или из контекстного меню.

Скрывать и отображать можно целые рабочие листы. Делается это на вкладке ленты **Главная** в группе команд **Ячейки** через меню кнопки **Формат - Скрыть или отобразить - Скрыть лист**. Перед тем как отобразить скрытый лист, Excel спросит его имя.

## **1.** *Диалоговое окно Мастера диаграмм***.**

Диаграмму можно создать на отдельном листе или поместить в качестве внедренного объекта на лист с данными. Кроме того, диаграмму можно опубликовать на веб-странице. Чтобы создать диаграмму, необходимо сначала ввести для нее данные на листе. После этого, выделив эти данные, следует воспользоваться *Мастером диаграмм.*

Диаграмма связана с данными, на основе которых она создана, и обновляется автоматически при изменении данных.

Независимо от способа размещения диаграмма является связанной с исходными данными на листе, то есть при обновлении данных обновляется и созданная на их основе диаграмма.

Внедренные диаграммы. Внедренная диаграмма рассматривается как графический объект и сохраняется в качестве части листа, на котором она создана.

Внедренные диаграммы следует использовать в случаях, когда требуется отобразить или напечатать одну или несколько диаграмм вместе с данными листа.

**Листы диаграмм**. Лист диаграммы — это отдельный лист в книге, имеющий собственное имя. Листы диаграмм следует использовать в случаях, когда требуется просмотреть или изменить большие или сложные диаграммы отдельно от данных, или когда требуется сохранить пространство экрана для работы с листом.

Тип диаграммы влияет на ее структуру и предъявляет определенные требования к рядам данных. Так, для построения круговой диаграммы всегда используется только один ряд данных.

#### **Последовательность действий при построении диаграммы**

1. Выделите в таблице диапазон данных, по которым будет строиться диаграмма, включая, если это возможно, и диапазоны подписей к этим данным по строкам и столбцам.

2. Для того чтобы выделить несколько несмежных диапазонов данных, производите выделение, удерживая клавишу <Ctrl>.

3. Для создания диаграммы необходимо воспользоваться инструментами панели **"Диаграммы"** ленты **"Вставка"**.

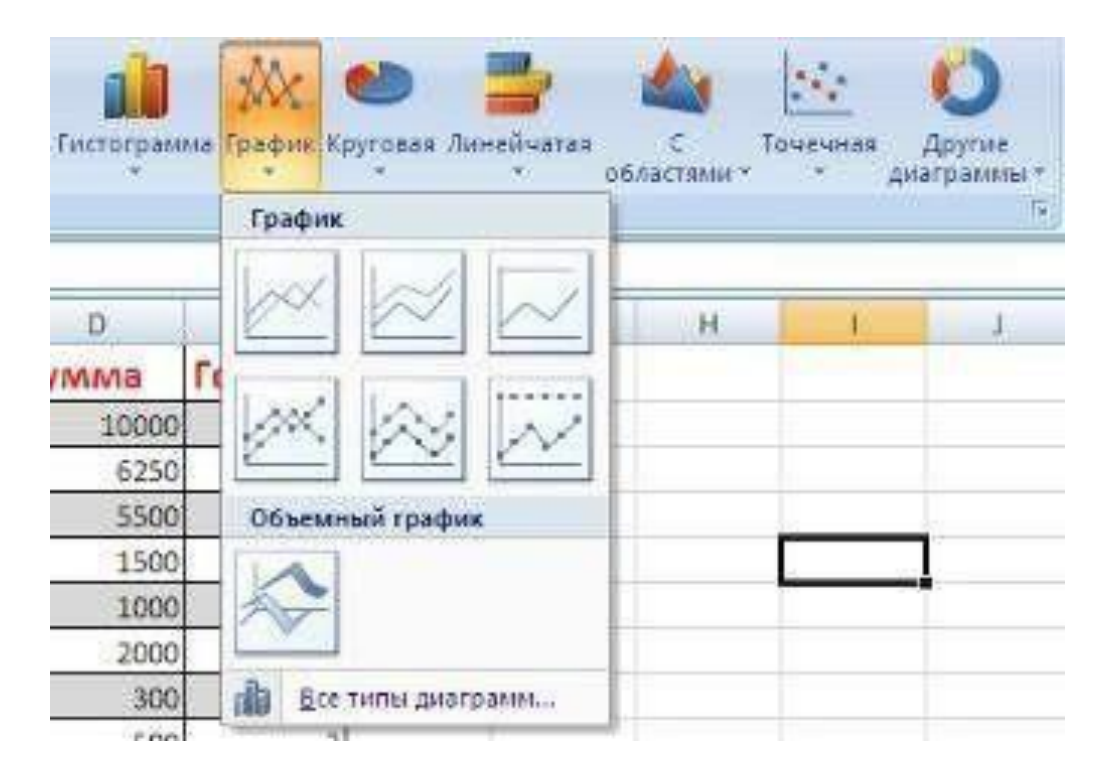

Если не устраивает ни один из предложенных вариантов диаграмм, то необходимо воспользоваться кнопкой вызова окна панели **"Диаграммы"**.

После этого надо указать диапазон данных для построения диаграммы. Если данные берутся из всей таблицы, то достаточно указать любую ячейку таблицы. Если надо выбрать лишь определенные данные из таблицы, то надо выделить этот диапазон. Во время выделения можно пользоваться кнопками Shift, Ctrl.

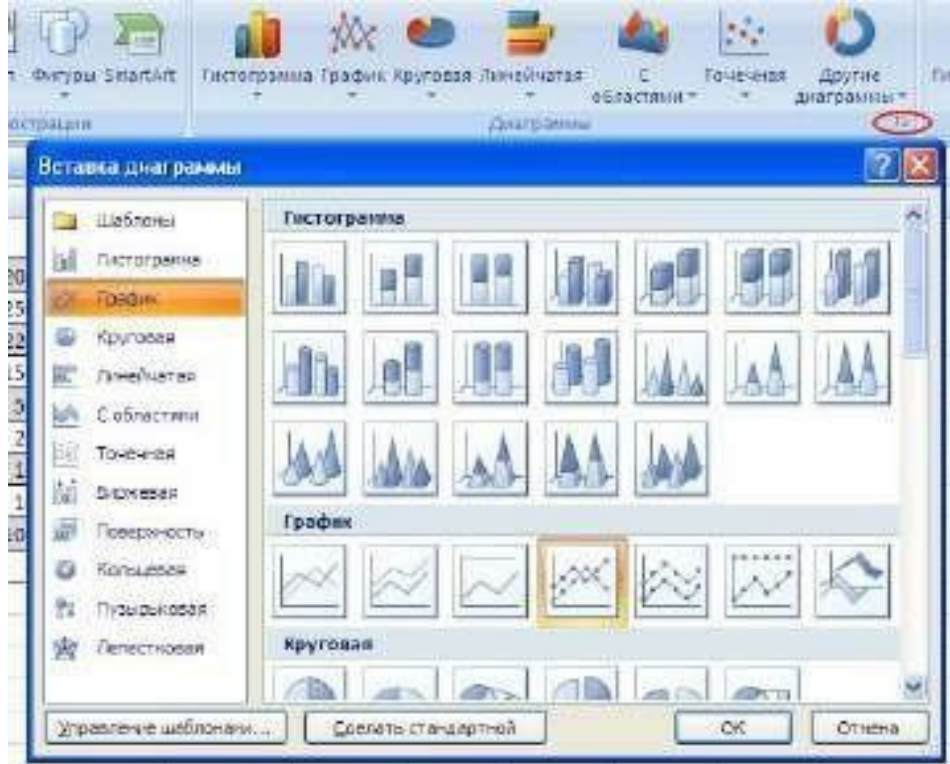

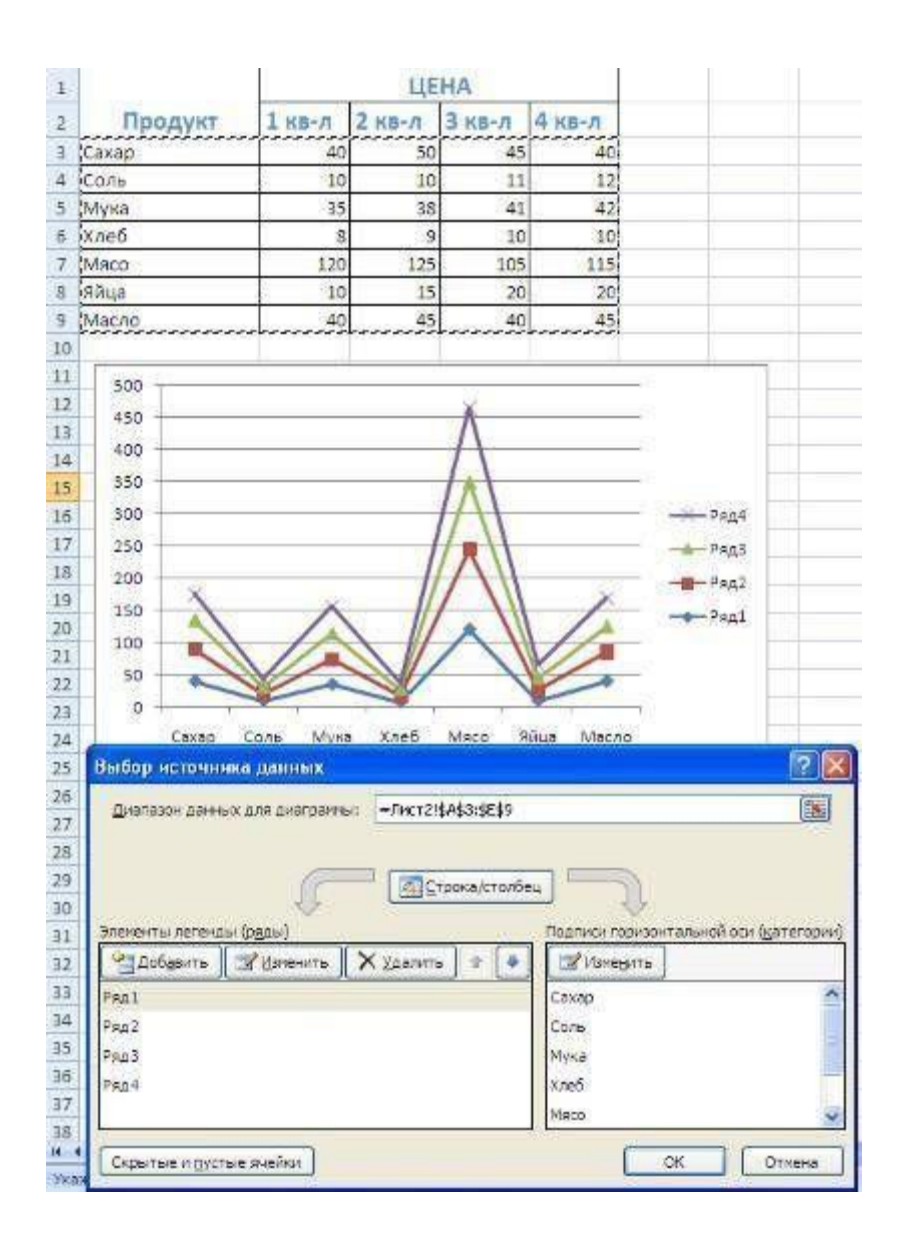

Для взаимной замены данных на осях надо воспользоваться кнопкой *"Строка/Столбец"*.

После вставки диаграммы в окне Excel 2007 появляется контекстный инструмент **"Работа с диаграммами"**, содержащий три ленты **"Конструктор"**, **"Макет"**, **"Формат"**.

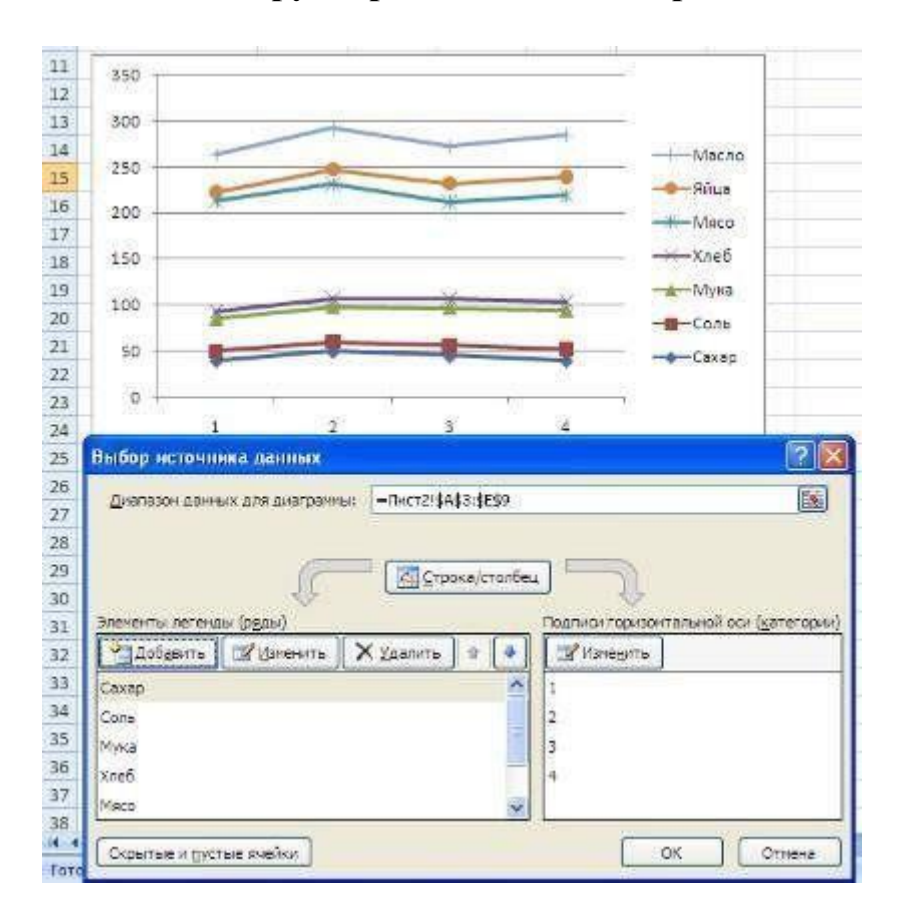

## *2. Круговые диаграммы*

*Круговые диаграммы* - представляют собой круг, разделенный на сектора (торт), и используются для показа относительной величины, составляющей единое целое. Самый большой сектор круга должен быть первым по часовой стрелке от верха. Каждый сектор круга должен быть помечен (обязательно название, значение и доля в процентах). Если необходимо сделать акцент на определенном секторе, его отделяют от остальных.

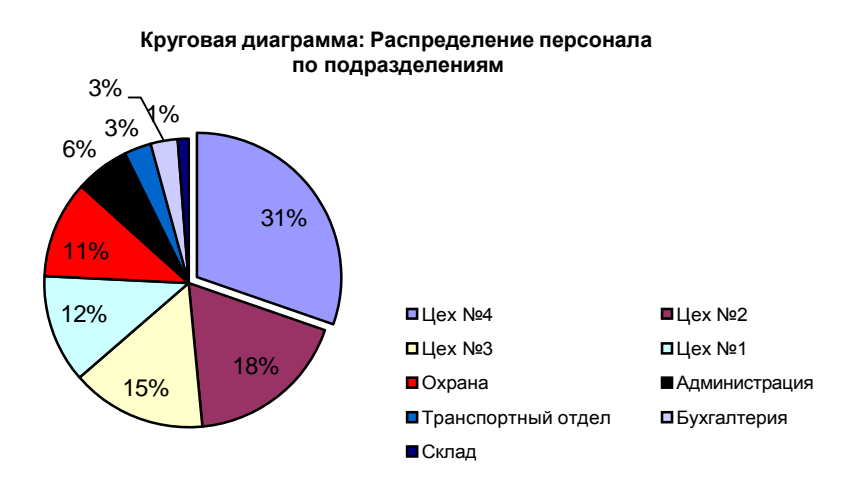

Построим объемную круговую диаграмму, которая отображает загрузку производства в течение года.

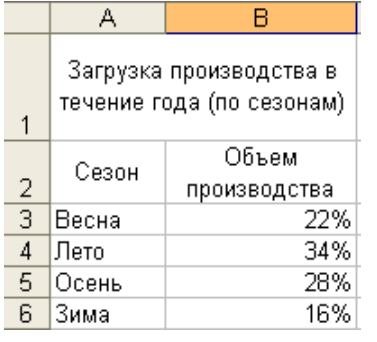

При помощи круговой диаграммы может быть показан только один ряд данных, каждому элементу которого соответствует определенный сектор круга. Площадь сектора в процентах от площади всего круга равна доле элемента ряда в сумме всех элементов. Так, сумма всех долей по сезонам составляет 100%. Круговая диаграмма, созданная на основе этих данных, показана на рисунке:

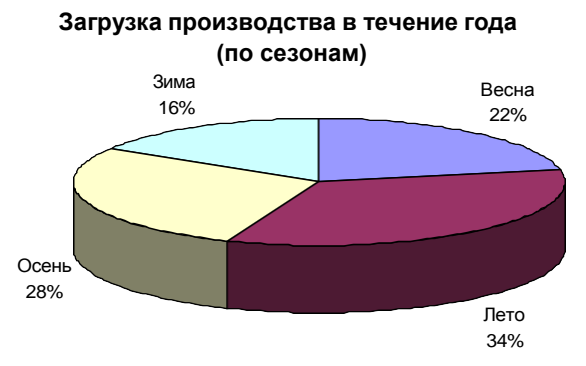

В Excel представлены 6 типов круговых диаграмм:

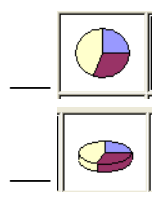

круговая – отображает вклад каждого значения в общую сумму;

объемная круговая;

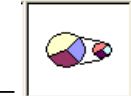

 вторичная круговая – часть значений основной диаграммы вынесена на вторую диаграмму;

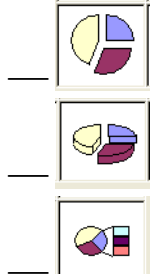

разрезанная круговая – секторы значений отделены друг от друга;

объемная разрезанная круговая;

 вторичная гистограмма - часть значений основной диаграммы вынесена в гистограмму.

Если в круговой диаграмме требуется отделить секторы, не обязательно изменять тип диаграммы. Достаточно выделить круг и перетащить любой сектор по направлению от центра. Чтобы вернуть первоначальный вид диаграммы, следует перетащить сектор в обратном направлении.

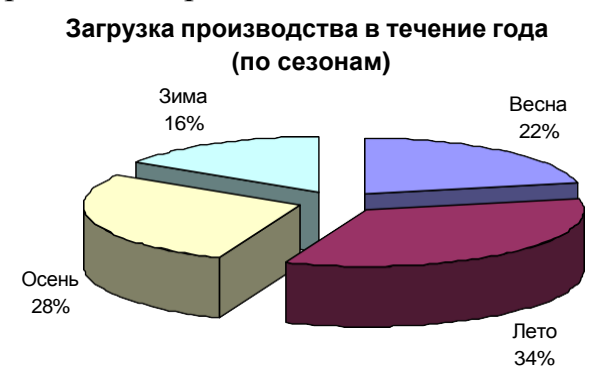

При этом следует помнить, что если требуется отделить только один сектор, следует произвести на нем два одинарных щелчка. Первый выделит ряд данных, второй – указанный сектор.

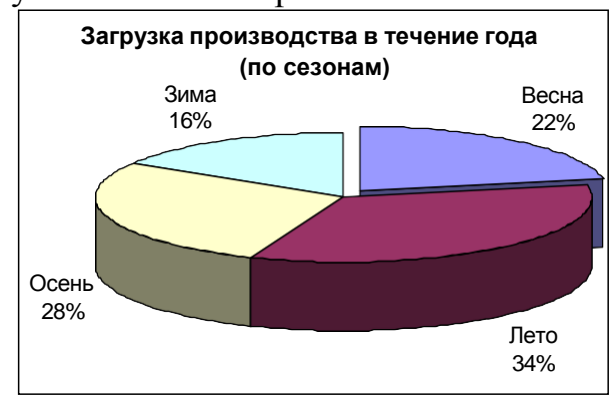

На круговой диаграмме секторы можно поворачивать на 360 по кругу. Для этого следует выбрать на ленте вкладку Макет и пункт Формат выделенного.

Вторичная круговая диаграмма, как и вторичная гистограмма, позволяет некоторую часть данных отобразить отдельно, более подробно, на вспомогательной диаграмме или гистограмме. Причем вторичная диаграмма учитывается на первичной диаграмме в виде отдельной доли. Для примера рассмотрим диаграмму, отображающую объем

продаж за неделю, где часть, приходящаяся на выходные дни, вынесена в виде вторичной круговой диаграммы. При выборе типа диаграммы указываем *Вторичная круговая*.

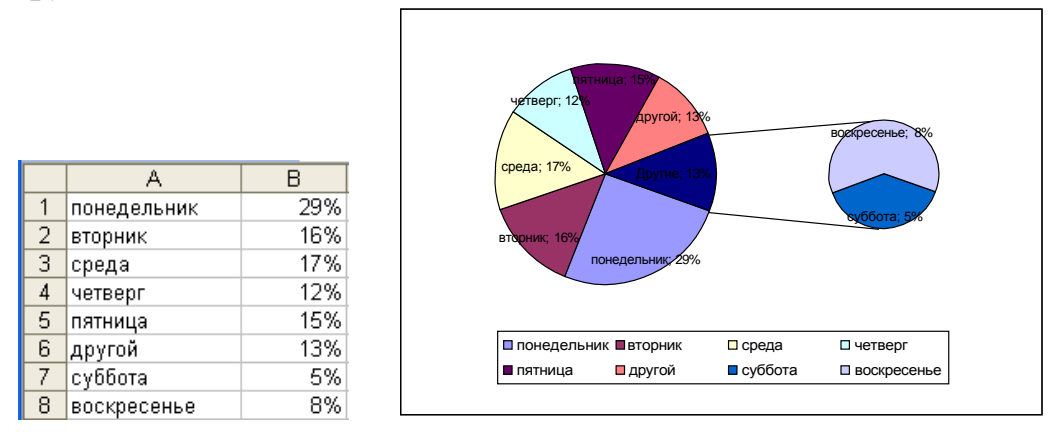

#### *3. Столбчатые диаграммы*

*Столбчатые гистограммы* – представляют собой совокупность столбцов в системе координат, предназначенных для демонстрации дискретных данных. Столбчатые диаграммы используются для отображения результатов сравнения одного показателя в разных условиях (например, результатов социологических опросов). Столбчатые диаграммы необходимо представлять в виде отдельных столбиков одинаковой ширины, поскольку они представляют дискретные данные, и никогда не должны связываться линией.

Особое внимание необходимо уделить масштабной линейке: она должна точно соответствовать отсчету от нуля. В противном случае графический образ будет искажать данные. Если изначально необходимо ввести разрыв масштабной линейки (начать не от нуля, а с определенного значения), необходимо обозначить на данной оси "зигзаг".

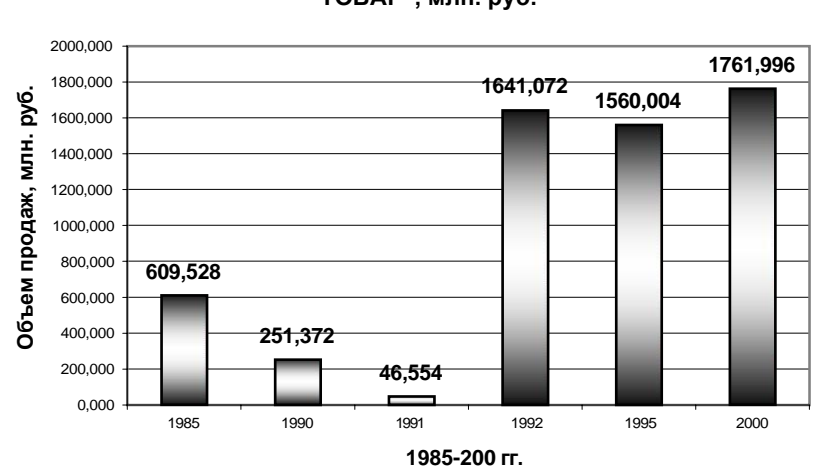

#### **Столбчатая диаграмма: Объем продаж товара "ТОВАР", млн. руб.**

#### *Рис. Пример столбчатой диаграммы*

Если диаграммы используются для представления дискретных данных, то *гистограммы* используются для представления непрерывных (частотное распределение). Гистограммы следует оформлять в виде касающихся друг друга столбиков.

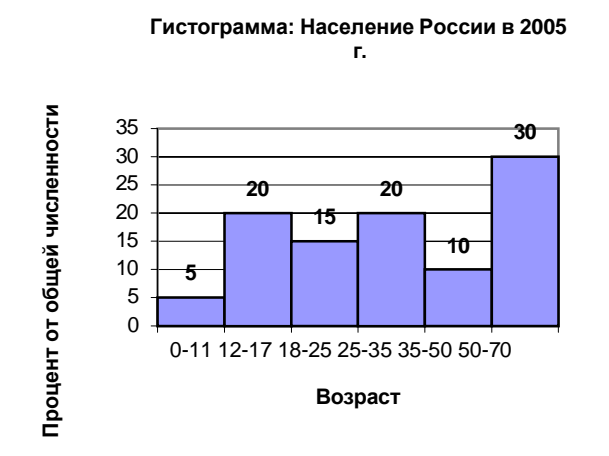

Рассмотрим более подробно на примере работу табличного процессора и этапы создания графика.

1. Пусть у Вас имеется таблица выручек компании с детализацией по месяцам и отделам. По оси X в столбцах разделяется по месяцам, а по оси Y в строках указаны отделы.

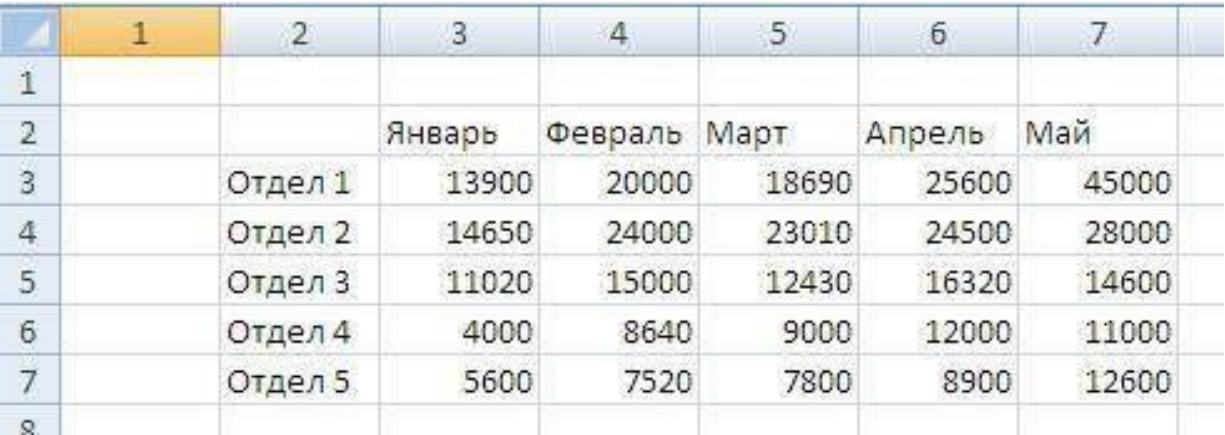

2. Установите курсор на ячейку, где хотите расположить график и вверху в меню переключитесь на вкладку «Вставка». Затем нажмите на кнопку «График», выпадет несколько их видов. Выбрать можно любой, какой больше нравится, на сложность построения это не повлияет, только на внешний вид. В примере выбран первый – классический график.

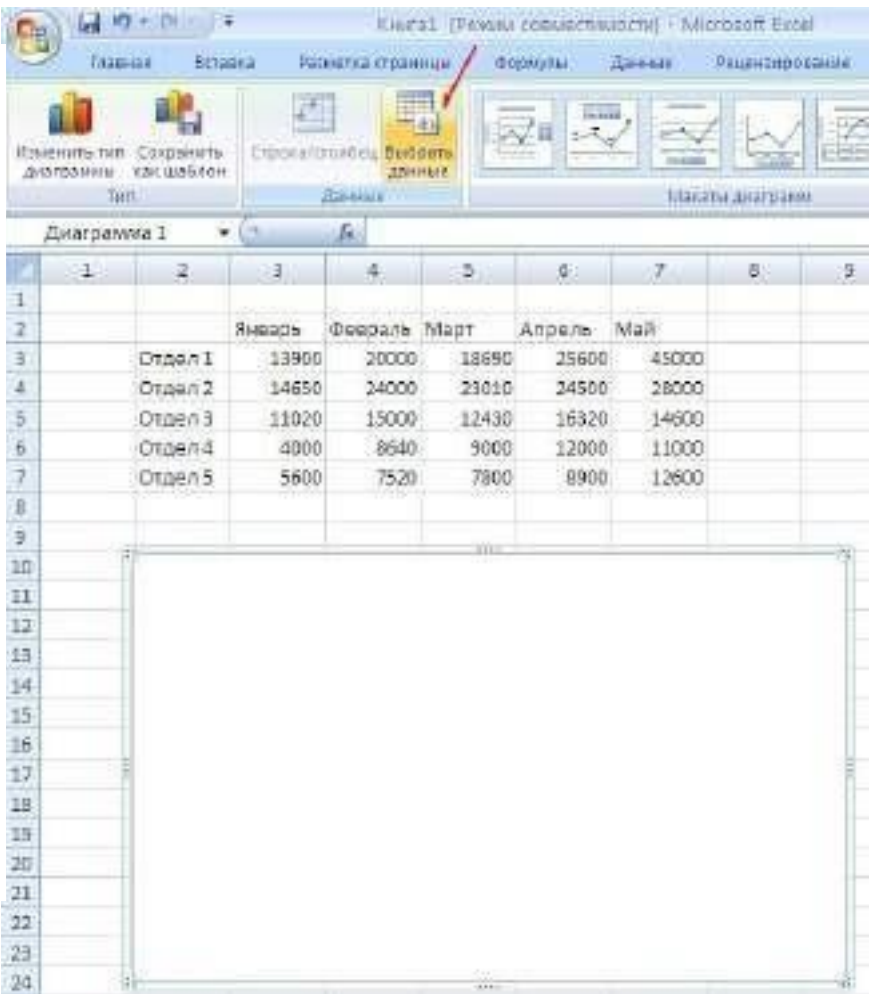

3. На листе Excel появится новый объект -

чистый график. Когда он выделен, то верхняя панель с иконками действий имеет другой вид, специально для работы с графиками. Чтобы заполнить график, нажмите на кнопку «Выбрать данные».

4. Отобразится окно выбора данных для графика. В нем имеется поле «Выбор данных для диаграммы». В конце поля необходимо нажать на кнопку выбора диапазона.

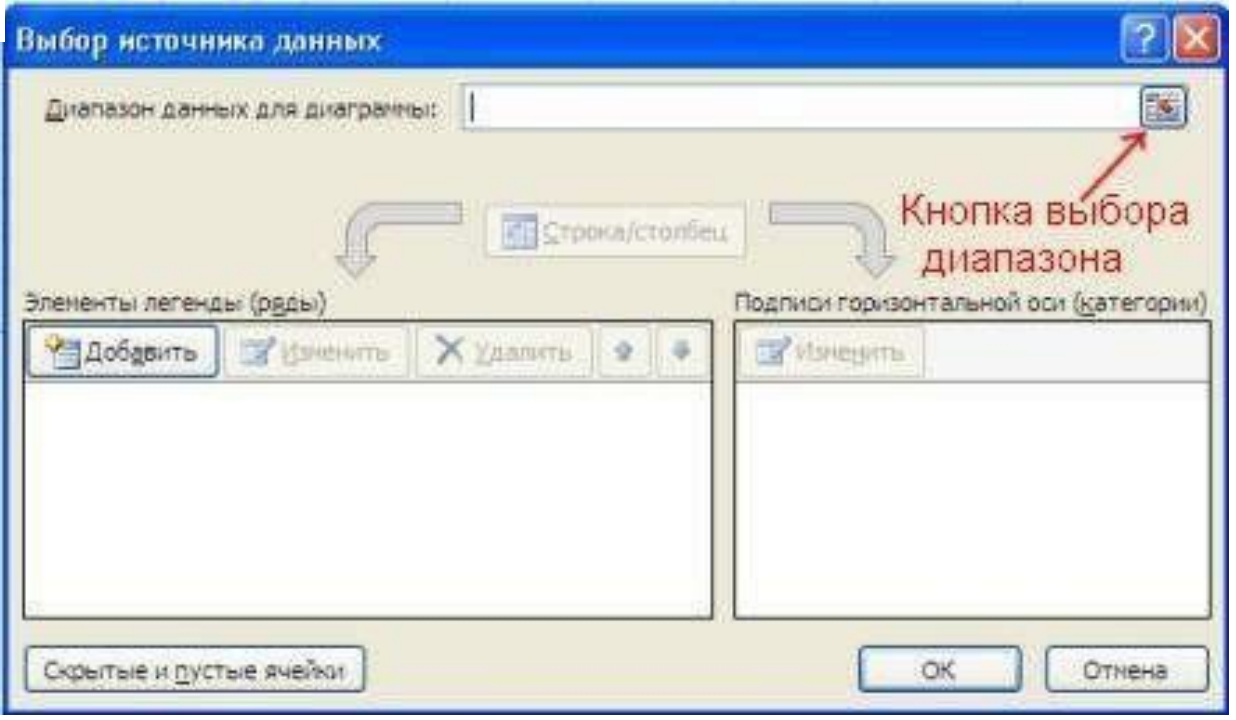

5. Окно выбора данных пример сокращенный вид. Вам следует выделить мышкой на листе Excel таблицу с данными полностью с подписями строк и столбцов, как показано на рисунке ниже, и снова кликнуть на кнопку выбора диапазона данных.

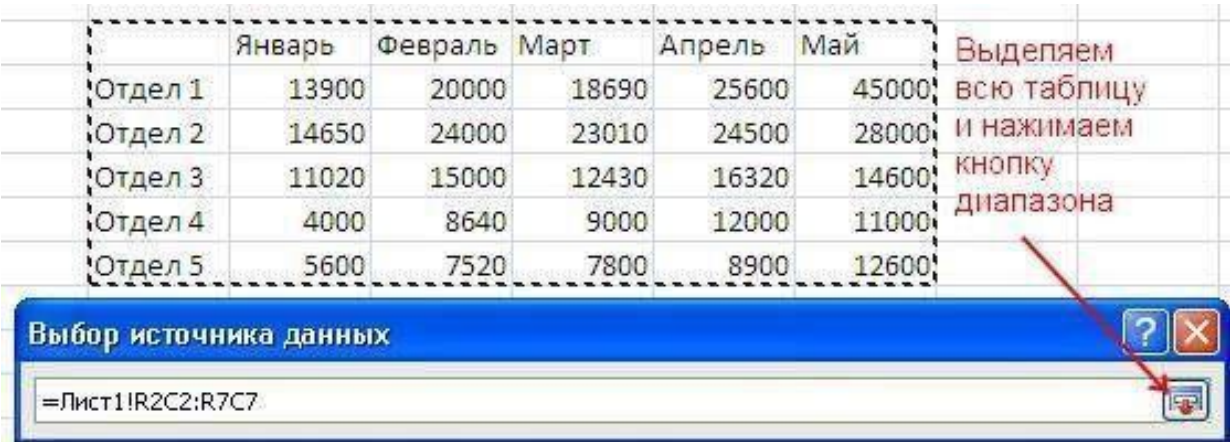

6. Окно выбора данных развернется до полного вида, и Вы увидите, что поле «Выбор данных для диаграммы» наполнено некоторым значением. В принципе, это поле можно заполнять и вручную, но выделение мышью ячеек на листе проще и нагляднее. Подписи таблицы распределились по строкам и столбцам. Если Вас что-то не устраивает, то их можно отредактировать вручную. Но в большинстве случаев автоматическое заполнение данных исправлять нет необходимости. Нажмите «ОК».

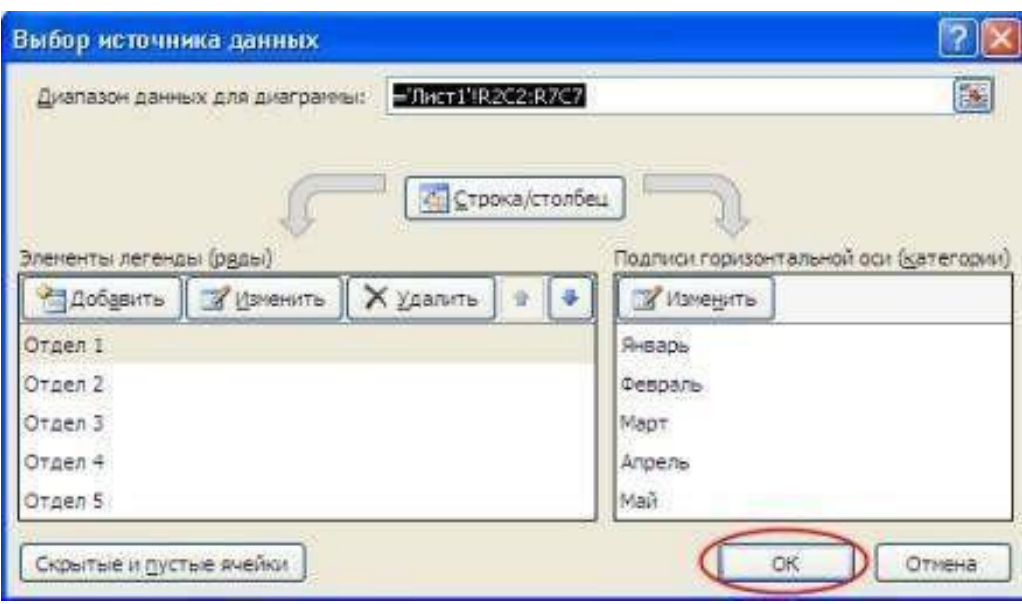

В результате будет построен график с несколькими линиями. Они отличаются цветом.

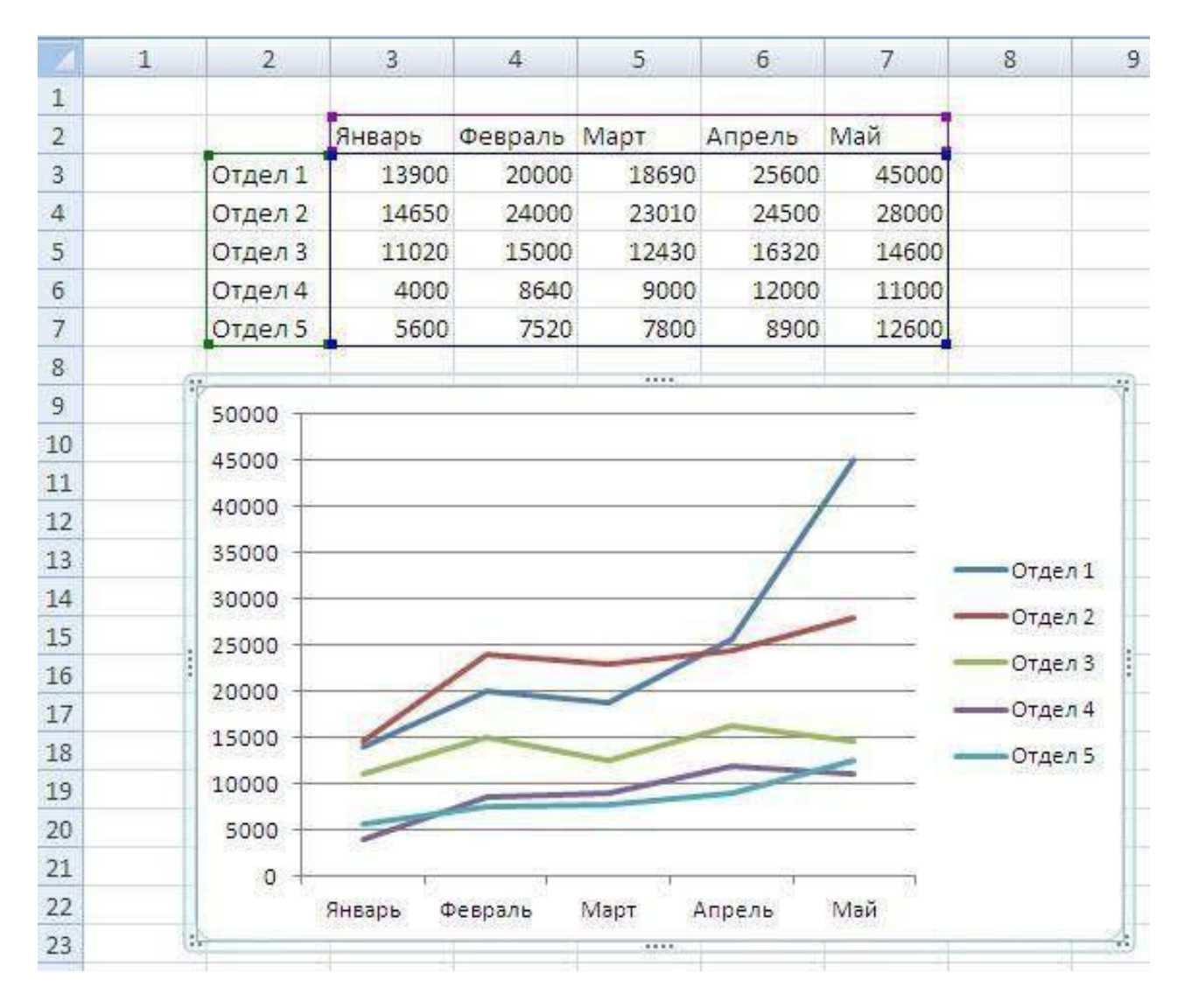

Оформление графика можно изменить, выделяя нужную его часть, кликая правой клавишей мыши и выбирая «Формат области диаграммы», либо изменить тип диаграммы.

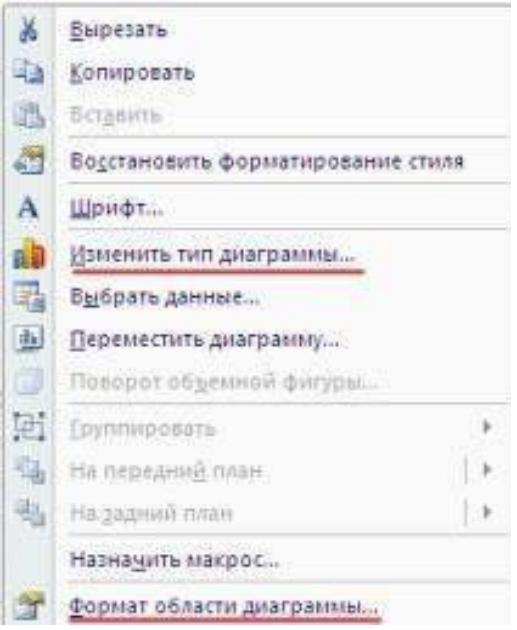

Параметры оформления графика, такие как название, подписи осей, сетка и т.п, можно настроить, если **мышкой выделить сам график и в главном меню переключиться на пункт "Макет"**. Например чтобы включить подпись оси по вертикали, нужно выбрать "Макет"->"Названия осей"->"Название основной вертикальной" и один из появившихся вариантов расположения подписи, например "Вертикальное название".

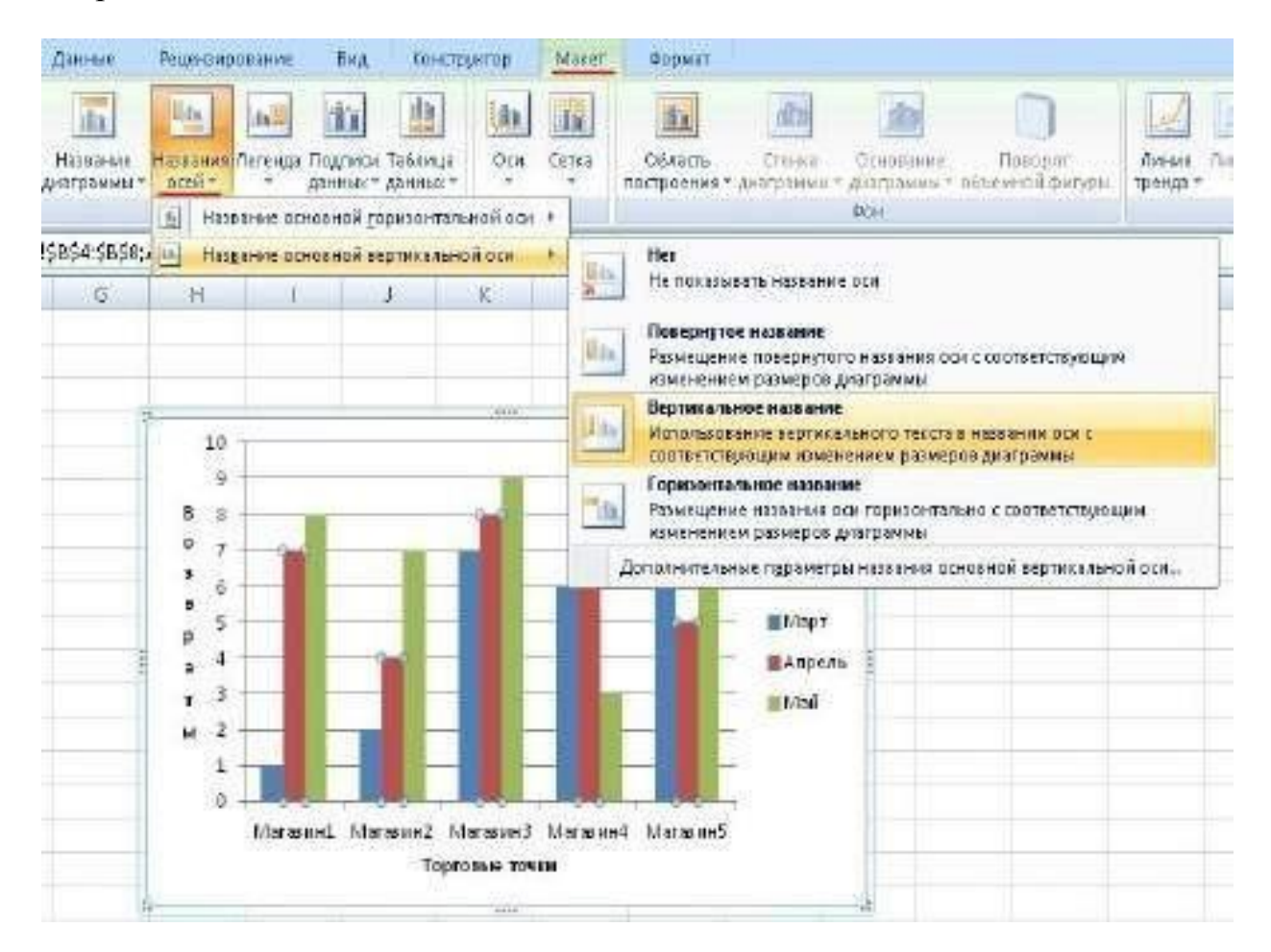

После того, как на графике появится подпись рядом с осью, кликните по ней дважды левой клавишей мыши и набирайте на клавиатуре нужно наименование.

#### **Форматирование диаграмм.**

Во всех диаграммах Excel есть возможность добавить подписи к данным. Для этого необходимо в кликнув правой кнопки мышки на объекте (в данном случае непосредственно на круговой диаграмме) вконтекстом меню выбрать *Формат подписи данных…*

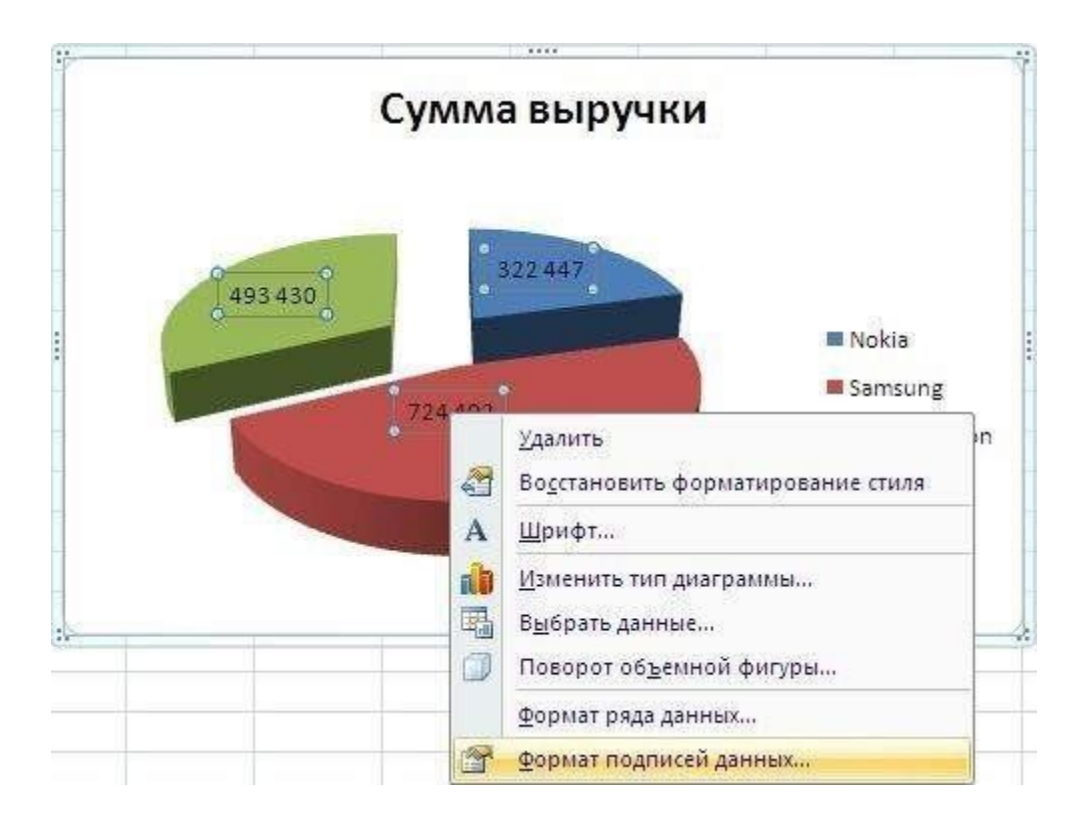

В появившемся диалоговом окре вы можете выбрать, чтобы отображались:

- Имя ряда название столбца, из которого берутся данные.
- Имена категорий это имена данных, которые отображаются. Они же отображаются в легенде.
- Значение это значения категорий, на основании которых и построена данная диаграмма.
- Доли выводит процентное соотношение между всеми частями диаграммы.
- Линии выноски если вы выносите подписи данных за пределы рисунка диаграммы, то автоматически устанавливаются линии, которые связывают подпись с ее изображением на диаграмме.

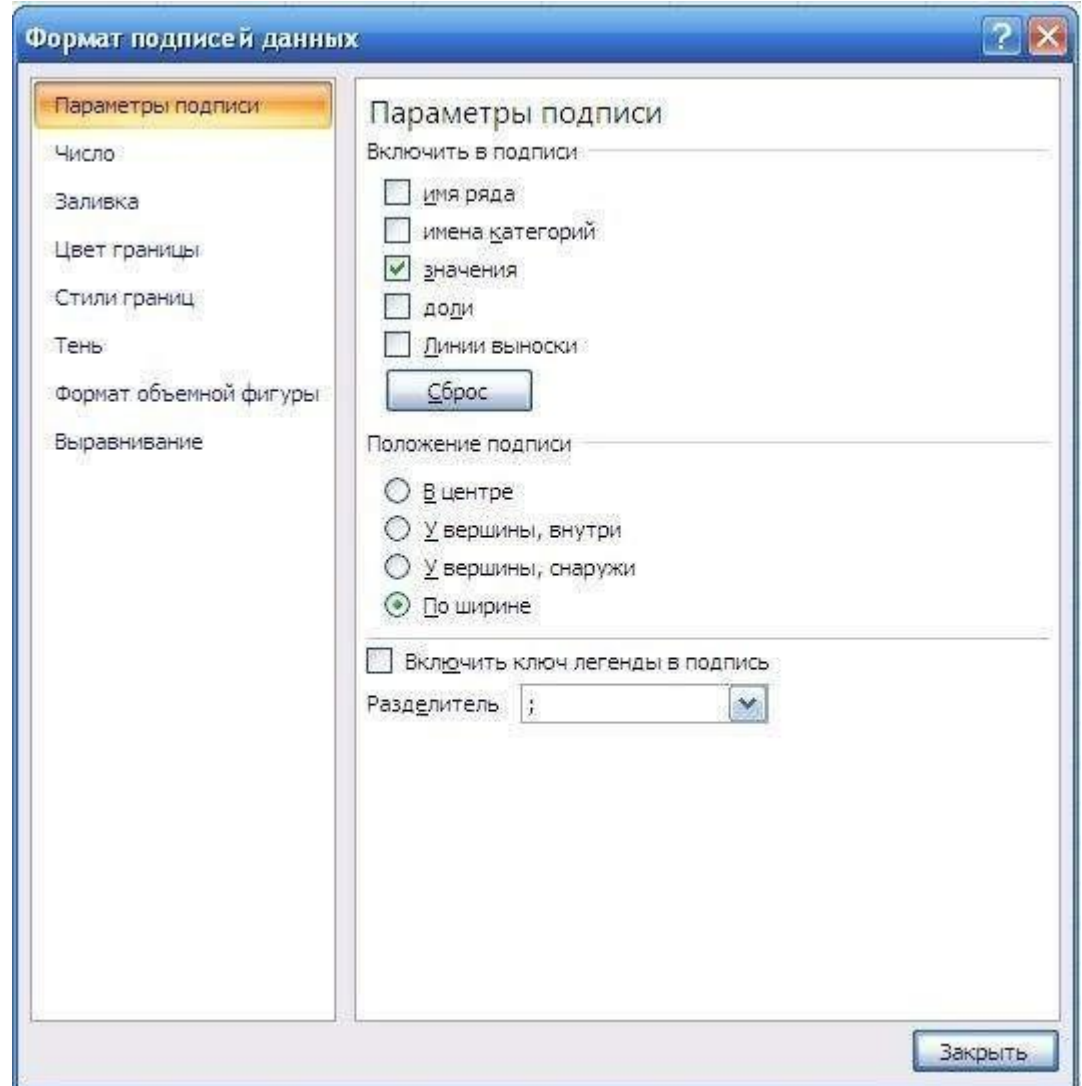

Вы можете выбрать, как одну из этих подписей, так и все вместе.

Но в зависимости от типа диаграммы будут доступны различные типы данных для отображения.

Чтобы добавить подпись данных только к одному элементу диаграммы, нужно дважды кликнуть на необходимой подписи правой кнопки мышки. Первый клик - выделяет все подписи, второй - ту на которой установлен курсор.
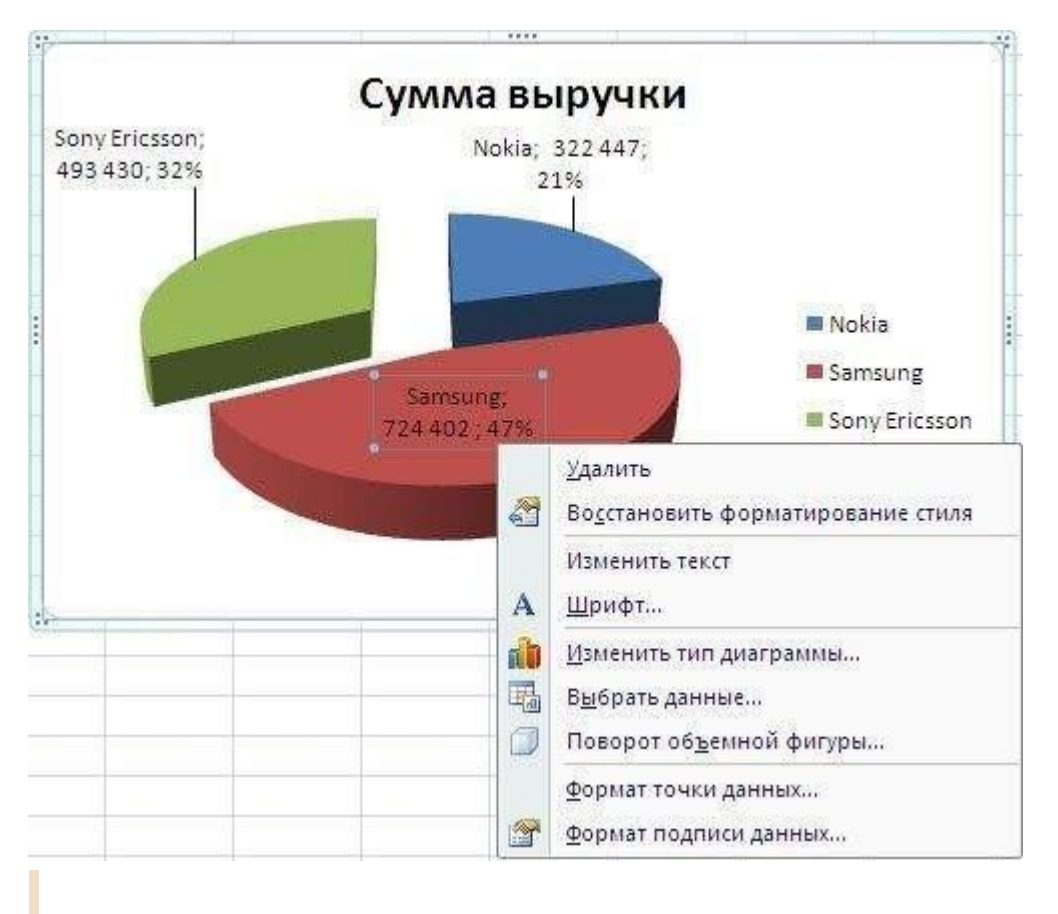

Все эти действия вы можете так же сделать используя меню *Ленты*. На вкладке *Макет* в группе *Подписи* нажмите кнопку *Подписи данных*, а затем выберите нужный параметр отображения.

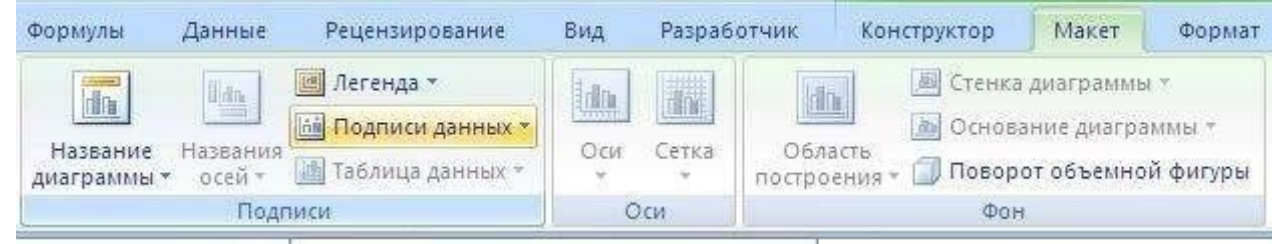

**Как укрупнить шкалу на диаграмме?**

С помощью меню *Работа с диаграммами - Макет* в группе *Оси* нажмите на кнопку *Оси*. Здесь вы можете выбрать ось, на которой вам нужно изменить деление шкалы. Перейдя в меню вертикальной или горизонтально оси вам будут предложены варианты автоматического укрупнения оси до Тысячи, Милионы и т.д. Если они вас не устраивают, выберите пункт *Дополнительные параметры основной вертикальной/горизонтальной оси…*

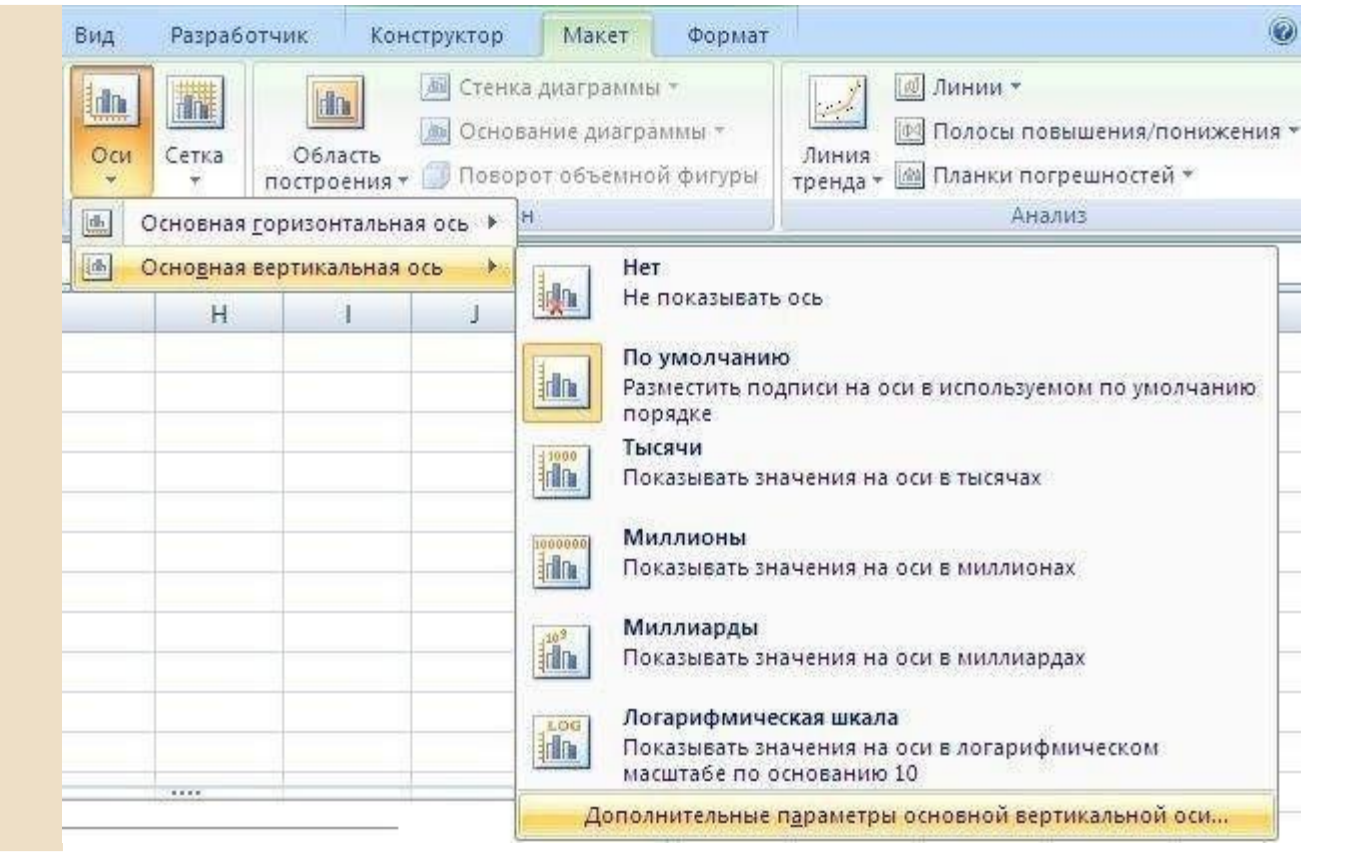

В открывшемся диалоговом окне вам предоставляется возможность вручную установить не только цену деления, но и минимальные/максимальные значения шкалы, цену основных и промежуточных делений и т.п.

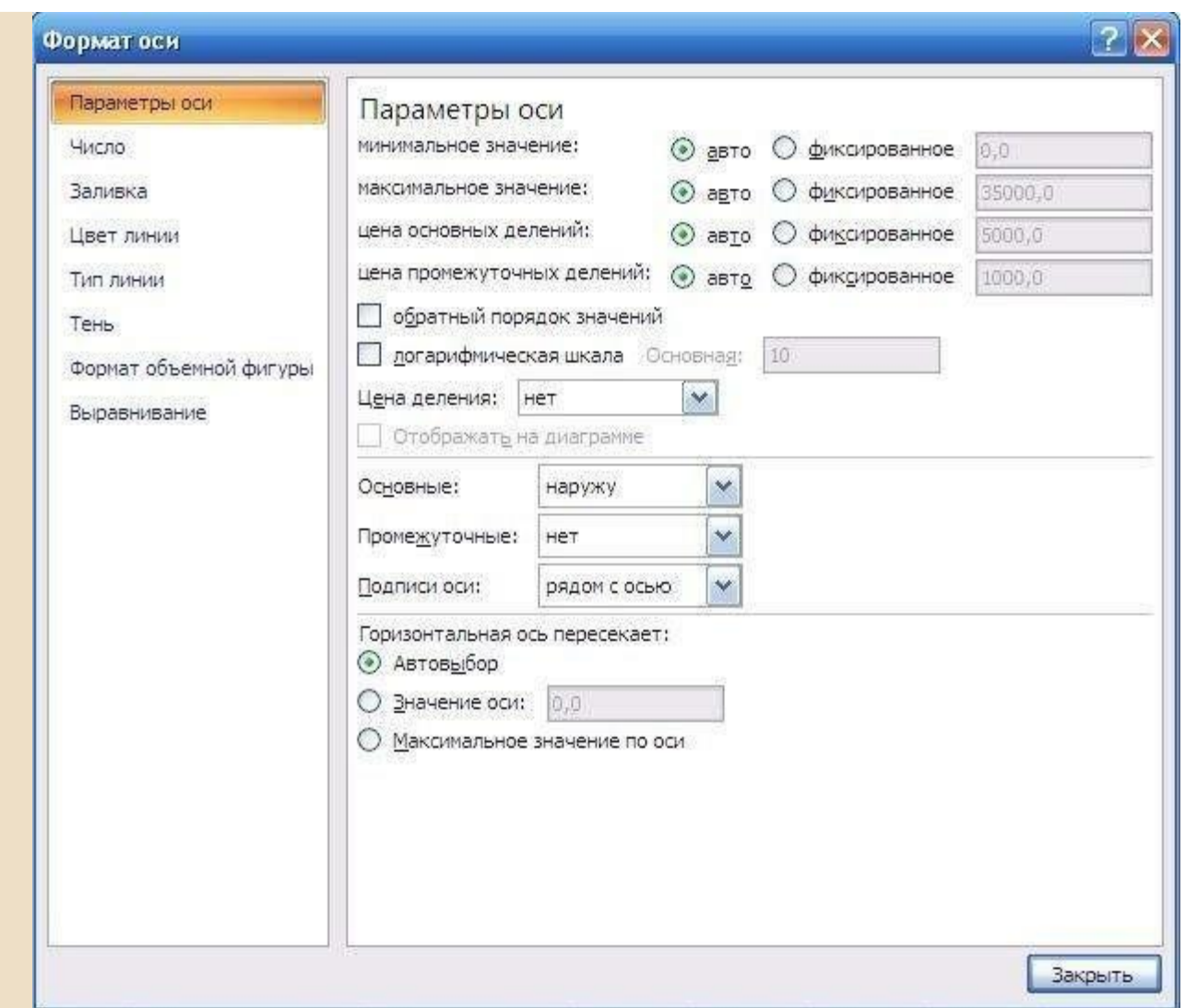

**Как на графике изменить маркер (например, хотим не квадрат, а кружочек)?**

Для изменения маркера выделите линию графика, на которой хотите изменить маркер. И с помощью контекстного меню перейдите в пункт *Формат ряда данных…*

Или же на вкладке *Макет* в группе *Текущий фрагмент* сначала выберите необходимый элемент из выпадающего списка *Элементы диаграммы*, а затем нажмите кнопку *Формат выделенного фрагмента*. Данный способ выбора элементов диаграммы очень удобный, если у вас много линий и они тесно переплетаются друг с другом.

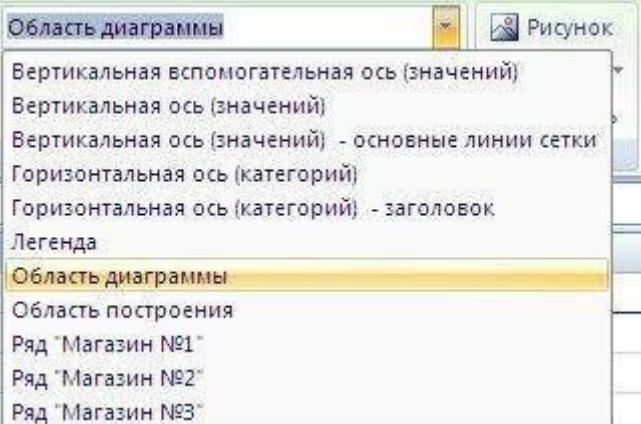

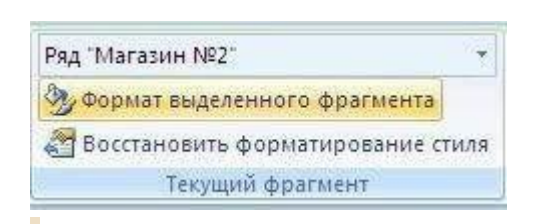

В диалоговом окне *Формат ряда данных* в разделе *Параметры маркера* можно выбрать тип и размер маркера:

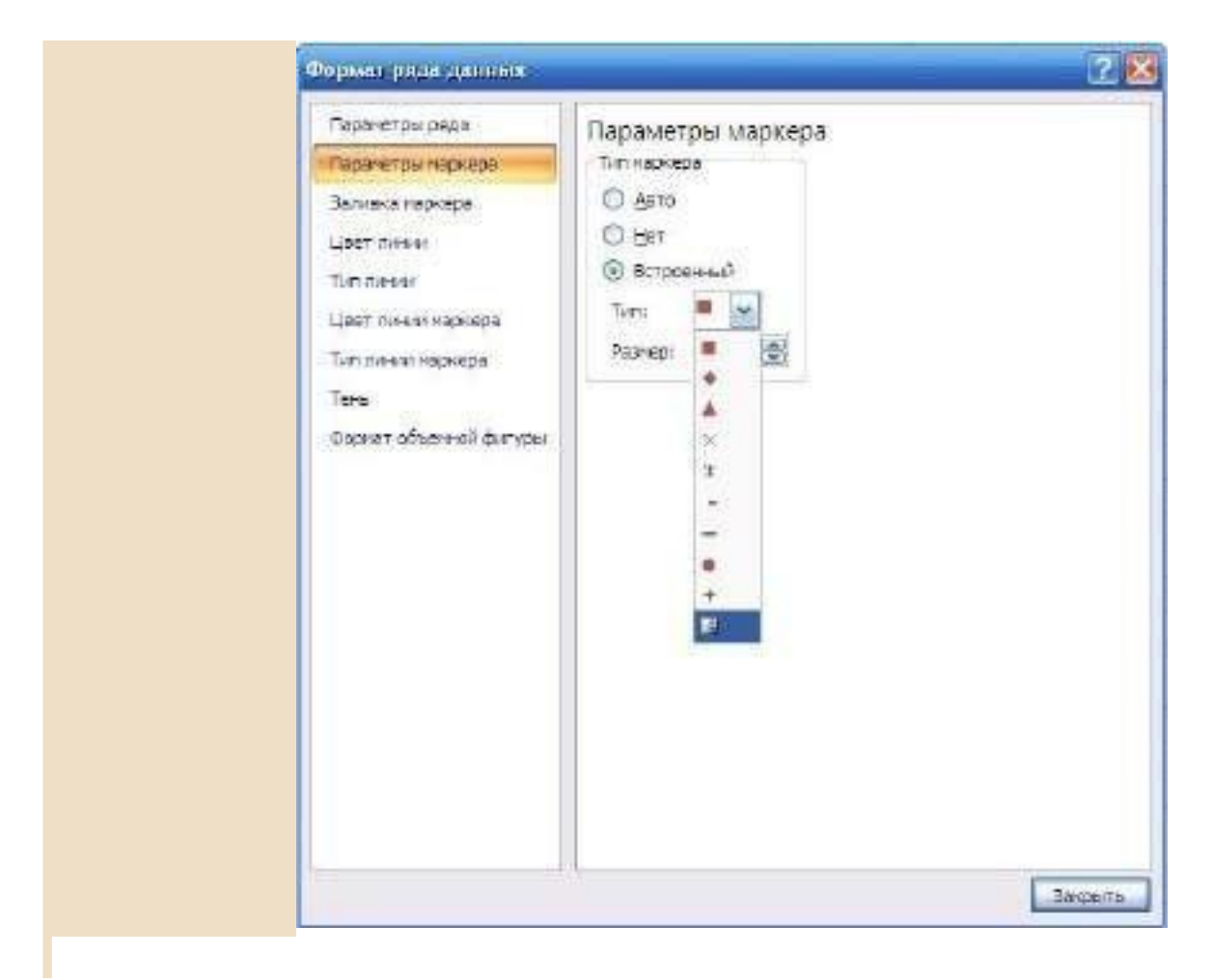

## **Как добавить еще одну ось на график? У меня один показатель значительно отличается от других, но все должны быть на одной диаграмме. :(**

Кликните правой кнопки мышки на данных, которые нужно отобразить по вспомогательной оси. В контекстном меню выберите пункт*Формат ряда данных…*

Или на вкладке *Формат* в группе *Текущий фрагмент* из выпадающего списка в поле *Элементы диаграммы* выберите ряд данных, который нужно отобразить на вспомогательной вертикальной оси. Затем кликните здесь же на кнопке *Формат выделенного фрагмента…*

В появившемся диалоговом окне *Формат ряда данных* в разделе *Параметры оси* выберите *Вспомогательной оси*. Нажмите кнопку*Закрыть*.

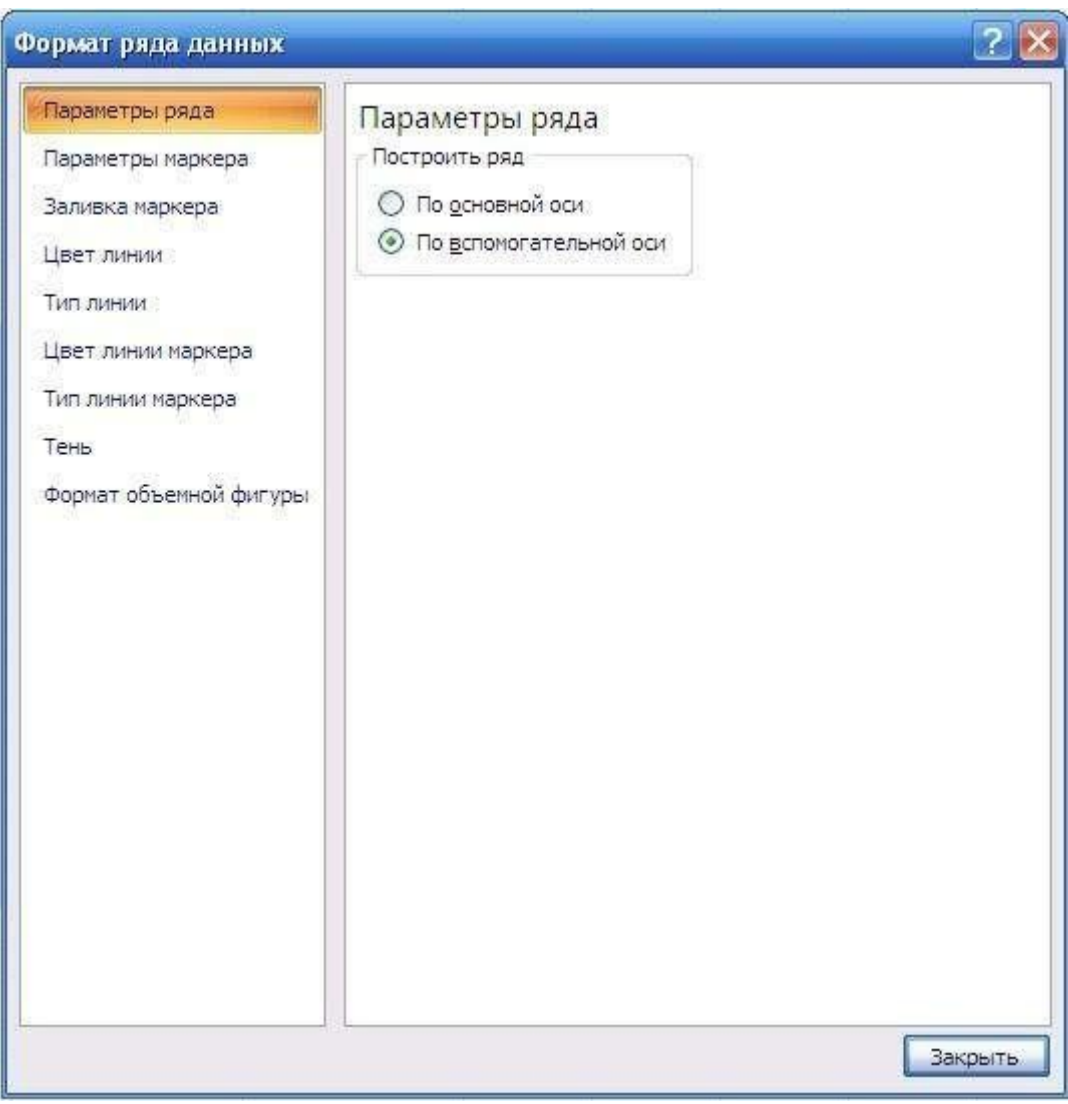

На вкладке *Макет* в группе *Оси* у вас появится пункт *Вспомогательная вертикальная ось*, с помощью которого вы сможете форматировать ее точно так же как и обычную ось.

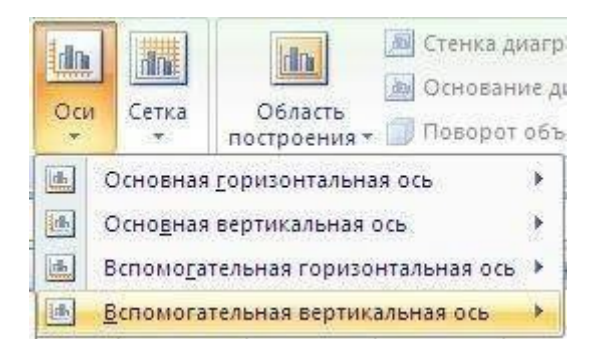

нужно, что бы одни данные были отображены в виде графика, а другие в виде гистограммы, и это все на одной диаграмме, для этого кликните на диаграмме правой кнопки мыши по необходимому ряду данных. Из контекстного меню выберите пункт Изменить тип диаграммы ряда...

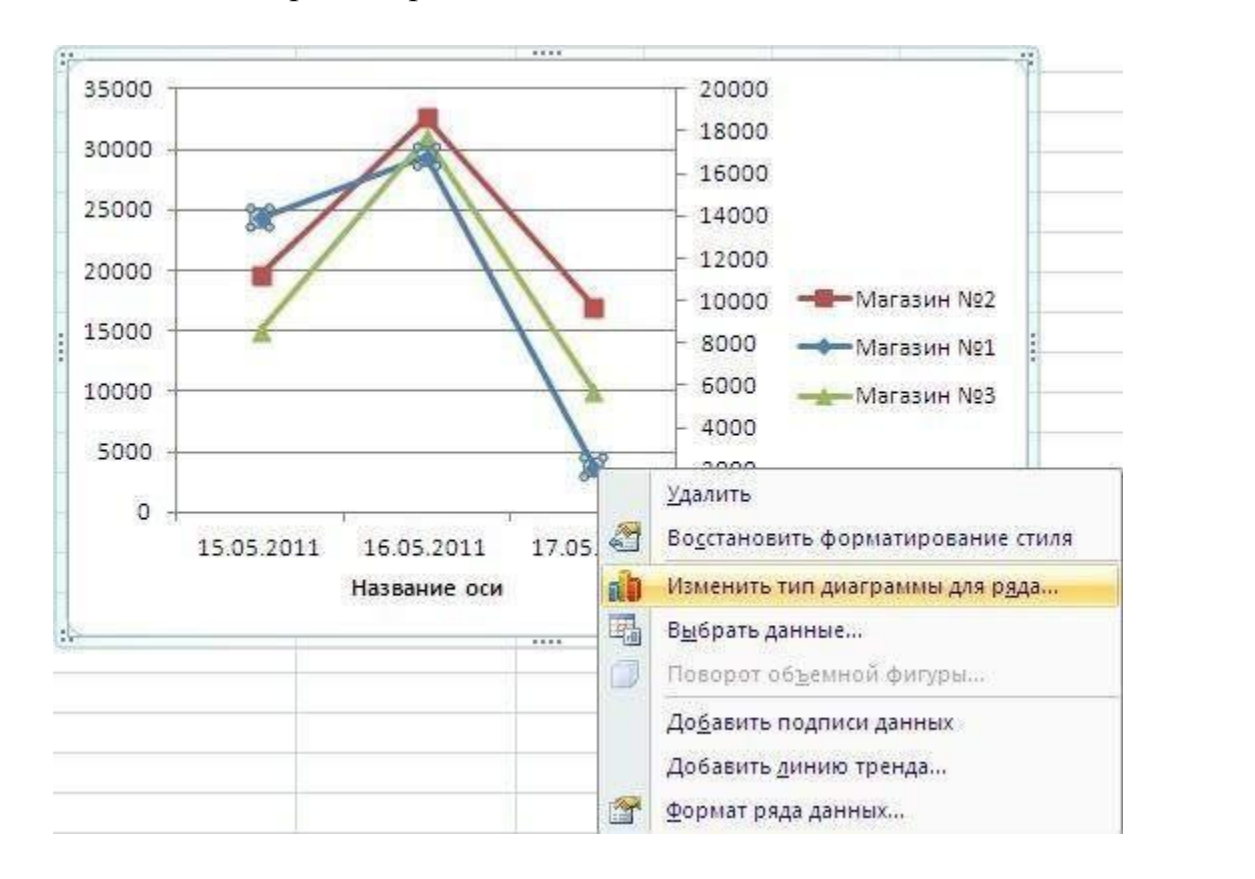

Или же с помощью вкладки Макет в группе Текущий фрагмент из выпадающего списка в поле Элементы диаграммы выберите ряд данных, который необходимо изменить. Затем перейдите на вкладку *Конструктор* и в группе Тип нажмите на кнопку Изменить тип диаграммы.

В диалоговом огне Изменения типа диаграммы выберите нужный вам тип.

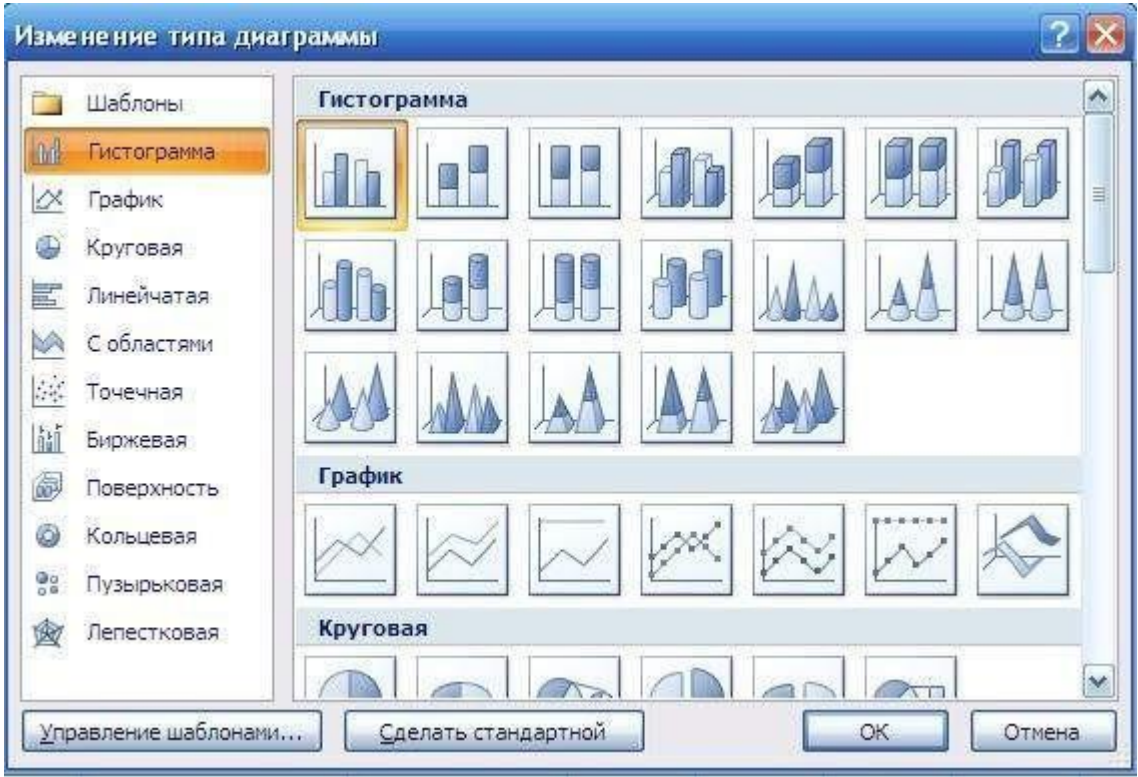

## Понятие функции.

I

Выражения, которые используются при вычислении функций, называют аргументами функции. Аргументами функции могут быть различные выражения, ссылки, диапазоны данных, а также другие функции. Аргументы функции Excel заключаются в круглые скобки и указываются через точку с запятой «;».

Последовательность, в которой должны следовать аргументы функции, называют синтаксисом функции.

Наименование функции и ее синтаксис составляют формат функции. Наиболее общий формат функций Excel

## $=$  <Наименование функции> (<список аргументов>)

Наименование функции не должно содержать пробелов и должно начинаться с буквы. Пробелы между наименованием функции и круглыми скобками не допускаются. Скобки используются для определения начала и конца списка аргументов и должны быть парными. Пробелы перед скобками и после скобок не допускаются.

Список аргументов может состоять из выражений различного типа. Тип каждого выражения в списке аргументов должен быть допустимым для данного аргумента в соответствии с синтаксисом.

Как известно, любая формула Excel начинается со знака равенства за которым следует арифметическое, логическое или какое-либо другое выражение, в состав которых могут входить функции Excel. Если функция стоит в самом начале формулы, то ей должен предшествовать знак равенства.

Функции, являющиеся аргументами другой функции или входящие в состав ее выражений, называют вложенными. В Excel можно использовать до семи уровней вложенности функций.

Каждая встроенная функция принадлежит какой либо категории.

## 2. Основные функции Excel.

По типу обрабатываемых данных можно привести следующую классификацию встроенных функций Excel.

1. Математические функции - наиболее часто используемые функции для обработки числовых значений.

2. Логическиефункции предназначены для обеспечения условных вычислений в математических выражениях и обработки логических выражений.

3. Текстовые функции предназначены для текстовой информации

4. Функции для обработки даты и времени.

Полностью приводить синтаксис и описание встроенных представляется излишним, т.к. смысл большинства функций очевиден из их названия. Полное описание и синтаксис встроенной функции отражается в диалоге мастера функций при ее выборе (как показано на рис. выше).

Среди основных математических функций можно выделить следующие группы:

функции преобразования типов и (OKPBBEPX, ИХ приведения ОКРВНИЗ, ОКРУГЛ, ОКРУГЛВВЕРХ, ОКРУГЛВНИЗ - для операций округления, **ОТБР** – отбрасывание дробной части, ЦЕЛОЕ – преобразование в целое число).

- тригонометрические функции(SIN, COS, TAN, ASIN, ACOS и др.);

- логарифмические(*EXP*, *LOG*, *LN*, *LOG10*)

- арифметические (СУММ, ПРОИЗВЕД, ЗНАК, КОРЕНЬ, СТЕПЕНЬ, ФАКТ,  $OCTAT$ );

 $\mathbf{C}\mathbf{V}\mathbf{M}\mathbf{M}$ ПРОИЗВ. СУММКВ, функции обработки массивов СУММПРОИЗВ, СУММЕСЛИ - различного рода суммирование; МОПРЕД, МУМНОЖ - операции с матрицами).

Логические функции (И, ИЛИ, ЕСЛИ, НЕ, ИСТИНА, ЛОЖЬ).

# Основные текстовые функции:

ЛЕВСИМВ, ПРАВСИМВ, ПСТР - выделение определенного количества символов в строке.

ДЛСТР - длина строки.

ЗНАЧЕН - преобразование текста в число.

 $T$  – преобразует число в текст.

**TEKCT** – преобразует число в текст и форматирует его.

ПОВТОР - повторяет заданный текст определенное число раз.

 $\Pi$ **РОПИС** – преобразует все буквы строки в прописные.

СТРОЧН - преобразует все буквы строки в строчные.

*СЖПРОБЕЛЫ* – удаляет из текста лишние пробелы, кроме пробелов между словами.

## **Функции «Дата и время»**

В Excel дата и время имеют общее представление в едином типе данных (тип «*Дата и время*»), представляющим собой определенное число. Представление даты и времени как некоторого целого числа необходимо для упрощения операций с датой и временем. Для пользователя числовое представление даты и времени является прозрачным, т.е. дата и время отражаются в ячейках Excel в привычном для человека виде. Если выделить группу ячеек, содержащих данные о дате и времени, и назначить в качестве формата ячейки «Общие» (Формат  $\rightarrow$  Дчейки ...  $\rightarrow$  Вид  $\rightarrow$  Общий), то будет отражено числовое представление даты и времени вместо традиционного. Для того, чтобы вернуться к традиционному представлению даты и времени необходимо также выделить группу ячеек и назначить им тип «Дата и время» (Фор<u>м</u>ат – Ячейки – Вид

## $\rightarrow$  Дата и время).

*СЕГОДНЯ* – возвращает текущую дату.

*ГОД, ДЕНЬ, МЕСЯЦ* – возвращают соответственно год, день, месяц в виде отдельного числа.

*ДАТАЗНАЧ* – преобразует дату в текстовом представлении в числовой тип «*Дата и время*».

*ДАТА* – возвращает дату в числовом формате на основе параметров год, месяц, число.

*ВРЕМЯ* – возвращает время в формате даты в виде числа на основе параметров час и минута.

*СЕКУНДЫ, МИНУТЫ, ЧАС* **– возвращает из формата «Дата и время» секунды, минуты и час соответственно.**

## **Специальные категории встроенных функций Excel**.

1. Финансовые функции (см. Раздел 3 настоящей книги).

2. Статистические функции (*МИН, МАКС, СРЗНАЧ, СЧЕТЕСЛИ*).

3. Функции для работы с базами данных.

4. Функции для работы со ссылками и массивами.

Приведем синтаксис и назначение некоторых часто используемых встроенных функций.

*СУММ* – суммирование значений ячеек Синтаксис: *СУММ***(***число1***;** *число2***; …)**

где *число1, число2 …*- определенное число, диапазон ячеек или наименование диапазона.

Поскольку сложение значений ячеек с использованием функции СУММ является одной из самых распространенных задач в Excel для выполнения данной задачи существует Σ инструмент Автосумма.

Для использования средства Автосумманеобходимо перейти курсором на ячейку, которая будет содержать сумму. Далее активировать инструмент и выделить мышью определенный диапазон, после чего нажать Enter.

Можно провести аналогичную операцию по-другому:

1. Выделить диапазон суммируемых ячеек вместе с итоговой строкой/столбцом и нажать  $Alt + =$ .

ЕСЛИ - выполнение операций в соответствии с условием Синтаксис:

### ЕСЛИ (логическое выражение; значение истина; значение ложь)

Функция ЕСЛИ возвращает значение истина, если условие истинно и значение ложь, если условие ложно.

**СЧЕТЕСЛИ** - количество непустых ячеек в указанном диапазоне, удовлетворяющих заданному критерию.

Синтаксис: СЧЕТЕСЛИ(интервал; критерий),

где интервал - область ячеек, в котором подсчитывается количество ячеек; критерий – критерий в форме числа, выражения или текста, который определяет какие ячейки необходимо подсчитывать. Например, «>2500».

СУММЕСЛИ - сумма ячеек, значения которых отвечает определенному критерию.

Синтаксис:

#### СУММЕСЛИ(интервал; критерий; сумм интервал),

где интервал - область ячеек, для которых вычисляется критерий; критерий критерий в форме числа выражения или текста; сумм интервал - ячейки для суммирования.

МАКС - максимальное значение из списка чисел. Синтаксис: МАКС(число1; число2; ...),

где число1, число2 ... - конкретные числа, области ячеек или названия диапазонов.

**MAKC** – минимальное значение из списка чисел.

Синтаксис: **МИН(** *число1; число2; …***)**,

где *число1, число2 …* - конкретные числа, области ячеек или названия диапазонов.

*МОДА* – наиболее часто встречающееся число Синтаксис: *МОДА***(** *число1; число2; …***),**

*СРЗНАЧ* – расчет среднего арифметического Синтаксис: *СРЗНАЧ***(** *число1; число2; …***)**,

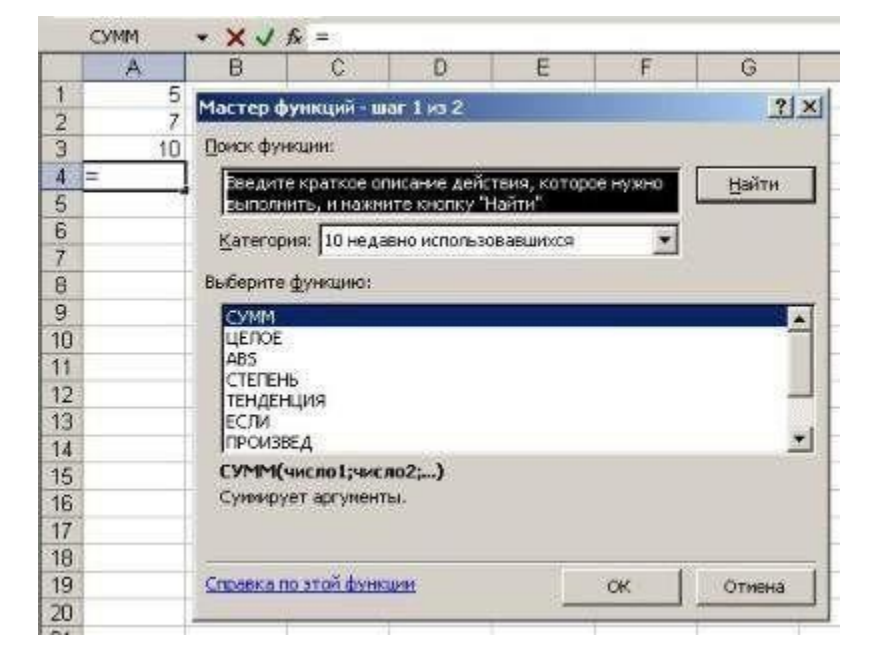

Можно вводить функции в рабочем листе прямо с клавиатуры или с помощью команды "Функция" меню "Вставка". При вводе функции с клавиатуры лучше использовать строчные буквы. Когда ввод функции закончен, Excel изменит буквы в имени функции на прописные, если оно было введено правильно. Если буквы не изменяются, значит, имя функции введено неверно.

Если вы выделите ячейку и выберите в меню "Вставка" команду "Функция", Excel выведет окно диалога "Мастер функций". Немного быстрее можно этого добиться, нажав клавишу со значком функции в строке формул.

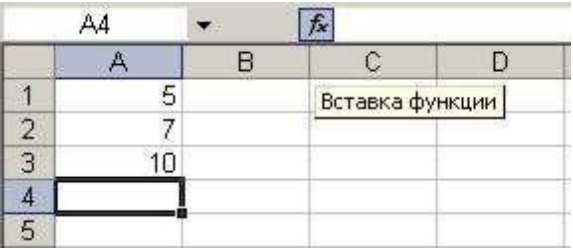

Открыть это окно можно также с помощью кнопки "Вставка функции" на стандартной панели инструментов.

В этом окне сначала выберите категорию в списке "Категория" и затем в алфавитном списке "Функция" укажите нужную функцию.

Excel введет знак равенства, имя функции и пару круглых скобок. Затем Excel откроет второе окно диалога мастера функций.

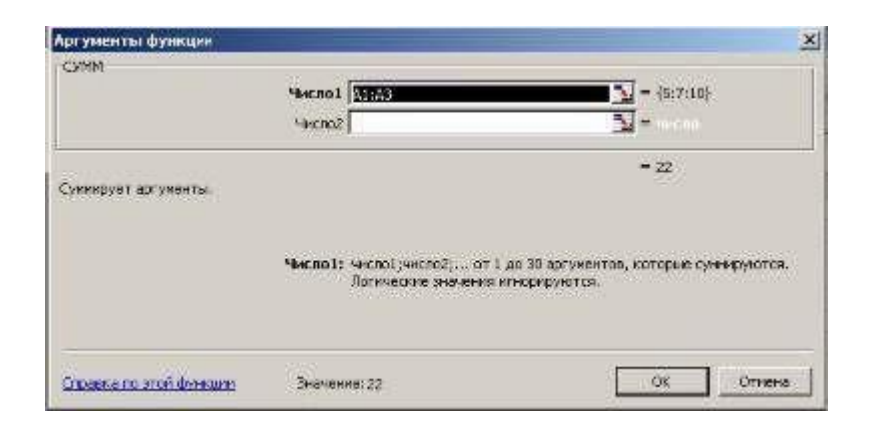

Второе окно диалога мастера функций содержит по одному полю для каждого аргумента выбранной функции. Если функция имеет переменное число аргументов, это окно диалога при воде дополнительных аргументов расширяется. Описание аргумента, поле которого содержит точку вставки, выводится в нижней части окна диалога.

Справа от каждого поля аргумента отображается его текущее значение. Это очень удобно, когда вы используете ссылки или имена. Текущее значение функции отображается внизу окна диалога.

Нажмите кнопку "ОК" и созданная функция появится в строке формул.

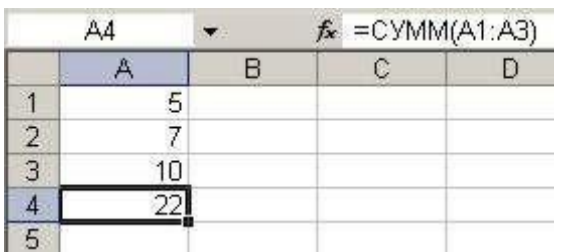

#### **Использование пакета анализа**

Пакет анализа представляет собой **надстройку Excel–** набор средств и инструментов, расширяющих стандартные возможности Excel, связанные с анализом данных.

Возможности надстройки **Пакет анализа** данных:

1. Однофакторный дисперсионный анализ.

- 2. Двухфакторный дисперсионный анализ с повторениями.
- 3. Двухфакторный дисперсионный анализ без повторений.
- 4. Корреляция.
- 5. Ковариация.
- 6. Описательная статистика.
- 7. Экспоненциальное сглаживание.
- 8.Двухвыборочный F-тест для дисперсий.
- 9. Анализ Фурье.
- 10. Гистограмма.
- 11. Скользящее среднее.
- 12. Генерация случайных чисел.
- 13. Ранг и персентиль.
- 14. Регрессия.
- 15. Выборка.
- 16. Парный двухвыборочиый t-тест для средних.
- 17.Двухвыборочный t-тест с одинаковыми дисперсиями.
- 18.Двухвыборочный t-тест с разными дисперсиями.
- 19.Двухвыборочный z-тест для средних.

Для того, чтобы воспользоваться одним из инструментов **Пакета анализа**  исследуемые данные следует представить в виде таблицы, где столбцами являются соответствующие показатели. При создании таблицы Excel информация вводится в отдельные ячейки. Совокупность ячеек, содержащих анализируемые данные, называется входным интервалом.

Для того, чтобы воспользоваться набором средств и инструментов **Пакет анализа** необходимо произвести его установку. Необходимо выполнить следующие действия: Открыть панель быстрого доступа. И из меню выбрать Другие команды.

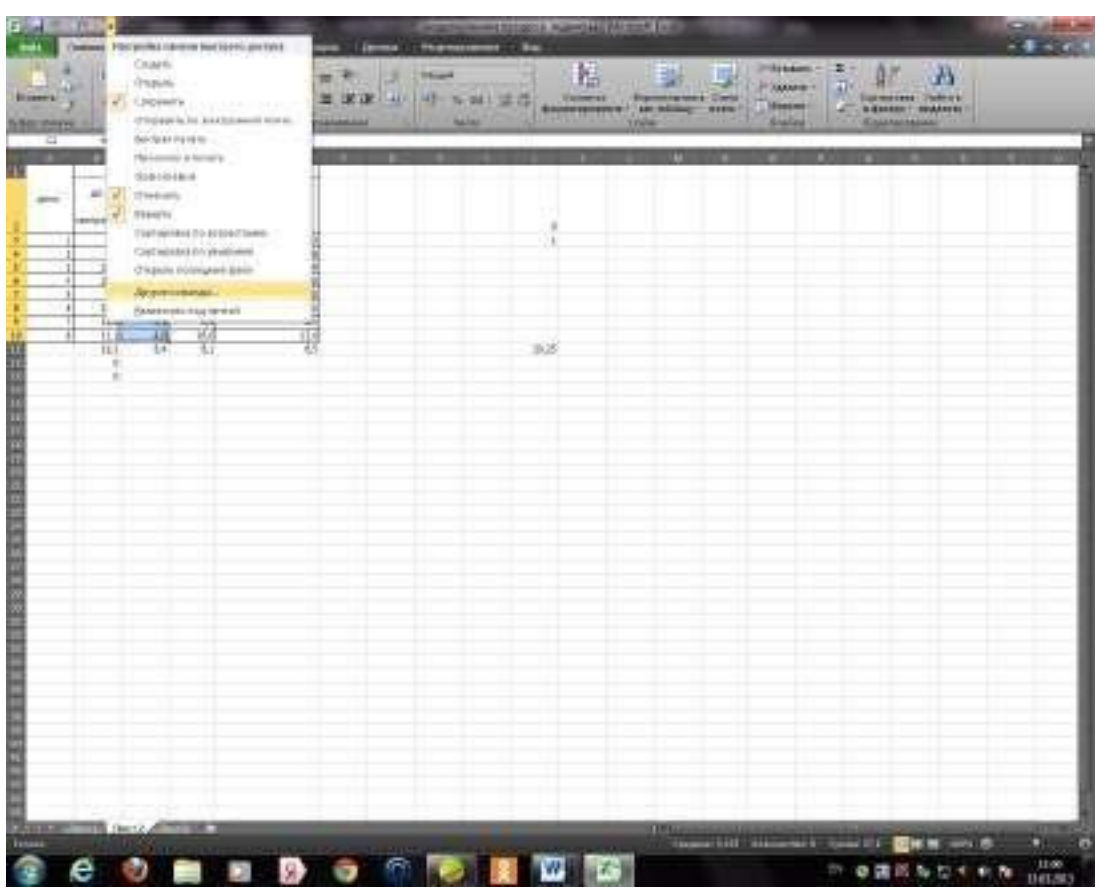

Появиться диалоговое окно Параметры Excel, в правом окне выбрать функцию Пакет анализа VBA.

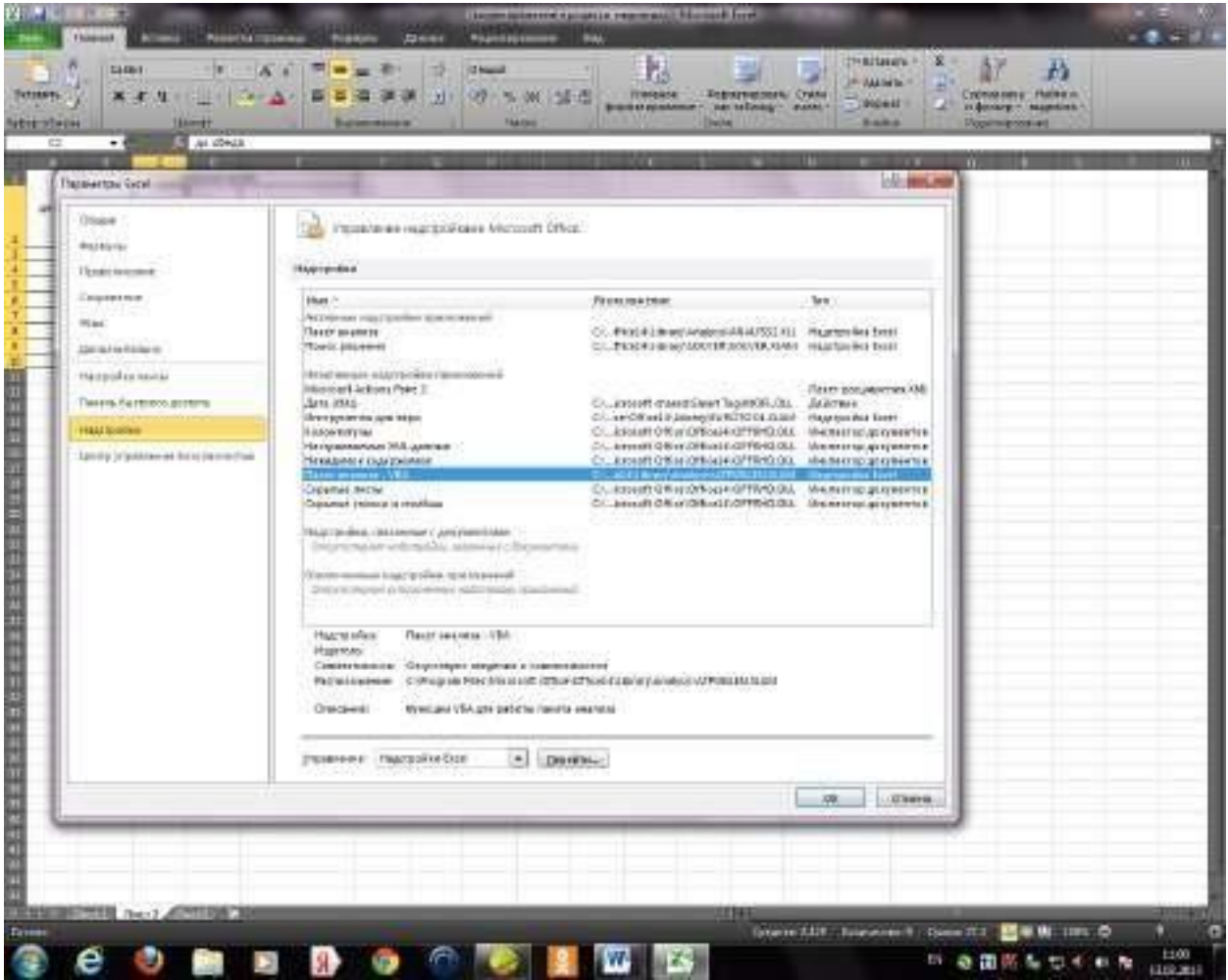

Щелкнуть по кнопке Перейти и нажать на ОК. Появиться диалоговое окно Надстройки.

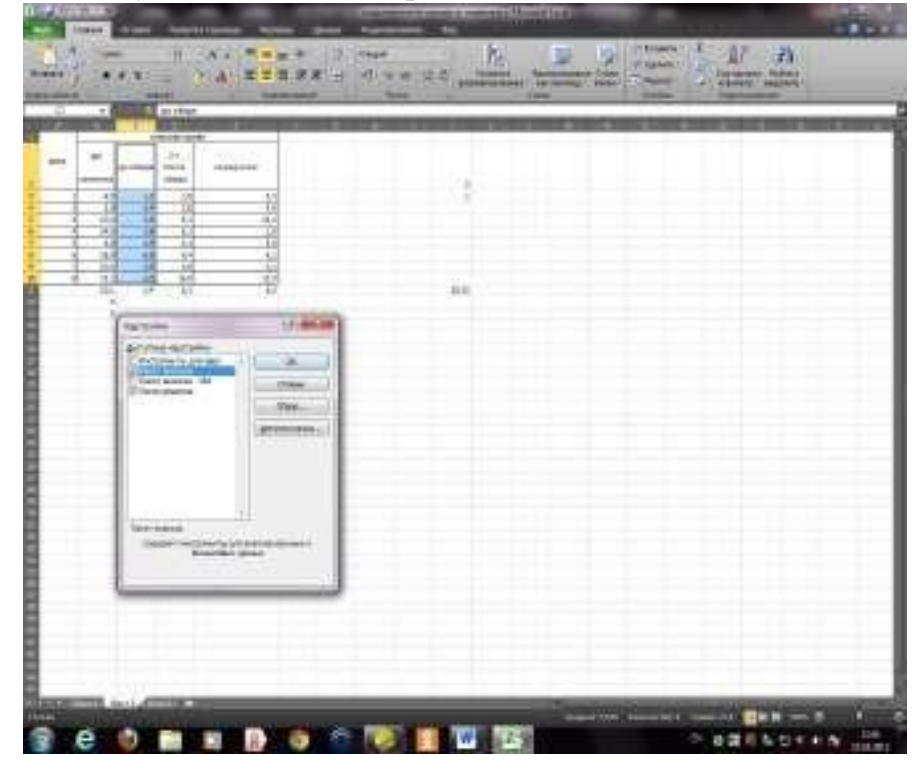

Ставим флажок в поле Пакет анализа и подтверждаем свой выбор нажатием на клавишу ОК. Т.о. установили пакет анализа. Для дальнейшей работы на ленте выбираем вкладку Данные. И выбираем функцию Анализ данных.

Выберите команду Данные►Анализ►Анализ данных. В списке Инструменты анализа открывшегося окна выберите пункт Описательная статистика.

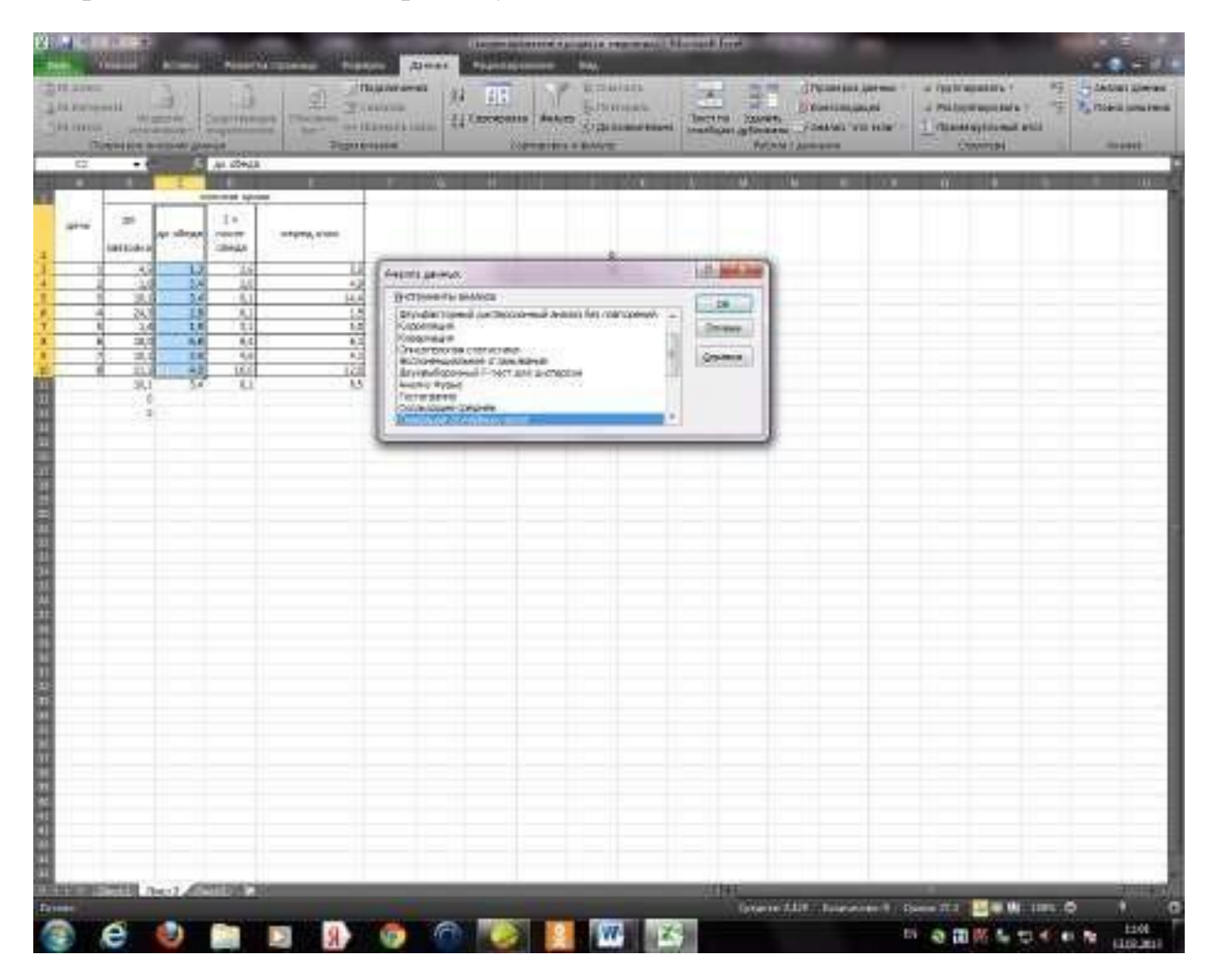

Появляется диалоговое окно Описательная статистика.

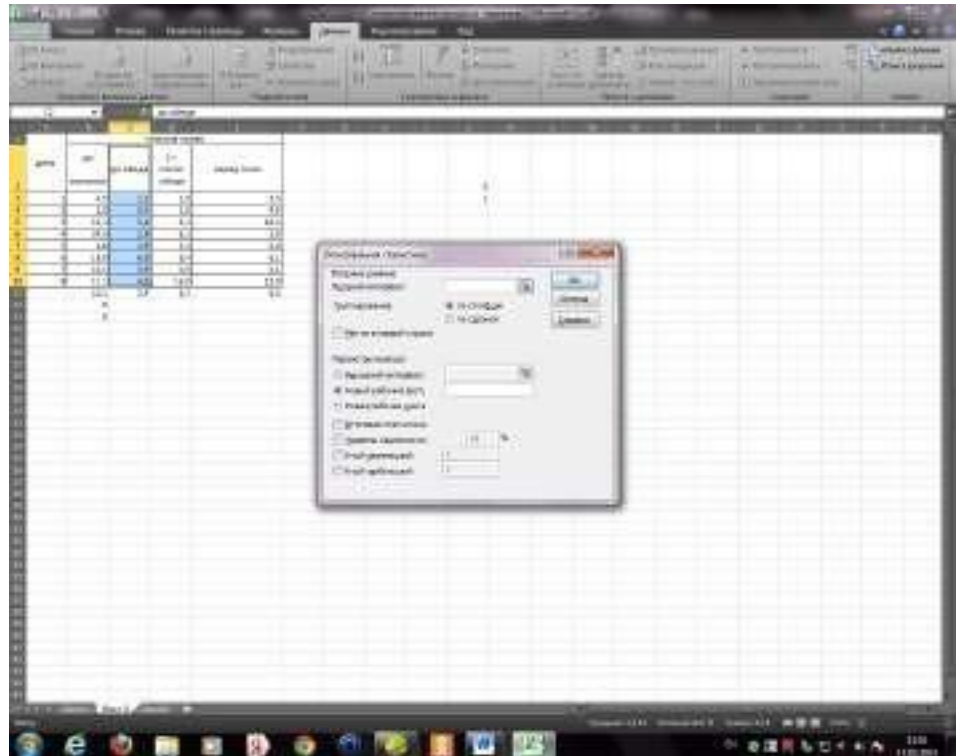

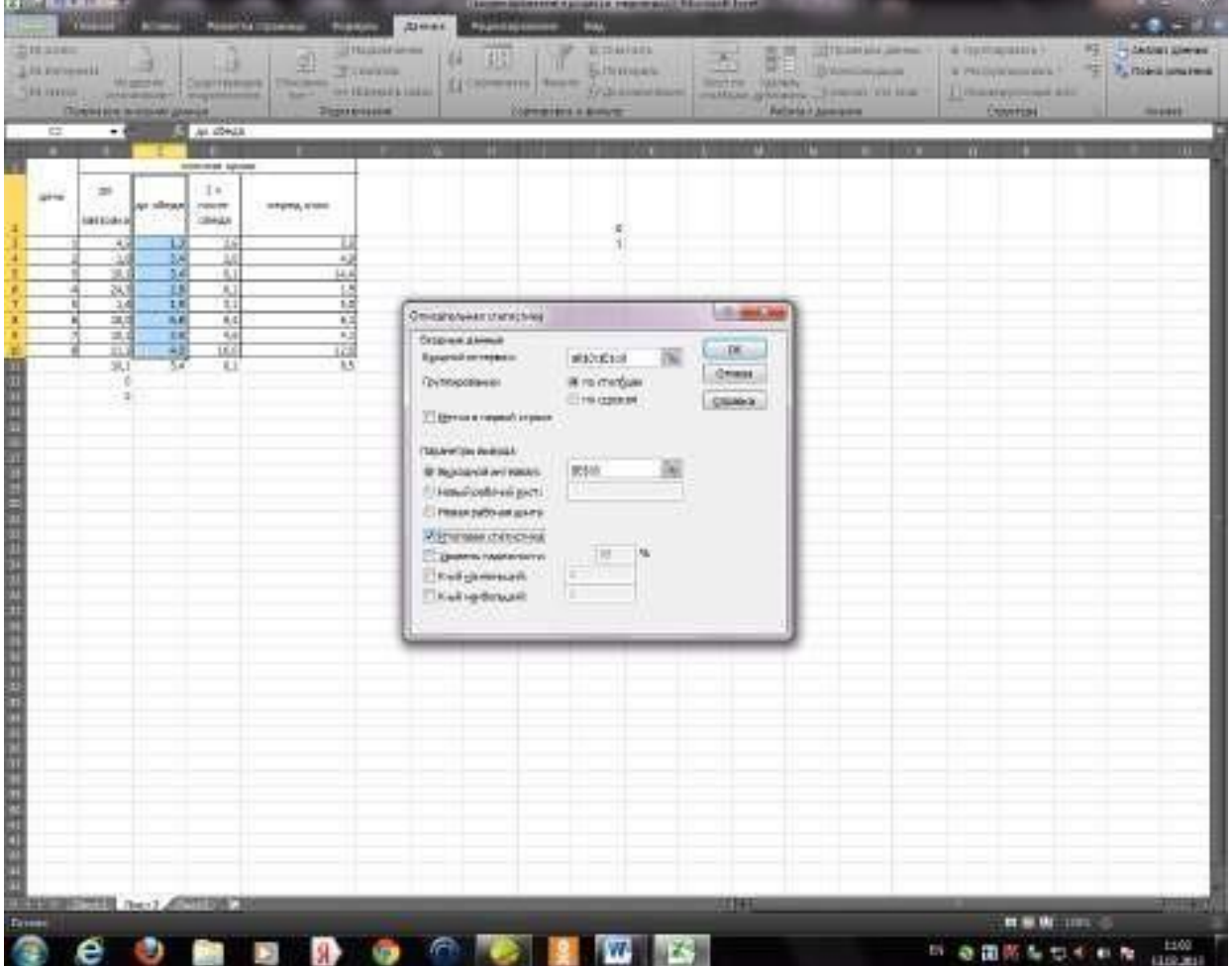

Заполните окно параметров статистики следующим образом:

В поле Входной интервал – диапазон ячеек с данными для статистического анализа, в поле Выходной интервал- адрес ячейки, куда запишется результат анализа. В параметрах вывода, устанавливаем флажок в поле Итоговая статистика и нажимаем на ОК.

В результате произведенных операций получим рассчитанные показатели описательной статистики.

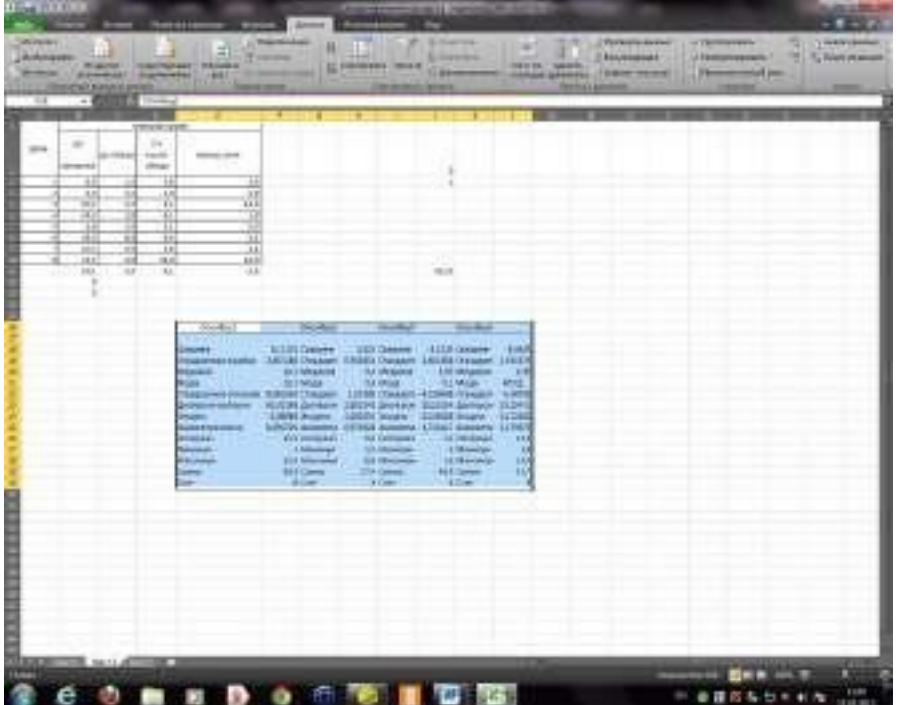

## **Искатель диапазона.**

представлен на рисунке.

**Искатель диапазона** – инструмент Excel, предназначенный для визуального выбора ячеек и диапазонов ячеек. После активации искателя диапазона (нажать на показанную на рисунке кнопку) пользователь переходит к выделению необходимых ячеек и диапазонов ячеек.

 $D4:D13$ 

Выделение диапазонов ячеек мышью производится по принципу «Нажать и потащить» с клавиатуры **Shift+«стрелки»***.* Если при выделении необходимо выделить несколько ячеек, расположенных в разных местах листа, то выделение производится щелчком мыши по выделяемым ячейкам при удержании клавиши **Ctrl**. После выделения необходимых ячеек в завершение выбора необходимо нажать **Enter**. Результат

同

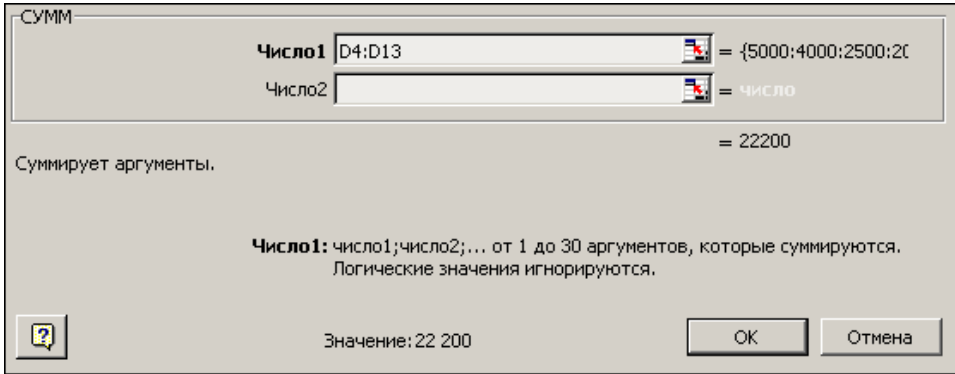

4. Ввести все необходимые аргументы функции и нажать Ok. Функция со всеми аргументами будет вставлена в строку формул

## **Понятие списка.**

Списком в Excel называют набор строк таблицы, содержащий связанные данные, причем в каждом столбце могут находиться только однотипные данные. Например, списком можно считать перечень адресов и номеров телефонов клиентов, если имена, адреса и телефоны клиентов находятся в отдельных столбцах. Список может использоваться как база данных, в которой строки выступают в качестве записей, а столбцы — в качестве полей. Первая строка списка при этом содержит названия столбцов.

#### **Создание списка.**

Для того, чтобы создать выпадающий список нужно создать источник данных со значениями для списка. Для этого на отдельном листе книги Excel создаем столбец с всеми нужными вариантами значений (Рис.1).

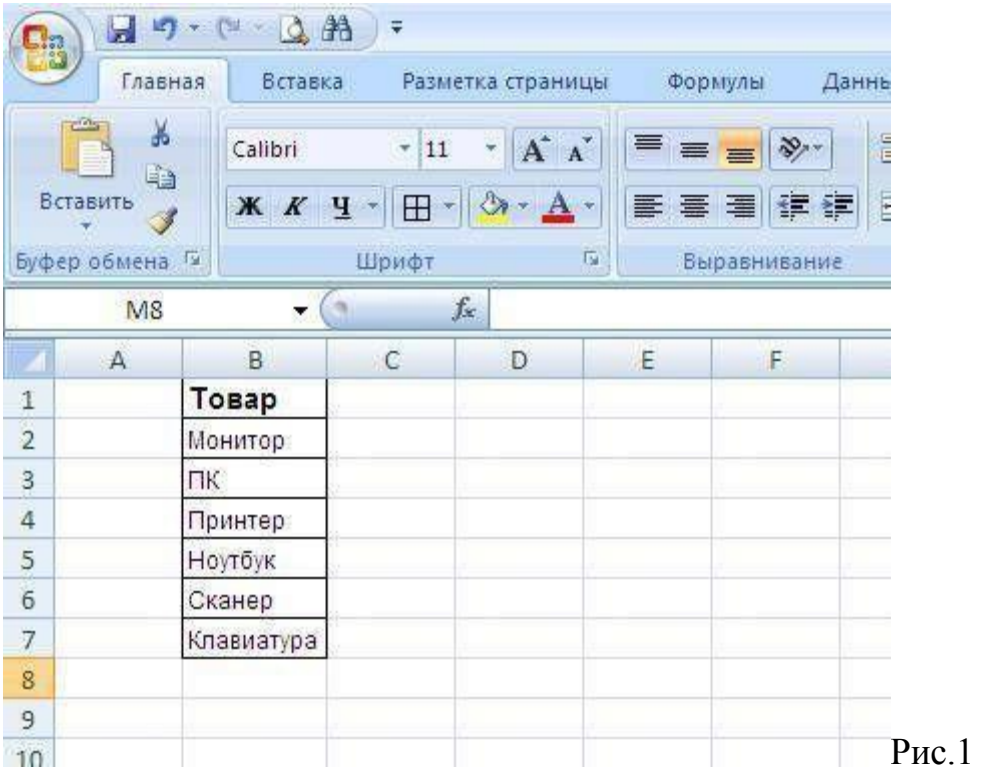

Теперь нужно выделить список значений (без заголовка) и на вкладке «**Формулы**», нажать кнопку «**Присвоить имя**» (Рис.2).

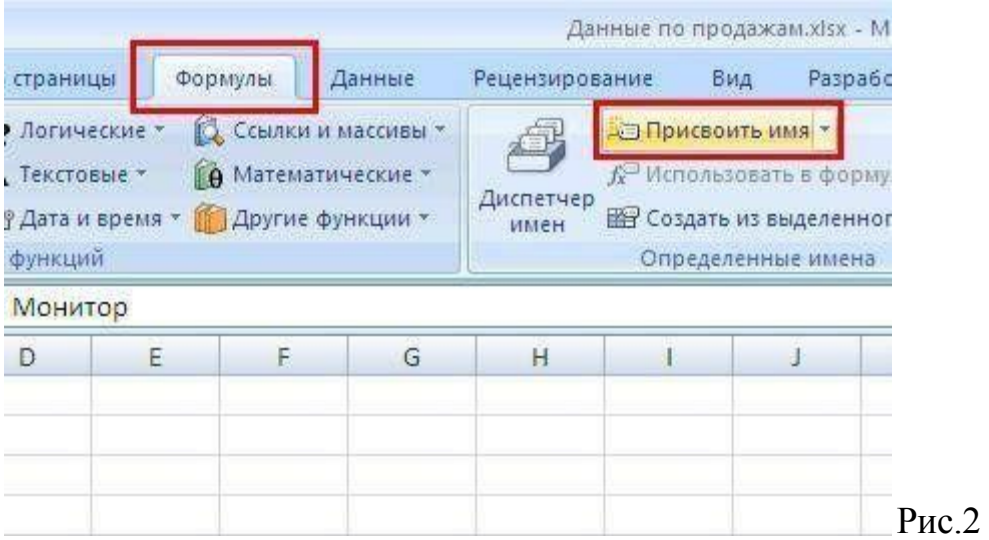

В появившемся окне заполняем поле «**Имя**» и жмем **Ok** (Рис.3).

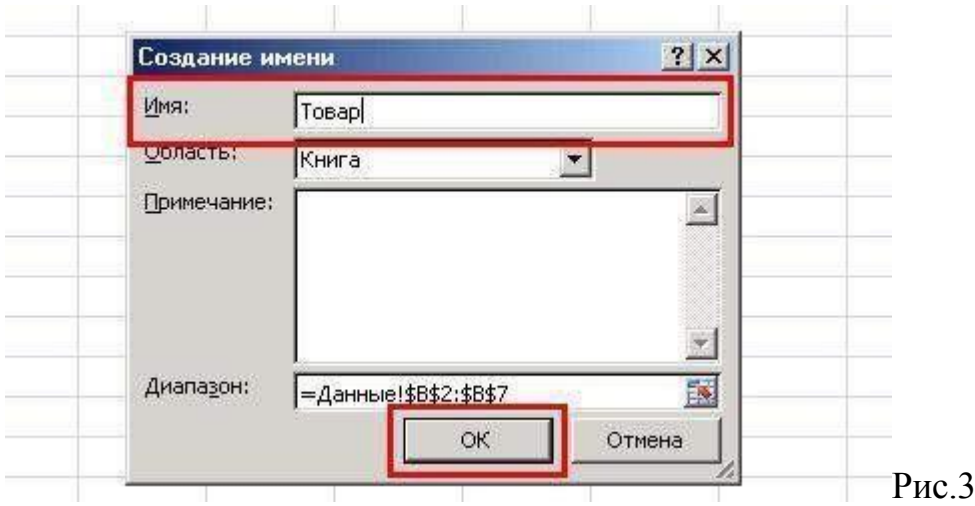

Далее возвращаемся на лист с основными данными и выделяем ячейки, значения которых будут выбираться из выпадающего списка (Рис.4).

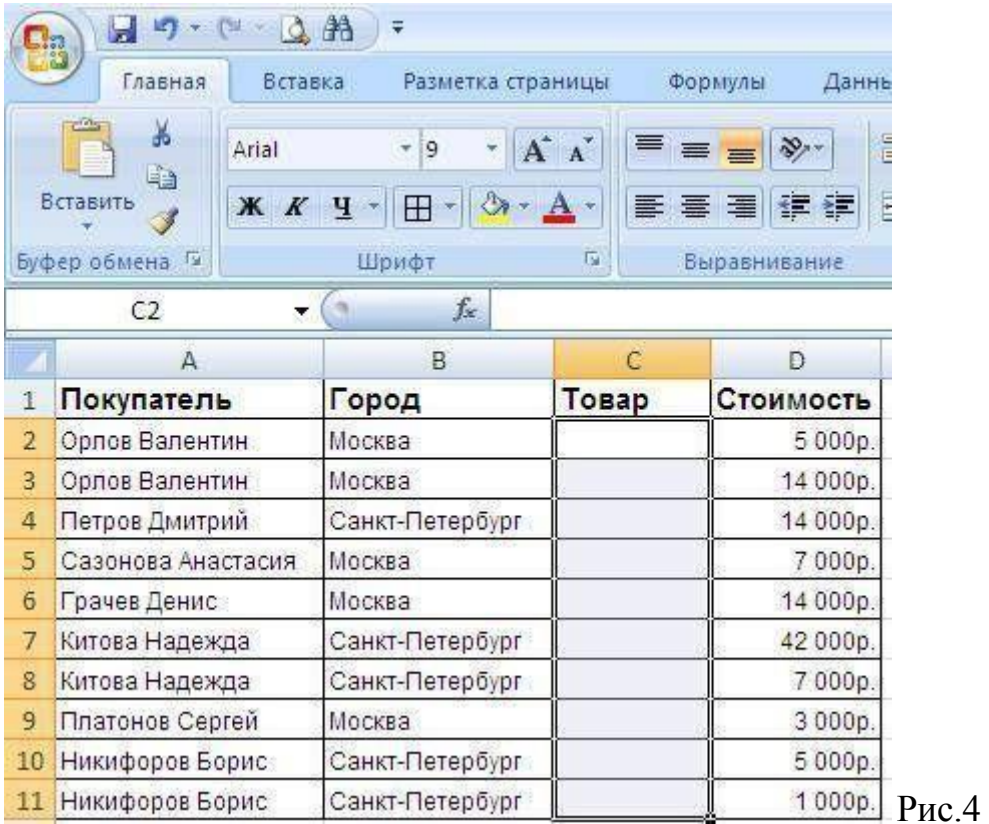

Теперь на вкладке «**Данные**» жмем кнопку «**Проверка данных**» (Рис.5).

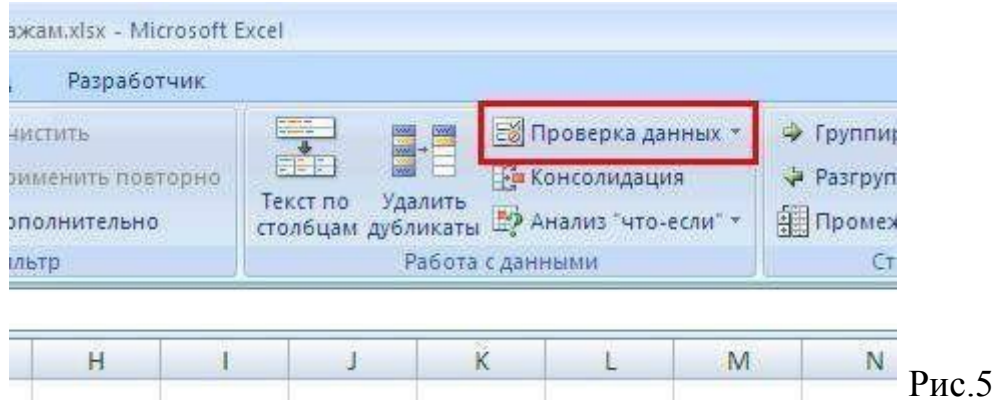

В появившемся окне в поле «**Тип данных**» выбираем значение «**Список**», в поле «**Источник:**» вводим знак "=" (равно) и набираем имя списка назначенного нами на Рис.3. Далее жмем **Ok** (Рис.6).

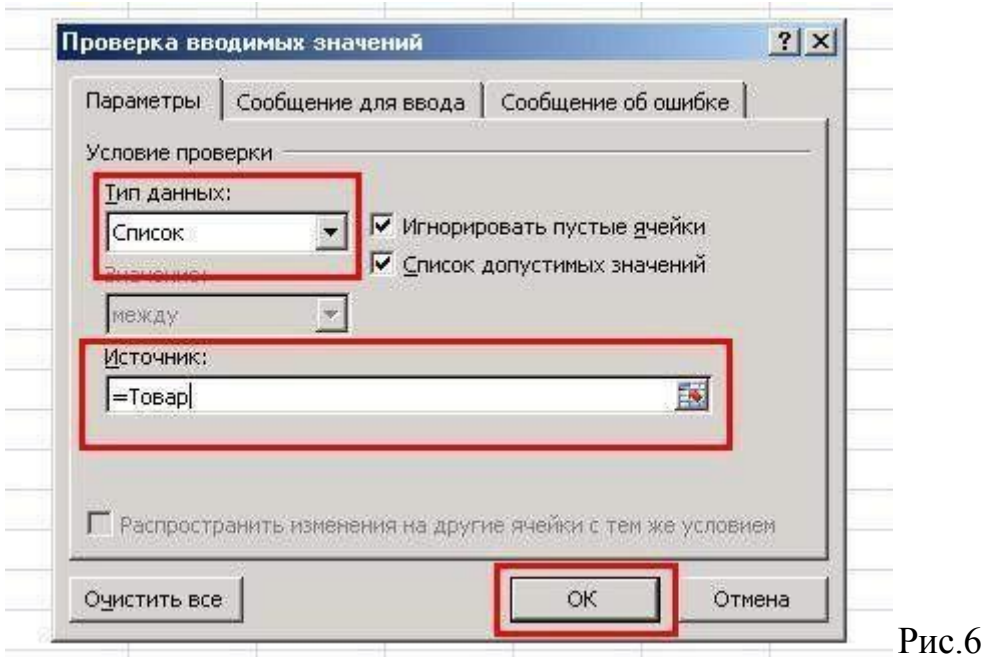

Теперь, если вы выделите одну из ячеек, для которых создавался список, то справа от ячейки появится кнопка с маленьким треугольником. Нажав на этот треугольник вы увидите список значений для этой ячейки и сможете быстро выбрать нужное значение (Рис.7).

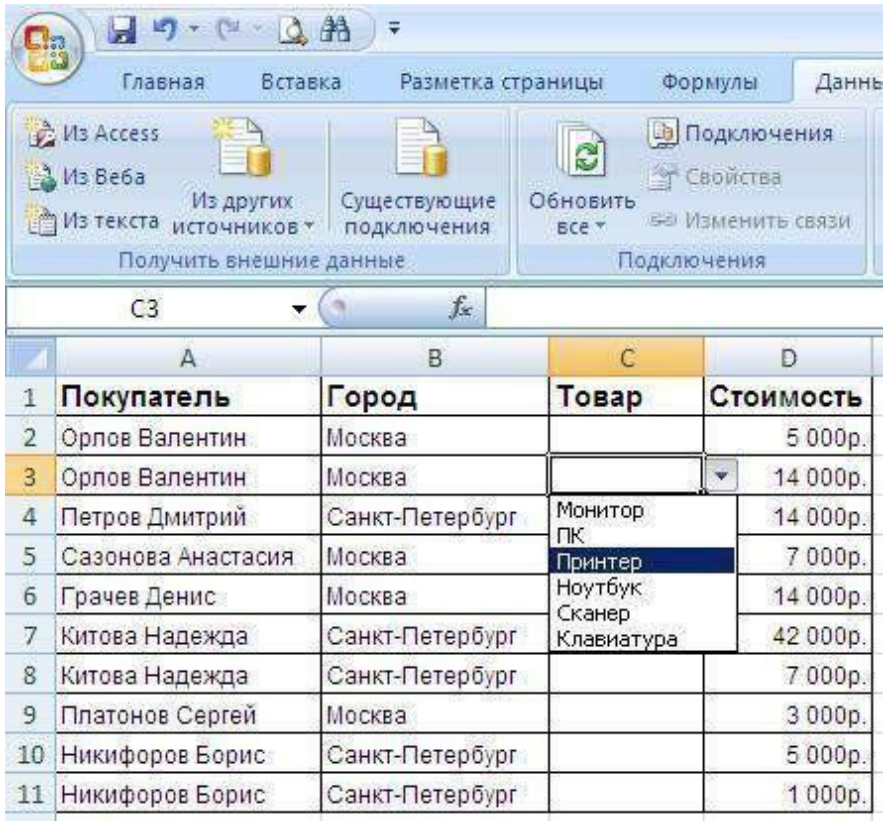

При заполнении таблиц нередко приходится вводить повторяющиеся значения. Excel позволяет существенно облегчить эту работу и при этом уменьшить количество ошибок при вводе. С этой целью используются выпадающие списки. Мы создаем необходимый список один раз, а потом в любой ячейке вставляем выпадающий список, из которого можем выбирать нужное значение.

Excel, содержащий Набор строк  $\, {\bf B} \,$ взаимосвязанные данные  $\mathbf{M}$ определенную структуру, называется списком. Такой лиапазон можно сортировать, группировать, фильтровать, производить в нем поиск и выполнять вычисления. Данные на рис. 7.1. структурированы и удовлетворяют следующим критериям:

Ячейки каждого столбца (т. е. поля) содержат однотипную информацию, имеют одну размерность, поэтому, например, дата и время представлены в одном формате (ДД.ММ.ГГ и ЧЧ.ММ).

Каждый столбец имеет уникальный заголовок, расположенный прямо над данными.

Все ячейки в каждой строке образуют одну запись и занимают не более одной строки.

Абсолютно незаполненные строки не могут считаться данными - создав запись, следует заполнить хотя бы одно поле.

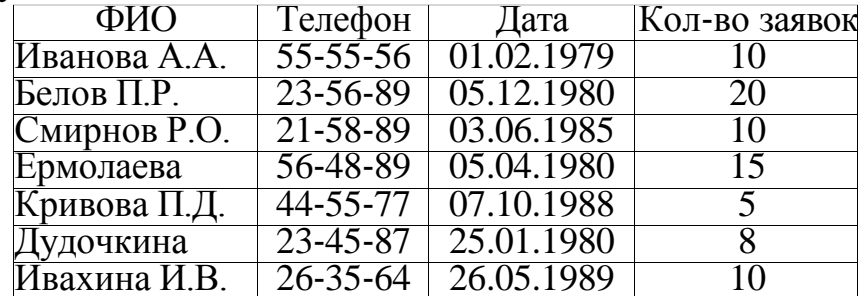

Рис. 7.1. Пример списка данных

## Сортировка данных

Для осуществления сортировки необходимо сначала выделить диапазон ячеек, содержащих данные для сортировки, либо ячейку столбца, по которому будет произведена сортировка. После выделения можно применить команды (для сортировки по возрастанию значений) и (для сортировки по убыванию значений). Команду настраиваемой сортировки можно вызвать через Главная -Редактирование – Сортировка и фильтр, либо через Данные – Сортировка и фильтр – Сортировка. В появившемся окне Сортировка (рис. 7.2) нужно указать столбец, порядок и особенности сортировки списка данных.

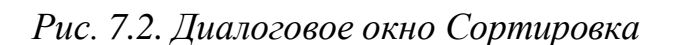

Сорт-ровка

Для добавления еще одного критерия сортировки нужно использовать кнопку Добавить уровень.

Чтобы данные первой строки списка не участвовали в сортировке, нужно поставить флажок «Мои данные содержат заголовки».

Чтобы задать сортировку не строк, а столбцов диапазона, нужно, нажав кнопку Параметры, указать «сортировать столбцы диапазона».

Чтобы отсортировать данные только в одном столбце списка (не изменяя порядок в других), нужно выделить требуемый столбец, вызвать команду сортировки и в появившемся окне «Обнаружены данные вне указанного диапазона» выбрать пункт «сортировать в пределах указанного выделения».

может быть Замечание. Сортировка произведена  $\Pi 0$ настраиваемым пользовательским спискам, т. е. по определенному пользователем порядку сортировки. Для создания списка нужно внести элементы в ячейки, выделить их и занести в список по команде кнопка Office - Параметры Excel - Основные параметры работы с Excel - Создавать списки для сортировки и заполнения. После того, как список создан, данные могут быть отсортированы по возрастанию/убыванию элементов данного списка. Для этого в окне сортировке в графе Порядок нужно указать, что сортировка будет произведена по настраиваемому списку.

## Структурирование данных

На листах Excel из данных можно создать в структуру, которая позволит группировать информацию по разделам, сворачивая/разворачивая ее при надобности. Структура может быть как горизонтальной, так и вертикальной и иметь до 8 уровней вложенности. Структуру можно создать вручную, либо автоматически.

При ручном структурировании сначала надо определить нужные элементы - выделить диапазоны ячеек, которые должны быть структурированы, затем применить команду Данные - Структура - Группировать - Группировать. После выполнения команды, выделенные строки/столбцы становятся разделом. Нажав на знак +, можно увидеть детали раздела, нажав на знак –, можно скрыть

лишние детали.

Замечание. Если при сворачивании раздела определенные строки/столбцы должны быть видимыми, их не нужно выделять для группировки.

Автоматическое структурирование используется, когда на листе расположены строки или столбцы итоговых данных или промежуточных итогов. В диапазоне, предназначенном для структурирования, необходимо выделить хотя бы одну ячейку, а затем выполнить команду Данные -Структура – Группировать – Создание структуры. В результате будет создана структура, использующая итоговые данные как уровни разделов.

Удалить структурирование можно, используя команды Данные -Структура – Разгруппировать – Удаление структуры.

#### Фильтрация

В Excel существует возможность отфильтровать список, чтобы вывести только необходимые в данный момент строки. При этом строки, He удовлетворяющие заданным условиям, просто не будут отображаться на экране, а не будут удаляться из файла. Поэтому, отменив фильтрацию данных, можно видеть полностью

весь список. Фильтрация может быть выполнена с помощью автофильтра  $\mathbf{M}$ расширенного фильтра.

Замечание. При копировании данных из отфильтрованной таблицы будут скопированы только Te данные. которые отображаются в данный момент в таблице. Также, если в таблице есть строки с ито-ГОВЫМИ данными, ОНИ

автоматически будут перефильтрации считываться фильтрации.

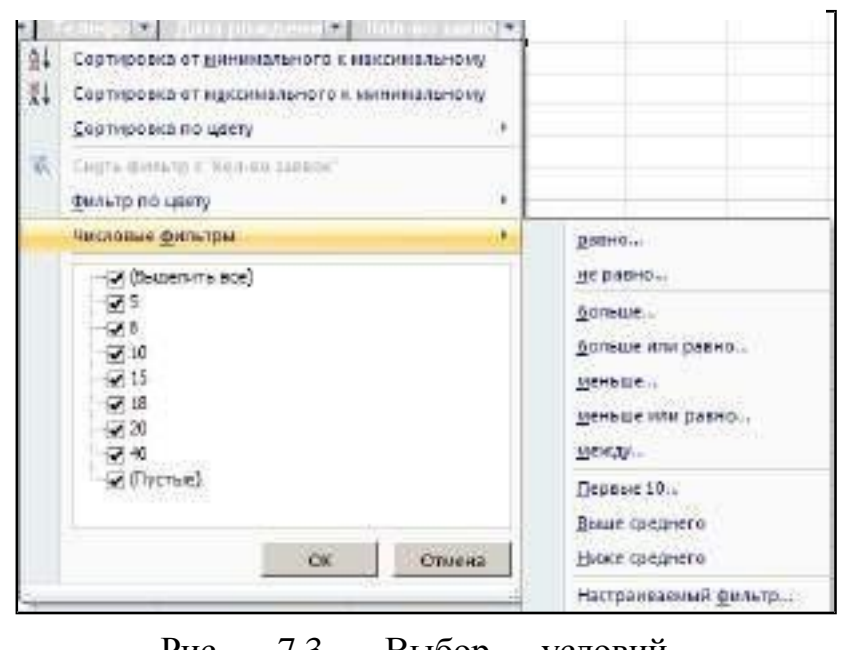

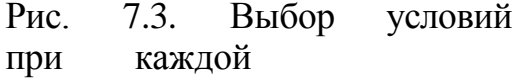

Чтобы применить автофильтр, нужно выделить хотя бы одну ячейку списка данных и применить команду Главная - Редактирование - Сортировка и фильтр – Фильтр или Данные – Сортировка и фильтр – Фильтр. После этого в правом углу ячеек заголовков списка появятся стрелки, нажав на которые можно получить доступ к параметрам фильтрации (рис. 7.3).

Можно наложить фильтр по цвету ячеек, по выбору определенных данных, а также задать различные параметры для фильтрации данных разных типов: числовых, текстовых, дат. Также в автофильтре можно задать два условия отбора данных в одном или нескольких столбцах. Для этого нужно

активировать команду Настраиваемый фильтр в контекстном меню для конкретного типа фильтра. Удалить автофильтр можно, повторно нажав на копку вызова фильтра.

Расширенный фильтр предназначен для фильтрации списков тогда, когда возможностей автофильтра недостаточно. Хотя расширенный фильтр и несколько сложнее автофильтра, он имеет ряд преимуществ, основные из них:

- можно сохранять критерий отбора данных для дальнейшего использования;

- для одного столбца можно задать более двух критериев отбора;

- между столбцами можно задать несколько критериев сравнения;

- можно показывать в отфильтрованных записях не все столбцы, а только указанные;

- в критерии можно включать формулы.

Чтобы отфильтровать список с помощью расширенного фильтра, необходимо произвести некоторые подготовительные действия:

1) проверить, чтобы столбцы списка имели заголовки;

2) подготовить таблицу критериев отбора. Заголовки столбцов, для которых будут задаваться условия должны в точности совпадать с заголовками списка, поэтому имеет смысл их просто скопировать из списка. В следующих строках необходимо записать условия фильтрации. Эти строки будут использованы в качестве диапазона условий отбора.

Для объединения критериев с помощью условного оператора И следует указать критерии в одной и той же строке, а для объединения критериев с помощью условного оператора ИЛИ следует ввести критерии в разных строках.

Чтобы применить расширенный фильтр, нужно выделить диапазон фильтрации и вызвать команду Данные – Сортировка и фильтр Дополнительно. В диалоговом окне Расширенный фильтр (рис. 7.4) нужно указать место размещения результатов фильтрации (на этом же месте или скопировать в другое), исходный диапазон фильтруемых данных, критерии отбора (диапазон условий), отображение в результате только уникальных записей и нажать ОК. После применения данной команды на листе в указанном месте будут отображены отфильтрованные данные.

Чтобы убрать расширенный фильтр, достаточно нажать кнопку Очистить панели **Сортировка и фильтр**.

#### Разделение данных на несколько столбцов

Excel предоставляет возможность разбивать данные, находящиеся в одном столбце, на несколько. Эта возможность может также использоваться при импорте данных из других приложений, если данные не разделены на нужное количество столбцов.

С помощью команды Данные - Работа с данными - Текст по столбцам вызывается мастер, позволяющий указать параметры разбивки. Можно выбрать разделитель для данных, имеющих одинаковые знаки-разделители, либо указать параметр «фиксированная ширина» (если в столбце данные имеют одинаковую длину) и указать точное местоположение разделителя.

После выполнения команды разделенные данные копируются в столбцы, находящиеся справа от исходного столбца, заменяя старые данные. Поэтому предварительно нужно добавить пустые столбцы справа, либо при выполнении разбиения указать адрес ячейки, куда будет помещен результат.

#### Консолидация данных

Если в разных листах книгах или даже разных книгах имеются однотипные значения, которые нужно разместить в одном месте или провести с ними однотипные операции, это

можно сделать при помощи<sup>Е\$</sup> фунюции - Консолидация. При ее использовании данные из указанных источников собираются в одном месте и любые общие значения будут объединяться, как указано. Это позволяет более наглядно анализировать итоговые

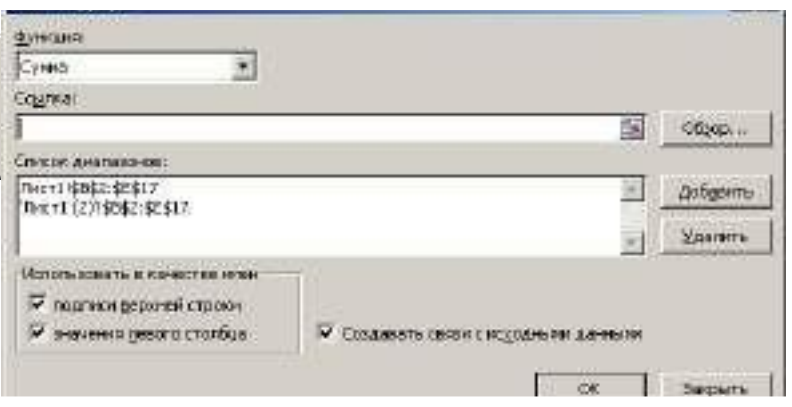

#### данные.

#### Рис. 7.5. Диалоговое окно

#### Консолидашия

Чтобы выполнить консолидацию, сначала нужно выделить первую ячейку места, в котором будут расположены консолидированные данные, затем выбрать команду Данные -Работа с данными Консолидация. В диалоговом окне (рис. 7.5) необходимо выбрать диапазоны ячеек (поля ссылка, список диапазонов) и тип предстоящей консолидации (поле Функция), а также указать использование в качестве имен некоторых значений диапазона данных и установить связь с исходными данными (чтобы при изменении исходных данных обновление консолидированных). После производилось задания параметров итоговые данные будут размещены в указанных ячейках.

#### Создание промежуточных и общих итогов

При анализе данных в больших таблицах часто возникает необходимость вычислять промежуточные и полные итоги.

Промежуточные итоги - это удобный способ обобщения и анализа данных на рабочем листе. При подведении промежуточных итогов таблица разбивается на несколько групп строк с одинаковыми значениями одного поля и по каждой группе подводятся итоги, а затем – общий итог по всей таблице. В качестве итога могут вычисляться максимальное или минимальное значения в группе, сумма, среднее, количество элементов, стандартное отклонение и т. п.

Подведение промежуточных итогов позволяет обойтись практически без ручного ввода формул.

Excel автоматически создает формулу, добавляет строку (или строки) для записи промежуточных итогов и подставляет адреса ячеек данных. Результирующая таблица является наглядной и удобной для последующей обработки. После подведения промежуточных итогов таблица представляется структурой, то есть она разбивается на группы. Разбиение таблицы на группы позволяет управлять степенью детализации отображаемых данных. Excel может показывать только итог для каждой группы или полностью содержимое группы.

Перел подведением промежуточных итогов имеет смысл произвести сортировку по тем столбцам, по которым подводятся итоги, чтобы все записи с одинаковыми полями этих столбцов попали в одну группу.

#### Чтобы добавить итоги для списка данных нужно:

1. Выделить исходный диапазон ячеек.

2. Выбрать команду Данные - Структура - Промежуточные итоги для вызова соответствующего диалогового окна (рис. 7.6).

3. В списке При каждом изменении в выберите поле, по значениям которого вы собираетесь группировать строки (каждый раз, когда такое изменение найдено, вставляется промежуточный итог).

4. В списке Операция выберите функцию, при помощи которой будут подводиться итоги.

5. В группе флажков Добавить итоги по к укажите, покаким полям должны вычисляться **ИТОГИ** Отметьте только те поля, которые вы хотите просуммировать.

6. Нажмите кнопку ОК. Excel вставит в рабочий лист строки с промежуточными итогами. Общий итог по всей таблице появится в ее нижней части. Размешение строк промежуточных итогов регулируется с помощью флажков в нижней части диалогового окна. По умолчанию все старые промежуточные итоги

должны заменяться новыми (флажок Заменить текущие итоги), также можно разделить группы итогов на страницы (флажок

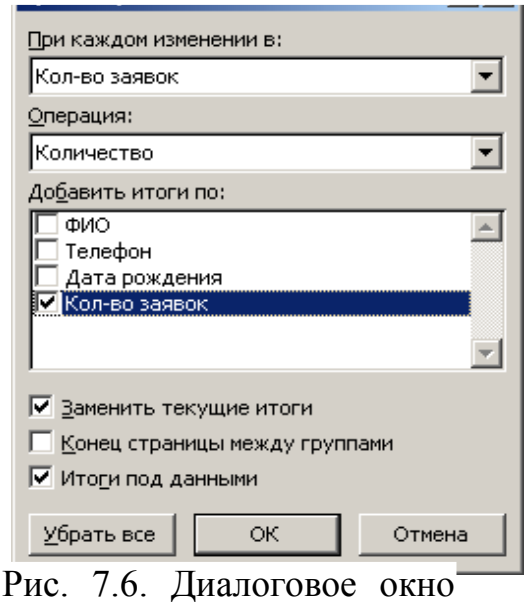

Промежуточные

итоги

Конец страницы между группами) и добавить общие итоги под таблицей данных (флажок Итоги под данными).

Чтобы удалить итоги с листа, нужно вызвать окно добавления промежуточных итогов и нажать кнопку Убрать все.

### Использование сводных таблиц для анализа данных

Сводные таблицы обеспечивают очень удобный интерфейс к хранилищам данных различной сложности и разного объема. Сводная таблица - это динамическая таблица специального вида, построенная на базе одной или нескольких исходных таблиц и содержащая сводную информацию по этим таблицам. Базами данных для сводных таблиц могут быть списки, таблицы, расположенные на рабочих листах Excel, либо внешние источники данных (например, базы данных Access).

При создании сводной таблицы пользователь распределяет информацию, указывая, какие элементы и в каких полях сводной таблицы будут содержаться. Поле - это некоторая совокупность данных, собранных по одному признаку. Элемент отдельное значение, содержащееся в поле. Сводная таблица является многомерной и всегда связана с источником данных. Сама она предназначена только для чтения, а изменения нужно вносить в исходные таблицы. При этом можно изменять форматирование сводной таблицы, выбирать различные параметры вычислений.

Для работы в Excel со сводными таблицами существует команда Вставка -Таблицы – Сводная таблица. После ее активизации в появившемся окне Создание сводной таблицы нужно указать исходные данные и размещение итогов сводной таблицы. После этого при помощи мастера Список полей сводной таблицы необходимо заполнить макет таблицы. В результате будет получена сводная таблица, после вставки которой на ленте меню появляется контекстный инструмент Работа со сводными таблицами, имеющий вкладки Параметры - для изменения структуры сводной таблицы, и Конструктор - для ее форматирования.

## 3. Цель деятельности студентов на занятии:

#### Студент должен знать:

- 1. Основные структурные элементы интерфейса электронной таблицы.
- 2. Основные термины электронной таблицы Excel.
- 3. Принцип работы с электронной таблицей.
- 4. Как правильно вводить информацию, форматировать данные в ячейках.
- 5. Как выделять, копировать и удалять данные в ячейках.
	- 6. Способы вызова «Мастера построения диаграмм».
	- 7. Назначение инструмента «Мастер диаграмм».
	- 8. Виды диаграмм и их назначение.
	- 9. Что такое «Ряд».
	- 10. Что такое диапазон данных
	- 11. Что такое «Легенда».
- 12.Способы вызова мастера функций.
- 13.Назначение инструмента «Встроенные функции».
- 14.Категории встроенных функций.
- 15.Что такое искатель диапазона.
- 16.Что такое диапазон данных.
- 17.Что такое список.
- 18. Уметь сортировать и заполнять ячейки.
- 19. Уметь использовать расширенный фильтр.

### **Студент должен уметь:**

- 1. Владеть базовыми средствами для обработки текстовой и числовой информации.
- 2. Вводить и редактировать данные при помощи строки редактирования и непосредственно в ячейках.
- 3. Выполнять расчеты при помощи ввода формул, копировать, удалять информацию.
- 4. Уметь задавать нужный формат в ячейках электронной таблицы.
- 5. Иметь навыки работы в программе MS EXCEL-2007.
- 6. Уметь пользоваться инструментом «Мастер диаграмм» для построения различного рода графиков.
- 7. Уметь пользоваться инструментом «Встроенные функции» для расчетов различного рода показателей.
- 8. Уметь создавать список.
- 9. Работать со сводной таблицей.

## **4. Содержание обучения:**

- 1. Структура электронной таблицы. Различные операции в Excel-2007.
- 2. Ввод и редактирование данных
- 3. Ввод формул
- 4. Выделение ячеек
- 5. Копирование и перемещение ячеек листа
- 6. Удаление ячеек и данных в ячейках
- 7. Диалоговое окно Мастера диаграмм
- 8. Круговые диаграммы
- 9. Столбчатые диаграммы
- 10.Построение и форматирование графиков
- 11.Форматирование круговых и столбчатых диаграмм.
- 12.Работа со встроенными функциями.
- 13. Назначение встроенных функций. Определение некоторых понятий.
- 14.Классификация встроенных функций.
- 15. Работа со списком.
- 16. Назначение списка.
- 17. Создание промежуточных итогов.
- 18. Работа со сводной таблицей.

## 5. Перечень вопросов для проверки уровня знаний:

- 1. Какие Вы можете перечислить базовые технологии Excel-2007?
- 2. Как производится ввод и редактирование информации в Excel-2007? Чем этот процесс отличается от аналогичного процесса в Word?
- 3. Опишите классификацию встроенных функций по типам обрабатываемых ланных
- 4. Что может быть использовано в качестве аргументов встроенной функции?
- 5. Какие категории встроенных функций относятся к специальным областям.
- 6. Что такое искатель диапазона? Опишите работу с ним.
- 7. Порядок работы с инструментом Автосумма.

## 6. Перечень вопросов для проверки конечного уровня знаний:

- 1. Какая последовательность операций должна быть выполнена пользователем для ввода формул?
- 2. Как разместить текст в две строки в одной ячейке?
- 3. Перечислить основные способы выделения ячеек.
- 4. Перечислить основные способы копирования ячеек.
- 5. Перечислить основные форматы данных. Что такое форматирование ячеек?
- 6. Каким образом производится форматирование ячеек?
- 7. Построение и форматирование графиков
- 8. Форматирование круговых и столбчатых диаграмм.
- 9. Опишите известные Вам встроенные функции Excel.
- 10. Опишите порядок выполнения работы. Как должна быть оформлена работа? Как необходимо представлять результаты проделанной работы
- 11. Какими характеристиками обладает список данных?
- 12. Как отсортировать данные по нескольким критериям?
- 13. Для чего используется расширенный фильтр?
- 14. Какие данные могут быть разделены на несколько столбцов?
- 15. Как задать подсчет промежуточных итогов?
- 16. Что такое сводная таблица?

## 7. I. Создать документ, набрать и отформатировать в соответствии с образцом.: Выделить ячейку, ввести знак «=» и арифметическое выражение

## $=55*41/7+58.$

Нажать клавишу Enter.

Полученное значение должно быть равно 380,1.

Выделить ячейку, ввести знак «=» и арифметическое выражение

 $= ((150+200)*(700-532))-(100-73)$ 

Нажать клавишу Enter.

Полученное значение должно быть равно 58773.

2. Набрать предложенные данные в ячейках согласно образцу представленному ниже.

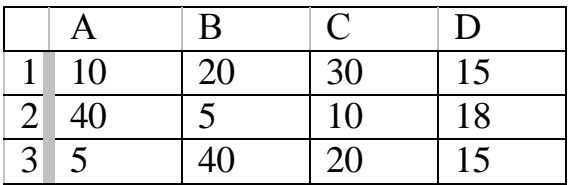

Ввести 1-ю формулу и произвести расчет:

### $= (A3+B3*B1)/B2$

Нажать клавишу Enter.

Полученное значение должно быть равно 121.

Ввести 2-ю формулу и произвести расчет:

 $= B1 + C1*(D3-C3)/(5+B2))$ 

Нажать клавишу Enter.

Полученное значение должно быть равно 5.

II. Рассчитать значения ячеек представленной ниже таблицы, отмеченных знаком вопроса, по формулам, приведенным в графе «Наименование функции». Построить графики функций.

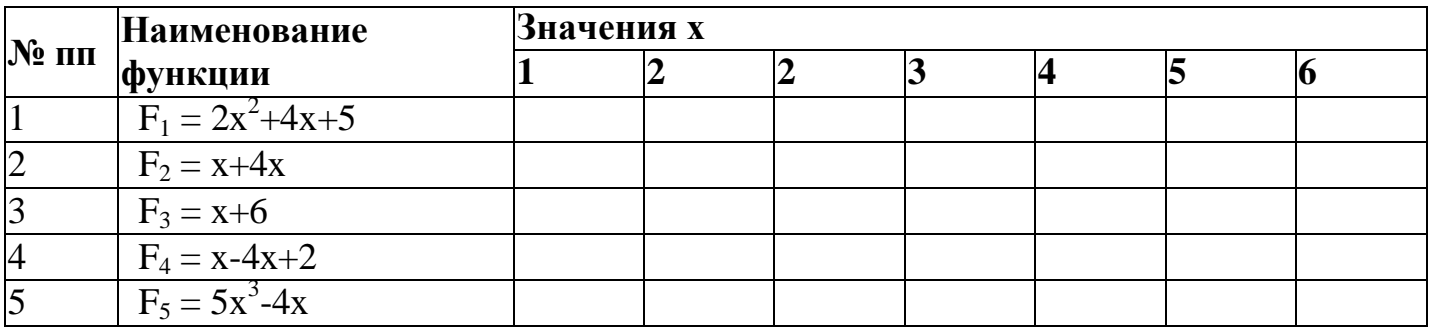

III. Создать документ, набрать и отформатировать в соответствии с образцом, с использованием средств форматирования. 2. Рассчитать приведенные  $\mathbf{K}$ практическому заданию показатели с использование встроенных функций:

## Вариант №1.

Исходные данные представлены в следующей таблице:

**Требуется** определить следующие показатели:

ФОТ по предприятию; максимальный и минимальный оклад; средняя заработная плата;

число сотрудников, имеющих оклад менее определенной суммы;

ФОТ сотрудников, имеющих оклад менее определенной суммы;

доля работников, имеющих оклад менее определенной суммы, в общем ФОТ.

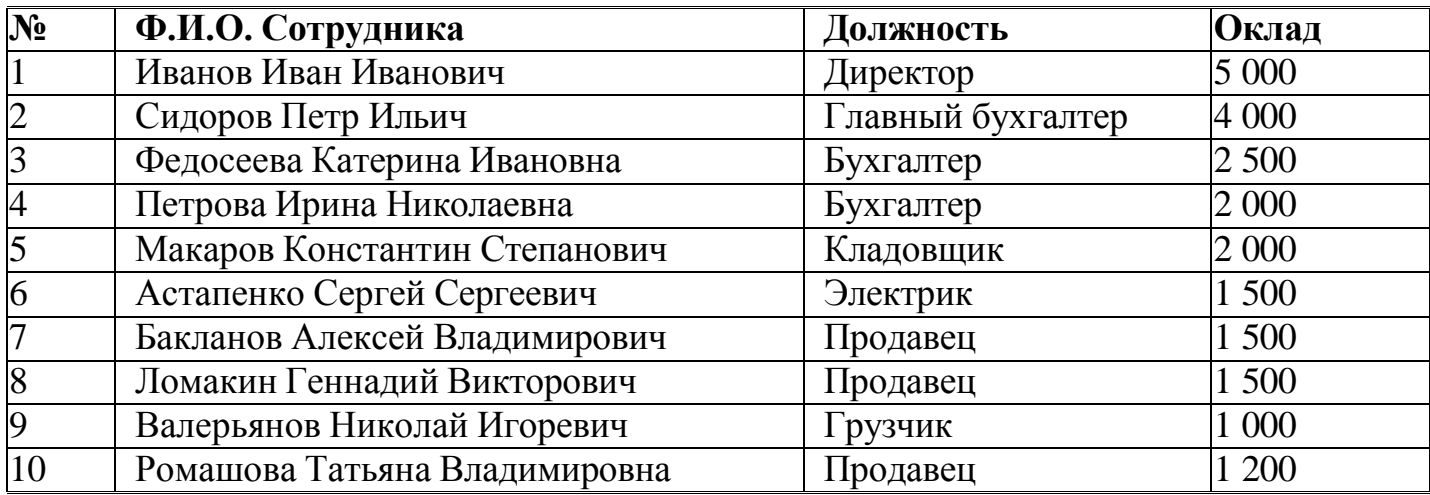

## **Вариант 2. Необходимое время для выполнения 20-30 мин**

Рассчитать (определить) с использованием соответствующих формул следующие показатели:

Средний бал (СБ) по каждому студенту за семестр, год.

Лучшую по успеваемости группу.

Определить студента с самой лучшей успеваемостью.

Определить итоговый средний бал по обеим группам студентов за каждый рейтинг, семестр и год.

Определить число студентов имеющих средний балл за год менее **350** баллов (оценка удовлетворительно).

Определить количество студентов имеющих средний балл за год более **450** баллов (оценка отлично).

Определить количество студентов имеющих средний балл за год от **350** до **450** баллов (оценка хорошо).

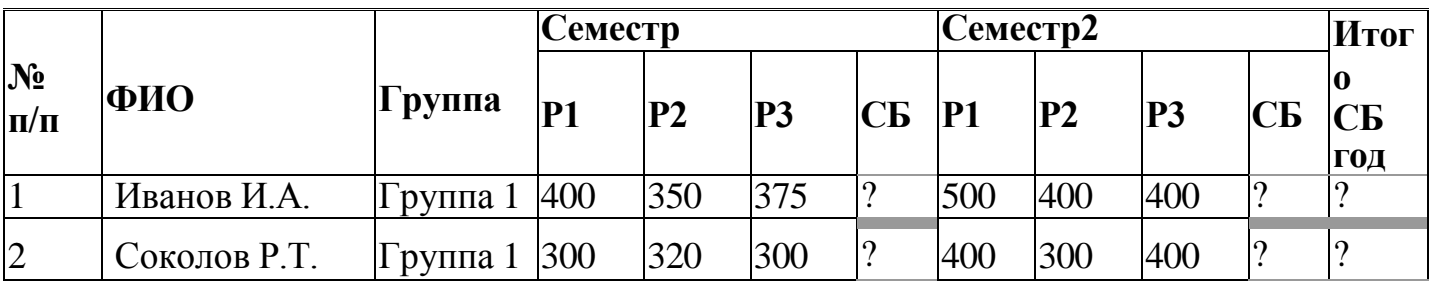

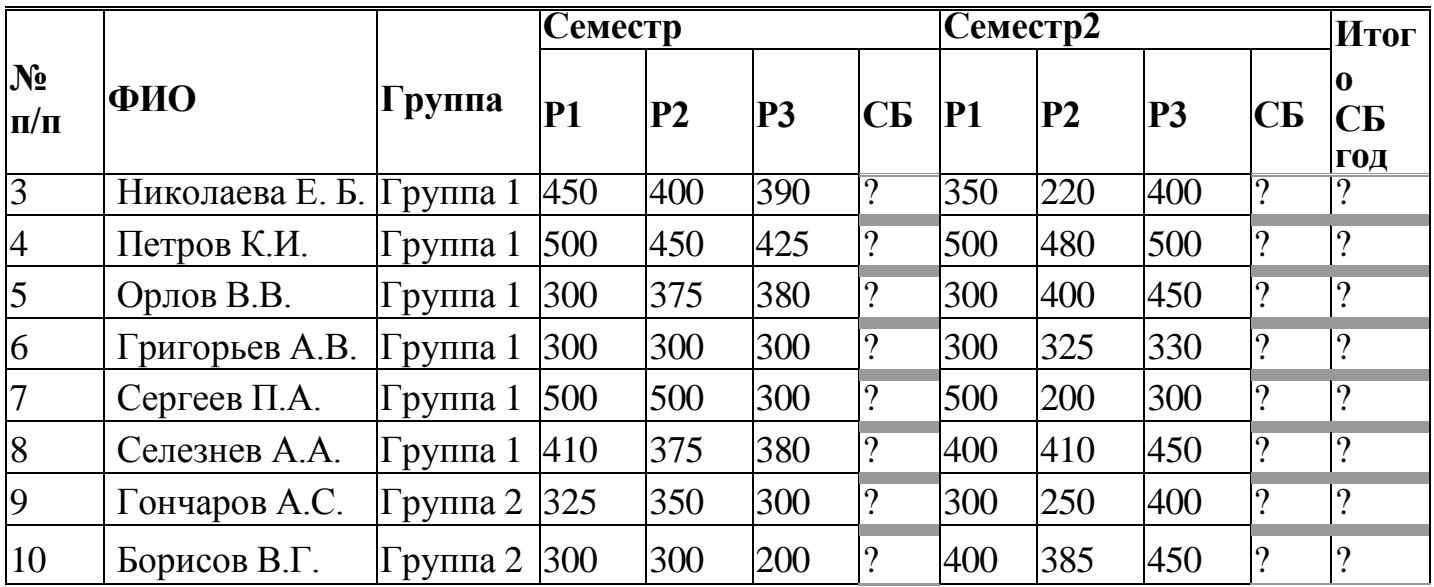

# **Вариант 3. Необходимое время для выполнения 20-30 мин**

Представленная ниже таблица содержит информацию об объемах продаж медикаментов по региону за год.

## **ОБЪЕМ ПРОДАЖ МЕДИКАМЕНТОВ ПО ГРУППАМ ЗА ГОД**

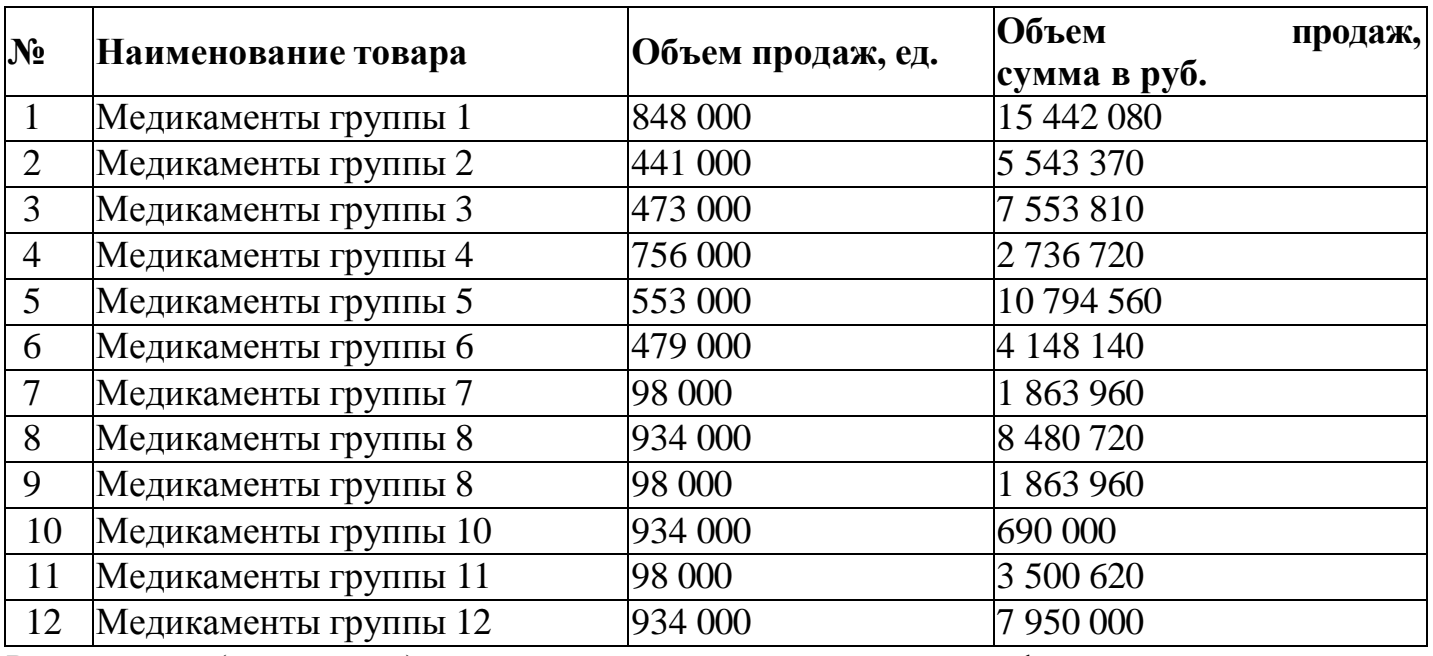

Рассчитать (определить) с использованием встроенных функций и следующие показатели:

суммарный объем продаж в руб.;

группу медикаментов с максимальным и минимальным денежном выражении объемом продаж;

суммарный объем продаж в количественном выражении;
группу медикаментов с максимальным (минимальным) объемом продаж в натуральном выражении.

В базе данных Excel фиксируются данные об отгрузке готовой продукции (медикаментов) покупателям и оплате за нее. Исходные данные представлены в нижеследующей таблице.

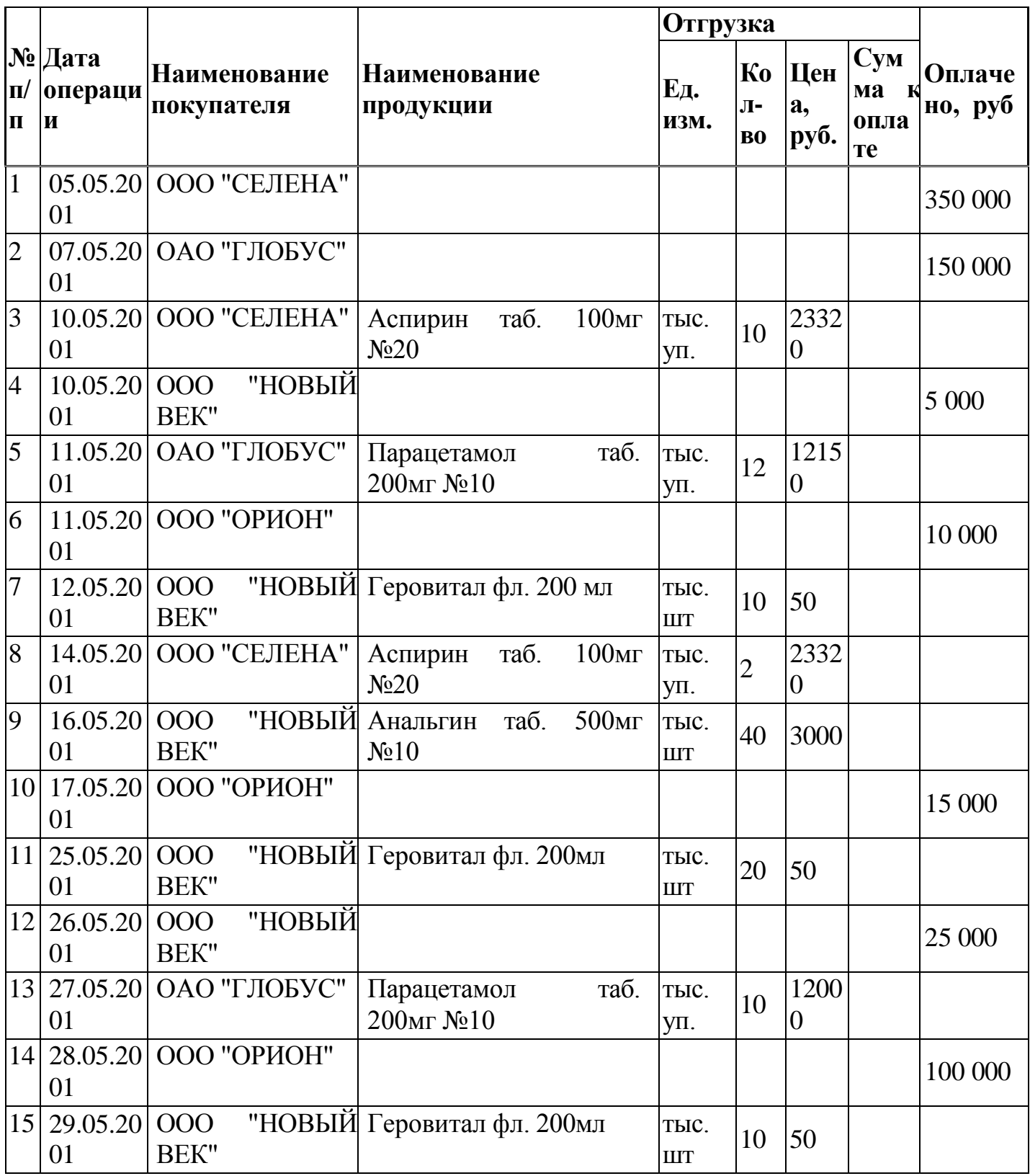

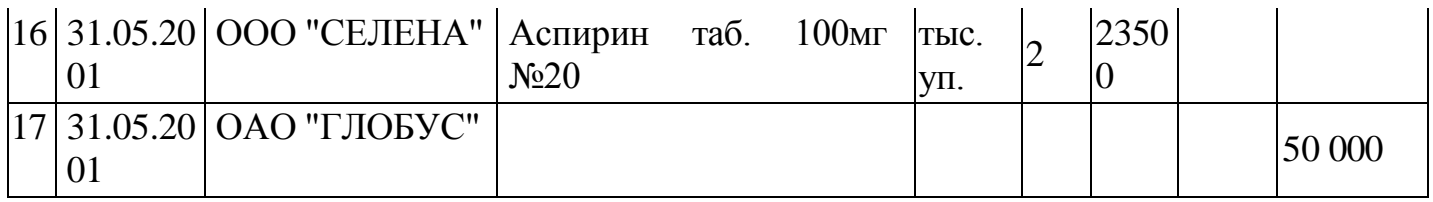

Используя технологию формирования промежуточных итогов под данными, а также механизм копирования и вставки получить:

1. Ведомость взаиморасчетов с покупателями с выведение остатка по каждому покупателю.

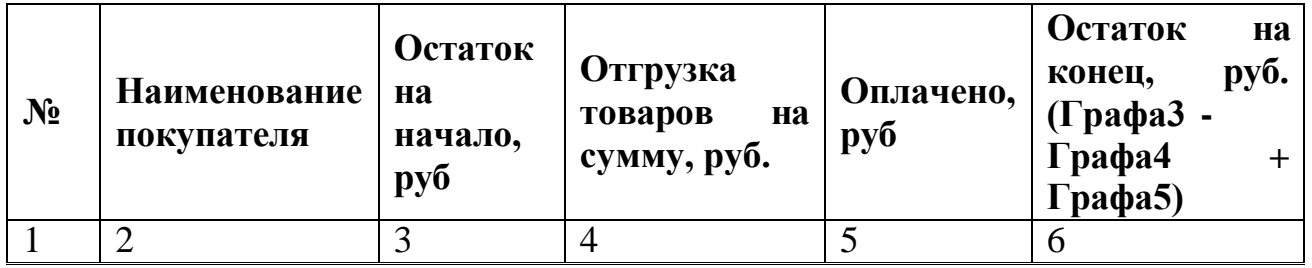

2. Ведомость отгрузки готовой продукции покупателям с подведением промежуточных итогов по каждому наименованию.

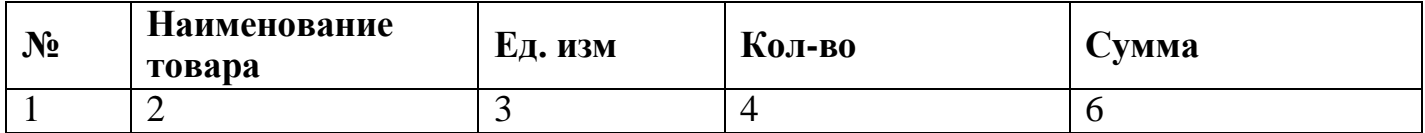

# **7. Самостоятельная работа студентов:**

Изучите основные принципы создания, электронной таблицы, ввода формул в MS Excel 2007.

# **8. Хронокарта учебного занятия:**

- 6. Организационный момент 5 мин.
- 7. Текущий контроль знаний 30 мин.
- 8. Разбор темы 20 мин.
- 9. Практическая работа 30 мин.
- 10. Подведение итогов занятия 10 мин.

# **9. Перечень учебной литературы к занятию:**

- 1. Есауленко И.Э., Семенов С.Н. Основы практической информатики в медицине; Воронеж, 2005.
- 2. Лекция по данной теме.

Тема 4: «СУБД MS Access 2007. Организация базы данных: путем ввода данных; с помощью мастера; с помощью конструктора, путем импорта данных электронных таблиц. Создание многотабличной базы данных»

#### 1. Научно-методическое обоснование темы:

Человек постоянно сталкивается с базами данных. Каждый раз, когда что-то ищется в поисковике – используете базу данных. Когда вводите свои логин и пароль для входа на какой-нибудь сервис, они сравниваются со значениями, которые хранятся в базе данных этого сервиса.

Несмотря на то, что мы постоянно используем базы данных, для многих остается непонятным, что же это такое на самом деле. И связано это отчасти с тем, что одни и те же термины, относящиеся к базам данных, используются людьми для определения совершенно разных вещей.

После проектирования Базы данных необходимы языковые  $\mathbf{M}$ программные средства для реализации БД на компьютере.

Система управление базами данных - это совокупность языковых и программных средств для создания и управление базами данных.

После проектирования Базы данных необходимы языковые и программные средства для реализации БД на компьютере.

Система управление базами данных - это совокупность языковых и программных средств для создания и управление базами данных.

### 2. Краткая теория:

### 1. Основные понятия Баз данных

Развития вычислительной техники осуществлялось по двум основным направлениям:

П применение вычислительной техники для выполнения численных расчетов;

П использование средств вычислительной техники в информационных системах.

Информационная система - это совокупность программно-

аппаратных средств, способов и людей, которые обеспечивают сбор, хранение, обработку и выдачу информации для решения поставленных задач. На ранних стадиях использования информационных систем применялась файловая модель обработки. В дальнейшем в информационных системах стали применяться базы данных. Базы данных являются современной формой организации, хранения и доступа к информации. Примерами крупных информационных систем являются банковские системы, системы заказов железнодорожных билетов и т.д.

База данных - это интегрированная совокупность структурированных и взаимосвязанных данных, организованная по определенным правилам,

которые предусматривают общие принципы описания, хранения и обработки данных. Обычно база данных создается для предметной области.

Предметная область - это часть реального мира, подлежащая изучению с целью создания базы данных для автоматизации процесса управления.

Наборы принципов, которые определяют организацию логической структуры хранения данных в базе, называются моделями данных.

Существуют 4 основные модели данных - списки (плоские таблицы). реляционные базы данных, иерархические и сетевые структуры.

В течение многих лет преимущественно использовались плоские таблицы (плоские БД) типа списков в Excel. В настоящее время наибольшее распространение при разработке БД получили реляционные модели данных. Реляционная молель данных является совокупностью простейших двумерных таблиц - **отношений** (англ. relation), т.е. простейшая двумерная таблица определяется как отношение (множество однотипных записей объединенных одной темой).

От термина relation (отношение) происходит название реляционная модель данных. В реляционных БД используется несколько двумерных таблиц, в которых строки называются записями, а столбцы полями, между записями которых устанавливаются связи. Этот способ организации данных позволяет данные (записи) в одной таблице связывать с данными (записями) в других таблицах через уникальные идентификаторы (ключи) или ключевые попя

#### 2. Основные понятия реляционных БД: нормализация, связи и ключи

### 2.1. Принципы нормализации:

□ В каждой таблице БД не должно быть повторяющихся полей;

В каждой таблице должен быть уникальный идентификатор  $\Box$ (первичный ключ);

Каждому значению первичного ключа должна соответствовать  $\Box$ достаточная информация о типе сущности или об объекте таблицы (например, информация об успеваемости, о группе или студентах);

Изменение значений в полях таблицы не должно влиять на информацию в других полях (кроме изменений в полях ключа).

### 2.2. Виды логической связи.

Связь устанавливается между двумя общими полями (столбцами) двух таблиц. Существуют связи с отношением «один-к-одному», «один-ко-МНОГИМ» И «МНОГИЄ-КО-МНОГИМ».

Отношения, которые могут существовать между записями двух таблиц:

□ один - к - одному, каждой записи из одной таблицы соответствует одна запись в другой таблице;

– ко - многим, каждой записи из одной таблицы соответствует несколько записей другой таблице;

– к - одному, множеству записей из одной таблице  $\Box$ соответствует одна запись в другой таблице;

– ко - многим, множеству записей из одной таблицы  $\Box$ соответствует несколько записей в другой таблице.

Тип отношения в создаваемой связи зависит от способа определения связываемых полей:

 $\Box$  Отношение «один-ко-многим» создается в том случае, когда только одно из полей является полем первичного ключа или уникального индекса.

Отношение «один-к-одному» создается в том случае, когда оба  $\Box$ связываемых поля являются ключевыми или имеют уникальные индексы.

Отношение «многие-ко-многим» фактически является двумя  $\Box$ отношениями «один-ко-многим» с третьей таблицей, первичный ключ которой состоит из полей внешнего ключа двух других таблиц

#### **2.3. Ключи.**

**Ключ** – это столбец (может быть несколько столбцов), добавляемый к таблице и позволяющий установить связь с записями в другой таблице. Существуют **ключи двух типов: первичные и вторичные или внешние.**

Первичный ключ – это одно или несколько полей (столбцов), комбинация значений которых однозначно определяет каждую запись в таблице. Первичный ключ не допускает значений **Null** и всегда должен иметь уникальный индекс. Первичный ключ используется для связывания таблицы с внешними ключами в других таблицах.

Внешний (вторичный) ключ - это одно или несколько полей (столбцов) в таблице, содержащих ссылку на поле или поля первичного ключа в другой таблице. Внешний ключ определяет способ объединения таблиц. Из двух логически связанных таблиц одну называют таблицей первичного ключа или главной таблицей, а другую таблицей вторичного (внешнего) ключа или подчиненной таблицей. СУБД позволяют сопоставить родственные записи из обеих таблиц и совместно вывести их в форме, отчете или запросе.

**Существует три типа первичных ключей**: ключевые поля счетчика (счетчик), простой ключ и составной ключ.

**Поле счетчика** (Тип данных «Счетчик»). Тип данных поля в базе данных, в котором для каждой добавляемой в таблицу записи в поле автоматически заносится уникальное числовое значение.

**Простой ключ**. Если поле содержит уникальные значения, такие как коды или инвентарные номера, то это поле можно определить как первичный ключ. В качестве ключа можно определить любое поле, содержащее данные, если это поле не содержит повторяющиеся значения или значения **Null**.

Составной ключ. В случаях, когда невозможно гарантировать уникальность значений каждого поля, существует возможность создать ключ, состоящий из нескольких полей. Чаще всего такая ситуация возникает для таблицы, используемой для связывания двух таблиц многие - ко -МНОГИМ.

Необходимо еще раз отметить, что в поле первичного ключа должны быть только уникальные значения в каждой строке таблицы, т.е. совпадение не допускается, а в поле вторичного или внешнего ключа совпадение значений в строках таблицы допускается.

Если возникают затруднения с выбором подходящего типа первичного ключа, то в качестве ключа целесообразно выбрать поле счетчика.

Программы. которые предназначены лля структурирования информации, размещения ее в таблицах и манипулирования данными называются системами управления базами данных (СУБД). Другими словами СУБД предназначены как для создания и ведения базы данных, так и для доступа к данным. В настоящее время насчитывается более 50 типов СУБД для персональных компьютеров. К наиболее распространенным типам СУБД относятся: MS SQL Server, Oracle, Informix, Sybase, DB2, MS Access и Т. Д.

### 3. Создание БД. Этапы проектирования

Создание БД начинается с проектирования.

Этапы проектирования БД:

□ Исследование предметной области;

□ Анализ данных (сущностей и их атрибутов);

Определение отношений между сущностями и определение  $\Box$ первичных и вторичных (внешних) ключей.

В процессе проектирования определяется структура реляционной БД (состав таблиц, их структура и логические связи). Структура таблицы определяется составом столбцов, типом данных и размерами столбцов, ключами таблицы.

К базовым понятиями модели БД «сущность - связь» относятся: сущности, связи между ними и их атрибуты (свойства).

Сушность любой конкретный или абстрактный  $\overline{\phantom{a}}$ объект  $\overline{B}$ рассматриваемой предметной области. Сущности - это базовые типы информации, которые хранятся в БД (в реляционной БД каждой сущности назначается таблица). К сущностям могут относиться: студенты, клиенты, подразделения и т.д. Экземпляр сущности и тип сущности - это разные понятия. Понятие тип сущности относится к набору однородных личностей, предметов или событий, выступающих как целое (например, студент, клиент и т.д.). Экземпляр сущности относится, например, к конкретной личности в наборе. Типом сущности может быть студент, а экземпляром – Петров, Сидоров и т. д.

Атрибут - это свойство сущности в предметной области. Его наименование должно быть уникальным для конкретного типа сущности. Например, для сущности студент могут быть использованы следующие атрибуты: фамилия, имя, отчество, дата и место рождения, паспортные данные и т.д. В реляционной БД атрибуты хранятся в полях таблиц.

Связь - взаимосвязь между сущностями в предметной области. Связи представляют собой соединения между частями БД (в реляционной БД – это соединение между записями таблиц).

Сущности - это данные, которые классифицируются по типу, а связи показывают, как эти типы данных соотносятся один с другим. Если описать некоторую предметную область в терминах сущности - связь, то получим модель сущность - связь для этой БД.

### 4. Microsoft Access 2007.

Приложение Microsoft Access 2007 - это настольная система управления реляционными базами данных (СУБД), предназначенная для работы на автономном персональном компьютере (ПК) или локальной вычислительной сети под управлением семейства операционных систем Microsoft Windows.

СУБД Microsoft Access 2007 обладает мощными, удобными и гибкими средствами визуального проектирования объектов с помощью Мастеров, что позволяет пользователю при минимальной предварительной подготовке довольно быстро создать полноценную информационную систему на уровне таблиц, запросов, форм и отчетов.

К основным возможностям СУБД Microsoft Access 2007 можно отнести следующие:

Проектирование базовых объектов – двумерные таблицы с полями разных типов данных.

Создание связей между таблицами, с поддержкой целостности  $\Box$ данных, каскадного обновления полей и каскадного удаления записей.

□ Ввод, хранение, просмотр, сортировка, изменение и выборка данных из таблиц с использованием различных средств контроля информации, индексирования таблиц и аппарата алгебры логики.

Создание, модификация и использование производных объектов  $\Box$ (запросов, форм и отчетов).

В СУБД Microsoft Access 2007 можно создавать:

Таблица - двумерные таблицы, которые используется для хранения данных в реляционных базах данных. Данные хранятся в записях, которые состоят из отдельных полей. Каждая таблица содержит информацию о сущностях определенного типа (например, студентах).

Запрос - средство для отбора данных, удовлетворяющих определенным условиям. С помощью запросов можно выбрать из базы данных только необходимую информацию

Форма - средство, которое позволяет упростить процесс ввода или изменения данных в таблицах БД, что обеспечивает ввод данных персоналом невысокой квалификации.

Отчет - средство, которое позволяет извлечь из базы нужную информацию и представить ее в виде, удобном для восприятия, а также подготовить для распечатки отчет, который оформлен соответствующим образом.

Страницы - страницы доступа к данным представляют собой специальную Web-страницу, предназначенную для просмотра и работы через Интернет или интрасеть с данными, которые хранятся в базах данных Microsoft Access или БД MS SQL Server.

Макрос - набор макрокоманд, создаваемый пользователем для автоматизации выполнения конкретных операций.

Модуль - объект, содержащий программы на языке Visual Basic, применяемые в некоторых случаях для обработки данных.

Интерфейс пользователя MS Access 2007 - это комплекс программ, который реализует диалог в процессе работы пользователя с приложением Access 2007.

При запуске прикладной программы Access 2007 на экране будет отображаться новая начальная страница "Приступая к работе с Microsoft Access 2007"

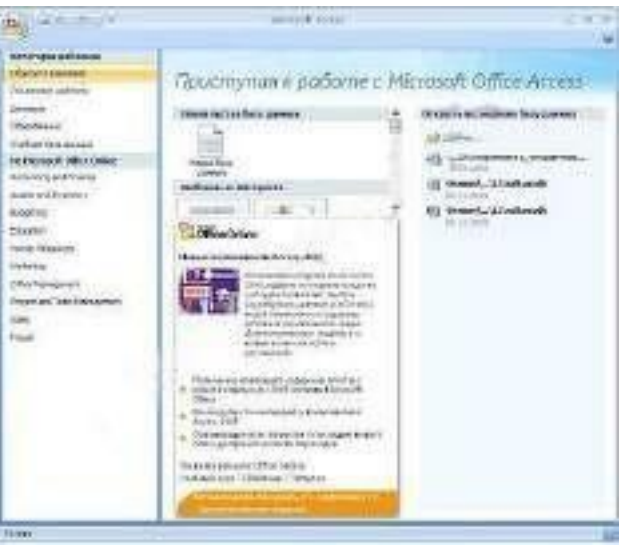

Рис. Начальная страница Приступая к работе c Microsoft Access 2007.

При создании базы данных на основе шаблонов можно выбрать требуемый шаблон на странице Приступая к работе с Microsoft Access 2007 из Категории шаблонов или шаблоны Из Microsoft Office Online.

Для создания новой пустой **базы данных** необходимо щелкнуть на пиктограмме **Пустая база данных** в разделе **Новая пустая база данных**, справа в окне приложения появится текстовое поле с именем файла: **База данных1.accdb** и пиктограмма папки для сохранения файла в требуемый каталог. По умолчанию указано имя файла, имя каталога и диска, в котором будет сохранен файл. Имя файла, директории и диска для хранения файла можно изменить. Необходимо отметить, что **Access 2007** для новых баз данных по умолчанию использует формат файла Access 2007 (.accdb).

После выбора директории, диска, имени файла и формата БД надо щелкнуть на кнопке Создать. Файл базы данных с выбранным именем будет сохранен в указанную папку, и откроется окно Microsoft Access 2007. В этом окне приложения отображается окно БД с назначенным именем на вкладке Режим таблицы и новая пустая таблица с именем Таблица 1 в режиме таблица. Далее необходимо перейти в режим Конструктор и создать структуру первой таблицы базы данных.

| Y Scheen<br>SO.<br>$\frac{1}{2}$<br>$+$ 16 km/h 18 km<br>軸<br>They jurisdict<br>n<br>Keymouthous - 23 Observ<br>to a<br>Hobby Juntawir<br>PERET<br>CTLMH4<br>139 Au<br>month of o're<br>garmine - officientati<br><b>WART - VESSER</b><br><b>TESS/HEYARD</b><br><b>Fela areas</b><br><b>TOAXY U MYER</b><br>EIGAAFKLOOP HEVITER JEWEN<br><b>CEMAR</b> 1<br>Ш<br><b>Tallemark</b><br>in's radyway.<br>TI WI<br>officers and<br><b>CARL COMMERCIAL</b><br>Таблицай глобоода | <b>GALACIA</b><br>Congletive | <b>Bridgeton Ground !!</b> | <b>Résolts / Michael Allowan</b><br>Filingsays Talkston, Jet |                     |
|----------------------------------------------------------------------------------------------------|------------------------------|----------------------------|--------------------------------------------------------------|---------------------|
|                                                                                                    |                              |                            |                                                              | <b>Shkeya miche</b> |
|                                                                                                    |                              |                            |                                                              |                     |
|                                                                                                    |                              |                            |                                                              |                     |

**Рис.** Рабочее окно Microsoft Access 2007.

Рассмотрим окно приложения Microsoft Access 2007. В верхней части окна расположены: кнопка Office, панель быстрого доступа с пиктограммами (сохранить, отменить), Строка заголовка и кнопки изменения размеров окна.

Ниже расположена **Лента**, которая состоит из вкладок (**Главная, Создание, Внешние данные, работа с базами данных** и другие вкладки, которые появляются в зависимости от режима работы). В приложении Access 2007 применяются контекстные инструменты, которые появляются при работе с определенным объектом. Так, например, при работе с таблицей появляются контекстные инструменты для объекта **Таблица** под названием **Работа с таблицами**, которые имеют две вкладки: **Режим таблицы** и **Конструктор**.

На **Ленте** отображаются определенные наборы команды в зависимости от того, какая вкладка выбрана. Группы команд на выбранной вкладке сгруппированы по выполняемым действиям. Так на вкладке **Режим таблиц**  отображаются группы команд **Представление**, Поля и столбцы,

**Форматирование** и **тип данных**, **Связи**. Имена перечисленных групп команд отображаются внизу Ленты.

Под лентой расположены слева Область переходов, а справа **Окно редактирования**, в котором отображается редактируемый объект. В области переходов находятся все объекты Access (таблицы, формы, запросы, отчеты и т.д.). В списке можно выбрать требуемый объект. При двойном щелчке на имени объекта в области переходов этот объект будет отображаться в окне редактирования. Внизу окна Access расположена Строка состояния и Кнопки режимов просмотра.

## **5. Создание базы данных (таблиц и связей между ними) в Access 2007**

Рассмотрим этапы создания БД «Деканат» с помощью СУБД **Access 2007**. Сначала составляем модель "сущность – связь" для **базы данных** «Деканат».

Рассмотрим предметную область: **Деканат (Успеваемость студентов**) В БД «Деканат» должны храниться данные о студентах, группах студентов, об оценках студентов по различным дисциплинам, о преподавателях, о стипендиях и т.д. Ограничимся данными о студентах, группах студентов и об оценках студентов по различным дисциплинам. Определим сущности, атрибуты сущностей и основные требования к функциям БД с ограниченными данными.

Основными предметно-значимыми сущностями БД «Деканат» являются: Студенты, Группы студентов, Дисциплины, Успеваемость.

Основные предметно-значимые атрибуты сущностей:

 студенты – фамилия, имя, отчество, пол, дата и место рождения, группа студентов;

- группы студентов название, курс, семестр;
- дисциплины название, количество часов
- успеваемость оценка, вид контроля.

Основные требования к функциям БД:

 выбрать успеваемость студента по дисциплинам с указанием общего количества часов и вида контроля;

 выбрать успеваемость студентов по группам и дисциплинам;

 выбрать дисциплины, изучаемые группой студентов на определенном курсе или определенном семестре.

Из анализа данных предметной области следует, что каждой сущности необходимо назначить простейшую двумерную таблицу (отношения). Далее необходимо установить логические связи между таблицами. Между таблицами **Студенты** и **Успеваемость** необходимо установить такую связь, чтобы каждой записи из таблицы **Студенты** соответствовало несколько

записей в таблице Успеваемость, т.е. один - ко - многим, так как у каждого студента может быть несколько оценок.

Логическая связь между сущностями Группы - Студенты определена как один - ко - многим исходя из того, что в группе имеется много студентов, а каждый студент входит в состав одной группе. Логическая связь между сущностями Дисциплины - Успеваемость определена как один - ко - многим, потому что по каждой дисциплине может быть поставлено несколько оценок различным студентам.

На основе вышеизложенного составляем модель сущность - связь для БД «Деканат»

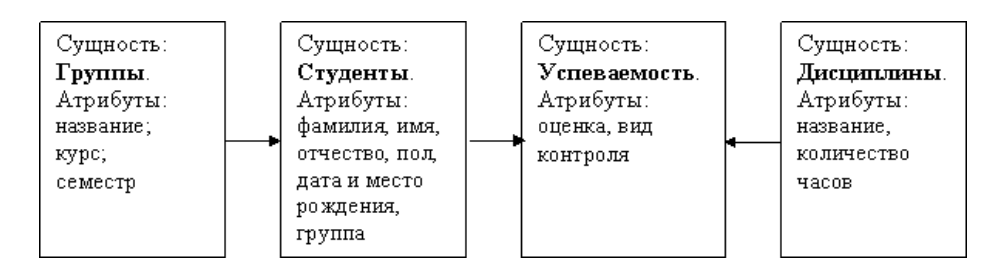

условным обозначением связи: один - ко -- стрелка является многим.

После создания модели запускаем приложение Access 2007 и создаем Новую базу данных.

При создании новой пустой базы данных окно приложения Access 2007 открывается на контекстной вкладке Режим таблицы. В окне отображается новая пустая таблица с именем Таблица1 в режиме таблица.

| 軸<br>n<br>三本<br>Hobbie Juncannie<br>PERMIT<br><b>CTLMAN</b><br><b>WARP</b><br><b>INSTRUCE</b><br><b>MILE &amp;</b><br><b>PERMIT</b><br><b>TOAX CARDS</b> | V Schanen<br>This move to all a'm | $\Box$ interminity<br>Tim javaker<br>Keypontinum -1'3 Obrammon<br><b>Bill provide</b><br>123 Au<br><b>ANG ST</b><br>EDGALIZED DROWING VETRIE LEWINGS | O<br><b>Skillence entity of</b><br>printer socioente<br>CESAR 1 |
|----------------------------------------------------------------------------------------------------|-----------------------------------|----------------------------------------------------------------------------------------------------|-----------------------------------------------------------------|
| <b>Customer Real</b><br>Таблицай глобовца                                                                                                    |                                   | FOR COLLECTARING IN THE TIGHT<br><b>And El the Second Contract Contracts</b>                                                                         |                                                                 |
|                                                                                                    |                                   |                                                                                                    |                                                                 |

Рис. Новая пустая таблица.

Далее необходимо перейти в режим Конструктор и создать структуру первой таблицы базы данных. Для этого необходимо щелкнуть на пиктограмме Вид и выбрать режим Конструктор.

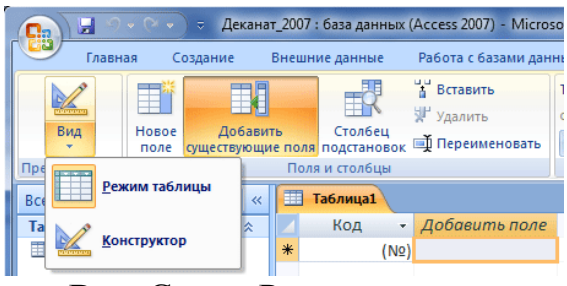

**Рис.** Смена Режимов.

Откроется окно **Сохранение**, в котором надо указать имя таблицы **Группы студентов** и нажать кнопку **ОК**.

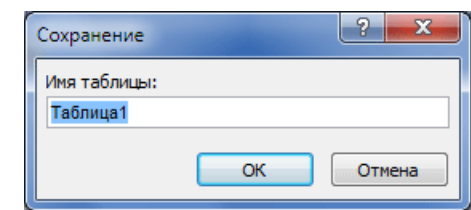

**Рис.** Диалоговое окно Сохранение.

Откроется таблица **Группы** студентов в режиме **Конструктор**

| ᄪ<br><b>Rendered</b><br><b>STERNTON</b><br><b>RIGHTER</b><br>w<br><b>F&amp;M</b><br>17.7<br>Nickwall | <b>SASCISSING EXERCIT</b><br>Carvey tresian<br><b>Flotogetprea</b><br>AN Crombia, recentainment<br>Academy.<br>Capaco                                                    | Crossman Hygerster<br><b>DOMTH</b><br>Haraton, AAA al purty                                                                                                    |                                                                                                   |
|----------------------------------------------------------------------------------------------------|----------------------------------------------------------------------------------------------------|----------------------------------------------------------------------------------------------------|---------------------------------------------------------------------------------------------------|
| <b>SIN THURSAN</b>                                                                                   | П-тричи пренов                                                                                                    |                                                                                                    |                                                                                                   |
| Грузоны студениев<br>Группы студентов: также д.                                                      | <b>VENNE PIOLEN</b>                                                                                                    | Тип данный<br>Curricas                                                                                                    | DYM GREAT                                                                                         |
|                                                                                                    |                                                                                                    | <b>CONTINUES IN</b>                                                                                                    |                                                                                                   |
|                                                                                                    | UNIVERSITY AND A<br>and and sold of the same<br>Patterp isous.<br>Americans (<br><b>Close Diseases</b><br>Te L'esglidera/aveue<br><b>DODIARY (SOAN)</b><br>nn<br>гадния. |                                                                                                    |                                                                                                   |
|                                                                                                    | Да (Ситоденна подволжения)<br>Weige complete a more record<br>Creater-mone                                                                                               | The contract of the contract of the contract of the contract of the contract of the contract of the contract of<br>University Abus attended appearance and the |                                                                                                   |
|                                                                                                    | Dogas<br><b>Suddenvenous 18775</b>                                                                                                    |                                                                                                    | Heitsungskiege, Entwickleit naakeren<br>booth was been absenced ff.<br><b>PURCHASE CONSULTING</b> |

Рис. Таблица «Группы студентов» в режиме Конструктор.

Состав (структура) таблицы определяется в области проекта таблицы, которая состоит из трех колонок:

- Имя поля;
- Тип данных;
- Описание.

Типы данных необходимо выбрать из раскрывающегося списка:

*Текстовый* – алфавитно-цифровые данные (до 255 байт)

 *Поле МЕМО* – длинный текст или числа, например, примечания или описания (до 64000 байт)

 *Числовой* – текст или комбинация текста и чисел (сохраняет 1, 2, 4 или 8 байтов)

*Дата/время* – даты и время (8 байт)

 *Денежный* – используется для денежных значений (сохраняет 8 байтов)

 *Счетчик* – автоматическая вставка уникальных последовательных (увеличивающихся на 1) или случайных чисел при добавлении записи (4 байта)

 *Логический* – данные, принимающие только одно из двух возможных значений, например, «Да/Нет» (1 бит)

 *Поле объекта OLE* – для вставки следующих объектов: рисунки, картинки, диаграммы и т.д. (до 1 Гбайта)

 *Гиперссылка* – адрес ссылки на файл на автономном компьютере или в сети (сохраняет до 64 000 знаков)

 *Мастер подстановок* – создает поле, позволяющее выбрать значение из другой таблицы или из списка значений, используя поле со списком. При выборе данного параметра в списке типов данных запускается мастер для автоматического определения этого поля.

В области **Свойства поля** назначают свойства для каждого поля (например, размер, формат, индексированное поле и т.д.).

При создании структуры таблицы в первую колонку вводят Имя поля, затем необходимо нажать клавишу Enter и выбрать тип данных. Затем введите в третью колонку описание поля.

Создаем структуру таблицы Группы студентов. В первую строку колонки **Имя поля** вводим код группы студентов (КодГруппы) и нажимаем клавишу Enter. Курсор переместится в колонку **Тип данных**. Access по умолчанию назначает тип данных – **Счетчик**. Нажимаем клавишу Enter, при этом курсор переместится в колонку Описание, при необходимости вводим описание данных.

Первой строке таблицы (поле КодГруппы) Access по умолчанию назначает поле первичного ключа. Для первичного ключа в свойствах поля устанавливается значение Индексированного поля: **Да (Совпадения не допускаются)**. Далее заполняем вторую строку (второе поле таблицы), Имя поля – Название, Тип данных – текстовый. Третья строка: Имя поля – Курс, Тип данных – числовой и четвертая строка Имя поля – Семестр, Тип данных – числовой. При этом для имени поля **Название** в разделе свойства поля необходимо установить размер поля – 10.

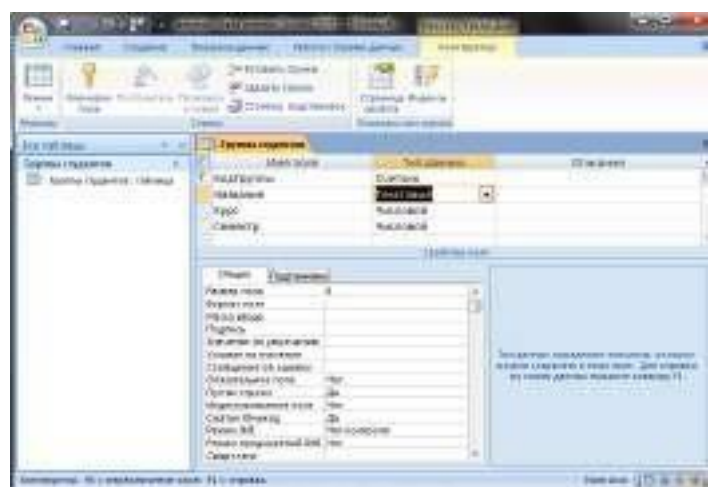

**Рис.** Таблица «Группы студентов»

Затем создаем структуры остальных трех таблиц в соответствии с [характеристиками таблиц-объектов](http://www.lessons-tva.info/edu/lab_zan/23.html) **Студенты**, **Дисциплины**, **[Успеваемость](http://www.lessons-tva.info/edu/lab_zan/23.html)**. Обязательно соблюдайте указанную последовательность создания структуры таблиц.

Необходимо отметить, что в структуре таблицы **Студенты** для поля КодГруппы (вторичный ключ) установите значение Индексированного поля: **Да (Совпадения допускаются)** и тип данных - **мастер подстановок**. В структуре таблицы **Успеваемость** для поля КодСтуденты (вторичный ключ) и поля КодДисциплины (вторичный ключ) установите значение Индексированного поля: **Да (Совпадения допускаются)** и тип данных **мастер подстановок**.

При выборе типа данных **Мастер подстановок**, вызывается мастер создания подстановок и открывается диалоговое окно

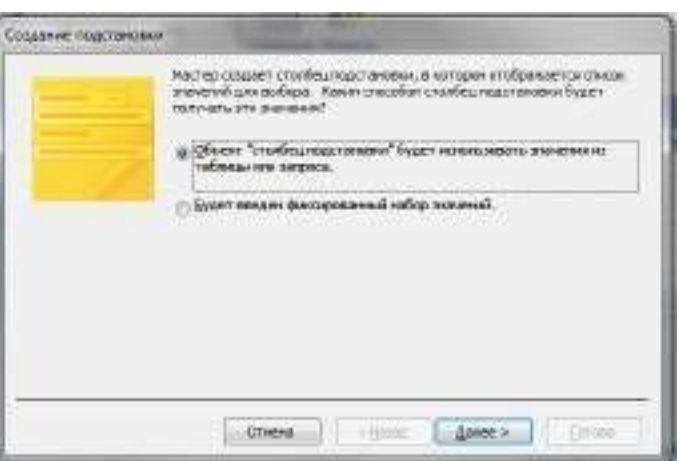

**Рис.** Диалоговое Создание подстановки.

В наше случае в данном окне нужно выбрать пункт **Объект «столбец подстановки»** (будет использовать значения из таблицы или запроса) и нажать кнопку **Далее**.

Следующим шагом нужно выбрать объект из которого будут выбираться данные. В нашем случае выбираем таблицу **Группы студентов**.

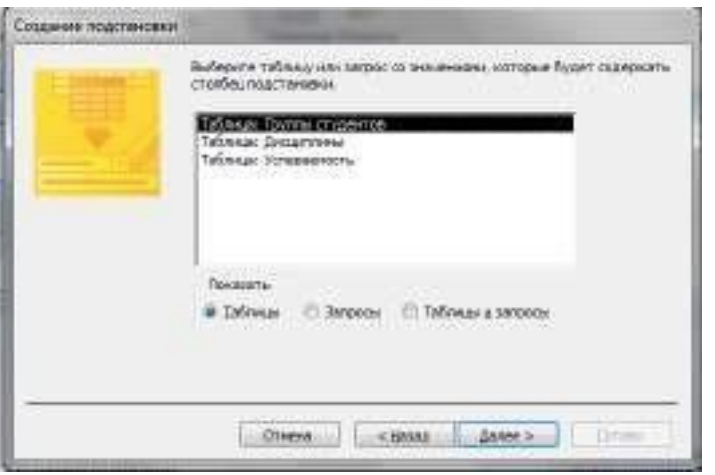

**Рис.** Выбор таблицы для подстановки.

Далее нужно выбрать какие значения будут отображаться в столбце подстановки. Для нашей таблицы достаточно выбрать поле **Название**.

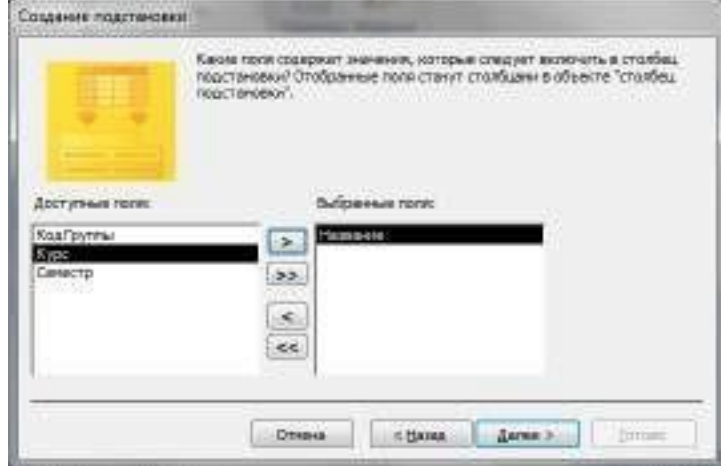

**Рис.** Выбор поля для объекта «столбец подстановки».

В следующем окне указывает порядок сортировки элементов списка. Потом указываем ширину столбцов, которые содержит столбец подстановки. Также нужно поставить галочку в пункте **Скрыть ключевой столбец**.

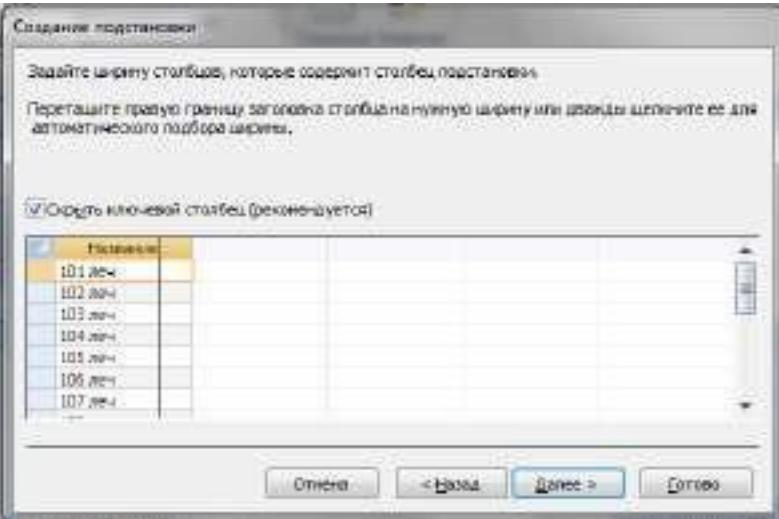

**Рис.** Задание ширины столбцов.

Последним шагом будет задание подписи, которую содержит столбец подстановки.

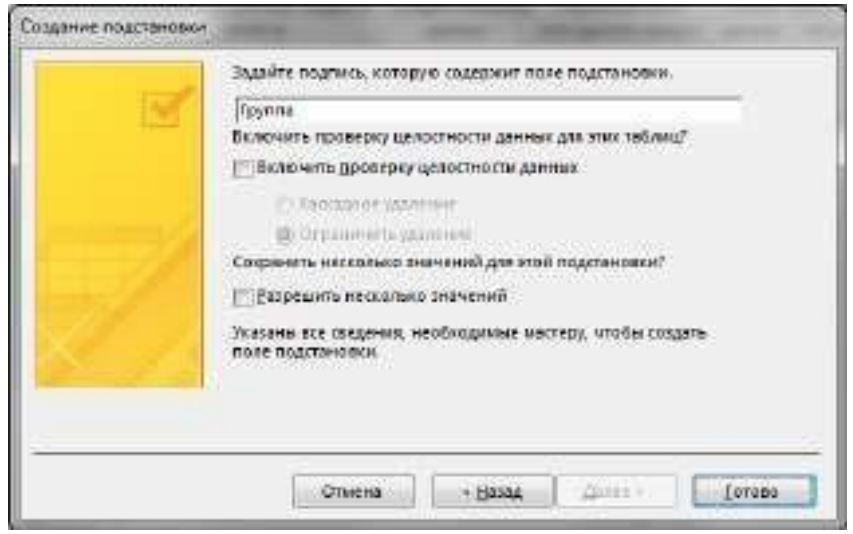

**Рис.** Задание подписи столбца подстановки.

В результате столбец КодГруппы в таблице **Студенты** примет вид поля со списком.

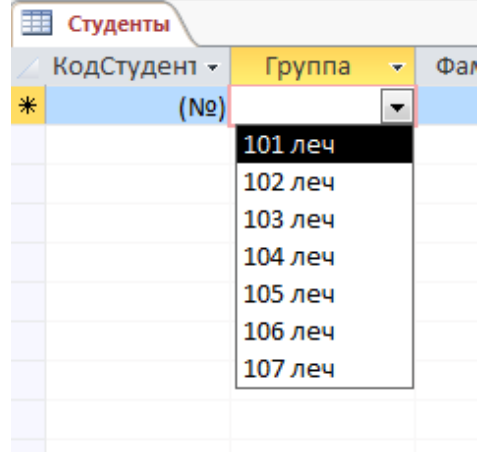

**Рис.** Поле со списком.

Структуры остальных таблиц: **Студенты, Дисциплины, Успеваемость**, создаются аналогично:

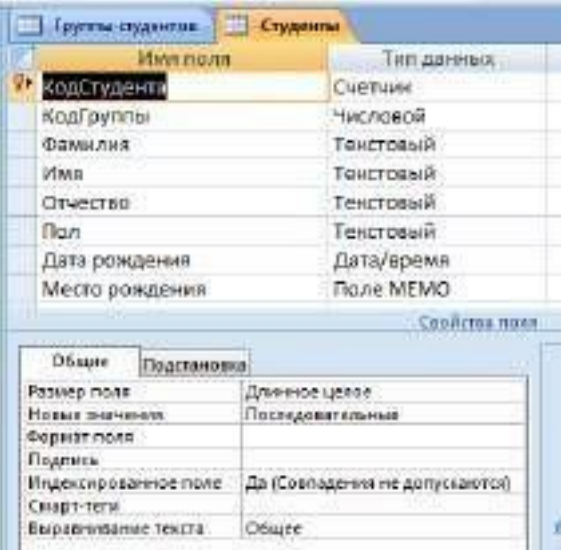

**Рис.** Структура таблицы Студенты.

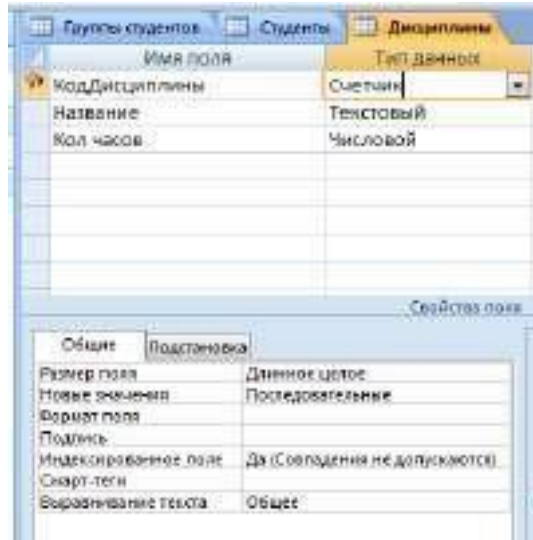

**Рис.** Структура таблицы Дисциплины.

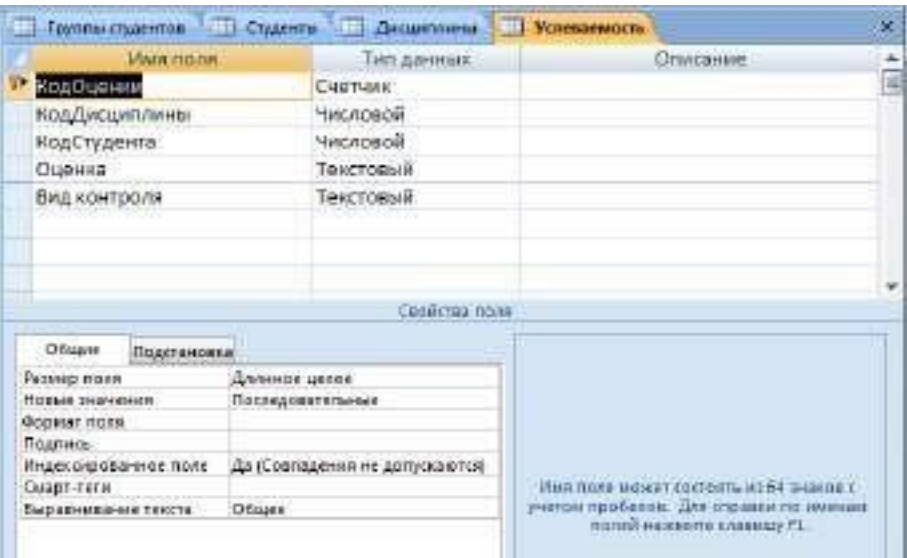

**Рис.** Структура таблицы Успеваемость.

После этого необходимо установить логические связи между всеми таблицами.

#### **6. Установка логических связей в БД Access 2007.**

**Логические связи** устанавливаются между одноименными полями **таблиц** базы данных Access 2007. Связь данных в одной таблице с данными в других таблицах осуществляется через уникальные идентификаторы (ключи) или ключевые поля. В нашем случае мы должны установить логические связи между таблицами: **Группы студентов, Студенты, Дисциплины и Успеваемость.**

Для установления связей используем ключевые поля: КодГруппы, КодСтудентов и КодДисциплины. Например, между первичным ключом (КодГруппы) таблицы Группы студентов и вторичным ключом (КодГруппы) таблицы Студенты устанавливаем связь один - ко - многим.

Прежде чем приступить к созданию логических связей надо в Окне редактирования закрыть все таблицы и перейти на вкладку **Работа с базами данных**. Затем щелкнуть на пиктограмме **Схема данных**, в окне редактирования появится активное диалоговое окно **Добавление таблицы** на фоне неактивного окна **Схема данных**.

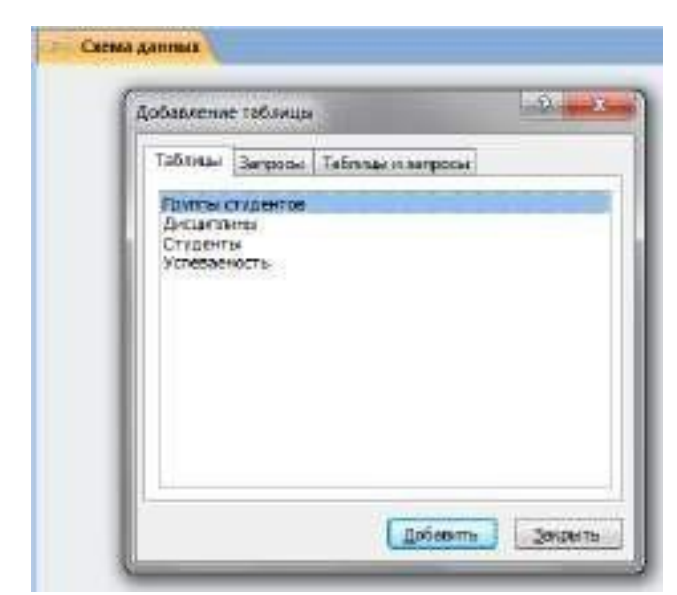

**Рис.** Диалоговое окно «Добавление таблицы».

В окне **Добавление таблиц** необходимо выделить имена таблиц и нажать кнопку **Добавить**, при этом в окне **Схема данных** появятся все таблицы. После этого необходимо закрыть окно диалога.

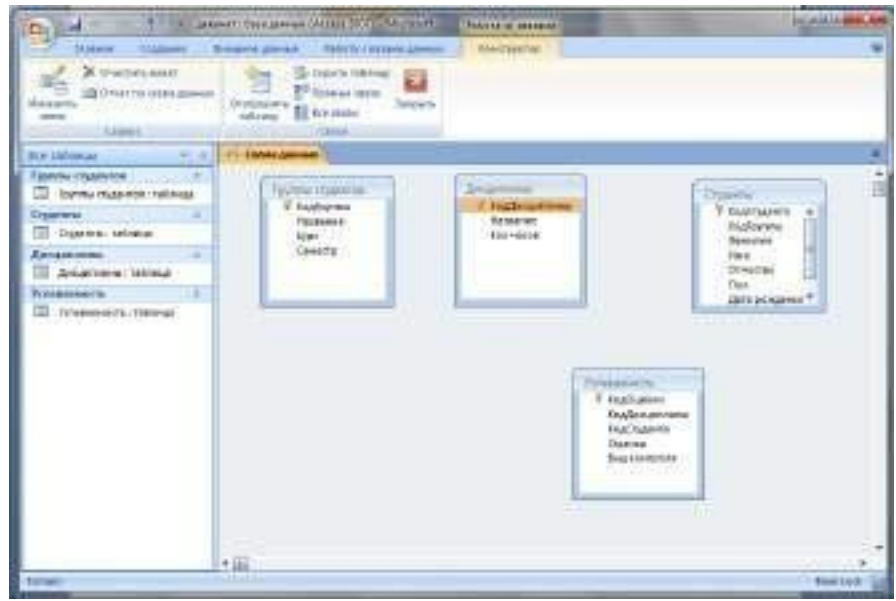

**Рис.** Окно Схема данных.

Далее необходимо установить связи между табл. в окне **Схема данных**. Для этого в окне **Схема данных** необходимо отбуксировать (переместить) поле КодГруппы из таблицы Группы студентов на соответствующее поле таблицы Студенты, в результате этой операции появится окно **Изменение связей**.

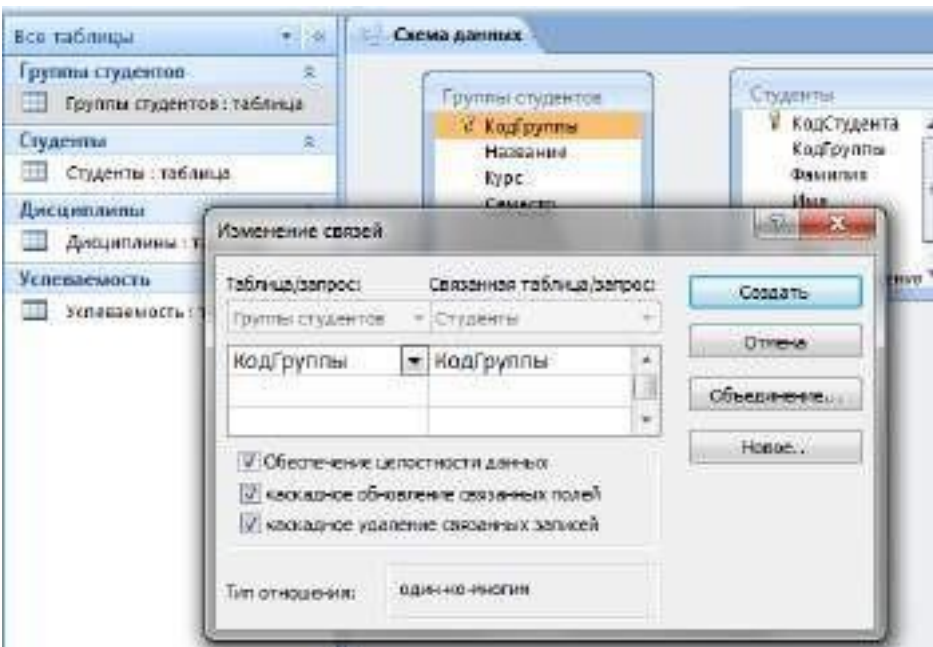

**Рис.** Диалоговое окно Изменение связей.

В появившемся окне диалога **Изменение связей** необходимо установить флажки: **Обеспечить целостность данных**, **каскадное обновление связанных полей** и **каскадное удаление связанных записей**, убедиться в том, что установлен тип отношений один-ко-многим и нажать кнопку **Создать**.

В окне **Схема данных** появится связь **один-ко-многим** между таблицами Группы студентов и Студенты. Аналогичным образом надо связать поля КодСтудента в таблицах Студенты и Успеваемость, а затем поля КодДисциплины в таблицах Успеваемость и Дисциплины. В итоге получим Схему данных..

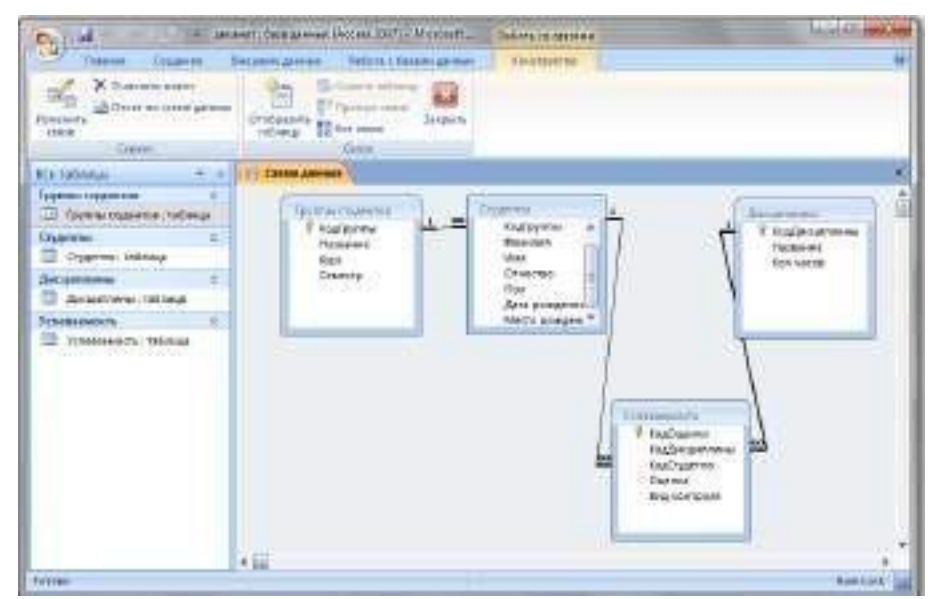

**Рис.** Схема данных для бд «Деканат».

После установки связей между таблицами, окно **Схема данных**  необходимо закрыть. Далее необходимо осуществить заполнение всех таблиц. Заполнение целесообразно начинать с табл. Группы студентов, так как поле КодГруппы таблицы Студенты используется в качестве столбца подстановки для заполнения соответствующего поля таблицы Студенты.

Затем установить связи между таблицы Студенты и Успеваемость, Дисциплины и Успеваемость, так как поля КодСтуденты и КодДисциплины таблицы Успеваемость используется в качестве столбца подстановки для заполнения соответствующих полей таблицы Успеваемость.

Надо отметить, что при использовании **Мастера подстановок** Связи между таблицами создаются автоматически.

## **7. Заполнение таблиц БД Access 2007.**

Таблицы БД **Access 2007** необходимо заполнять данными в определенной последовательности. Сначала надо заполнять главные таблицы, а затем подчиненные. Заполнение **таблиц** для БД Деканат целесообразно выполнять в такой последовательности: Группы студентов, Студенты, Дисциплины и Успеваемость. В этом случае для заполнения полей вторичных ключей (КодГруппы, КодСтудентов, КодДисциплины) можно использовать раскрывающийся список данных.

Раскрывающийся список данных для вторичных ключей появится только в том случае, если при создании структуры подчиненных таблиц в режиме конструктор для полей вторичных ключей выбран тип данных **Мастер подстановок**.

Рассмотрим заполнение таблицы **Группы студентов**. В окне базы данных Деканат в области объектов выбираем таблицу **Группы студентов**, и выполняем на ней двойной щелчок. В окне редактирования появится структура табл. **Группы студентов** в режиме таблицы. Новая таблица состоит из одной пустой строки.

Заполнение производится по записям (по строкам). Поле счетчика (поле КодСтудента) заполняется автоматически. Переход к следующему полю осуществляется нажатием клавиши **Таb**. После ввода первой записи курсор смещается на следующую запись. После заполнения таблицы **Группы студентов** имеет следующий вид.

| $-10 - 10$<br>Faceboxe.<br>Callott<br>$\frac{1}{\sqrt{2}}$<br>$2 - 4$<br>Freim.<br><b>BUY since to</b><br>Thrower (Well asset O | The appears for as east (Appen 2005). Manuel  . Peters in of expen-<br>Crigmen: Becaming perman-<br>Patheim Life room Annual:<br>Permittene<br>$+111$<br>₩<br>홟<br><b>UE DE LA -</b><br>自当中<br><b>Eliminate</b><br><b>FRANCH</b><br><b>Racing Ave</b><br>$\Delta$ - $\Delta$ ( ) and ( ) and ( )<br><b>TAX</b><br><b>THE PARTIES</b><br><b>ASS R</b><br>Equiting cases a basical pr<br><b>HEPS</b> | <b>MONAGE</b>            |
|----------------------------------------------------------------------------------------------------|----------------------------------------------------------------------------------------------------|--------------------------|
| ÷<br><b>Was tableage</b><br>$+1$                                                                                                | <b>LETTHER AND</b><br><b>Continued</b>                                                                                                    | ×                        |
| Грубов струмени.<br><b>ALL ALL</b><br>TTT: facebook improvide: calcious                                                         | Konfiguring > Histography . v<br><b>Addissimance</b><br><b>Ryped</b><br>Cementri<br>1:101 /www                                                                                                    |                          |
| Cocarrossi<br>TB: Chopmen restionar                                                                                             | 3.102.nms<br>3:102 nws                                                                                                    |                          |
| <b>CHICAGO MOTOR</b><br>П Диадемента: тебенца                                                                                   | 4 104 years<br>×<br>3 105 /wH<br>٠<br>к<br>\$ 106 AP4                                                                                                    |                          |
| <b>Winnesounds</b><br>×<br>- Sevensiteich, 198, wins-                                                                           | 7.107.NH<br>٠<br># 100 mm                                                                                                    |                          |
|                                                                                                    | 3 100 nm<br>۰<br>19-110 mm<br>11 111 new                                                                                                    |                          |
|                                                                                                    | <b>INNER</b>                                                                                                    |                          |
|                                                                                                    |                                                                                                    |                          |
| Percentations                                                                                                    |                                                                                                    | Newton's (Christian Mice |

**Рис.** Заполненная таблица Группы студентов.

Аналогичным образом заполняется таблица **Студенты**. Необходимо отметить, что в табл. **Студенты** поле КодГруппы заполняется из раскрывающегося списка.

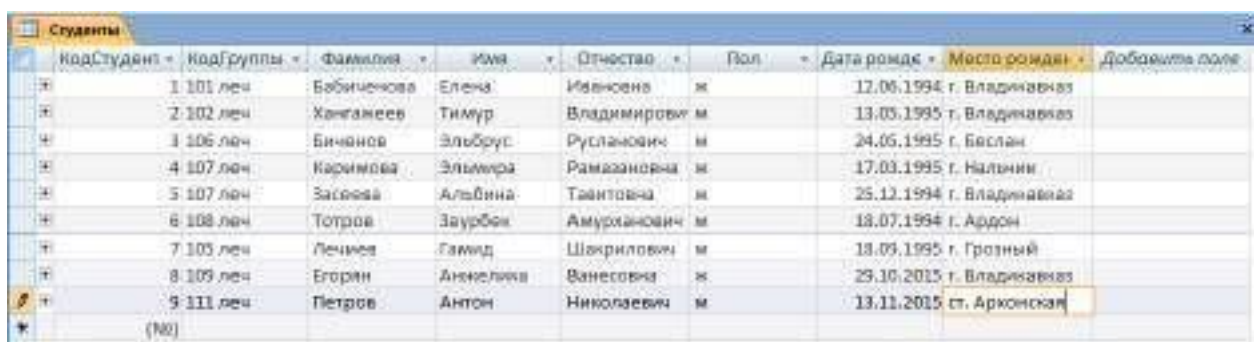

**Рис.** Заполненная таблица Студенты.

# Далее заполняется таблица **Дисциплины**.

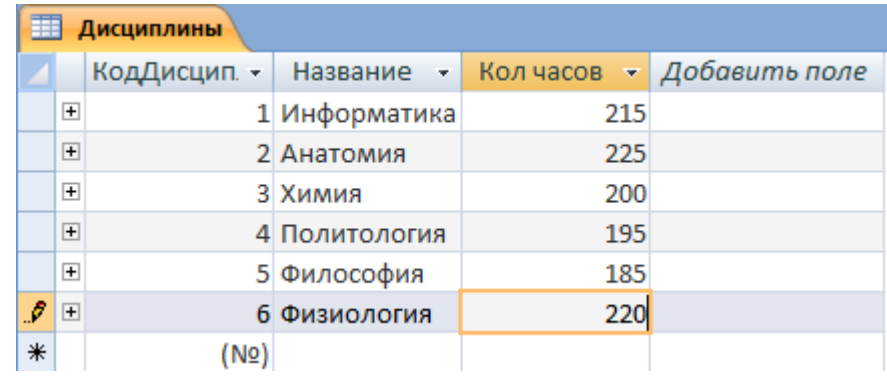

**Рис.** Заполненная таблица Дисциплины.

Затем заполняется таблицу **Успеваемость**.

| Успеваемость       |                      |             |                                |                |               |
|--------------------|----------------------|-------------|--------------------------------|----------------|---------------|
| <b>КолОценки -</b> | Кол/Бисцип «         | КолСтудента | Оценка                         | • Вид контро • | Добавить поле |
|                    | Г. Анатомия          | Бабиченова. | 5 (OTHNHO)                     | экзамен        |               |
|                    | 2 Практология Лечиев |             | З [удовлетворительно] экзамен  |                |               |
|                    | 3 Политология Петров |             | $4$ ( $x000$ ulio)             | экзамен        |               |
|                    | 4 Философия          | Биченов     | 3 (удоблетворительно) экзамен. |                |               |
|                    | 5. Анатомия          | Петров      | 5 (отлично)                    | экзамен        |               |
|                    | 6. Химия             | Torpos.     | 3 (удоллетворительно) зачет    |                |               |
| (Ne)               |                      |             |                                |                |               |

**Рис.** Заполненная таблица Успеваемость.

В таблице Успеваемость поля КодДисциплины и КодСтудента заполняются из раскрывающихся списков.

Необходимо отметить, что в базах данных Access 2007 применяются различные методы перемещения по таблице. Переходить от записи к записи можно с помощью: клавиш управления курсором; кнопок из области **Запись**, расположенных внизу таблицы в режиме таблицы; команды Перейти в группе Найти, расположенной на ленте. Для перемещения от поля к полю (слева направо) применяются клавиши Tab и Enter, а в обратном направлении Shift+Tab.

Поиск данных в таблице большого объема, можно осуществлять командой поиск расположенный внизу таблицы в режиме таблицы или командой Найти в группе **Найти**, расположенной на ленте. Для замены данных в полях необходимо использовать команду **Заменить** в группе **Найти**, расположенной на ленте.

### **3. Цель деятельности студентов на занятии:**

### **Студент должен знать:**

- 1. Что такое База данных.
- 2. Основные понятии.
- 3. Принципы работы с MS Access 2007.
- 4. Этапы проектирования БД.

### **Студент должен уметь:**

- 1. Проектировать Базы данных.
- 2. Представлять данные в виде таблиц.
- 3. Определить ключевые поля.
- 4. Работать MS Access 2007.

### **4. Содержание обучения:**

- 1. Основные понятия Баз данных
- 2. Основные понятия реляционных БД: нормализация, связи и ключи
- 2.1. Принципы нормализации:
- 2.2. Виды логической связи.
- 2.3. Ключи.
- 3. Создание БД. Этапы проектирования
- 4. Microsoft Access 2007.
- 5. Создание базы данных (таблиц и связей между ними) в Access 2007
- 6. Установка логических связей в БД Access 2007.
- 7. Заполнение таблиц БД Access 2007.

## **5. Перечень вопросов для проверки уровня знаний:**

- 1. Что такое Базы данных, Система управления базами данных?
- 2. Что такое MS Access 2007?
- 3. Основные элементы рабочего окна MS Access 2007?

## **6. Перечень вопросов для проверки конечного уровня знаний:**

- 1. Что такое База данных?
- 2. Что такое MS Access 2007?
- 3. Перечислите основные возможности MS Access 2007.
- 4. Опишите рабочее окно приложения Microsoft Access 2007.
- 5. Дайте определение таблица, нормализация, связи и ключи.
- 6. Дайте определение сущности, атрибута и предметной области.
- 7. Опишите виды логических связей. Для чего они устанавливаются?
- 8. Что такое ключ. Опишите виды ключей.
- 9. Перечислите этапы проектирования БД.
- 10. Основные возможности СУБД MS Access 2007.

## **7. Используя этапы проектирования БД, создать табличную информационную модель «Деканат».**

# **8. Самостоятельная работа студентов:**

Изучите основные принципы построение Баз данных.

# **9. Хронокарта учебного занятия:**

- 1. Организационный момент 5 мин.
- 2. Текущий контроль знаний 30 мин.
- 3. Разбор темы 20 мин.
- 4. Практическая работа 30 мин.
- 5. Подведение итогов занятия 10 мин

# **10. Перечень учебной литературы к занятию:**

- 1. Степанов А.Н. Информатика. Учебник для вузов. 4-е изд.г. СПб., Питер, 2006;
- 2. Есауленко И.Э., Семенов С.Н. Основы практической информатики в медицине; Воронеж, 2005;

# Тема 5: «СУБД MS Access 2007. Формы. Макросы. Запросы. Вычисляемые поля. Отчеты»

#### 1. Научно-методическое обоснование темы:

Access предоставляет **ВОЗМОЖНОСТЬ ВВОЛИТЬ** ланные как непосредственно в таблицу, так и с помощью форм. Форма в БД - это структурированное окно, которое можно представить так, чтобы оно повторяло форму бланка. Формы создаются из набора отдельных элементов управления.

Access, помимо создания таблиц и форм, предоставляет возможность создавать запросы поиска необходимой информации. Это дает возможность своевременно получать необходимую информацию их большого объема информации.

### 2. Краткая теория:

## 1. Проектирование форм и работа с ними

Внешний вид формы выбирается в зависимости от того, с какой целью она создается. Формы Access позволяют выполнять задания, которые нельзя выполнить в режиме таблицы. Формы позволяют вычислять значения и выводить на экран результат. Источником данных для формы являются записи таблицы или запроса.

Форма предоставляет возможности для:

- ввода и просмотра информации базы данных  $\Box$
- П изменения данных
- $\Box$ печати
- создания сообщений  $\Box$

В Access 2007 можно вводить данные непосредственно в таблицу в режиме таблица. Но обычно для ввода данных в БД Access 2007 используют формы. Форма ускоряет работу с базой данных. Формы в БД - это структурированное интерактивное окно с элементами управления, в котором отображаются поля одной или нескольких таблиц или запросов.

Форму можно использовать для ввода, изменения или отображения данных из таблицы или запроса. В Microsoft Office Access 2007 предусмотрены новые средства, помогающие быстро создавать Формы, а также новые типы форм и функциональные возможности.

Формы в БД Access можно создавать с помощью различных средств:

- инструмента Форм;
- инструмента Разделенная Форма;
- инструмента Несколько элементов;
- инструмента Пустая Форма;
- Мастера Форм;
- Конструктора Форм.

Все средства создания форм помещены в группу **Формы** на вкладке **Создание**.

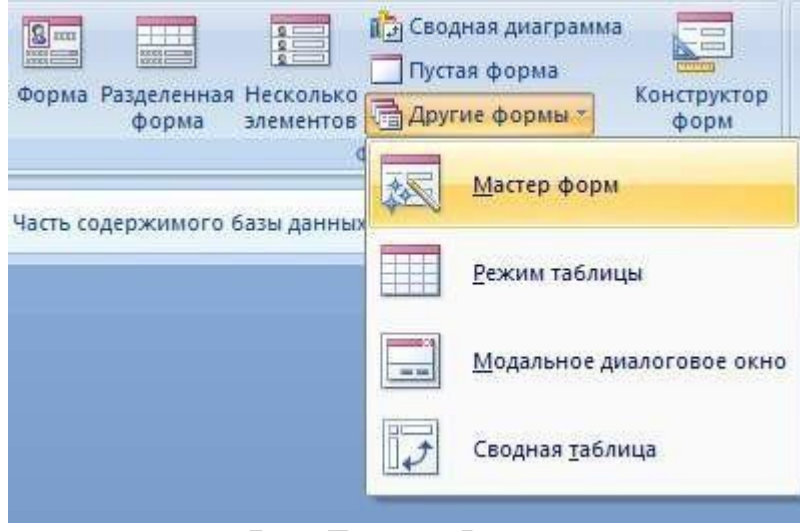

**Рис.** Группа Формы

Формы, которые используют таблицы целесообразно выполнять с помощью **Мастера** или указанных инструментов, а дорабатывать их, т.е. вносить необходимые изменения, можно в режиме **макета** или **конструктора**. В Microsoft Access 2007 предусмотрено два режима внесения изменений и дополнений в формы: режим макета и режим конструктора. Переход между режимами (открыть, режим макета, конструктор) можно выполнить, щелкнув правой кнопкой мыши форму в области переходов, а затем выбрать нужный режим в контекстном меню.

**Режим макета** — это более наглядный режим редактирования (изменения) форм, чем режим конструктора. В режиме макета изменения выполняются фактически в реальной форме, поэтому в этом режиме целесообразно выполнять более простые изменения, связанные с ее внешним видом.

В тех случаях, когда в режиме макета невозможно выполнить изменения в форме, целесообразно применять режим конструктора. Режим конструктора предоставляет пользователю более широкие возможности для редактирования (изменения) форм, в этом режиме можно добавлять поля, настраиваемые элементы и составлять программы.

# **2. Инструмент "Форма".**

Для быстрого создания формы, т.е. создания одним щелчком мыши можно воспользоваться инструментом **Формы**. В этом случае надо выделить

таблицу в области объектов. Затем перейти на вкладку **Создание** и щелкнуть на пиктограмме **Форма**.

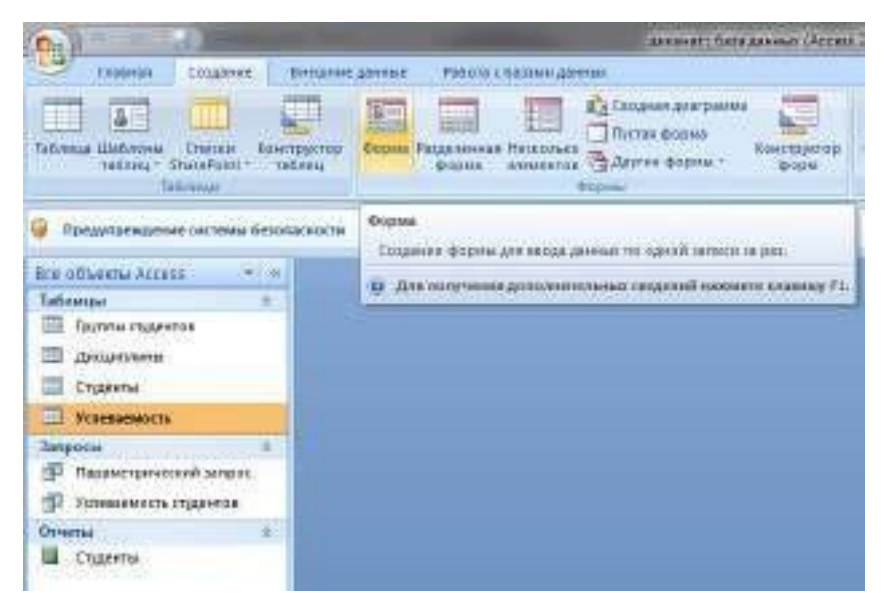

**Рис.** Инструмент Форма.

На экране будет отображена **Форма**.

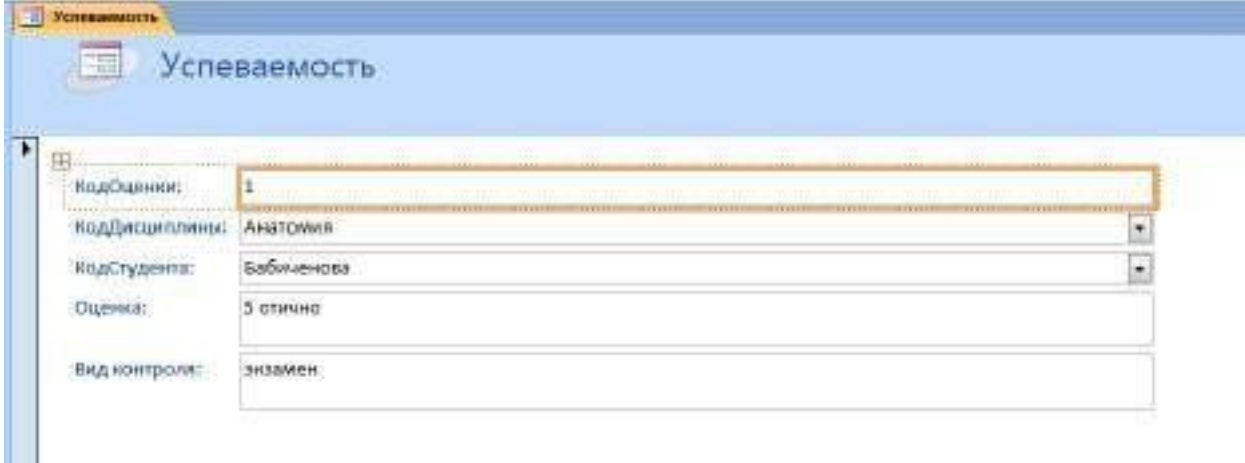

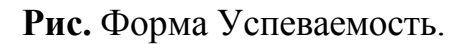

Если Access обнаруживает одну таблицу, связанную отношением **одинко-многим** с таблицей или запросом, который использовался для создания формы, Access добавляет таблицу данных в форму, основанную на связанной таблице или запросе. Если таблица данных в форме не нужна, ее можно удалить.

### **3. Средство "Разделенная форма"**.

**Разделенная Форма** — новая возможность в Microsoft Access 2007, которая позволяет одновременно отображать данные в режиме формы и в режиме таблицы. В области объектов (переходов) выделить таблицу, например **Успеваемость**. Далее щелкнуть на пиктограмме **Разделенная Форма** на вкладке Создать.

| $C_{\rm HI}$                                                                                                    | деканит: база данных (Астин 2007)                                                                                                    |
|----------------------------------------------------------------------------------------------------|----------------------------------------------------------------------------------------------------|
| Consente<br>Enamien<br>Внишние данный<br>œ<br>$5 -$<br>r.<br>Контарство<br>Sterilli<br>Illa600mu<br>Contra<br>TOSTALLY SharePoint -<br><b>TARVARE</b><br><b>Tadmittee</b> | Patirs commentaires<br>В НСеодная диаграмма<br><b>STE</b><br>m<br>H.<br>E<br>畾<br>Eia<br>132<br>Пустая форма<br>OTHER<br>порна Разделения Неоколы<br>Констинстор.<br><b>ПАРУЛИЕ ФОРМЫ</b> *<br><b>BREKENTIGE</b><br><b>DODAY</b><br><b>Boon</b><br><b>Craptist</b> |
| Предупреждение системы безовасности<br>Виз объекты Ассеза.<br>勤<br><b>Laturances</b>                                                                                      | Рациятиная форма<br><b>Ham in</b><br>Создание разделенной формы, в верхней части которой<br>атображается таблица, а в нижней - формо для ввода данных в<br>запись, падоленную клаблица                                                                             |
| Группы студентов<br>Дисциплины<br>Студенты                                                                                                    | Для ослучения дополнительных сведгний наимите клавным                                                                                                    |
| m<br><b>ГОЛЕВЗЕМОСТЬ</b>                                                                                                    |                                                                                                    |

**Рис.** Инструмент Разделенная форма.

На экране будет отображена Форма.

| KOLO/DILJENHOM!           |          |                                                        |                                                                                                    |                     |                                                                                                  |
|---------------------------|----------|--------------------------------------------------------|----------------------------------------------------------------------------------------------------|---------------------|--------------------------------------------------------------------------------------------------|
|                           | t.       |                                                        |                                                                                                    |                     |                                                                                                  |
| Колдонодителиные          | Анатомии |                                                        |                                                                                                    |                     | $\overline{\phantom{a}}$                                                                         |
| <b>КШСТУДента:</b>        |          |                                                        |                                                                                                    |                     | ä                                                                                                |
| Duesvier?                 |          |                                                        |                                                                                                    |                     |                                                                                                  |
| <b>But it information</b> |          |                                                        |                                                                                                    |                     |                                                                                                  |
| FOLIOURNISE .             |          |                                                        | <b>OLIVIE</b>                                                                                                    | <b>BALKONTOG-Y</b>  |                                                                                                  |
|                           |          | Бабоненская                                            | 5 стимир                                                                                                    | 34220924            |                                                                                                  |
|                           |          |                                                        |                                                                                                    | <b>INCLUSIVE 61</b> |                                                                                                  |
|                           |          |                                                        | 4.800 04.0                                                                                                    | <b>DISTURBAN</b>    |                                                                                                  |
|                           |          | limetron:                                              |                                                                                                    | 3H36NH2H            |                                                                                                  |
|                           |          | <b>Derace</b>                                          | 3 CERNANO                                                                                                    | 3658800H            |                                                                                                  |
|                           |          | Татрав                                                 |                                                                                                    | saunt.              |                                                                                                  |
|                           |          | Анатомия<br><b>PHAGOODIM</b><br>Anattiteen<br>Numbers. | Eathneyonn<br>Child a state of their<br>5 phoen -<br>THEMAMPHE<br>Ноддисцип - подстудента<br>Политаначи Личник.<br><b>Πολνταποτίει</b> Πιατροε |                     | <b>TERRITE</b><br>3 удавление развитила на<br>Э удоблетворительно.<br>Right enterprison in right |

**Рис.** Форма Успеваемость.

#### **4. Инструмент "Несколько элементов".**

Форму, в которой отображается не одна, а одновременно несколько записей, можно создать инструментом **Несколько элементов**. Чтобы создать данную форму выделим в области объектов (переходов) одну из таблиц

(например, Успеваемость). Затем перейдем на вкладку **Создание** и щелкнем на пиктограмме **Несколько элементов**.

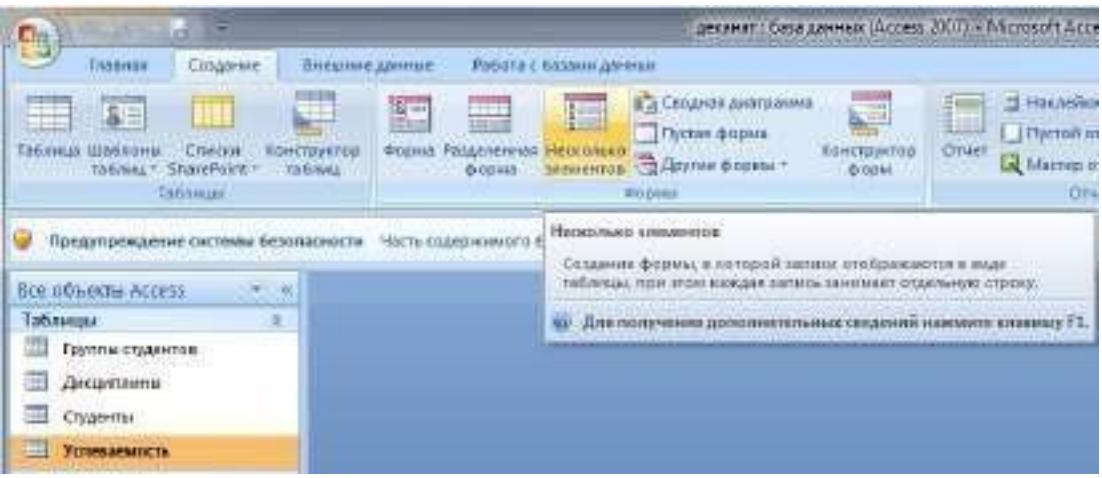

**Рис.** Инструмент Несколько элементов.

На экране будет отображена **Форма** в режиме макета.

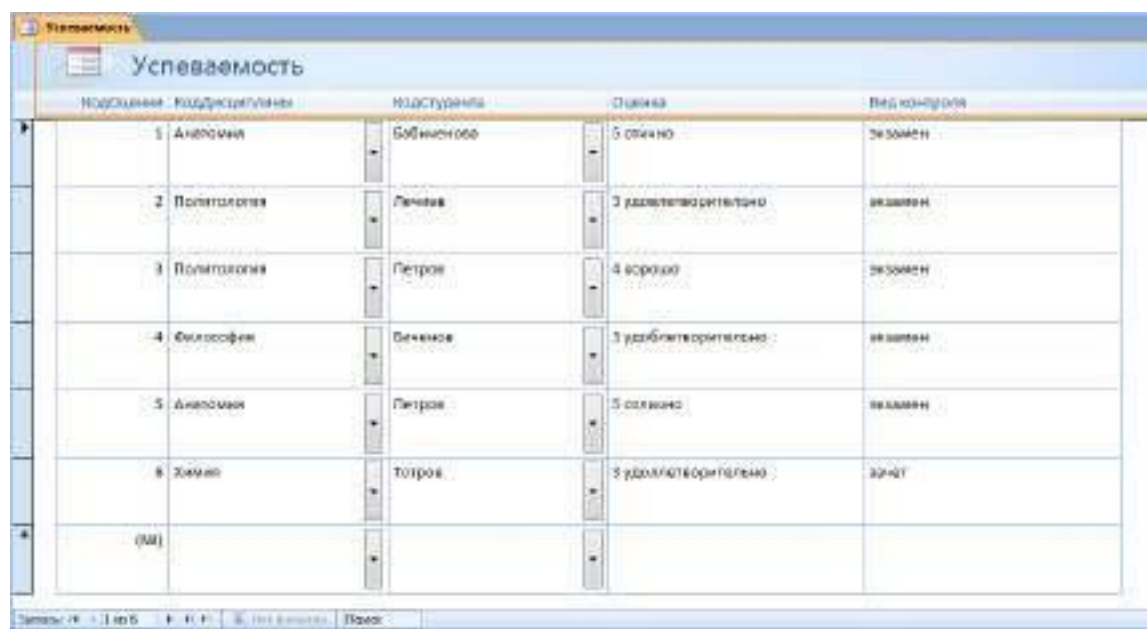

**Рис.** Форма Успеваемость.

Форма похожа на таблицу, в ней одновременно отображаются несколько записей. Но эта Форма предоставляет возможности для настройки, так как она отображается в режиме макета. В режиме макета можно легко

осуществлять доработку формы (например, добавлять элементы управления и т.д.).

# **5. Средство Пустая форма.**

Этот инструмент можно использовать в том случае, если необходимо быстро создать форму с несколькими полями. Форма открывается в режиме **Работа с макетами форм** и при этом отображается область **Список полей**.

| ×<br>Ea<br>Form1 | Список полей<br>$\mathsf{x}$                                                                                                    |
|------------------|----------------------------------------------------------------------------------------------------|
|                  | Доступные поля в другой таблице:<br>⊞ Группы студентов Изменить таблицу<br>⊞ Дисциплины<br>Изменить таблицу<br>⊞ Студенты<br>Изменить таблицу<br>⊞ Успеваемость<br>Изменить таблицу |
|                  |                                                                                                    |

**Рис.** Пустая форма.

# **6. Мастер форм.**

Создание форм при помощи мастера форм осуществляется быстро, и это средство позволяет включить в форму поля из нескольких связанных таблиц или запросов. На вкладке **Создание** в группе **Формы** надо нажать кнопку **Другие формы**, а затем выбрать команду **Мастер форм**. Откроется окно диалога **Создание форм**, в котором необходимо отвечать на вопросы каждого текущего экрана **Мастера** и щелкать на кнопке **Далее**.

В первом окне необходимо выбрать поля из источника данных (таблиц или запросов). Для этого надо открыть список **Таблицы и запросы**, щелкнув на кнопку, справа. Например, выберем из списка таблицу **Студенты**.

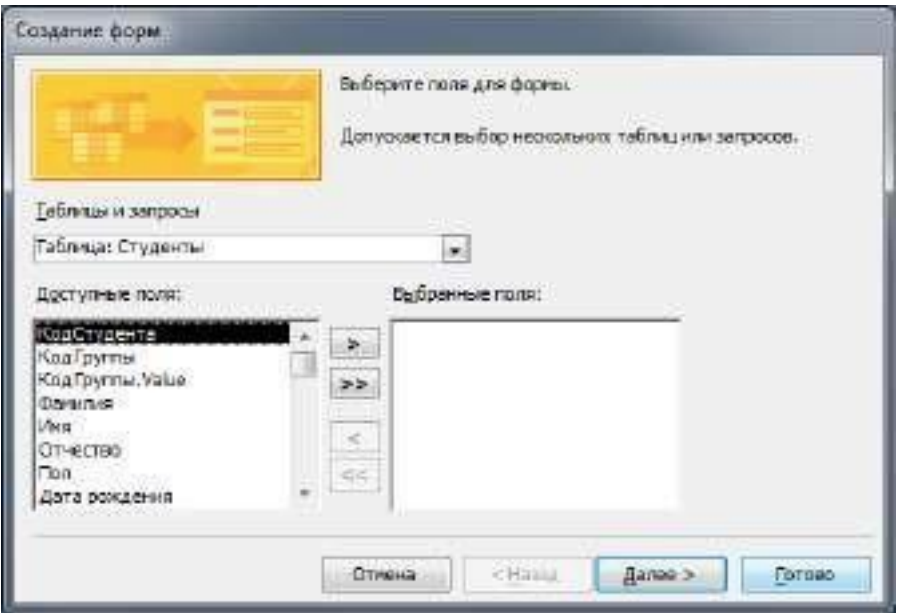

**Рис.** Мастер форм. Выбор полей.

Затем все **Доступные поля** переведем в **Выбранные поля**, выделив их и щелкнув на кнопку «**>>»**. Необходимо отметить, что, если **Форма** создается на основе нескольких таблиц, необходимо повторить действия для каждой таблицы – источника. Затем необходимо щелкнуть на кнопке **Далее**. В следующем окне надо выбрать внешний вид, например, в один столбец и щелкнуть **Далее**. В следующем окне выберем требуемый стиль – официальный.

После выбора стиля, требуется перейти в последнее окно, щелкнув на кнопке **Далее**. В последнем окне **Мастера** требуется ввести имя (например, Студенты мастер\_форм) и указать дальнейшие действия: Открыть форму для просмотра и ввода данных; **Изменить макет формы**.

После ввода имени формы (например, Студенты), выбора режима: **Открыть форму для просмотра и ввода данных** и щелчка на кнопке **Готово**, получим следующую форму для ввода и просмотра записей в таблицу **Студенты**.

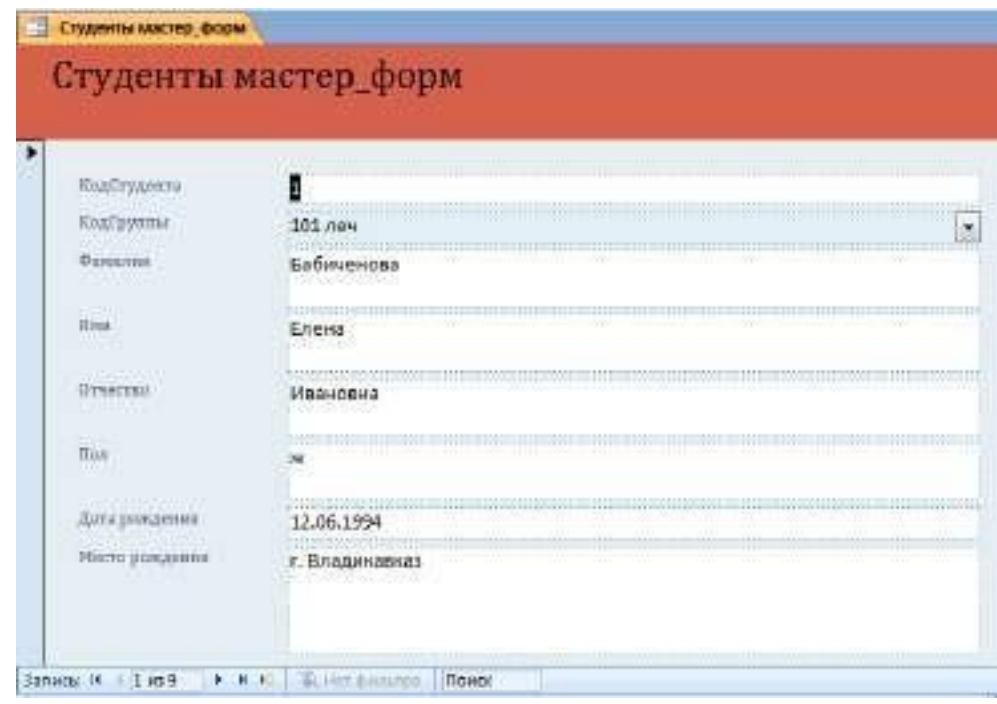

**Рис.** Форма Студенты.

## **7. Конструктор форм**.

Для создания новой пустой формы Студенты необходимо выполнить следующее:

1. В окне приложения Access 2007 выбрать вкладку **Создание**. Выполнить щелчок на пиктограмме **Конструктор форм**. В окне редактирования появится окно **Form1** с пустой областью данных.

2. Для отображения списка полей требуемой таблицы выполнить щелчок на пиктограмме **Добавить существующие поля**, появится список таблиц. Щелкнув на знак **"+"** таблицы (например, Студенты), откроется список необходимых полей.

3. Поля из списка переместить на форму. Добавление полей осуществляется при нажатой левой кнопки мыши.

4. Поместить поля на форму.

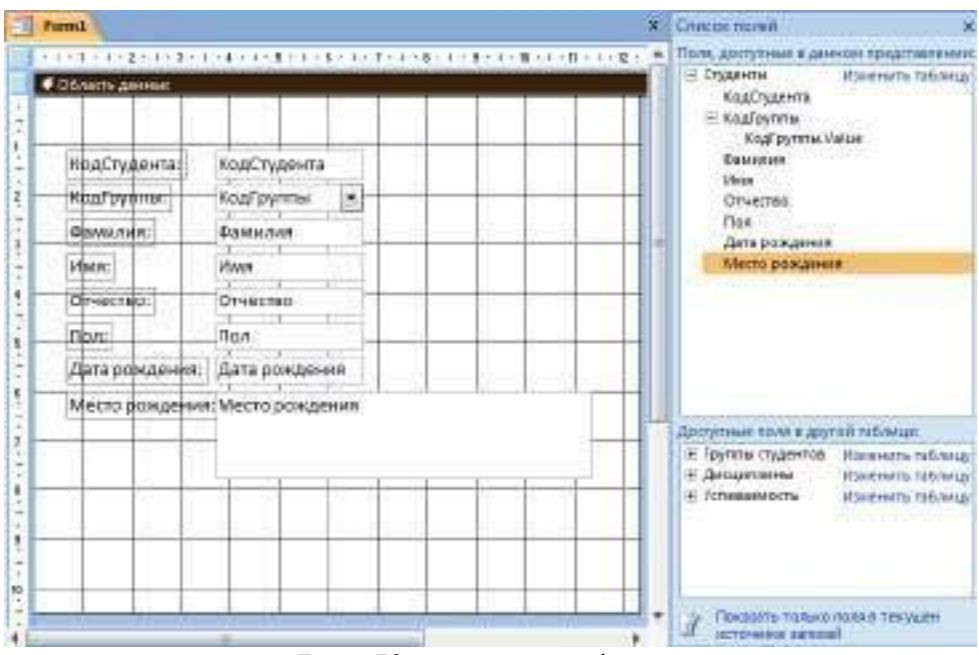

**Рис.** Конструктор форм.

5. Перемещение полей и их имен по форме производиться следующим образом:

- Выделить поле с именем щелчком мыши. Вокруг него появятся маркеры перемещения и изменения размеров. Перемещать поле можно вместе с привязанным к нему именем или отдельно от него.
- Для перемещения поместить указатель мыши на квадратик, находящийся в левом верхнем углу элемента. Указатель мыши в виде четырех направленной стрелки позволяет перемещать объект.
- Нажать кнопку мыши и, удерживая ее, буксировать поле или его имя в нужное место в форме. Затем отпустить кнопку мыши.
- Для изменения надписи, связанной с полем необходимо выполнить на ней двойной щелчок мышью и выполнить необходимые изменения. Затем закрыть окно.
- Для изменения размеров поместить курсор на размерные маркеры, при этом курсор примет вид двунаправленной стрелки. Нажать кнопку мыши, буксировать в нужном направлении, затем отпустить кнопку мыши.
- Для удаления поля выделить его, нажать клавишу Delete или другим способом.

6. Сохранить форму.

7. Просмотреть форму **Студенты\_конструктор**, выполнив на ней двойной щелчок в области переходов.

| Tours.                                                                                                    | وتوقيعها المستوجب والمستحير والمستحدث والمستور والمستعاد والمنافذ                                                                                                    | Оказа свойств<br>Baswaker cubiep: Woden                                                                                                    |                                                                                                    |
|----------------------------------------------------------------------------------------------------|----------------------------------------------------------------------------------------------------|----------------------------------------------------------------------------------------------------|----------------------------------------------------------------------------------------------------|
| 4.0 бекть данных                                                                                                    | <b>メモナキ (ス)空ぐす(キリコ)本ーモス客とおり家である第031室には火をえる7301417番ート(粒)</b>                                                                                                    | <b>ПЕЛИСЫДИ-мил:</b>                                                                                                    | ۰                                                                                                    |
| подктуденто<br>pyrela<br>CENTRAL MAIL<br><b>Officer:</b><br>Omediao:<br>ffion:<br>Дета рождения:<br>Местф раждения! | кодстудента<br><b>Кодгруппы</b><br>٠<br><b>RIATIONS</b><br><b>VERRIT</b><br>ON DOED.<br><b>Parties</b><br><b>STER</b><br>non <sup>1</sup><br>Дита рождения<br>Место рождения | MAKET AMERICA Columns Approve<br>Быводил жели-<br><b>BACKTA</b><br>Liset gloss<br>Цият фона чередования<br><b>Пформинае</b><br>Apropaccine<br>Raquiepenve<br>Гизтие<br>Feddin Australia<br>tic passware.<br>Сониц странацы:<br>Homes LibCes for Crostes. | Bik.<br>10<br>10.457 iss<br>$-1$<br>·DEOFED<br>pain.<br><b>Users tessu Arrent</b><br>Стандартные цвета<br>Последним цанта |

**Рис.** Изменение свойств Формы.

Если вид формы не удовлетворяет, ее можно открыть в режиме **Конструктор**  и внести необходимые изменения, затем сохранить. Внешний вид формы можно изменять в области **Окно свойств**.

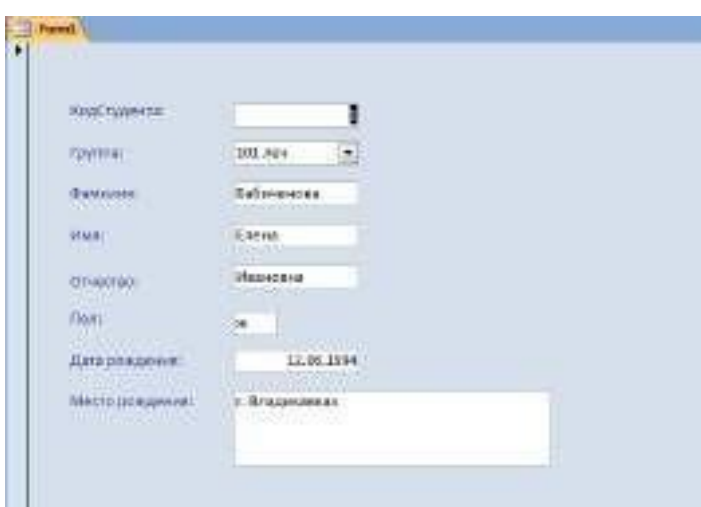

**Рис.** Форма Студенты.

### **8. Создание (формирование) запросов**

**Запрос** – это средство выбора необходимой информации из базы данных. Вопрос, сформированный по отношению к базе данных, и есть запрос. Применяются два типа запросов: по образцу (QBE – Запрос by example) и структурированный язык запросов (SQL – Structured Запрос Language).

**QBE - запрос по образцу** – средство для отыскания необходимой информации в базе данных. Он формируется не на специальном языке, а путем заполнения бланка запроса в окне Конструктора запросов.

**SQL – запросы** – это запросы, которые составляются (программистами) из последовательности SQL – инструкций. Эти инструкции задают, что надо сделать с входным набором данных для генерации выходного набора. Все запросы Access строит на основе SQL – запросов, чтобы посмотреть их, необходимо в активном окне проектирования запроса выполнить команду Вид/SQL.

Существует несколько типов запросов: на выборку, на обновление, на добавление, на удаление, перекрестный запрос, создание таблиц. Наиболее распространенным является запрос на выборку. Запросы на выборку используются для отбора нужной пользователю информации, содержащейся в таблицах. Они создаются только для связанных таблиц. Запросы могут основываться как на нескольких таблицах, так и существующих запросах. СУБД Access 2007 включает такие средства создания запросов, как Мастер и Конструктор.

Кроме того, в СУБД Access 2007 существует множество средств для поиска и отображения информации, которая хранится в базе данных. Данные в таблицах можно отсортировать на основе любого поля или комбинации полей. Для извлечения из базы данных необходимых записей можно

| ы                                                                       |                      |                                |                                | <b>Faired Engineering</b>                          |                                                               |                | DUSTRIAL - LATERNIC WITCHES                                                                               |                                    |
|-------------------------------------------------------------------------|----------------------|--------------------------------|--------------------------------|----------------------------------------------------|---------------------------------------------------------------|----------------|----------------------------------------------------------------------------------------------------|------------------------------------|
| Cogar mins<br><b>Insense</b>                                            | <b>DISSILE ANNIS</b> | Табоча с Епинии дининг         |                                | Feldos salineur                                    |                                                               |                |                                                                                                    | w                                  |
| <b>Call</b><br>France<br>Thomas e<br>Marshall<br><b>AID IS ERNISE -</b> | 18246                | 建筑 计<br>医田川<br>1 Beautifuln    | 回<br><b>CENTRE</b><br>then it. | ALCOMER<br><b><i>LECHBRICK</i></b><br><b>Stand</b> | <b>T</b> Think<br>C Countries a<br>X Commercial Commissioners |                | <b>Cifabbinos</b><br>Tillritoinerrenaet -<br><b>Quiness</b><br>Villament know<br><b>Ingel-centre dww.</b> | <b>Information</b><br><b>Halco</b> |
| $+11$<br><b><i>ELECTRICALE</i></b>                                      | <b>TT Elyanou</b>    |                                |                                | <b>CONTRACTOR</b>                                  | <b>CONTRACTOR</b> CONTRACTOR                                  |                |                                                                                                    | <b>Barbara W.</b>                  |
| Первина в туриме вай.                                                   |                      | МораСтиллинги, НодаТругтинг ч. | <b>CAMPTON</b>                 | <b>John</b>                                        | I Civenting L.                                                | <b>CLIPPER</b> | - Даторонда: «   Месторонда» - Дабрестко                                                                  |                                    |
| <b>SUSTING COUNTING CANADA</b>                                          |                      | 301,000                        | Бабизнизма                     | <b>Greek</b>                                       | <b>USUANIANA</b>                                              |                | 13.06.199d's: Enountement                                                                                 |                                    |
| <b><i><u><u>Геранина</u></u></i></b>                                    |                      | 2'383.094                      | Хлекамени                      | Tremysi                                            | Втадинаровиты.                                                |                | 13.00.1995 c. B/tapacaguay                                                                                |                                    |
| Прочка также.                                                           |                      | $2:206$ <i>n</i> ex            | Genavita                       | <b>Javitor:</b>                                    | <b>Уислемович:</b> М.                                         |                | 24.05.1995 r. Eecnas                                                                                      |                                    |
| Десульника                                                              |                      | 4:387.884                      | <b>Hamswords</b>               | <b>JANARDE</b>                                     | Рамозанских ж                                                 |                | 37.03.1985 r. Hartsweet                                                                                   |                                    |
| Дибрателев / 1083448                                                    |                      | $2.101$ kim                    | Setember                       | Artobiosa                                          | Taupttchreat                                                  |                | 23.12.1994 r. fa/occologueza).                                                                            |                                    |
| Унителемическо                                                          |                      | 6.395.xe4                      | Tonock                         | <b>Suspiter</b>                                    | Альдомисван м                                                 |                | 18.07.1954 r. Apress                                                                                      |                                    |
| Улитерности стабимая                                                    |                      | T1205.Ke4                      | Линина                         | Fareact                                            | Шакралтина : м                                                |                | 19.19.1995 г. Гровный                                                                                     |                                    |
|                                                                         |                      | 8'399.AU4                      | EFODIA .                       | Association                                        | Bavecouva:                                                    |                | 25.15.2025 /: Bridgestewal                                                                                |                                    |
|                                                                         |                      | 5 311 804                      | <b>Historia</b>                | <b>Autou</b>                                       | Huncil/EDODAH M                                               |                | 33.31.2015 CT. AGROVENAN                                                                                  |                                    |
|                                                                         |                      | <b>INSURANCE</b>               |                                |                                                    |                                                               |                |                                                                                                    |                                    |
|                                                                         |                      |                                |                                |                                                    |                                                               |                |                                                                                                    |                                    |
|                                                                         | Manage H             | 9. 16 H.<br>3 ref              | W. The demonstrated Pleasent   |                                                    | 19 14                                                         |                |                                                                                                    |                                    |
| <b><i>President Modernity</i></b>                                       |                      |                                |                                |                                                    |                                                               |                |                                                                                                    | <b>CLISSION</b><br><b>Number</b>   |

отфильтровать таблицу, применив средства фильтрации. **Рис.** Сортировка и Фильтрация

### **9. Создание запроса на выборку с помощью Конструктора**

С помощью конструктора можно создать следующие виды запросов:

- Простой
- □ По условию
- □ Параметрические
- □ Итоговые
- **С вычисляемыми полями**
Для создания нового пустого запроса в режиме конструктора надо щелкнуть на пиктограмме **Конструктор запросов**.

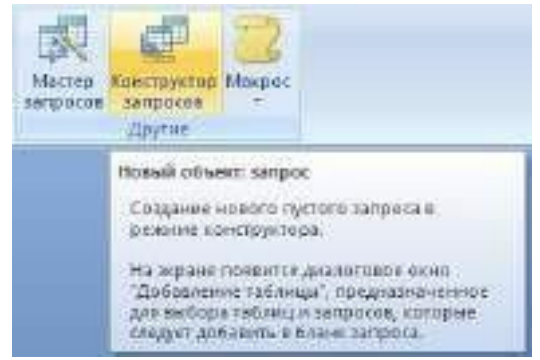

**Рис.** Пиктограмма Конструктор запросов.

Откроется активное окно диалога **Добавление табли**цы на фоне неактивного окна **Запрос1**. В этом окне можно выбрать таблицы и запросы для создания новых запросов.

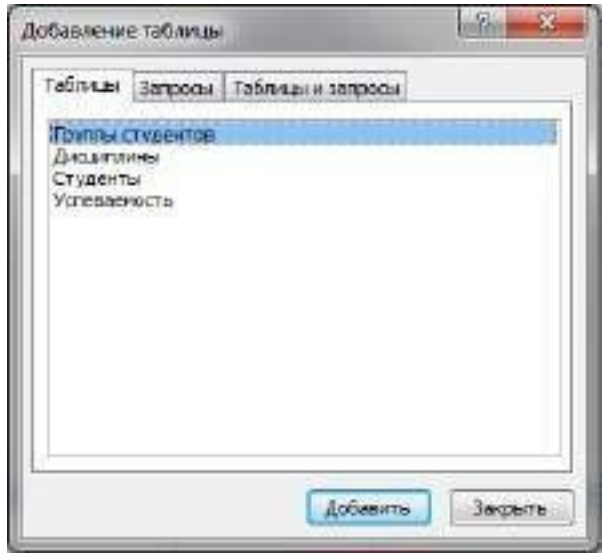

**Рис.** Диалоговое окно Добавление таблицы.

В окне **Добавление таблицы** следует выбрать несколько таблиц из представленного списка таблиц, на основе которых будет проводиться выбор данных, и щелкнуть на кнопке **Добавить**. После этого закрыть окно **Добавление таблицы**, а окно **Запрос1** станет активным.

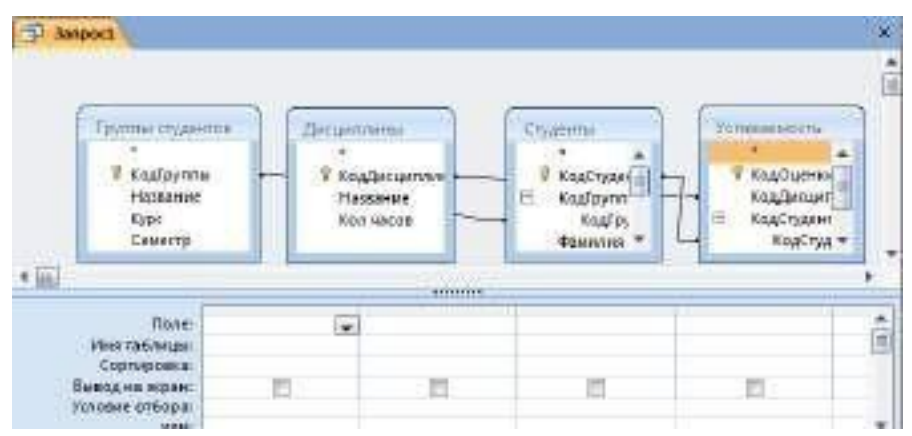

**Рис.** Окно Запрос1.

Окно **Конструктора** состоит из двух частей – верхней и нижней. В верхней части окна размещается схема данных запроса, которая содержит список связанных таблиц. В нижней части окна **находится Бланк построения запроса QBE**, в котором каждая строка выполняет определенную функцию.

- Поле указывает имена полей, которые участвуют в запросе.
- Имя таблицы имя таблицы, с которой выбрано это поле.
- Сортировка указывает тип сортировки.
- Вывод на экран устанавливает флажок просмотра поля на экране.
- Условия отбора задаются критерии поиска.
- Или задаются дополнительные критерии отбора.

Переместим имена полей с таблиц-источников в **Бланк**. Из таблицы **Группы студентов** переместим поле **Название** в первое поле **Бланка**, из таблицы **Студенты** переместим поле **Фамилии** во второе поле, а из таблицы **Успеваемость** переместим поле **Оценка** в третье поле и из таблицы **Дисциплины** переместим поле **Название** в четвертое поле **Бланка запросов**.

При необходимости можно задать принцип сортировки (по возрастанию или по убыванию) результатов запроса. В строке **Вывод на экран** автоматически устанавливается флажок просмотра информации.

Условия ограниченного поиска или критерий поиска информации вводится в строке **Условия** отбора и строке **Или**. Например, введем критерий поиска - "5 отлично" в строке **Условия** для поля **Оценка**. В этом случае в результате выполнения запроса на экране будут отображаться все фамилии студентов, которые получили оценку 5 отлично.

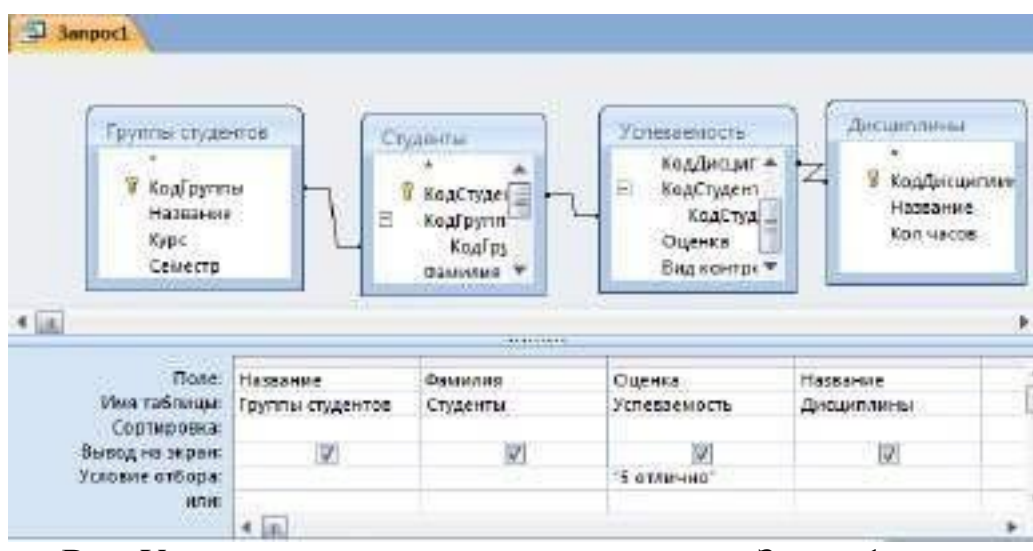

**Рис.** Условие ограниченного поиска в окне Запрос1.

Далее надо закрыть окно запроса **Запрос1**, появится окно диалога **Сохранить**, ответить – **Да** и ввести имя запроса, например **Успеваемость студентов**. Для запуска запроса дважды щелкнем на запрос **Успеваемость студентов**, откроется таблица с результатами выполненного запроса.

| <b>ВЕТ Успеваемость студентов</b> |        |                                                                |          |
|-----------------------------------|--------|----------------------------------------------------------------|----------|
|                                   |        | Группы стул - Cтуденты. Ф - Успеваемость. Оценка - Дисциплин - |          |
| $111$ леч                         | Петров | 5 отлично                                                      | Анатомия |
|                                   |        |                                                                |          |

**Рис.** Запрос «Успеваемость студентов».

Далее создаем параметрический запрос или запрос с параметрами. Создаем этот запрос также как и предыдущий, в режиме конструктора, но только в строке Условия отбора для поля **Фамилия** введем условие отбора в виде приглашения в квадратных скобках, например **[Введите фамилию]**. В этом случае в результате выполнения запроса на экране будет отображаться фамилия студента и все дисциплины, по которым он получил оценку.

# **10.Создание Параметрического запроса.**

Закрыть окно запроса на выборку. На вопрос о сохранении изменения ответить – Да и ввести имя запроса, например **"Параметрический запрос"**. Запустим **Параметрический запрос**, дважды щелкнув на нем. В открывшемся на экране окне диалога **«Введите значение параметра»** надо ввести фамилию студента, информацию об успеваемости которого необходимо получить.

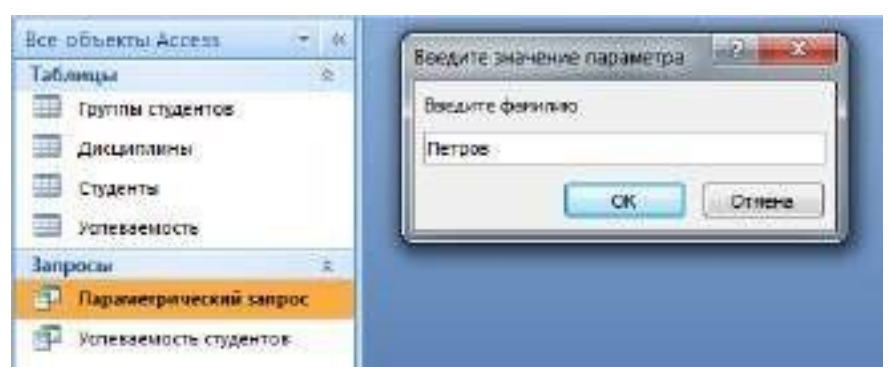

**Рис.** Диалог «Введите значение параметра».

Затем надо щелкнуть на кнопке **ОК**, откроется таблица с результатами выполненного запроса.

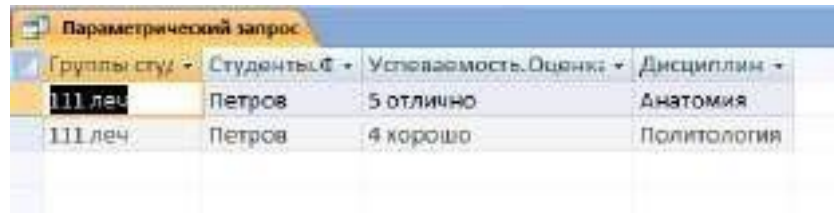

**Рис.** Параметрический запрос.

# **11.Отчеты в базе данных Access 2007**

**Отчет** — это объект базы данных, который используется для вывода на экран, в печать или файл структурированной информации. Отчеты позволяют извлечь из таблиц или запросов базы данных необходимую информацию и представить ее в виде удобном для восприятия. Отчет содержит заголовок, область данных, верхний и нижний колонтитулы, примечание и разбит на страницы.

При печати таблиц и запросов информация выдается практически в том виде, в котором хранится. Часто возникает необходимость представить данные в виде отчетов, которые имеют традиционный вид и легко читаются. Подробный отчет включает всю информацию из таблицы или запроса, но содержит заголовки и разбит на страницы с указанием верхних и нижних колонтитулов.

Microsoft Access отображает в отчете данные из запроса или таблицы, добавляя к ним текстовые элементы, которые упрощают его восприятие. К числу таких элементов относятся:

> Заголовок. Этот раздел печатается только в верхней части первой страницы отчета. Используется для вывода данных, таких как текст заголовка отчета, дата или констатирующая часть текста документа, которые следует напечатать один раз в начале отчета. Для добавления или удаления области заголовка отчета

необходимо выбрать в меню Вид команду Заголовок/примечание отчета.

Верхний колонтитул. Используется для вывода данных, таких как заголовки столбцов, даты или номера страниц, печатающихся сверху на каждой странице отчета. Для добавления или удаления верхнего колонтитула необходимо выбрать в меню Вид команду Колонтитулы. Microsoft Access добавляет верхний и нижний колонтитулы одновременно. Чтобы скрыть один из колонтитулов, нужно задать для его свойства Высота значение 0.

Область данных, расположенная между верхним и нижним колонтитулами страницы. Содержит основной текст отчета. В этом разделе появляются данные, распечатываемые для каждой из тех записей в таблице или запросе, на которых основан отчет. Для размещения в области данных элементов управления используют список полей и панель элементов. Чтобы скрыть область данных, нужно задать для свойства раздела Высота значение 0.

Нижний колонтитул. Этот раздел появляется в нижней части каждой страницы. Используется для вывода данных, таких как итоговые значения, даты или номера страницы, печатающихся снизу на каждой странице отчета.

Примечание. Используется для вывода данных, таких как текст заключения, общие итоговые значения или подпись, которые следует напечатать один раз в конце отчета. Несмотря на то, что в режиме Конструктора раздел "Примечание" отчета находится внизу отчета, он печатается над нижним колонтитулом страницы на последней странице отчета. Для добавления или удаления области примечаний отчета необходимо выбрать в меню Вид команду Заголовок/примечание отчета. Microsoft Access одновременно добавляет и удаляет области заголовка и примечаний отчета

В Microsoft **Access 2007** для создания **отчетов** можно использовать различные средства (рис. 1):

- Мастер отчетов
- Конструктор отчетов
- Инструмент Отчет
- Пустой отчет

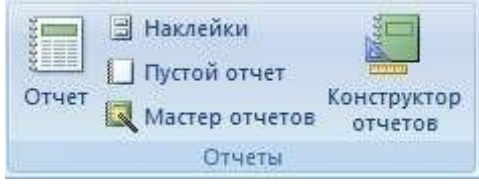

**Рис.** Группа Отчеты.

Отчеты целесообразно выполнять с помощью Мастера или других указанных инструментов, а дорабатывать их, т.е. вносить необходимые изменения можно в режиме макета или конструктора. В Microsoft Access 2007 предусмотрено два режима внесения изменений и дополнений в отчет: режим макета и режим конструктора.

Режим макета — это более наглядный режим редактирования и форматирования (изменения) отчетов, чем режим конструктора. В тех случаях, когда в режиме макета невозможно выполнить изменения в отчете, то целесообразно применять режим конструктора.

# **12.Создание Отчетов с помощью Мастера отчетов.**

**Мастер отчетов**. Для создания отчета при помощи Мастера отчетов необходимо выполнить следующие действия:

 В окне базы данных Access щелкнуть на вкладке Создание и затем щелкнуть на кнопке Мастер отчетов в группе Отчеты. Появится диалоговое окно Создание отчетов.

 В поле Таблицы и отчеты щелкнуть на стрелке и выбрать в качестве источника данных таблицу Студенты.

Щелкнуть на кнопке ОК.

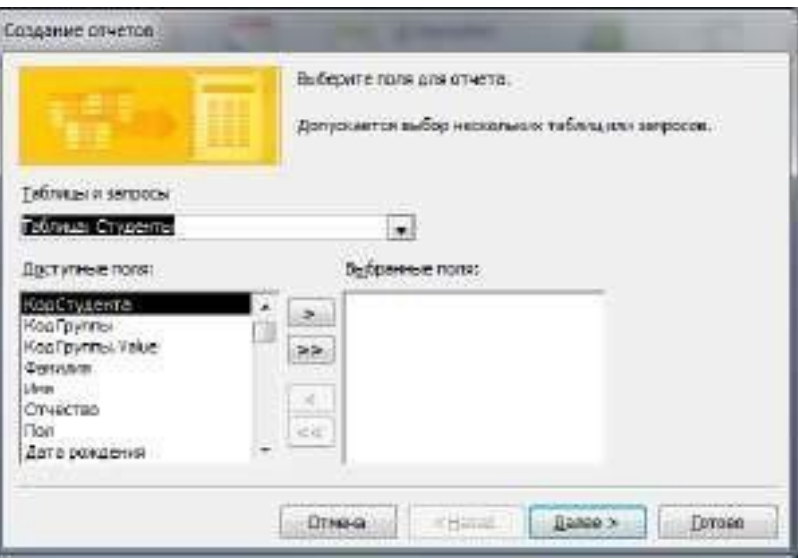

**Рис.** Диалог Создание отчетов.

 Все **Доступные поля** переведем в **Выбранные поля**, выделив их и щелкнув на кнопку

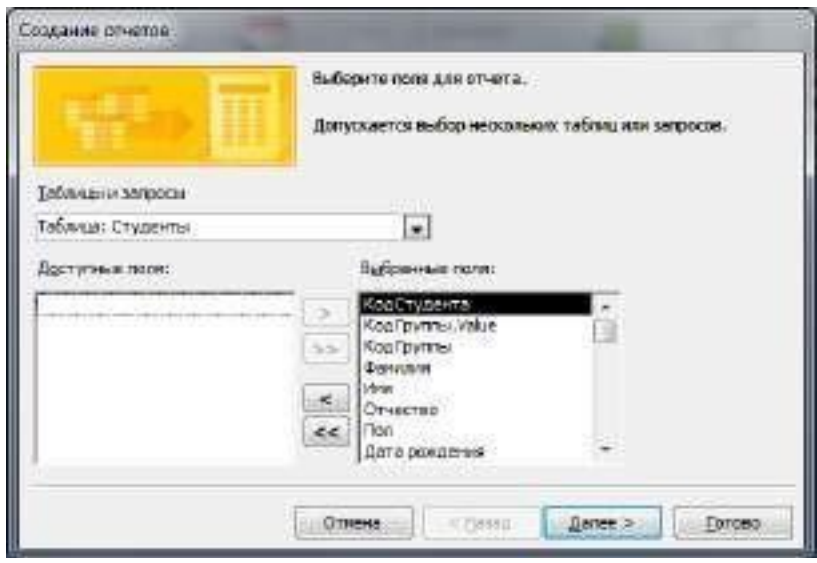

 На следующем шаге (**Добавить уровни группировки?**) щелкаем далее.

 На шаге **Выберите порядок сортировки записей**. В раскрывающемся списке выберем **Фамилия** для сортировки по возрастанию.

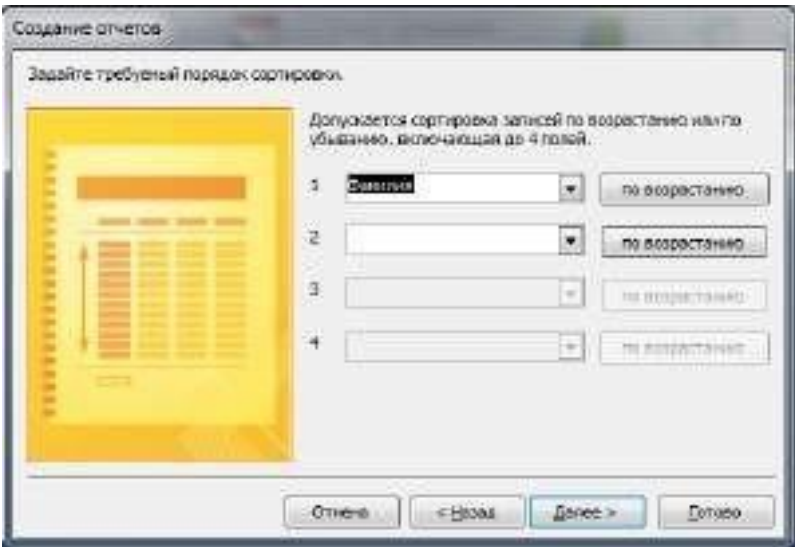

**Рис.** Порядок сортировки.

 На шаге **Выберите вид макета для отчета**. Выбираем: **Макет – блок**, **ориентация – книжная**. Щелкнуть на кнопке **Далее**.

| Выберите вид начета для отчета.<br>the company of the company of the last                                   | Ижет.           | Орумитации                                        |
|----------------------------------------------------------------------------------------------------|-----------------|---------------------------------------------------|
| ×                                                                                                    | в столбец.      | 0100004                                           |
| HHHH                                                                                                    | 1advanese?      | атьбонная                                         |
| ۰<br>۰<br>٠<br>٠<br><b>THEFT</b><br><b>Contact Contact Contact</b><br>-<br>Ē<br>permit annual speed provide | пуровнимай      | w<br>(у) Нестроиты удерену полей для реализациями |
|                                                                                                    | одной странице. |                                                   |

**Рис.** Выбор макета для отчета.

На шаге **Выберите требуемый стиль**. Выбираем – **Изящная** .

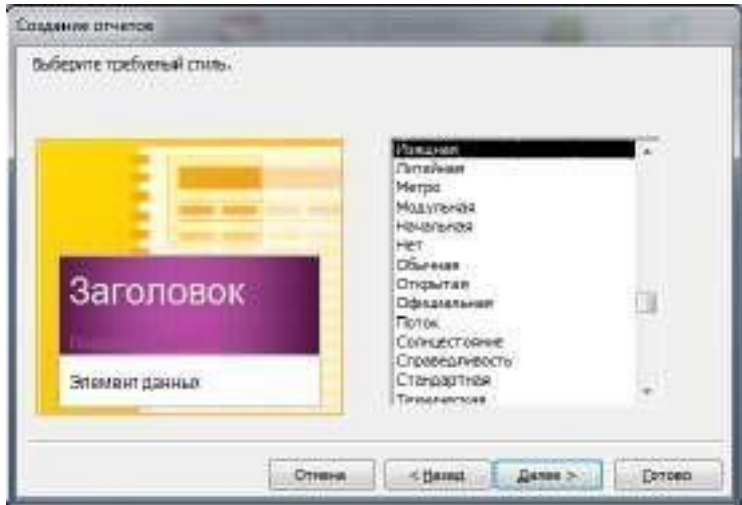

**Рис.** Выбор стиля для отчета.

 Следующий шаг – **Задайте имя отчета**. Вводим имя - **Студенты мастер\_отчетов**.

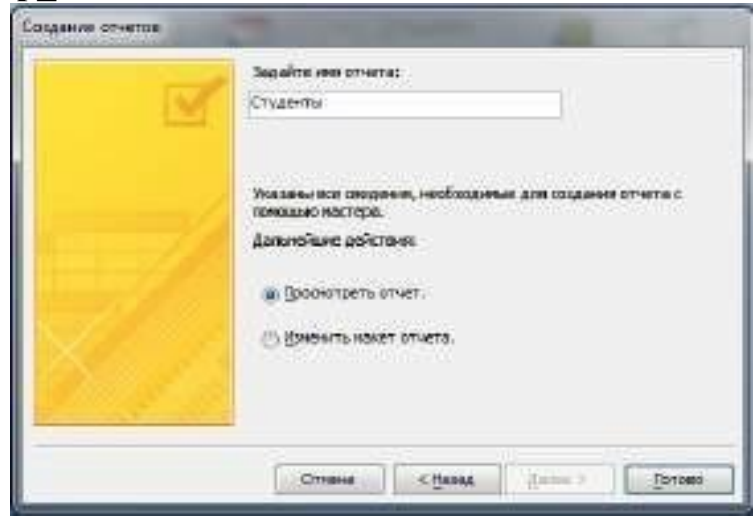

#### **Рис.** Задание имени отчета.

 Дальнейшие действия: **Просмотреть отчет; Изменить макет отчета**. Выбираем **Просмотреть**, щелкаем на кнопке **Готово**. Отчет открывается в режиме **Предварительного просмотра**, который позволяет увидеть, как будет выглядеть отчет в распечатанном виде.

| <b>BaserieR</b> | казальних капроль. | <b>Line II</b> | <b>Стуастии</b>     | <b>Tion</b>    | га воздания. Много воздания. |
|-----------------|--------------------|----------------|---------------------|----------------|------------------------------|
| 5004404043      | $+ .101$ how       | Ensap          | <b>ITEGHORID</b>    | ×              | 12.05.1904 г. Впаднивного    |
| Бакиенов.       | 3 100 new          | Эльбрус        | Руспантени          | M              | 24.05.1990 r. Secreal        |
| <b>ETOETH</b>   | $8.109$ nes        | Анасепака      | Ванесовна           | $\mathbb{R}$   | 29.11.2310 г. Впаднозноза    |
| Засеева:        | 5 -107 nex-        | Агтыбалног     | Тапитовна           | $\mathbb{R}^n$ | 25.12.1994 r. Snapacancas    |
| Карнитан        | $4.107$ mev.       | OVELAWEER      | <b>Рамадановна</b>  | $\mathbb{R}$   | 17.03.1895 r. Harayesk.      |
| Figures         | T 115 nov          | T GANNEL       | LE DACONNE CIDEMA   | W.             | 18.01.1395 T.T. possessi     |
| Патров          | $9 - 11.1$ her.    | ANTON:         | HINKON DOGERA       | M.             | 13.11.2315 : ET. ABKINGGISH  |
| Tongga          | 6 108 has          | Заурбок.       | <b>ANVENDADOMI</b>  | M              | 18.07.1904 L.Appex           |
| Хангажеев:      | $2.102$ nes        | Тимир          | <b>Епадимировия</b> | w              | 13.05.1995 1. Brianwaycas    |

**Рис.** Отчет Студенты.

 Перейдите в режим **Конструктора** и выполните редактирование и форматирование отчета. Для перехода из режима предварительного просмотра в режим конструктора необходимо в области переходов щелкнуть правой кнопкой мыши на имени отчета и в контекстном меню выбрать режим конструктора. На экране появится отчет в режиме **Конструктора**.

| 11111121111                  | $+1+5$             | $-1$                 |            |          |     |        | 頂                              | + 1 + 21 |
|------------------------------|--------------------|----------------------|------------|----------|-----|--------|--------------------------------|----------|
| <b>Sartytosok otverta</b>    |                    |                      |            |          |     |        |                                |          |
|                              | <b>START</b>       |                      |            |          |     |        |                                |          |
|                              |                    |                      |            |          |     |        |                                |          |
| <b>• Беранный колонтипул</b> |                    |                      |            |          |     |        |                                |          |
| 市面面的                         |                    | кодставиці Кодіруглы | Atlanta    | Overse   | Пm  |        | та рождения, Метто рождения    |          |
| • Область данных             |                    |                      |            |          |     |        |                                |          |
| <b><i>DAMITES</i></b>        | <b>КодСтуранта</b> | Konfernul -          | <b>MMR</b> | Otvectes | nan |        | Дата рождан Мерто рождения     |          |
| • Нижней колонтигул          |                    |                      |            |          |     |        |                                |          |
|                              |                    |                      |            |          |     |        |                                |          |
| ·Figure                      |                    |                      |            |          |     | #"Crp. | vo " & (Fegua)<br>'& (Fage) &* |          |

**Рис.** Отчет Студенты в режиме Конструктора.

# **Редактирование:**

1) удалите поля КодСтудента в верхнем колонтитуле и области данных;

2) удалите поля КодГруппы в верхнем колонтитуле и области данных;

3) На место поля КодГруппы переместить поле **Название** из списка **Группы студентов**;

4) переместите влево все поля в верхнем колонтитуле и области данных.

5) Измените надпись в заголовке страницы, введите СОГМА и нажмите Enter.

6) Переместите Надпись. В Нижнем колонтитуле выделить поле =Now() и перетащить его в **Заголовок** под название **Студенты**. Дата будет отображаться под заголовком.

## **Форматирование:**

**1)**Выделите заголовок **Студенты СОГМА**

2) Измените гарнитуру, начертание и цвет шрифта, а также цвет заливки фона.

Отчет в режиме конструктора примет следующий вид:

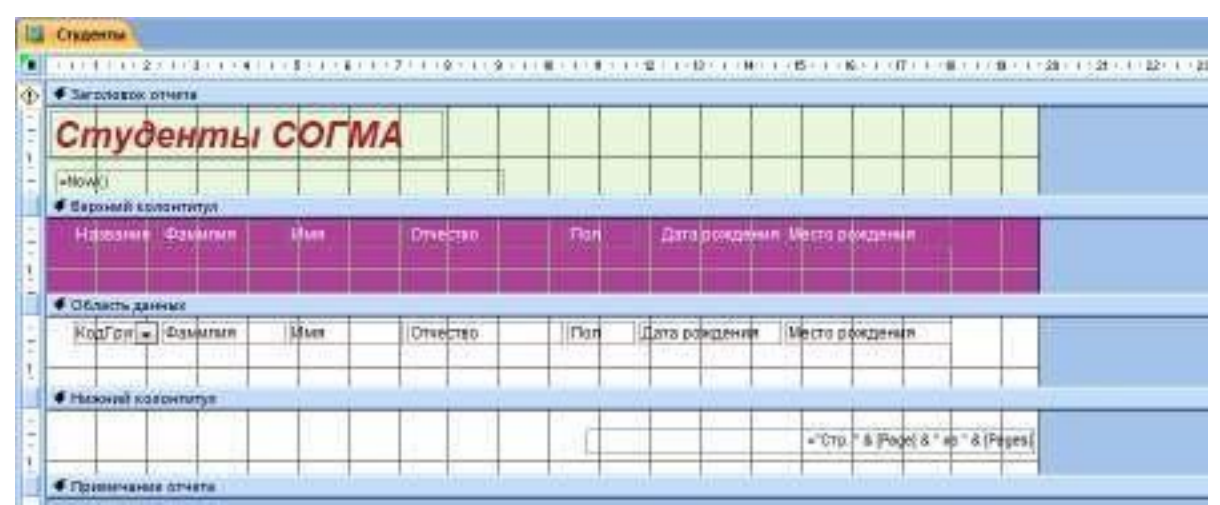

**Рис.** Отчет в режиме конструктора.

3) Перейдите в режим предварительного просмотра. Для перехода в режим предварительного просмотра необходимо щелкнуть правой кнопкой мыши на названии отчета в области переходов и в контекстном меню выбрать режим **Предварительный просмотр**.

| 5 use 2015 r    |                | Студенты СОГМА   |                          |             |                                                                 |
|-----------------|----------------|------------------|--------------------------|-------------|-----------------------------------------------------------------|
| <b>Hazalen</b>  | <b>OEMATIE</b> | <b>itsel</b>     | <b>Qikechio</b>          | <b>Tion</b> | Дата рождания. Мнего рождания:                                  |
| 101 new         | Бабаченова     | <b>Ensur</b>     | Ивановна                 | <b>SK</b>   | 12 06.1994 г. Впадневасах                                       |
| <b>106 ASH</b>  | <b>6#48400</b> | Snutpyc.         | Pycharoles               | M.          | 24.05.1995 V. Bechaw                                            |
| Hangpt          | Eropaw         | <b>Avocamina</b> | <b>Ванесовик</b>         | ¥.          | 28.10.2015 г. Впаднивания                                       |
| 107764          | Saccopa        | Альбима          | TARATTERIA               | ×           | 25 12 1994 г Владиодиода                                        |
| $107$ new       | Kapinvroen     | 3ftbMRD2<br>etua | Paulasancena.<br>www.com | ж<br>u.     | <b>CARD LIBRARY</b><br>17.03.1991 r. Hansvare<br>만화 가방 아버지께? 이제 |
| 105new          | <b>Revered</b> | Ганид            | <b>Waspimtein</b>        | M           | 18.09.1995 r. Грозный                                           |
| f 11 new        | <b>Derpoe</b>  | AHTOH            | <b>Николаеви</b>         | M           | 11-11.2011 ct Apanoxy                                           |
| <b>TOD</b> ITNM | Torpos         | <b>Jaypbes</b>   | Андраннович              | M           | 18.07.1994 г. Аддан                                             |
| 102164          | Ханганеев      | THING            | Впадимирович             | м           | <b>CONTRACTOR</b> IN THE RESIDENCE<br>13.05.1995 / Bnatwcawcas  |

**Рис.** Отчет Студенты.

**Инструмент Отчет**. Для быстрого создания отчета, т.е. создания одним щелчком мыши можно воспользоваться инструментом Отчет. В этом случае отчет формируется на базе существующей таблицы или запроса. В созданном отчете будут отображаться все записи таблицы или запроса, на базе которых создается отчет. Но созданный отчет можно будет изменить в режиме макета или конструктора.

Для создания отчета необходимо выполнить следующее. В области переходов надо выделить таблицу (например, Студенты), на основе которой нужно создать отчет. Затем перейти на вкладку **Создание** и щелкнуть на пиктограмме **Отчет**. На экране будет отображен простой Отчет на основе текущей таблицы Студенты.

**Средство Пустой отчет**. Инструмент **Пустой отчет** позволяет создавать отчет с нуля в режиме макета. Для этого надо щелкнуть **Пустой отчет** в группе **Отчеты** на вкладке **Создание**. В окне редактирования Access 2007 появится **Отчет1** с пустой областью данных, а в правой части окна будет отображаться область **Список полей** существующих таблиц. Щелкнув на знак **"+"** таблицы (например, Студенты), откроется список необходимых полей.

Перетащите требуемые поля из этого списка в отчет, нажав и удерживая левую клавишу мыши. С помощью инструментов из группы **Элементы управления** на вкладке **Формат**, можно доработать отчет,

добавив заголовок, номера страниц, дату и время. При необходимости его можно доработать в режиме конструктора. Сохраните отчет.

# **3. Цель деятельности студентов на занятии:**

# **Студент должен знать:**

- 1.Что такое База данных.
- 2. Основные понятия Баз данных.
- 3. Принципы работы с MS Access 2007.
- 4.Способы построения таблиц в MS Access 2007.

# **Студент должен уметь:**

- 1. Проектировать Базы данных.
- 2. Создавать таблицы в MS Access 2007

# **4. Содержание обучения:**

- 1. Проектирование форм и работа с ними
- 2. Инструмент "Форма".
- 3. Средство "Разделенная форма".
- 4. Инструмент "Несколько элементов".
- 5. Средство "Пустая форма".
- 6. Мастер форм.
- 7. Конструктор форм.
- 8. Создание (формирование) запросов.
- 9. Создание запроса на выборку с помощью Конструктора.
- 10. Создание Параметрического запроса.
- 11. Отчеты в базе данных Access 2007.
- 12.Создание Отчетов с помощью Мастера отчетов.

13.Средства для создания отчетов.

# **5. Перечень вопросов для проверки уровня знаний:**

- 1. Что такое Базы данных, Система управления базами данных?
- 2. Основные принципы создания таблиц в MS Access 2007?

# **6. Перечень вопросов для проверки конечного уровня знаний:**

- 1. Что такое форма MS Access 2007?
- 2. Какие возможности представляет Форма?
- 3. Перечислите способы создания форм в Microsoft Access 2007.
- 4. Опишите процесс создания формы с помощью конструктора.
- 5. Что такое запрос MS Access 2007?
- 6. Основные виды запросов.
- 7. Какие виды запросов можно создать с помощью конструктора.
- 8. Что необходимо определить при создании запрос?
- 9. Перечислите поля и их функции в Бланке построения запроса QBE.
- 10. Последовательность создания параметрического запроса.
- 11. Что такое отчет?
- 12. Что такое Инструмент Отчет и Средство Пустой отчет.
- **7. На основе таблиц базы данных «Деканат» создать формы, запросы и отчеты с помощью Конструктора и Мастера соответственно.**

# **8. Самостоятельная работа студентов:**

Изучите работу с вычисляемыми полями.

# **9. Хронокарта учебного занятия:**

- 1. Организационный момент 5 мин.
- 2. Текущий контроль знаний 30 мин.
- 3. Разбор темы 20 мин.
- 4. Практическая работа 30 мин.
- 5. Подведение итогов занятия 10 мин.

# **10. Перечень учебной литературы к занятию:**

- 1. Степанов А.Н. Информатика. Учебник для вузов. 4-е изд.г. СПб., Питер, 2006;
- 2. Есауленко И.Э., Семенов С.Н. Основы практической информатики в медицине; Воронеж, 2005;

# **Тема 6:** *«Стандартные программные средства. Презентации в среде MS Power Point. Интерфейс, основные элементы и возможности для решения медицинских задач»*

## **1. Научно-методическое обоснование темы:**

Программа Microsoft PowerPoint — очень мощное и одновременно достаточно простое в освоении средство для создания электронных презентаций, призванных наглядно представить работу исполнителя (или группы исполнителей) вниманию других людей.

Презентация состоит из сменяющих друг друга кадров, называемых слайдами. На каждом слайде содержится информация различных типов: текст, изображения, аудио- и видеофайлы.

## **2. Краткая теория:**

## **1. Понятие о презентации и слайдах**

Документы программы **PowerPoint** называется **презентацией.** Любой документ PowerPoint представляет собой набор отдельных, но взаимосвязанных кадров, называемых **слайдами**. Файл обычной презентаций **Microsoft PowerPoint**имеет расширение .pptx. В процессе создания презентации слайды можно переставлять, удалять, добавлять новые или просто менять содержание существующих слайдов.

**Презентация** – способ представления информации. Мультимедийная презентация создается для поддержки доклада и должна быть, прежде всего, информативной. Информация должна быть представлена в наиболее наглядной и убедительной форме. Для этого используют графику, видео и звуковую информацию. Основные идеи отражаются в текстовых фрагментах. Они обычно небольшие.

Хотя приложение PowerPoint обладает собственными средствами для создания объектов различного типа (текст, таблицы, графики и т.д.), благодаря тесной интеграции с другими компонентами пакета Microsoft Office пользователь имеет возможность применять уже наработанные материалы. Например, текст может быть подготовлен в текстовом редакторе Word, формулы – в приложении Microsoft Equation, таблицы – в табличном процессоре Microsoft Excel, диаграммы – в приложении Microsoft Graph, художественные заголовки – в приложении Microsoft WordArt.

Очевидны достоинства электронной презентации:

#### **Последовательность изложения.**

При помощи слайдов, сменяющих друг друга на экране, удержать внимание аудитории гораздо легче. В отличие от обычных слайдов, пропускаемых через диапроектор, экранные презентации позволяют быстро вернуться к любому из уже рассмотренных вопросов или вовсе изменить последовательность изложения;

**Возможность воспользоваться официальными шпаргалками.**

Презентация – это не только то, что видит и слышит аудитория, но и заметки для выступающего: о чём не забыть, как расставить акценты.

## **Мультимедийные эффекты.**

Слайд презентации – не просто изображение. В нём могут быть элементы анимации, аудио- и видеофрагменты. Они способны не только существенно украсить презентацию, но и повысить её информативность.

## **Копируемость.**

Копии электронной презентации создаются мгновенно и ничем не отличаются от оригинала. При желании каждый слушатель может получить на руки все показанные материалы.

## **Транспортабельность.**

Диск с презентацией компактен. Кроме того, файл презентации можно переслать по электронной почте, опубликовать в Internet.

## **2. Виды презентаций**

Презентации со сценариями (для WEB-страниц).

 Интерактивные презентации, выполняющиеся под управлением пользователя.

Непрерывно выполняющиеся презентации.

Презентации могут преследовать различные цели. В соответствии с этим можно выделить следующие виды презентаций:

- Торговые и маркетинговые презентации.
- Обучающие презентации.
- Сопровождение научных докладов.

# **3. Этапы создания презентации**

#### **Этап 1**

Сначала надо понять, а **что собственно вы собираетесь презентовать**?

Демонстрировать созданную вами презентацию можно на мониторе компьютера, на проекционном экране, Web-странице в Internet, а также с помощью прозрачных транспарантов или стандартных 35-миллиметровых слайдов.

# **Этап 2**

После того, как вы определились, чего же вы, собственно говоря, хотите, необходимо набросать общий план презентации, тогда:

**Во-первых**, вы легко сможете подсчитать, сколько слайдов вам необходимо создать.

**Во-вторых**, вы наглядно увидите, с какого на какой слайд вы будете переходить. Например, в процессе демонстрации слайдов вам необходимо

вернуться к ранее показанному слайду или предоставить выбор перехода с одного слайда на другой…

**В-третьих**, вы будете четко представлять, подойдет ли вам стандартная разметка слайда или вам надо будет делать собственную.

**В-четвертых**, вы поймете, что вам необходимо подготовить заранее – какие картинки, какая музыка и т.д. вам могут понадобиться…

**В-пятых**, вы сможете сориентироваться в выборе эффектов анимации. **Этап 3**

Непосредственно редактирование и оформление слайдов. То есть наполнение слайдов текстами, добавление необходимых изображений, таблиц, диаграмм…

**Этап 4**

Добавление мультимедийных эффектов — звуков, настройка анимации. Настройка интерактивности – работа с управляющими кнопками, создание и настройка гиперссылок.

#### **Этап 5**

Проверка работоспособности презентации. Упаковка для транспортировки к месту проведения презентации или вывод на печать.

# **4. Основные элементы рабочего окна программы MS PowerPoint 2010.**

Итак, откроем программу PowerPoint и рассмотрим основные элементы ее интерфейса:

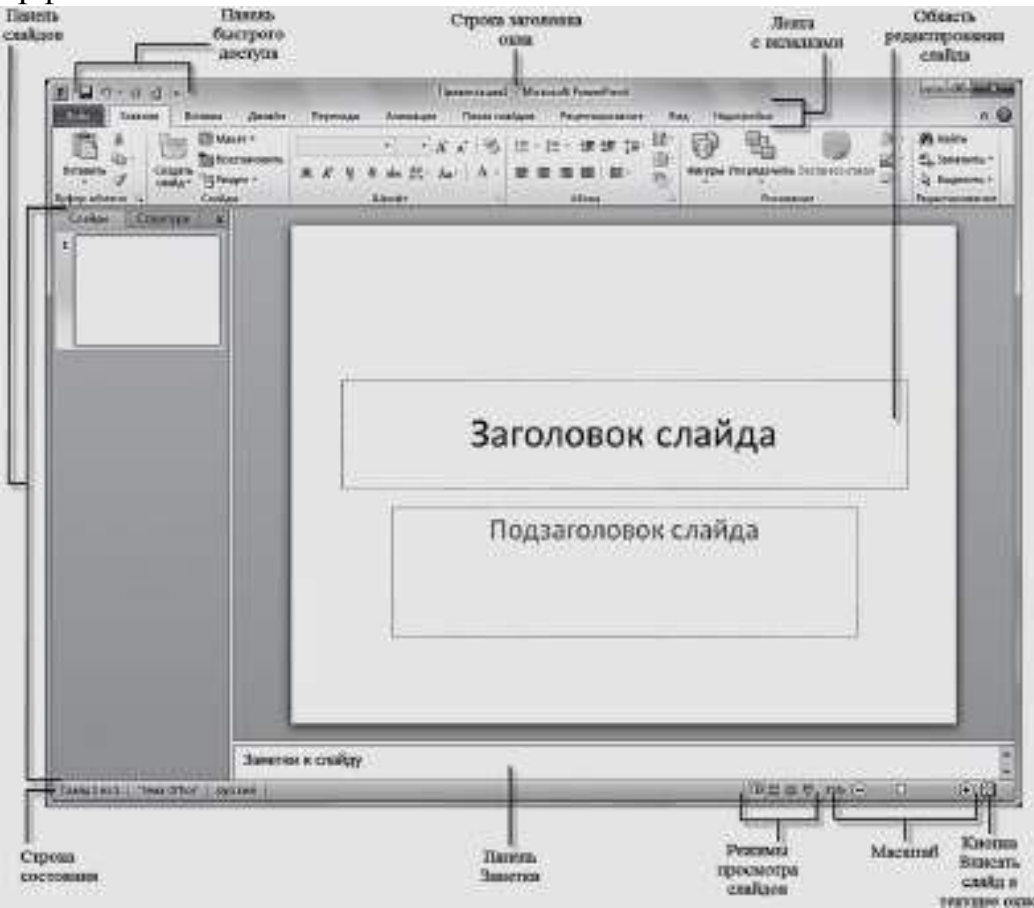

В окне программы PowerPoint 2010 доступны следующие элементы :

• **строка заголовка окна** , содержащая имя файла;

• **панель быстрого доступа** , на которой располагаются наиболее часто используемые команды Сохранить, Отменить и Повторить. По своему усмотрению вы можете добавить или удалить команды, входящие в данный список. Просто щелкните по раскрывающемуся меню с дополнительным набором инструментов и выберите нужные;

• **лента с вкладками** — один из основных элементов интерфейса программы PowerPoint. На вкладках собраны все инструменты, необходимые для манипуляций со слайдами;

• **область редактирования слайда** — основная часть окна программы, в которой будут производиться все операции над презентацией;

• **линии прокрутки** , с помощью которых осуществляется перемещение по презентации;

• **строка состояния** — расположена в левом нижнем углу документа и содержит основную информацию о текущем слайде: номер слайда, тему, язык;

• **регулировка масштаба** в виде ползункового регулятора, с помощью которого вы можете уменьшать или увеличивать масштаб презентации в рабочей области;

• **кнопка Вписать слайд в текущее окно**. Благодаря данной функции вы сможете расположить слайд так, чтобы он был полностью виден на экране без дополнительной прокрутки слайда;

• **кнопки режимов просмотра слайдов**. Переключение между ними изменяет представление презентации на экране: обычный режим редактирования, сортировщик слайдов, демонстрация в отдельном окне и режим показа.

# **5. Режим по умолчанию ОБЫЧНЫЙ**

- Теперь рассмотрим параметры режима по умолчанию Обычный, в котором выполняются все основные действия на начальном этапе создания презентации. При работе в данном режиме экран разделен на четыре области:
- область редактирования слайда;
- область Заметки к слайду;
- вкладка Слайды;
- вкладка Структура.

**Презентация PowerPoint** — это набор слайдов, на которых вы размещаете информацию различного вида: рисунки, диаграммы, звуковые файлы. Как вы поняли, слайд — основной элемент в программе PowerPoint, с которым вы будете непосредственно работать. Открыв новый документ PowerPoint, в области редактирования вы увидите титульный слайд . На нем

обычно размещается общая информация обо всей презентации: название, имя автора, время и место создания и т. д.

Данные вводятся в поле **Заголовок слайда** и в поле Подзаголовок слайда. Как правило, на каждом слайде следует располагать только основные тезисы или опорные пункты презентации. Любая презентация PowerPoint подразумевает наглядность и простоту, поэтому не стоит переполнять слайд текстовой информацией. Дополнительные данные лучше сообщить в устной форме во время представления доклада либо в виде раздаточного материала, распечатанного для слушателей.

В области Заметки к слайду можно ввести нужные сведения для каждого слайда в отдельности. Аудитории эти заметки не будут видны, а вы, в свою очередь, не забудете, какие подробности хотели сообщить.

На вкладке Слайды в левой части окна программы в виде миниатюр отображены уменьшенные копии слайдов, из которых состоит презентация. Это позволяет быстро сориентироваться в них, удалить или добавить новый слайд.

Щелкните по любому слайду, и он сразу же появится в области редактирования в центре экрана. На данной панели вы можете легко перемещаться между слайдами, а также менять их расположение. Для этого достаточно щелкнуть по слайду и, удерживая левую кнопку мыши, перетащить его на другую позицию.

## **6. Работа с вкладками**

Лента с вкладками располагается вдоль верхней части экрана ниже заголовка окна.

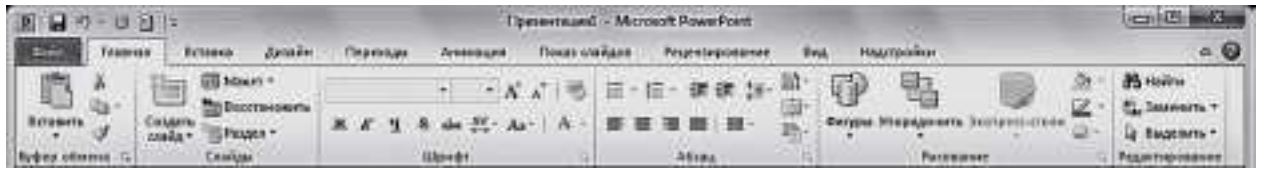

**Рис.** Лента с вкладками

Сразу после запуска программы в вашем распоряжении окажутся десять вкладок, на которых располагаются все необходимые инструменты для работы со слайдами:

- **•** Файл;
- Главная;
- Вставка;
- Дизайн;
- Переходы;
- Анимация;
- Показ слайдов;
- Рецензирование;
- Вид;

• Настройки.

Рассмотрим основные из них.

## **6.1. Вкладка Файл**

На вкладке **Файл** располагается стандартный набор операций, выполняемых с файлом программы PowerPoint.

С помощью элементов управления на данной вкладке вы можете:

• узнавать общие сведения о файлах презентаций в разделе **Сведения**: кем и когда созданы, размеры, число слайдов и т. д.;

• сохранять готовые презентации в выбранных каталогах на жестком диске компьютера при помощи команды **Сохранить** или **Сохранить как**;

• закрывать презентации по команде **Закрыть** и открывать по команде **Открыть**, указывая в открывшемся диалоговом окне **Открытие документа**  путь к соответствующему файлу;

• в разделе **Последние** просматривать презентации, над которыми велась работа в последнее время;

• создавать презентации из готовых шаблонов и тем, предложенных в разделе **Создать;**

• распечатывать презентации, предварительно установив настройки печати в разделе **Печать**;

• сохранять презентации с определенными параметрами и выполнять другие операции, воспользовавшись элементами управления в разделе **Сохранить и отправить**

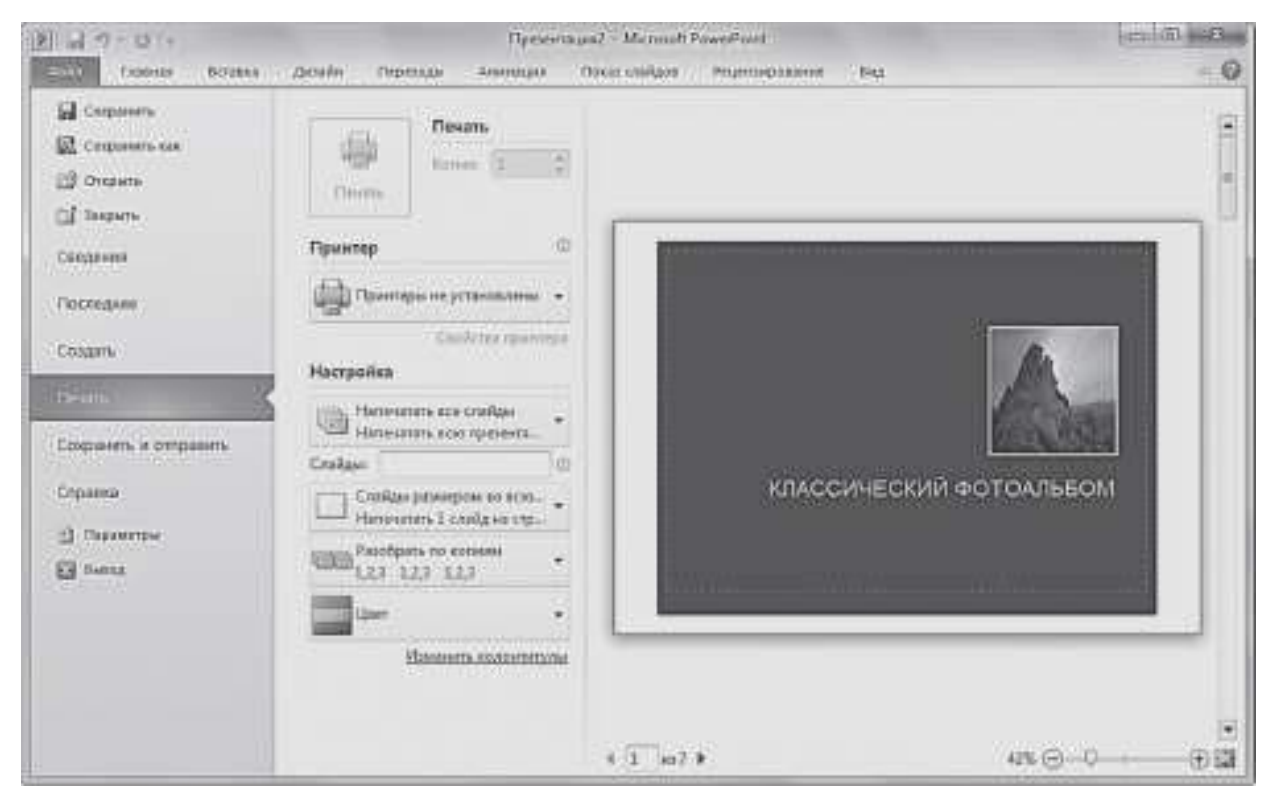

#### **Рис.** Настройки параметров печати вкладки Файл

Также вы можете получить доступ к справочным материалам, параметрам программы и завершить работу с PowerPoint 2010.

#### **6.2. Вкладка Главная**

Вкладка **Главная** содержит элементы создания и форматирования объектов: слайдов, разделов, текста, рисунков, линий, надписей, различных геометрических фигур и др. При запуске программы PowerPoint и открытии файла презентации по умолчанию активна вкладка **Главная**.

С помощью элементов управления на данной вкладке вы можете:

• создавать новые слайды презентации щелчком по кнопке **Создать слайд** или добавлять слайды определенной структуры, используя стрелку под кнопкой **Создать слайд** и выбрав подходящий макет из предложенного набора;

• выполнять операции вырезания, копирования и вставки объектов, используя элементы управления группы **Буфер обмена**. Выполнять быстрое форматирование по образцу для любого текстового элемента слайда: установив указатель на образец и щелкнув по кнопке **Формат по образцу**, выделить нужный фрагмент;

• упорядочивать слайды по разделам с помощью кнопки **Разделы**, создавая структуру всей презентации и подчеркивая тем самым каждое тематическое направление доклада;

• выполнять форматирование текста: устанавливать нужный шрифт для заголовков слайда или абзаца, изменять выравнивание, добавлять тени, а также придавать тексту вид списка с помощью элементов групп **Шрифт и Абзац**;

• вставлять в слайды фигуры, например, прямоугольники, круги, линии, стрелки, формулы или выноски, выбирая их из списка в группе **Рисование**, а также форматировать их. Эти графические объекты придают наглядность речи докладчика, делают ее более интересной, а также позволяют придерживаться оформления всей презентации в едином стиле. С помощью кнопки **Экспресс**-**стили** можно выбрать подходящую заливку фигуры. Кнопка **Упорядочить** позволяет распределить по слайду несколько фигур, сгруппировать их в общий графический объект для удобства его перемещения и выполнить другие операции;

• осуществлять поиск нужных слайдов в презентации, вводя буквенные сочетания или фразы в окне, вызванном щелчком по кнопке **Найти**, а также выполнять операции замены текста и выделения

#### **6.3. Вкладка Вставка**

На вкладке **Вставка** располагаются элементы управления для вставки всех необходимых объектов, размещение которых в презентации придаёт наглядность устной речи докладчика и дает возможность слушателю получить наиболее полное представление о раскрываемой теме.

С помощью элементов управления на данной вкладке вы можете:

**•** добавлять на слайды таблицы, задавая нужное количество строки столбцов, воспользовавшись кнопкой **Таблица**;

**•** размещать изображения: рисунки из файла, картинки, снимки экрана, фотографии;

**•** создавать свои фотоальбомы с помощью Мастера создания фотоальбома, вызываемого щелчком по кнопке **Фотоальбом**. В открывшемся диалоговом окне можно выбрать необходимые изображения с жесткого диска, разместить их в нужном порядке, добавить подписи, задать разметку и выполнить другие настройки;

**•** добавлять иллюстрации в виде фигур из готовых наборов, рисунков SmartArt или диаграмм. При этом следует отталкиваться от цели, которой будут служить данные иллюстрации. Это может быть блок-схема, визуальное представление простого списка или диаграмма, отражающая сравнение некоторых данных;

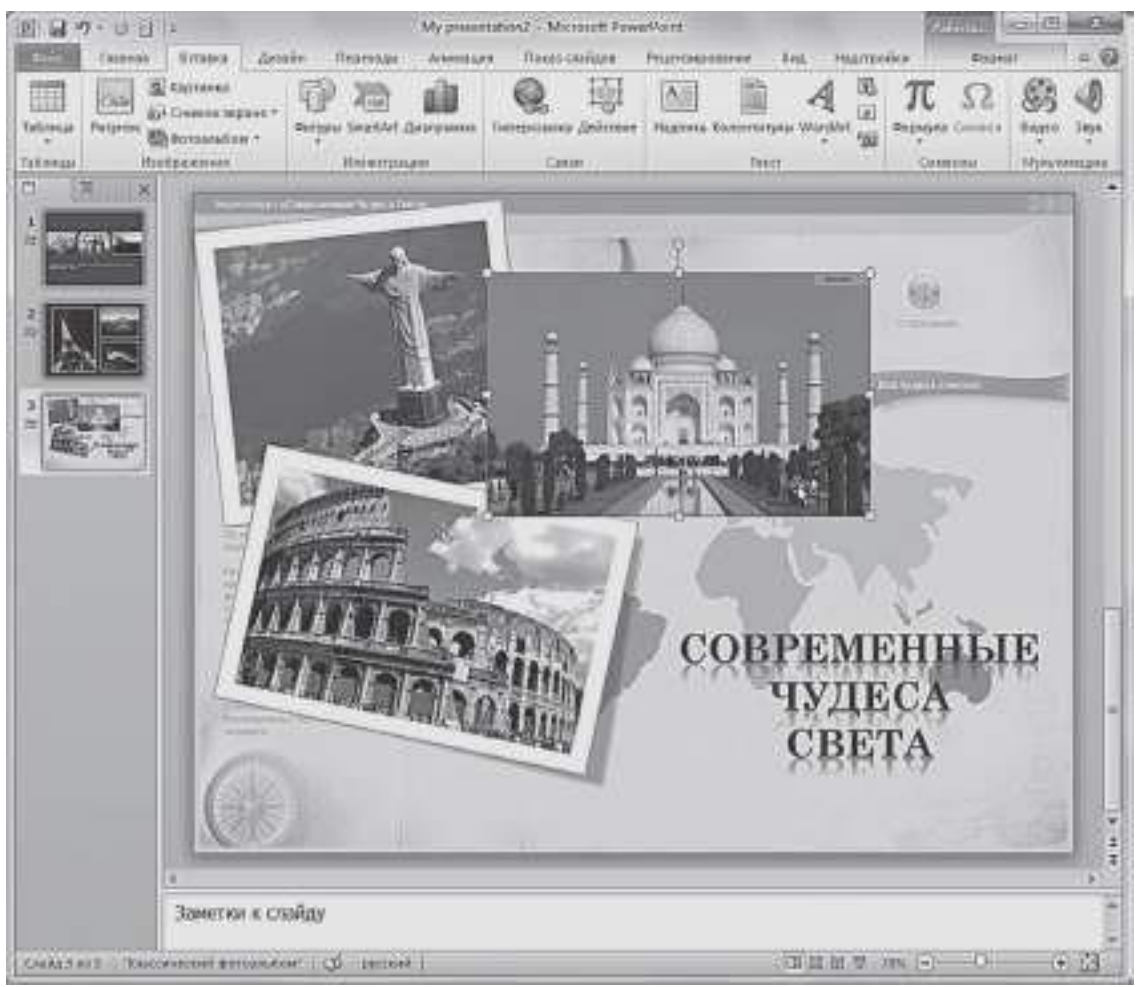

**Рис.** Пример добавления изображений на слайд с помощью инструментов вкладки Вставка

**•** добавлять в презентации ссылки и активные области, а также специальные символы;

**•** вставлять такие информативные текстовые элементы, как дата и время, надписи, колонтитулы и т. п. Они объединены в группу **Текст**;

**•** добавлять мультимедийные объекты в презентацию с помощью команд **Видео** и **Звук**. В данном случае вы должны указать путь к файлу на жестком диске или выбрать его из коллекции ресурса Office Online.

## **6.4. Вкладка Дизайн**

Вкладка **Дизайн** предназначена для разработки общей концепции презентации: подбора наиболее приемлемого общего стиля, цветовых схем для слайдов, композиции.

С помощью элементов управления на данной вкладке вы можете:

**•** подбирать для презентаций подходящие темы оформления PowerPoint, разработанные профессиональными художниками и дизайнерами. Чтобы опробовать ту или иную тему, наведите указатель на соответствующий эскиз в коллекции тем (группа **Темы**) и обратите внимание на то, как изменится внешний вид документа. Назначение новой темы приводит к изменению основных свойств документа: заголовков, таблиц, диаграмм, фигур и других объектов. Сочетание цветов, общего фона, заливки объектов, шрифта текста и т. д. выдерживается в едином стиле;

**•** использовать встроенные темы в качестве основы для создания собственной. Для этого, выбрав тему, достаточно изменить существующие или задать новые параметры: **Цвета**, **Шрифты**, **Эффекты**, **Стили фона** и др. Затем можно сохранить выполненные настройки в виде новой темы в коллекции, выбрав опцию **Сохранить текущую тему** в области со списком эскизов тем;

**•** выбирать размер слайдов при подготовке презентации к печати, настраивать отступы от каждого края с помощью команды **Параметры страницы**;

**•** изменять расположение слайда на листе с помощью команды

#### **Ориентация слайда**;

**•** управлять свойствами фона.

| 図目の・10日                                            |                                |                                  |                                                        |                            | My presentation4 - Microsoft PowerPoint |                                                       |                                                     |                                               | $-10-2$            |
|----------------------------------------------------|--------------------------------|----------------------------------|--------------------------------------------------------|----------------------------|-----------------------------------------|-------------------------------------------------------|-----------------------------------------------------|-----------------------------------------------|--------------------|
| tale<br>Eisteweist                                 | <b>ECTABER</b>                 | <b>Jarulie</b>                   | Периобды                                               | <b><i>Lease trains</i></b> | Flocks syndical                         | Рицентарование.                                       | Best.                                               | Haartjindida                                  | 0.0                |
| P<br>Геранетры Срментация<br>Clonida *<br>страницы | Aa<br><b><i>BULLER BLD</i></b> | الله<br>m                        | سابان<br><b>FATE IN</b>                                | 助任<br>-----                | 74 84<br>                               | <b>ATHER</b><br>۸                                     | <b>Billianni</b><br>A Ubrodres -<br>$0.206$ extra : | Off Crave does ?<br>В Одить фоновые дистиник. |                    |
| Паранетом страницы<br>ш<br>ж                       | Aa<br><b>MA</b> Includes       |                                  | <b>MONTHS</b>                                          | Aa<br>                     | w                                       | Aa<br><b>ASHARDER</b>                                 |                                                     | <b>Oliva</b>                                  | 写<br>۰             |
|                                                    | д<br>m                         | Αa<br>------                     | Aa                                                     |                            | mm                                      | Aa<br><b>SILLER</b>                                   |                                                     |                                               |                    |
|                                                    | Aa                             |                                  | Aa                                                     |                            | Aa                                      | Ae<br><b>Birlin British</b>                           |                                                     |                                               |                    |
|                                                    | A.                             | Е                                |                                                        | 48                         | a.<br><b>STARS</b>                      | Aa<br><b>STATISTICS</b>                               |                                                     |                                               |                    |
|                                                    | Aa<br>4411114914               | Aa<br>-----                      | <b>NET</b><br>                                         | Aa                         | ٨a<br>mini                              | Aa<br><b>MAILBRET</b><br>$\left  \frac{1}{2} \right $ |                                                     |                                               |                    |
| mm<br>ਣ                                            | 龜<br>榴                         | TOWN THE<br>Седанно теориро тему | Patategivity interoduces a bientesta contra Office.com |                            |                                         |                                                       |                                                     |                                               |                    |
|                                                    |                                | 400000<br>300000<br>200000       |                                                        |                            |                                         |                                                       |                                                     |                                               | m                  |
|                                                    |                                | 100000                           | io.                                                    |                            |                                         |                                                       | m                                                   |                                               |                    |
|                                                    |                                |                                  | 2007                                                   |                            | 2008                                    | 2009                                                  | 2010                                                |                                               | ٠<br>$\frac{2}{4}$ |
| и                                                  |                                |                                  |                                                        |                            |                                         |                                                       |                                                     |                                               | жī                 |
|                                                    | Заметки к слайду               |                                  |                                                        |                            |                                         |                                                       |                                                     |                                               |                    |
| Craig 4 to 4                                       | Плоненная Д. тупкий            |                                  |                                                        |                            |                                         |                                                       |                                                     | 日 图 字 109 日<br>o                              | $\odot$            |

**Рис.** Изменение дизайна презентации с использованием встроенных тем PowerPoint вкладки Дизайн

# **6.5. Вкладка Переходы**

На вкладке **Переходы** находятся инструменты для настройки эффектов плавного перехода между слайдами, позволяющих захватить внимание зрителя.

С помощью элементов управления на данной вкладке вы можете:

**•** выбирать понравившиеся эффекты перехода из представленных в группе **Переход к этому слайду**. Предыдущий слайд может постепенно растворяться, уступая место следующему, кадры могут менять друг друга со сдвигом снизу или в форме движения некоторой фигуры (куба, стрелок часов, открывающихся дверей и т. д.). Для открытия всей коллекции эффектов нужно щелкнуть по кнопке. Выбранный эффект применяется к текущему слайду, но его также можно назначить всем слайдам презентации, воспользовавшись кнопкой **Применить ко всем**;

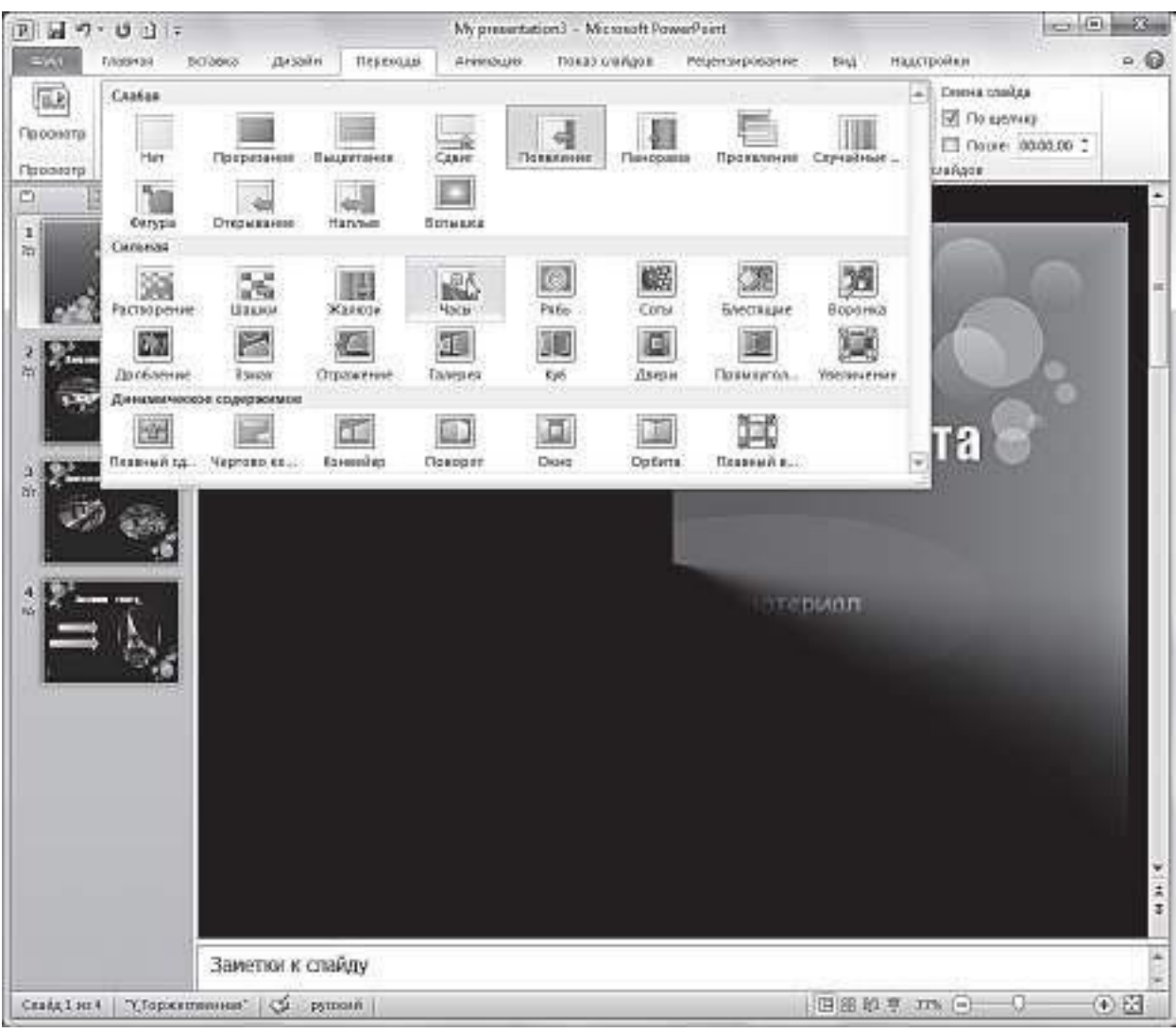

**Рис.** Коллекция эффектов вкладки **Переходы**

**•** просматривать и устанавливать параметры выбранного эффекта, щелкнув по кнопке **Параметры эффектов**. Быстрый просмотр эффекта на слайде выполняется при щелчке по его названию;

**•** подключать к слайду звуковые файлы, используя раскрывающийся список **Звук**. При щелчке по одноименной кнопке открывается список звуковых эффектов из коллекции Microsoft Office. Проигрывание звука выполняется при наведении указателя мыши на его название;

**•** настраивать длительность эффекта перехода с помощью поля ввода со счетчиком **Длительность**. Для этого достаточно ввести в данное поле нужное значение с клавиатуры или увеличить/уменьшить значение с помощью кнопок;

**•** задавать способ смены слайда на экране во время демонстрации. Если вы установите флажок **По щелчку**, то переход к следующему слайду будет выполняться по щелчку мыши. Если вы установите флажок **После** и зададите временной интервал, то переход между слайдами будет выполняться автоматически;

**•** выполнять просмотр текущего слайда, щелкнув по кнопке **Просмотр**. Данная функция позволяет воспроизвести в рабочей области слайда примененный к нему эффект перехода и звук.

#### **6.6. Вкладка Анимация**

Элементы, расположенные на вкладке **Анимация**, позволяют сделать преподносимый материал более живым и насыщенным. Схемы анимации это встроенные в PowerPoint способы, задающие появление на экране содержимого слайда во время демонстрации презентации.

С помощью элементов управления на данной вкладке вы можете:

**•** выбирать для выделенных на слайдах объектов схемы анимации из образцов, представленных в списке **Стили анимации**. Например, заголовок слайда может влетать на слайд, фотография может появляться с вращением, отдельные позиции списка — приобретать прозрачность и т. д. Для открытия коллекции эффектов нужно щелкнуть по кнопке **Стили анимации** или воспользоваться кнопкой **Добавить анимацию**. Эффекты сгруппированы по типу появления на экране: **Вход**, **Выделение**, **Выход**, **Пути перемещения**. Для открытия дополнительных эффектов одного типа (например, эффектов входа) достаточно выполнить команду **Стили анимации**

→**Дополнительные эффекты входа**. В этом случае откроется окно с расширенным списком эффектов;

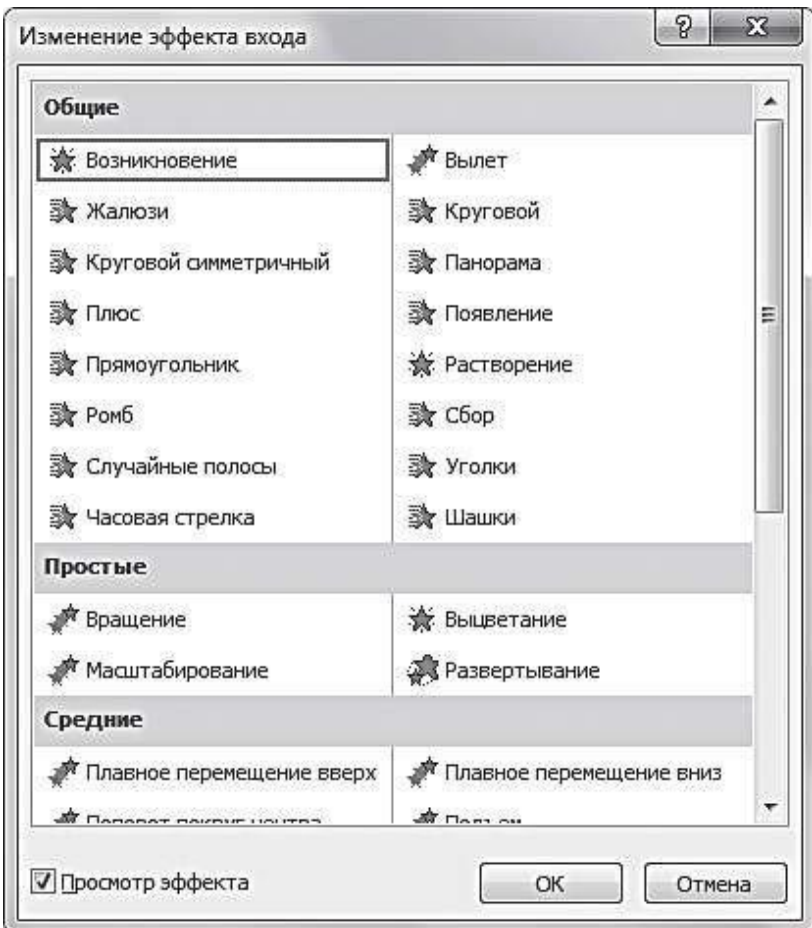

## **Рис.** Диалоговое окно **Изменение эффекта входа**

**•** просматривать и устанавливать параметры выбранных эффектов, щелкая по кнопке **Параметры эффектов**. Быстрый просмотр эффекта на слайде выполняется при наведении указателя мыши на его название;

**•** изменять способ запуска анимации, длительность, паузу, очередность запуска в группе **Время показа слайдов**;

**•** отображать/скрывать панель **Область анимации**, полезную при репетиции презентации и при работе с большим количеством эффектов;

**•** просматривать анимационные эффекты текущего слайда, щелкая по кнопке **Просмотр** на вкладке **Анимация** или в области анимации. Во время просмотра в рабочей области окна демонстрируются все эффекты в установленной для них последовательности.

Необходимо помнить, что не следует перегружать отдельную презентацию различными спецэффектами. Особенно если она раскрывает какую-либо специализированную тему профессиональной деятельности компании. Достаточно использовать один или два эффекта, чтобы логически разделить этапы презентации. Внимание зрителей в данном случае должно быть сосредоточено на теме излагаемого материала.

Использование большего количества эффектов целесообразно при демонстрации фотографий, панорам и красочных изображений, так как делает просмотр увлекательным и захватывающим, а презентацию —яркой и броской.

# **6.7. Вкладка Показ слайдов**

Вкладка **Показ слайдов** содержит элементы, предназначенные для просмотра готовой презентации в полноэкранном режиме и выполнения необходимой подготовки к показу.

| 図目のつきに                                                                                                    | стакет тот переговоров, през [Режим совместимости] - Містотов РомегРойе | 158                                                    | 露              |                                                                                                    |            |                  |                                 |      |
|----------------------------------------------------------------------------------------------------|-------------------------------------------------------------------------|--------------------------------------------------------|----------------|----------------------------------------------------------------------------------------------------|------------|------------------|---------------------------------|------|
| $-$ the $\epsilon$<br>Далайн<br>Главния<br>Ветянка                                                                              | Переходы                                                                | <b>JUNIOR LEAR</b>                                     | Floors coniune | Ресинтиравания                                                                                                    | <b>BAN</b> | <b>Иматройск</b> |                                 | 0.02 |
| ва Стекранго сложая<br>43<br><b>В Широковпательный послу слийдов</b><br>HIVES TO RECOGNISHED TO GET *.<br>Началь показ слайдов: | 瞫<br><b>Hatfgoster</b>                                                  | <b>NE CHONTIL CRAFT</b><br><b>В Настройка премени-</b> |                | И. Боспроизвести речевое сопровоздание<br>[-7] Использовать время призов сландов<br>даменствации. КО Затить показа словдая • [2] Показать мементы изравления памигрывателем<br><b>Harristokes</b> |            |                  | 備<br><b>MONITEDIA</b><br>$\sim$ |      |

**Рис.** Вкладка **Показ слайдов**

С помощью элементов управления на данной вкладке вы можете:

**•** запускать слайд-шоу с первых (титульных) слайдов при помощи кнопки **С начала**, чтобы проверить весь представленный в презентации материал, составить общее впечатление, заметить ошибки и нечеткие формулировки, увидеть, в правильном ли порядке размещены слайды, соблюдается ли их логическая последовательность и т. п. Показ слайдов можно также запустить с открытого в рабочем окне слайда командой **С текущего слайда**;

**•** задавать параметры показа с помощью диалогового окна, вызываемого командой **Настройка демонстрации**: указывать тип управления показом, слайды, которые необходимо демонстрировать, способ смены слайдов, цвет лазерной указки и др.;

**•** скрывать выбранные слайды с помощью команды **Скрыть слайд**. Данная функция позволяет оставить важные слайды в общей структуре презентации, но не включать их в демонстрацию;

**•** фиксировать время, которое будет потрачено на демонстрацию каждого слайда. Для этого предназначена команда **Настройка времени**, помогающая выявить слишком простые слайды или перегруженные информацией, а также определить время, необходимое на объяснение каждого слайда (если демонстрация комментируется докладчиком);

**•** изменять разрешение экрана, выбирая нужное значение в раскрывающемся списке **Разрешение**.

## **6.8. Вкладка Рецензирование**

На вкладке **Рецензирование** располагаются элементы управления, предназначенные для рецензирования и осуществления дополнительных операций над презентацией.

|            | 同国の「日日」                        |          |                                  |                     |                 |                                               | Docues no VG-2 Pasona consectamental - Microsoft PowerPoint |                                                                                                    |                            | 1993<br>$\sim$<br><b>AGAST</b>                       | 88     |
|------------|--------------------------------|----------|----------------------------------|---------------------|-----------------|-----------------------------------------------|-------------------------------------------------------------|----------------------------------------------------------------------------------------------------|----------------------------|------------------------------------------------------|--------|
| <b>ENN</b> | 1025128                        | 3 (1364) | <b>Throa Fire</b>                | Перводы             | <b>AHMANDAR</b> | Показ слайдов:                                | Рецензирование.                                             | BHA.                                                                                                    | <b>Haarroofixon</b>        | <b><i><u>OGENET</u></i></b>                          | $- 10$ |
| ABG<br>w   | Орфография Еправрчным Тезикоус |          | A FIRDERICK *<br><b>Wildline</b> | Показать<br>日本語の実行の | COLEATH         | <b>distants</b><br>TELEGRAPHIEVEN INDIANAPHIA | <b>P.J. Hassa</b>                                           | <finances< th=""><th><b>P2 H3553</b><br/>* Later</th><th>SECONDIZE<br/>3 On tourn - To Observ moorper oppeapor</th><th></th></finances<> | <b>P2 H3553</b><br>* Later | SECONDIZE<br>3 On tourn - To Observ moorper oppeapor |        |
|            | Праватисания                   |          | <b>FILLAK</b>                    |                     |                 | Поинемания                                    |                                                             |                                                                                                    | CONGHETS                   |                                                      |        |

**Рис.** Вкладка **Рецензирование**

С помощью элементов управления на данной вкладке вы можете:

**•** выполнять проверку правописания , воспользовавшись инструментом **Орфография**

**•** заменять некорректно звучащие понятия аналогичными по смыслу синонимами с помощью функции **Тезаурус**— это позволит избежать повторов и нечетких формулировок;

**•** пользоваться встроенным переводчиком (команда **Перевод**),не прибегая к открытию дополнительных словарей. Данная функция может быть выполнена для перевода выделенного текста, а также для мгновенного перевода слова/фразы в виде всплывающей подсказки;

**•** добавлять примечания к текстовым объектам, выбирая команду **Создать примечание**, а также переходить к предыдущему/следующему примечанию. Данные функции могут быть чрезвычайно полезны при работе с презентацией нескольких авторов или рецензентов;

**•** сравнивать и объединять версии презентации с помощью команды **Сравнить**. После процедуры слияния в правой части рабочего окна отобразится область проверки — панель **Исправления**, на которой будут

представлены сведения обо всех найденных отличиях: удалении и добавлении слайдов, рисунков и других объектов, а также изменениях в тексте.

#### **6.9. Вкладка Вид**

Вкладка **Вид** содержит команды, при помощи которых можно менять режимы просмотра презентации, настройку образцов, а также команды, вызывающие вспомогательные инструменты для оптимизации работы с несколькими файлами PowerPoint одновременно.

|   | ■ 日の一口 日に                        |                 |   |   |                   |                                     |                 | <b>Еллугитет на следанию VII - везбраятруется (Генева спомительноте) - МалосеВ Ромун Front</b> |                     |                     | л               |
|---|----------------------------------|-----------------|---|---|-------------------|-------------------------------------|-----------------|------------------------------------------------------------------------------------------------|---------------------|---------------------|-----------------|
|   |                                  | <b>Breasure</b> |   |   |                   | Chieses roughests:                  |                 | Bua<br><b>HALTSSNEY</b>                                                                        |                     |                     |                 |
| 眲 | æ                                | BI              | 暱 | ₩ | 麠                 | luistäsa<br>Cersa:                  |                 | <b>El Onteorogano</b>                                                                          |                     |                     |                 |
|   | <b>KISELEOG</b>                  |                 |   |   |                   | <b>TRATICLE AND SERVICE</b>         | <b>B.04640</b>  | Winner-Carsel                                                                                  | <b>Parturesiers</b> | <b>JEVTER GRIND</b> |                 |
|   | PAINTENA ITO DISPOSE POSSIBILIST |                 |   |   | Felewin of panjon | <b><i>HIGHATE!</i></b><br><b>TE</b> | <b>AMERICAN</b> | <b>STYDATA LEOCITO</b>                                                                         | Oulet               |                     | <b>SAMPAGES</b> |

**Рис.** Вкладка **Вид**

С помощью элементов управления на данной вкладке вы можете:

**•** менять текущий режим отображения слайдов: **Обычный**, **Сортировщик слайдов**, **Страницы заметок**, **Режим чтения**;

**•** использовать и создавать образцы оформления: **Образец слайдов**, **Образец выдач**, **Образец заметок**;

**•** отображать дополнительные элементы для выравнивания объектов на слайде: вертикальную и горизонтальную линейки, сетку, направляющие. Для этого установите соответствующие флажки;

**•** устанавливать удобный масштаб отображения с помощью команд **Масштаб** и **Вписать в окно**;

**•** устанавливать цветовую гамму слайдов, выбрав один из вариантов: **Цвет**, **Оттенки серого**, **Черно-белый**. Данная возможность полезна при необходимости распечатать цветную презентацию на черно-белом принтере;

**•** упорядочивать представления для открытых файлов PowerPointс помощью команд группы **Окно**;

**•** открывать список макросов для их выполнения, создания и удаления, щелкнув по кнопке **Макросы**. Макрос служит для автоматизации работы и представляет собой набор одновременно выполняемых команд и инструкций.

# **7. Режимы просмотра слайдов**

В программе PowerPoint существуют следующие режимы просмотра слайдов: **Обычный**, **Сортировщик слайдов**, **Страницы заметок**, **Режим чтения**.

Чтобы перейти в любой из перечисленных режимов, на вкладке **Вид**  щелкните по одной из кнопок в группе **Режимы просмотра презентации**. В зависимости от установленного режима изменяется вид окна презентации и компоновка его базовых элементов. Режимы просмотра предназначены для более удобной работы со слайдами на разных этапах создания презентации.

**Обычный —** это основной режим, в котором создаются и редактируются все слайды, составляющие презентацию. В данном режиме вы работаете с каждым слайдом отдельно: вводите текст, вставляете рисунки, графики, таблицы.

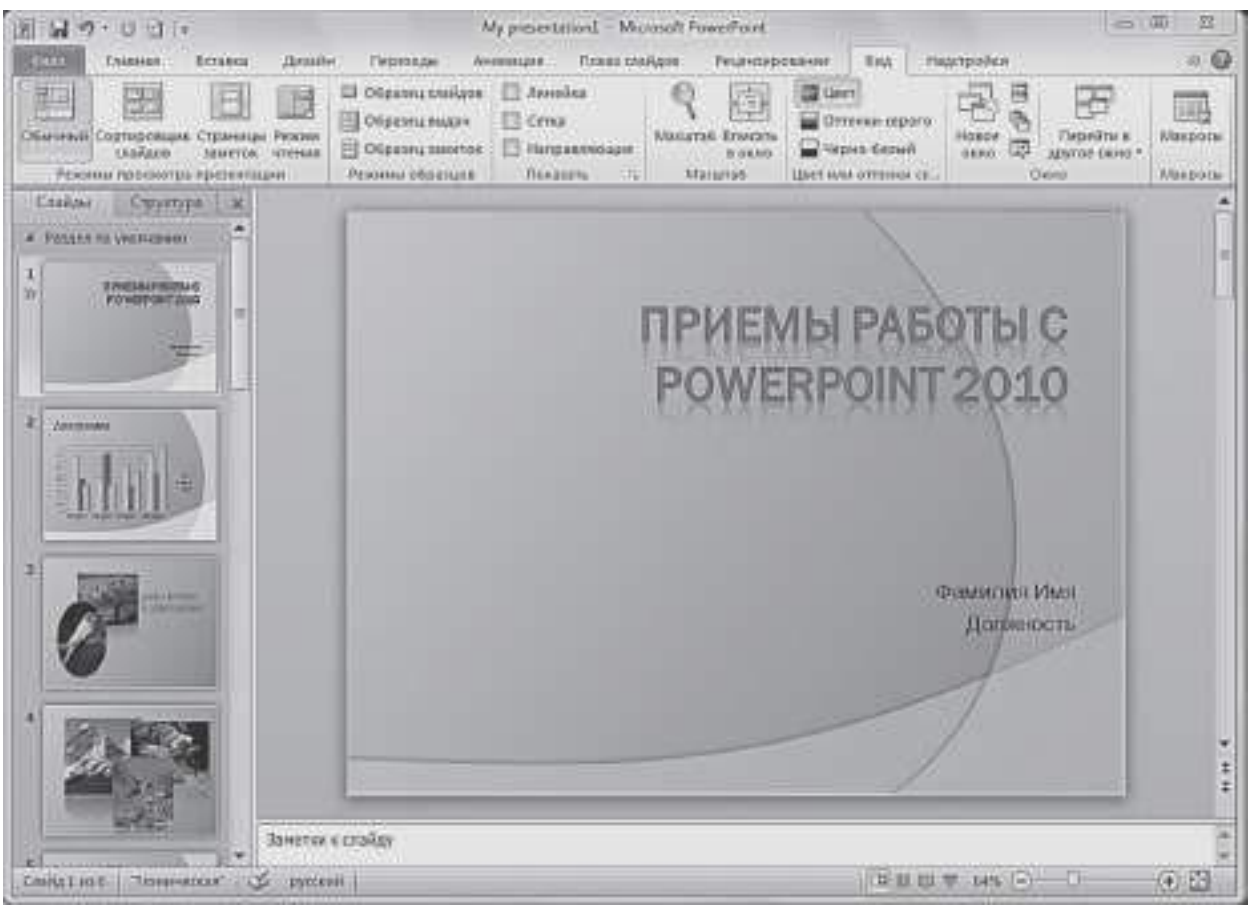

**Рис.** Презентация в режиме **Обычный**

**Сортировщик слайдов** — данный режим удобен для редактирования уже готовой презентации. Перейдя в него, вы увидите на экране все слайды в том порядке, в котором они будут появляться на экране при представлении презентации. В нижнем левом углу под каждым слайдом указан его порядковый номер.

Кроме того, в данном режиме можно оценить, в одном ли стиле оформлены слайды, объединить слайды в тематические группы с помощью функции добавления разделов, просмотреть эффекты переходов и анимации , а также узнать время демонстрации каждого слайда (значок анимации отображается под слайдом ).

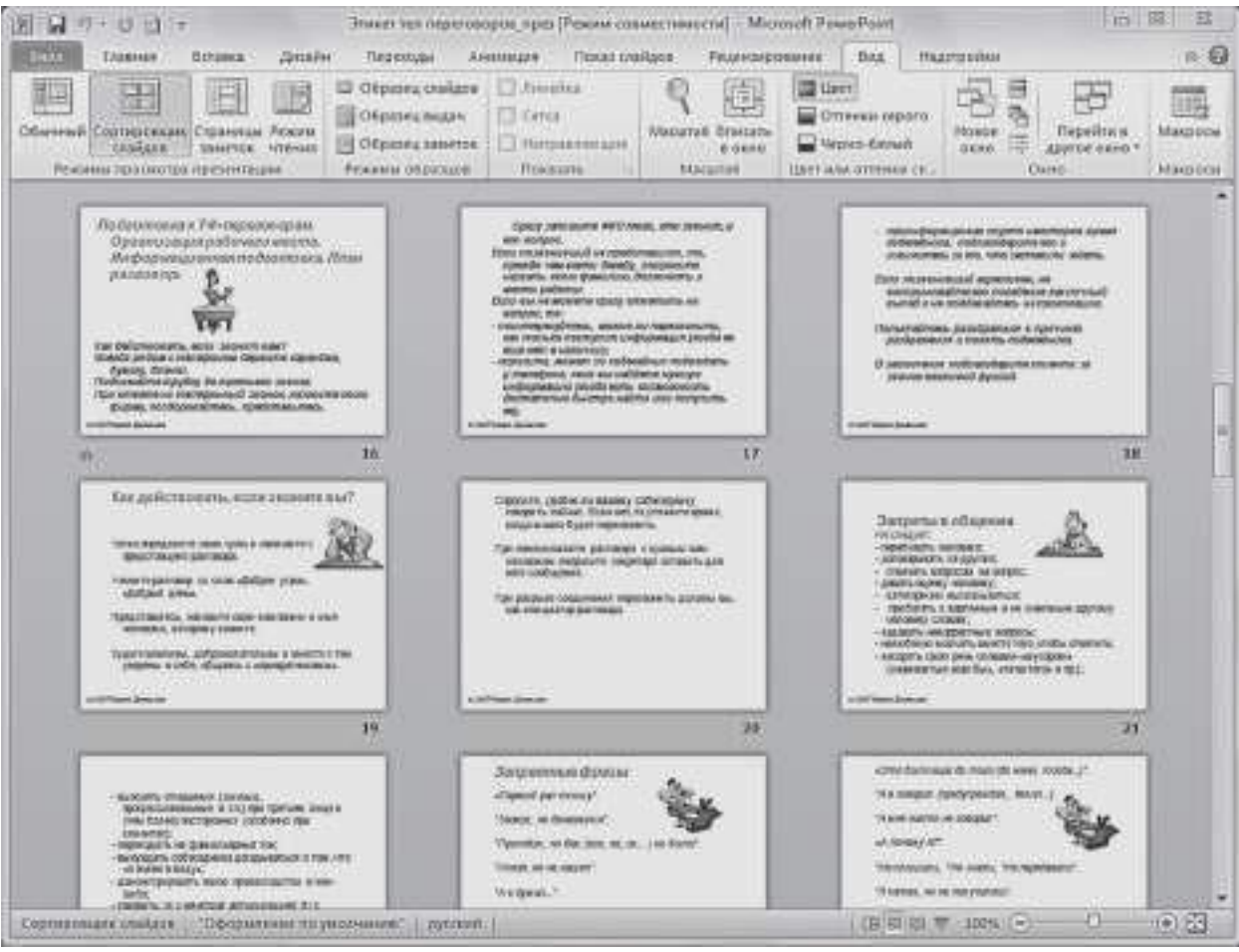

**Рис.** Демонстрация в режиме **Сортировщик слайдов**

**Страницы заметок** — режим, предназначенный для вывода на печать раздаточного материала с авторскими заметками к слайдам. Эти заметки можно добавлять к нужным слайдам по мере редактирования презентации в обычном режиме или сделать это на странице заметок, в верхней половине которой отображается эскиз слайда, а в нижней части представлена равная по размеру область **Заметки к слайду**.

**Режим чтения** — в данном режиме выполняется демонстрация презентации в управляемом пользователем окне: отображается заголовок окна программы и строка состояния.

# **8. Создание презентации**

#### **8.1. Создание новой презентации**

Создание презентации с абсолютно чистого листа подразумевает разработку собственного оригинального проекта с помощью инструментов программы PowerPoint, используя творческий подход к процессу.

Данный вариант является наиболее трудоемким, так как вам придется самостоятельно создавать слайды, располагать на них различные объекты, продумывать структуру всей презентации и ее оформление.

Чтобы создать новую презентацию, необходимо выполнить следующие действия.

1. В PowerPoint 2010 откройте вкладку **Файл** и выберите пункт **Создать**.

2. Выберите пункт **Новая презентация**, а затем щелкните по кнопке **Создать**.

Новая презентация автоматически создается и при запуске программы PowerPoint 2010.

В центральной части окна отображается простейший слайд, содержащий следующие служебные элементы:

**•** заголовок слайда;

**•** подзаголовок слайда.

Ниже расположено окно **Заметки к слайду**.

Данный слайд является *титульным слайдом* новой презентации, на котором указывается название презентации и поясняющая информация, например имя докладчика или название компании.

Чтобы ввести информацию на титульном слайде.

1. В слайде, отображенном в центральной части окна, щелкните по надписи **Заголовок слайда** и введите название новой презентации, например, «АРМ Врача».

2. Щелкните по надписи **Подзаголовок слайда** и введите дополнительную информацию.

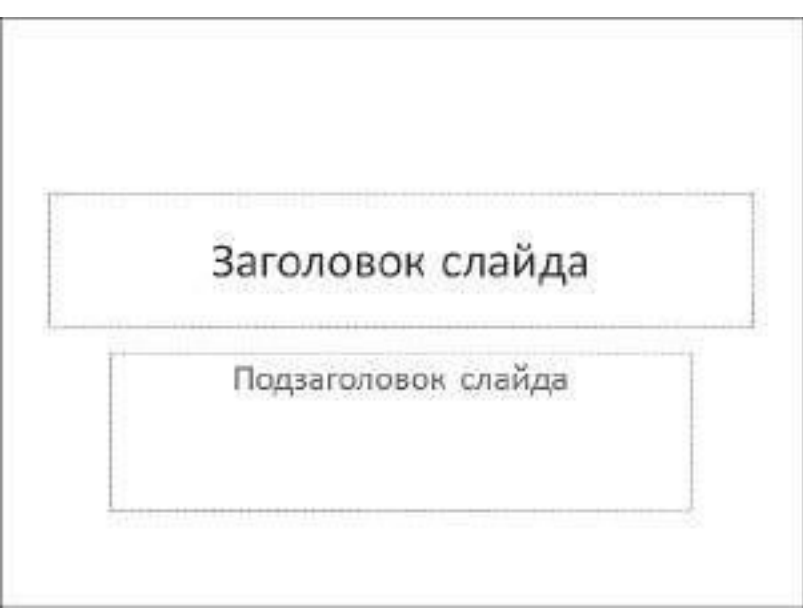

**Рис.** Титульный слайд

Вверху окна программы располагается лента с вкладками инструментов. Всю центральную часть окна занимает изображение текущего слайда. Слева приведен список слайдов, из которых состоит презентация. Данная область называется, как мы уже говорили, *панелью слайдов* и может быть представлена в виде миниатюр слайдов (вкладка **Слайды**)или в виде структуры документа (вкладка **Структура**).

## **8.2.Добавление слайда**

Как было сказано выше, новая презентация изначально содержит только один титульный слайд. Слайд можно добавить в презентацию двумя способами.

**Способ 1.** На вкладке **Главная** расположена команда **Создать слайд**, представляющая собой двойную кнопку с раскрывающимся списком.

1. Щелчок по ее верхней части (значку) создает новый слайд с использованием макета по умолчанию.

2. Щелчок по ее нижней части (название со стрелкой) открывает меню, содержащее перечень стандартных встроенных макетов PowerPoint

2010 и дополнительные команды. *Макет слайда* определяет компоновку предполагаемых элементов для текущего слайда (основной текст, маркированные списки и заголовки, таблицы, диаграммы, графические объекты, звуки, фильмы, рисунки и т. д.). Выберите подходящий макет.

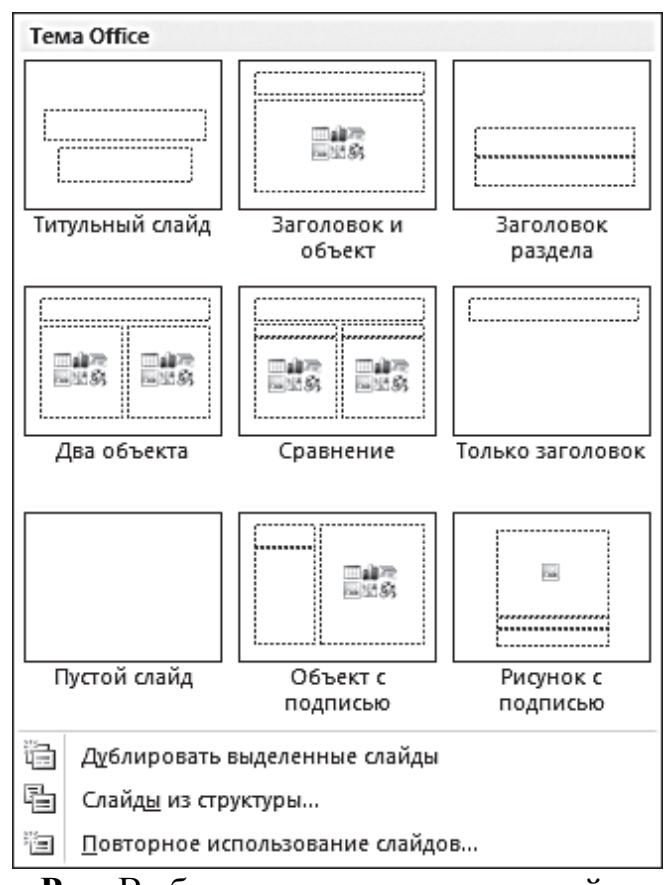

**Рис.** Выбор макета для нового слайда

**Способ 2.** На панели слайдов установите указатель в позицию, куда нужно добавить слайд, щелкните правой кнопкой мыши и выберите команду **Создать слайд**.

Вы можете изменить макет слайда и после его создания. Чтобы изменить разметку текущего слайда, выполните одно из следующих действий:

**•** на вкладке **Главная** ленты щелкните по кнопке **Макет**, в раскрывшейся галерее выберите подходящий случаю макет слайда и щелкните по его эскизу;

**•** на панели слайдов вызовите контекстное меню для нужного слайда, выберите команду **Макет**, а затем подходящий вариант.

## **8.3.Размещение объектов на слайде**

Когда в новой презентации уже есть некоторое количество слайдов, можно переходить к наполнению ее материалом. Добавление объ**ек**тов на слайд может осуществляться как с помощью команд ленты, таки с помощью *заполнителей* , размещенных в макетах слайдов.

В макетах могут располагаться следующие текстовые и объектные заполнители:

- **•** текст;
- **•** рисунки;
- **•** рисунок SmartArt;
- **•** снимки экрана;
- **•** диаграммы;
- **•** таблицы;
- **•** схемы;
- **•** клип мультимедиа;
- **•** картинки;
- **•** фильмы;
- **•** звуки.

Все встроенные макеты слайдов (за исключением макета **Пустой слайд**) содержат заполнители содержимого.

*Текстовые заполнители* отображаются в виде пунктирных прямоугольников с элементом заголовка или текста слайда. Щелчок по надписи активирует поле для ввода значения. Введите или вставьте из буфера обмена нужный текст.

*Объектные заполнители* отображаются в виде пунктирных прямоугольников со значками объектов (таблица, диаграмма, рисунок Smart-Art, рисунок из файла, картинка, клип мультимедиа). Например, если необходимо вставить в слайд изображение из файла, щелчок по значку

**Вставить рисунок из файла** вызовет диалоговое окно для указания файла, хранящегося на жестком диске или сменном носителе. Если необходимо добавить картинку, щелчок по значку **Картинка** откроет дополнительную область для поиска изображений, содержащихся в библиотеке клипов Microsoft Office.

Чтобы добавить объект на слайд с помощью ленты инструментов, выполните следующие действия.

1. На панели слайдов выберите слайд, в который хотите добавить объект

2. Перейдите на ленте управления на вкладку **Вставка** и выберите команду для вставки нужного объекта:

**•** если необходимо добавить текстовое поле, щелкните по элементу **Надпись**, указателем мыши обозначьте на слайде место его расположения и границы, затем введите или вставьте из буфера обмена нужный текст;

**•** если необходимо добавить рисунок из файла, щелкните по элементу **Рисунок**, в открывшемся диалоговом окне укажите папку, выберите нужное изображение и щелкните по кнопке **Вставить**. Другой способ: открыть одновременно окно текущей презентации и окно **Проводника Windows**, найти в **Проводнике** нужный рисунок и перетащить его в рабочую область презентации, удерживая левую кнопку мыши;

**•** для подбора графического изображения можно воспользоваться библиотекой клипов Microsoft Office. Для этого щелкните по элементу **Картинка**, в открывшейся области в поле **Искать** введите ключевое слово или фразу, а затем щелкните по кнопке **Начать**. Будут представлены изображения, соответствующие заданным параметрам поиска. Щелкните по подходящему эскизу, и соответствующее изображение будет помещено на слайд.

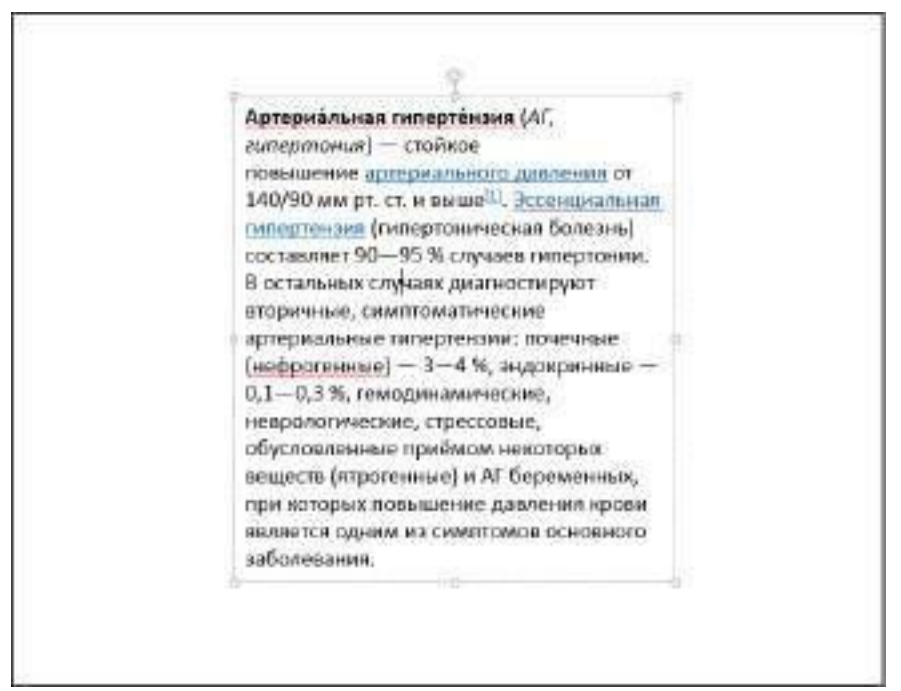

**Рис.** Вставка текстового поля в презентацию

Размеры любого объекта на слайде можно изменить.

1. Щелкните по объекту.

2. Наведите указатель мыши на любой маркер на рамке объекта. Указатель примет вид двунаправленной стрелки.

3. Удерживая левую кнопку мыши, перетаскивайте курсор, наблюдая, как изменяются размеры объекта.

Чтобы повернуть объект на слайде, выполните следующие действия.

1. Щелкните по объекту.

2. Над рамкой объекта отобразится зеленый маркер привязки. При наведении на него указателя мыши курсор примет вид круговой стрелки. Удерживая левую кнопку мыши, выполните круговое движение.

3. Объект будет синхронно поворачиваться. Когда он примет нужное положение, отпустите кнопку мыши.

Изменить положение объекта на слайде можно следующим об разом.

1. Щелкните по объекту.

2. Наведите указатель мыши на объект (или границу надписи) в произвольном месте (кроме маркеров), при этом указатель примет вид крестообразно направленных стрелок.

3. Перетащите объект, удерживая левую кнопку мыши. Движение объекта будет сопровождаться рамкой или полупрозрачным изображением.

4. Когда объект примет нужное положение, отпустите левую кнопку мыши.

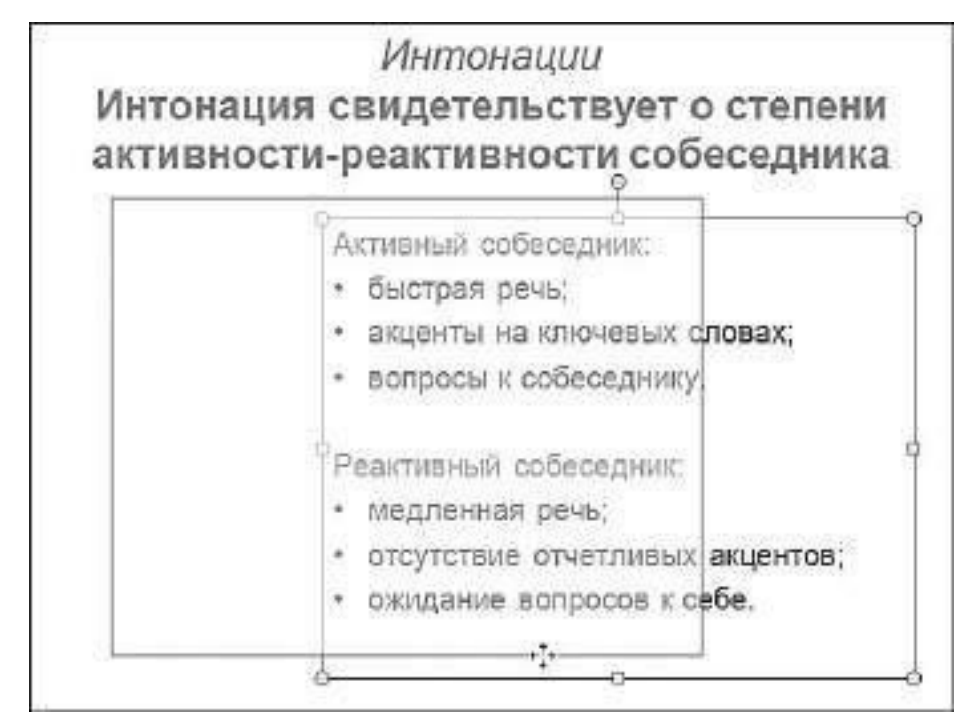

**Рис.** Изменение положения объекта на слайде с помощью мыши

Вы можете изменить порядок размещения нескольких объектов, вставленных на слайд, чтобы они частично перекрывали друг друга:

**•** если какой-либо объект следует расположить над другим объектом, щелкните по нему правой кнопкой мыши и в контекстном меню выберите команду **На передний план** →**Переместить вперед**;

**•** если объект нужно расположить на переднем плане относительно всех остальных объектов слайда, щелкните по нему правой кнопкой мыши и

в контекстном меню выберите команду **На передний план** →**На передний план**.

Чтобы удалить какой-либо объект, необходимо выделить его и нажать клавишу **Delete**.

# **9. Создание презентации с использованием тем и образцов слайдов**

Презентации удобно создавать, воспользовавшись прилагающейся библиотекой тем и образцов слайдов.

## **9.1.Дизайн презентации**

При создании новой презентации вы можете сразу выбрать встроенную *тему*, определяющую внешний вид документа с помощью фона, цветовой гаммы, шрифтов и эффектов графических объектов.

1. Перейдите на вкладку **Файл** и выберите пункт **Создать**.

2. В области **Доступные шаблоны и темы** щелкните по пункту **Темы**.

3. Из предлагаемых вариантов выберите подходящий и щелкните по кнопке **Создать**. В окне программы откроется титульный слайд презентации с установленным оформлением, и ко всем слайдам, создаваемым в процессе работы, будет применяться общий стиль.

Темы оформления можно изменять на любом этапе работы над презентацией, просматривая их в галерее тем на вкладке **Дизайн** в группе **Темы**. Кроме того, можно настраивать конкретные параметры цветов, шрифтов и эффектов и сохранять их в виде новой темы в коллекции.

# **9.2. Настройка образца слайдов**

Еще одним помощником в оформлении проекта может служить режим образцов слайдов. Образец слайдов позволяет сделать схематичный набросок будущей презентации, подобрав для нее тему оформления и смоделировав размещение и эффекты элементов на каждом в отдельности слайде.

Чтобы настроить образец слайдов, выполните следующие шаги.

1. Перейдите на вкладку **Файл** и выберите пункт **Создать** →**Новая презентация** →**Создать**.

2. Откройте вкладку **Вид** и щелкните по кнопке **Образец слайдов** в группе **Режимы образцов**.

С помощью инструментов, расположенных на ленте данного режима, можно настроить внешний вид презентации и макеты, которые вы будете использовать в работе.

3.Щелкните по кнопке **Темы** и выберите оформление из коллекции тем. Внешний вид слайда в рабочей области меняется при наведении указателя мыши на какую-либо тему. Чтобы применить тему, щелкните по ней.
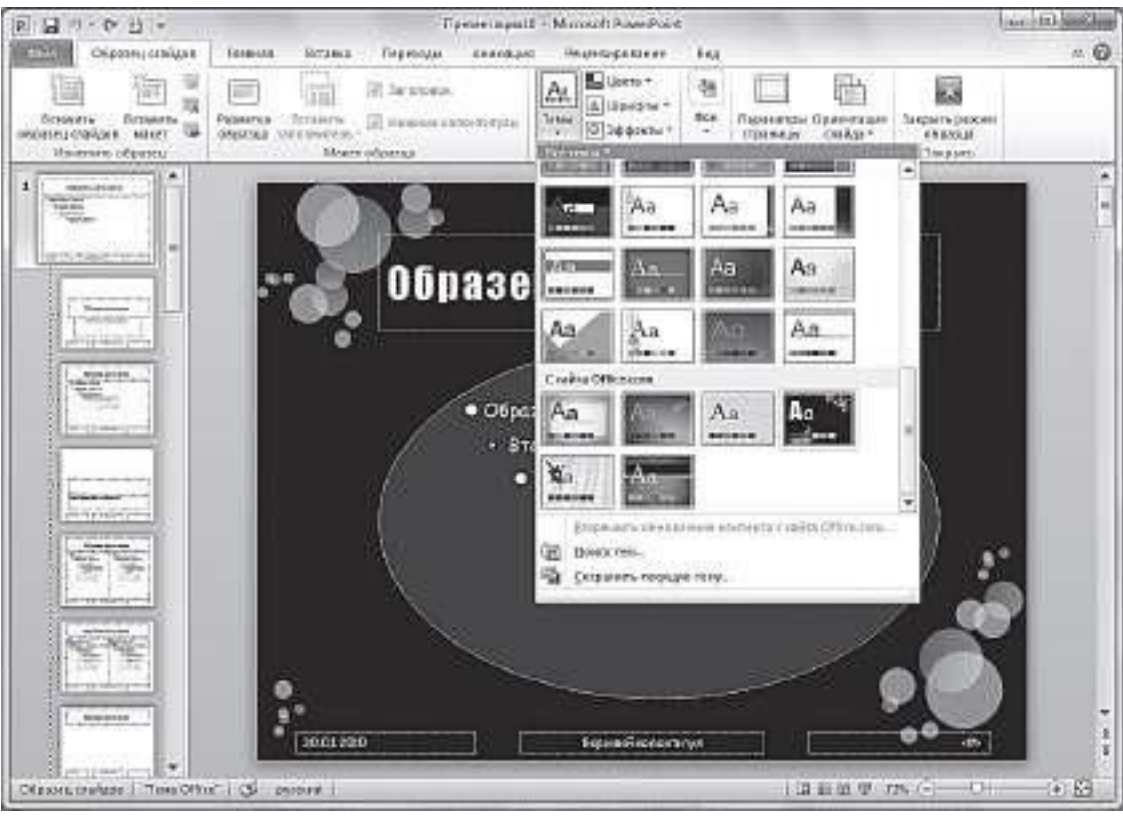

**Рис**. Настройка образца слайдов. Режим **Образец слайдов**

Образцом слайдов является слайд под номером 1 на панели слева. Под ним отображаются макеты слайдов, связанные с вышестоящим образцом. Все макеты содержат одну и ту же тему, назначенную образцу, но имеют разную компоновку элементов. При необходимости вы можете изменить расположение элементов на свое усмотрение, добавить красивые фигуры, шапки, эмблемы, фоновые рисунки и т. п.

4. Щелкните по кнопке **Закрыть режим образца** и продолжите работу с презентацией в обычном режиме: вы можете добавлять слайды с использованием макетов и заполнять размеченные области объектами, форматировать их, применять экспресс стили, добавлять анимацию и эффекты переходов.

Обратите внимание, что, если образец слайдов применяется после создания отдельных слайдов презентации, некоторые элементы могут не соответствовать единому стилю оформления — пропадать из поля зрения или выходить за границы, предусмотренные для них разметкой (например, нижние колонтитулы или эмблемы следует настраивать в режиме образца слайдов). Поэтому рекомендуется создавать образец слайдов до начала работы с ними.

## **3. Цель деятельности студентов на занятии:**

#### **Студент должен знать:**

- 1. Назначение и возможности программы PowerPoint.
- 2. Какие существуют виды презентаций.
- 3. Этапы создания презентации.
- **4.** Основные элементы интерфейса программы PowerPoint**.**
- 5. Способы создания презентаций.
- 6. Процесс создания презентации с использованием мастера автосодержания.
- 7. Процесс создания презентации с использованием шаблона оформления.
- 8. Основы работы со слайдами (добавление и удаление слайдов, изменение порядка слайдов, изменение разметки слайдов).

# **Студент должен уметь:**

- 1. Использовать возможности приложения PowerPoint для создания презентаций.
- 2. Создавать презентации определенной структуры и вида и придавать им оптимальный для восприятия вид.

# **4. Содержание обучения:**

- 1. Понятие о презентации и слайдах.
- 2. Виды презентаций.
- 3. Этапы создания презентации.
- 4. Основные элементы рабочего окна программы MS PowerPoint 2010.
- 5. Режим по умолчанию обычный.
- 6. Работа с вкладками.
	- 6.1.Вкладка Файл.
	- 6.2.Вкладка Главная.
	- 6.3.Вкладка Вставка.
	- 6.4.Вкладка Дизайн.
	- 6.5.Вкладка Переходы.
	- 6.6.Вкладка Анимация.
	- 6.7.Вкладка Показ слайдов.
	- 6.8.Вкладка Рецензирование.
	- 6.9.Вкладка Вид.
- 7. Режимы просмотра слайдов.
- 8. Создание презентации.
	- 8.1. Создание новой презентации.
	- 8.2.Добавление слайда.
	- 8.3.Размещение объектов на слайде.
- 9. Создание презентации с использованием тем и образцов слайдов.
	- 9.1.Дизайн презентации.
	- 9.2.Настройка образца слайдов.

#### **5. Перечень вопросов для проверки уровня знаний:**

- 1. Для чего предназначена программа PowerPoint?
- 2. С какой целью создаются презентации?
- 3. Каковы преимущества электронных презентаций в сравнении с другими видами презентаций?

#### **6. Перечень вопросов для проверки конечного уровня знаний:**

- 1. Как называется файл презентации PowerPoint и какое он имеет расширение?
- 2. Опишите процесс запуска и завершения программы PowerPoint.
- 3. Перечислите интерфейсные элементы программы PowerPoint.
- 4. Какие существуют виды презентаций в PowerPoint?
- 5. Опишите этапы создания презентации в PowerPoint.
- 6. Какие существуют режимы просмотра в PowerPoint? Охарактеризуйте их. Как переключаться между режимами?
- 7. Какие объекты можно разместить на слайде PowerPoint?

#### **7. Создайте презентацию**

а. Создать презентацию по предложенному образцу**:**  Слайд 1 Слайд 2

**Использование WEB-Технологий для мониторинга отрасли здравоохранения**

# Слайд 3 Слайд 4

#### **Цели создания системы**

- Создание единой централизованной базы
- Создание единой методологии сбора и консолидации по всем подведомственным учреждениям
- Сокращение временных и трудовых
- ресурсов при сборе информации • Повышение эффективности взаимодействия ведомственных информационных систем
- Расширение аналитических материаловдля прогнозирования исследований
- Расширение общественного участия

#### **Участники процесса мониторинга**

- Министерство здравоохранения
- Управления здравоохранения, ЦРБ, Медицинский информационно – аналитический центр
- Все учреждения отрасли здравоохранения
- Граждане и организации

#### **Эффективный мониторинг показателей отрасли состоит из:**

- Определение состава<br>показателей показателей (индикаторов) и форм сбора отчетности • Установление • Консолидация
- регламентасбора отчетности и его
- контроль Оперативный сбор
- отчетности
- Контроль информациии информации Организация корректности сдачи отчетности
- разнородных отчетных форм Анализинформации по
- любым показателям в любом необходимом разрезе Визуальное представление
- полученной
	- оперативного доступа к собранным отчетам

Слайд 5

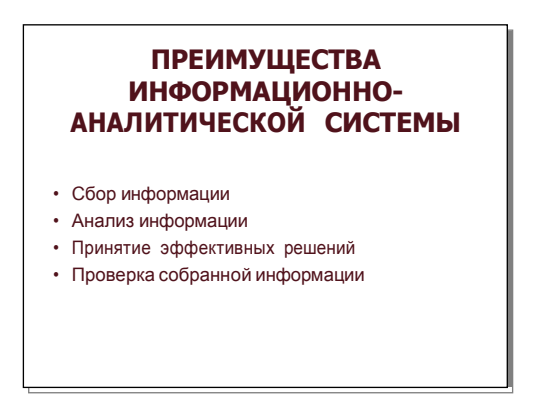

б. **.** Создать презентацию с использованием тем и образцов слайдов по предложенному образцу:

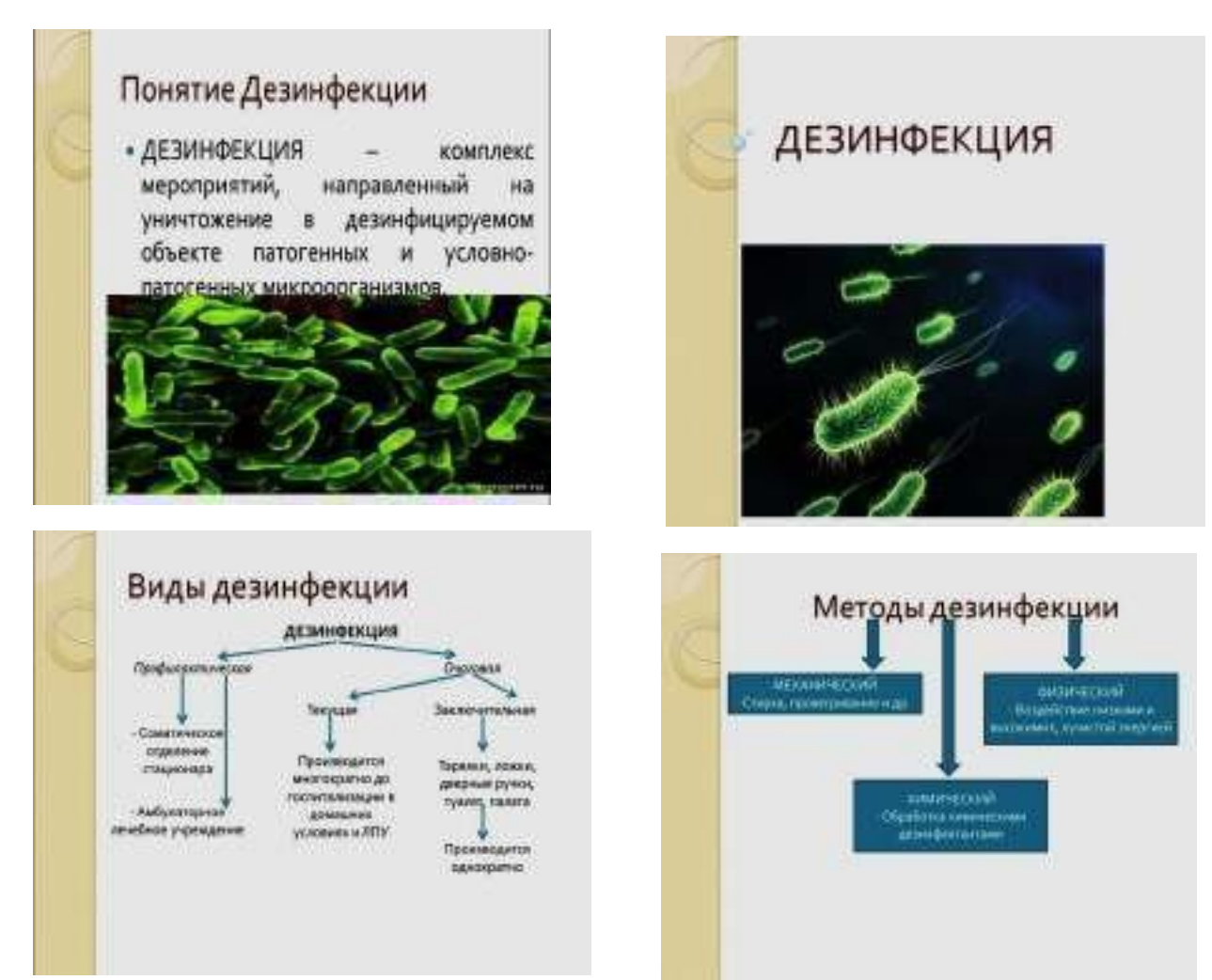

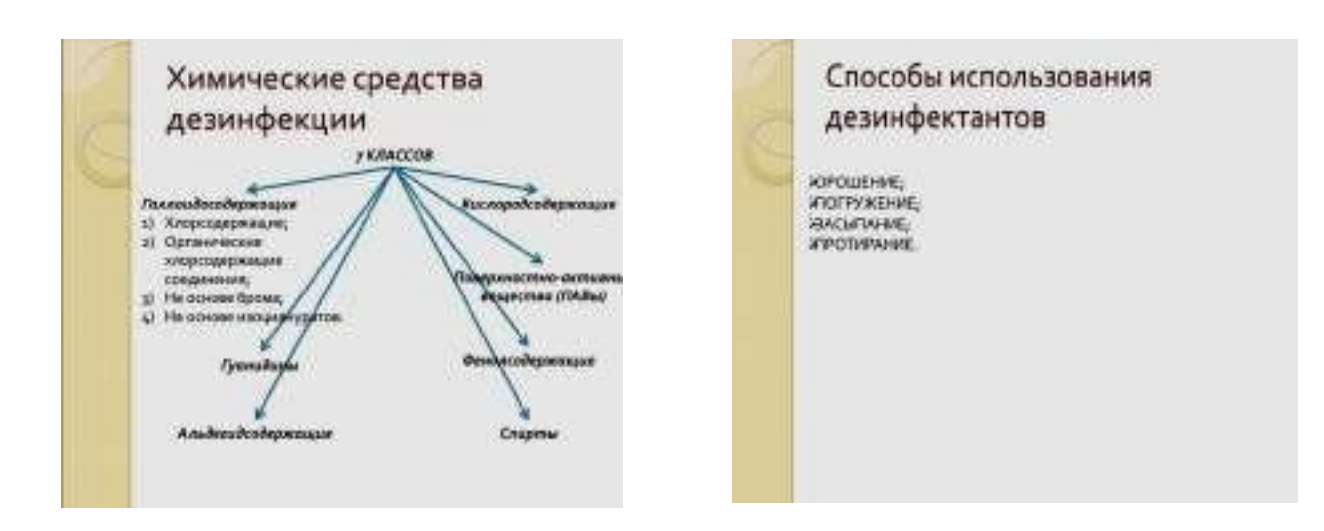

# **8. Самостоятельная работа студентов:**

По учебнику изучите основные принципы создания презентации в программе **PowerPoint**.

#### **9. Хронокарта учебного занятия:**

11.Организационный момент – 5 мин.

- 12.Текущий контроль знаний 30 мин.
- 13.Разбор темы 20 мин.
- 14.Практическая работа 30 мин.
- 15.Подведение итогов занятия 10 мин.

#### **10. Перечень учебной литературы к занятию:**

**1.** Степанов А.Н. Информатика. Учебник для вузов. 4-е изд.г.Спб.,Питер, 2006**;**

**2.** Есауленко И.Э., Семенов С.Н. Основы практической информатики в медицине; Воронеж, 2005.

## **Тема 7:** *«Растровая и векторная графика. Растровые графические изображения. Форматы графических файлов. Графический редактор Paint»*

#### **1. Научно-методическое обоснование темы:**

Настоящий дизайнер немыслим без художественного образования, должен прекрасно владеть техникой рисунка (карандаш, уголь), графики (акварель, гуашь, карандаш, тушь и др.), живописи (гуашь, акварель, темпера, акрил, масло). Можно ли в современном мире используя компьютер, знания и умения работы с компьютером стать художником, дизайнером не обладая особым талантом? Компьютер в руках обычного человека может превратиться в послушный инструмент воплощения его художественной мысли — той самой, которую он не может воплотить на бумаге. Какие же чудесные возможности предоставляет нам современный компьютер, но что было раньше. Первые вычислительные машины работали с числовыми и символьными данными и не имели отдельных средств для работы с графикой, однако уже использовались для получения и обработки изображений. Программируя память первых электронных машин, построенную на основе ламп, можно было получать узоры. Возникновение компьютерной техники поставило задачу передачи изображения.

#### **2. Краткая теория:**

#### **Растровая и векторная графика**

#### Растровая графика

Растровые изображения. Растровые изображения формируются в процессе сканирования многоцветных иллюстраций и фотографий, а также при использовании цифровых фото- и видеокамер. Можно создать растровое изображение непосредственно на компьютере с помощью растрового графического редактора.

Растровое изображение создается с использованием точек различного цвета (пикселей), которые образуют строки и столбцы. Каждый пиксель может принимать любой цвет из палитры, содержащей десятки тысяч или даже десятки миллионов цветов, поэтому растровые изображения обеспечивают высокую точность передачи цветов и полутонов. Качество растрового изображения возрастает с увеличением пространственного

разрешения (количества пикселей в изображении по горизонтали и вертикали) и количества цветов в палитре.

Недостатком растровых изображений является их большой информационный объем, так как необходимо хранить код цвета каждого пикселя.

Растровые изображения формируются из точек различного цвета (пикселей), которые образуют строки и столбцы.

Растровые изображения очень чувствительны к уменьшению и увеличению. При уменьшении растрового изображения несколько соседних точек преобразуются в одну, и поэтому теряется четкость мелких деталей изображения. При увеличении растрового изображения точки добавляются, в результате нескольким соседним точкам назначается одинаковый цвет, и появляется ступенчатый эффект (рис. 1.8).

Рис. 1.8. Растровое изображение российского герба, его уменьшенная копия и увеличенный фрагмент

Растровые графические редакторы. Растровые графические редакторы являются наилучшим средством обработки цифровых фотографий и отсканированных изображений, поскольку позволяют повышать их качество путем изменения цветовой палитры изображения и даже цвета каждого отдельного пикселя. Можно повысить яркость и контрастность старых или некачественных фотографий, удалить мелкие дефекты изображения (например, царапины), преобразовать черно-белое изображение в цветное и т. д.

Кроме того, растровые графические редакторы можно использовать для художественного творчества путем использования различных эффектов преобразования изображения. Обычную фотографию можно превратить в мозаичное панно, рисунок карандашом или рельефное изображение (рис. 1.9).

Рис. 1.9. Эффекты преобразования изображения в растровом графическом редакторе

Форматы растровых графических файлов. Графические редакторы позволяют открывать, обрабатывать и сохранять изображения и рисунки в различных графических форматах. Форматы графических файлов определяют способ хранения информации в файле (растровый или

векторный), а также форму хранения информации (используемый метод сжатия).

Универсальным форматом растровых графических файлов, т. е. форматом, который "понимают" все растровые графические редакторы, является формат BMP. Растровые графические файлы в этом формате имеют большой информационный объем, так как в них хранятся коды цветов всех точек изображения.

Для размещения изображений на Web-страницах в Интернете используются форматы растровых графических файлов, в которых используется сжатие. В растровом графическом форматеGIF используется метод сжатия, позволяющий неплохо сжимать файлы, в которых много одноцветных областей изображения (логотипы, надписи, схемы). Файлы в формате GIF могут содержать не одну, а несколько растровых картинок, которые показываются одна за другой с указанной в файле частотой, чем достигается иллюзия движения (GIF-анимация). Недостатком формата GIF является ограниченная палитра, в которой не может быть больше 256 цветов.

Растровый графический формат PNG использует метод сжатия без потери данных и является усовершенствованным вариантом формата GIF, так как позволяет использовать в PNG-палитре до 16 миллионов цветов. При сохранении файлов в этом формате можно указать требуемую степень сжатия на шкале "высокая степень сжатия и плохое качество изображения - низкая степень сжатия и высокое качество изображения".

Для сжатия цифровых и отсканированных фотографий используется формат JPEG. Компьютер обеспечивает воспроизведение более 16 млн различных цветов, тогда как человек вряд ли способен различить более сотни цветов и оттенков. В формате JPEG отбрасывается "избыточное" для человеческого восприятия разнообразие цветов соседних пикселей. Применение этого формата позволяет сжимать файлы в десятки раз, однако приводит к необратимой потере информации (файлы не могут быть восстановлены в первоначальном виде).

Растровая графика описывает картинку точками различных цветов, которые называют пикселями. Для каждой точки описывается ее положениекоординаты и цвет в определенной цветовой модели (о цветовых моделях подробнее, страница дорабатывается). Растровую графику можно сравнить с мозаикой, которая составляется из очень мелких разноцветных квадратиков. Меняя такие квадратики-пиксели в графической программе, мы производим редактирование картинки. Растровая графика прежде всего зависит от разрешения монитора или печатного устройства, с помощью которого мы просматриваем фото или картинку – и это один из ее недостатков. Но

главным минусом растровой графики является невозможность получить большую по размеру картинку без значительного ухудшения качества, просто изменив ее масштаб. Увеличивая размер изображения, мы увеличиваем физический размер каждого пикселя, а картинка становится размытой и грубой (этот дефект называется пикселизацией). Хотя с каждым годом появляются новые программные способы увеличения изображения, все они пока достаточный компромисс между увеличением размера и ухудшением качества изображения. Еще одним значительным недостатком растровой графики является размер графического файла, который зависит от произведения разрешения изображения на глубину цвета и на площадь изображения. В этом случае совершенно неважно, что изображено на картинке: черный квадрат «а-ля Малевич» или многоцветный и многолюдный маскарад в Бразилии. Но зато растровая графика реалистична, с ее помощью можно передать любое многоцветие – все завит от качества (разрешения) оборудования и опыта. Безусловным плюсом растровой графики, помимо качества, является универсальность форматов, в которых сохраняются растровые изображения. Наиболее распространенные из них (такие как .jpeg и .tiff) можно просматривать и редактировать практически в любой графической программе.

Основные наиболее распространенные форматы растровой графики: **.jpeg .tiff .bmp .gif .png .psd .eps .tga .cpt**

1.Векторная графика – это способ представления сложных объектов. В данном методе картинка состоит из объектов, которые в свою очередь состоят из контура или контуров, а также заливки. Каждый объект, находиться в определенном слое. Слои могут быть выше и ниже, и за счет наложения объекта на объект вы не теряете изображение под ним (в этом существенное отличие от растровой графики), это все равно, что, вырезав из бумаги отдельные картинки формировать конечное изображение: поворачивая, растягивая, накладывая их друг на друга до получения конечного изображения.

Растровая графика – это сетка пикселей на компьютерном мониторе, бумаге. Здесь изображение состоит из пикселей, совокупность которых получает изображение.

2. Сравнение растровой и векторной графики

На сегодняшний день все больше программ идут в векторное представление объекта. Ведь если мы захотим рассмотреть наш объект с

близи, то в векторном представлении проблем не будет, а вот в растровой все будет наоборот.

Нельзя также забывать и о размере изображения. В векторной графике размер будет меньше, чем у растровой. Потому что для сохранения векторной мы можем сохранить формулами, получившееся изображения, а вот в растровой нужно будет сохранять каждый пиксель.

Вы видите пример картинок в векторной графике и в растровой графике:

Рисунок в векторной графике

Рисунок в растровой графике

Как видим нет существенной разницы, но если мы захотим приблизить расстояние, то результат существенно меняется:

Рисунок в векторной графике

Рисунок в растровой графике

Коментарии излишни. Результат просто очевиден. Векторная графика в факторе увеличения изображения имеет преимущество, чем в растровой.

Поэтому отличия векторной и растровой графики следующие: основание векторной графики – это линии, основание растровой графики – это пиксель. В этом и есть различия растровой и векторной графики. То есть отличие в самом подходе к представлению изображения.

3. Редакторы растровой и векторной графики

Редакторы растровой и векторной графики следующие:

Растровой: Corel Draw, Adobe Illustrator

Векторной: Adobe PhotoShop, Corel PhotoPaint, Paint

#### **Графические форматы.**

Идея как-то систематизировать информацию о различных графических форматах пришла после нескольких своеобразных вопросов-запросов заказчиков. Объяснить, конечно же, можно и на пальцах, но лучше когда

более-менее необходимая информация собрана и представлена в виде таблиц и картинок в одном месте. Компьютерная графика в настоящее время в общепринятом понимании делится на трехмерную и двухмерную. Трехмерная графика – это трехмерное моделирование, итогом которого может быть сохранение результата или в обыкновенную двухмерную картинка или анимацию. Анимация – это уже вопрос о видеоформатах, которые в этой заметке рассматривать не предполагается (кроме формата gif, поддерживающего анимацию), описаны будут только форматы двухмерной графики.

Основное принципиальное разделение форматов производится на графические форматы ВЕКТОРНОЙ ГРАФИКИ и РАСТРОВОЙ ГРАФИКИ. Необходимо четко понимать, в чем различие между этими двумя видами графики и способами получения векторных или растровых картинок.

В векторной графике все изображения являются объектом или совокупностью объектов - контуров, каждый из которых описывается математической формулой. Каждый такой объект – контур можно независимо от других контуров данного изображения масштабировать, перемещать или трансформировать любым образом (рис 2). Часто можно встретить другое название векторной графики: объектно-ориентированная графика. Возможность производить любые изменения, не теряя при этом качество изображения, безусловный и основной плюс такого вида графики. Кроме того файлы векторной графики значительно меньше файлов растровых изображений. Недостатком векторной графики является более низкая реалистичность изображения. Но самым большим недостатком векторной графики является ее зависимость от конкретной программы, в которой создавалось изображение. Конечно, есть более-менее унифицированные кросспрограммные форматы, которые могут импортировать изображения в самые популярные программы векторной графики (EPS, DWG), но сохранение файла в каждой программе происходит

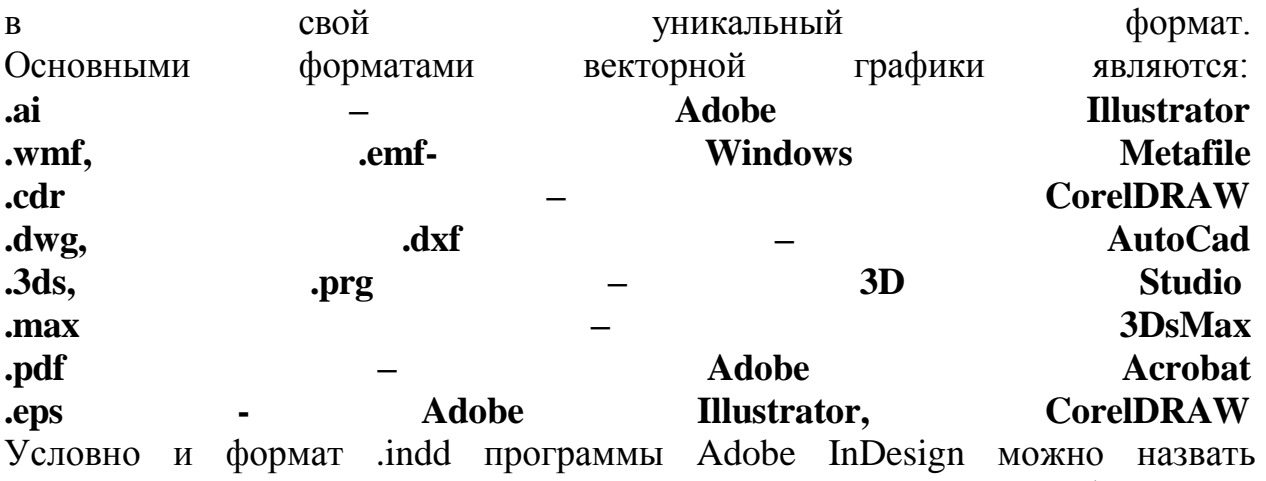

векторным форматом. Причем формат .dwg, пожалуй, самый универсальный формат. Открыть его тем или иным способом можно практически во всех вышеперечисленных

программах векторной графики и многих других программах 3D САПР (Компас, Inventor).

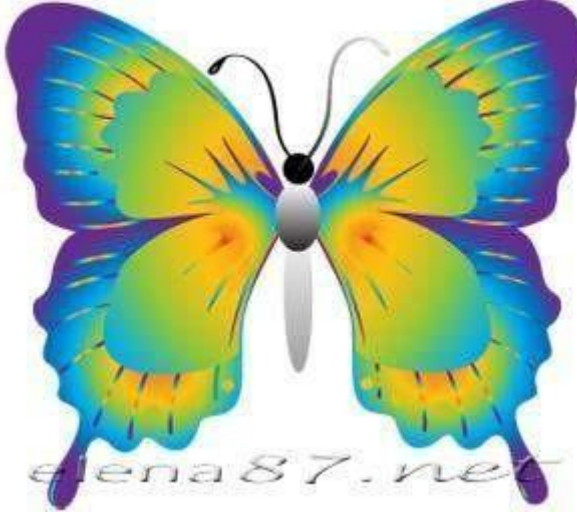

*Рис. 1.*

*Бабочка нарисована в программе векторной графики Adobe Illustrator.*

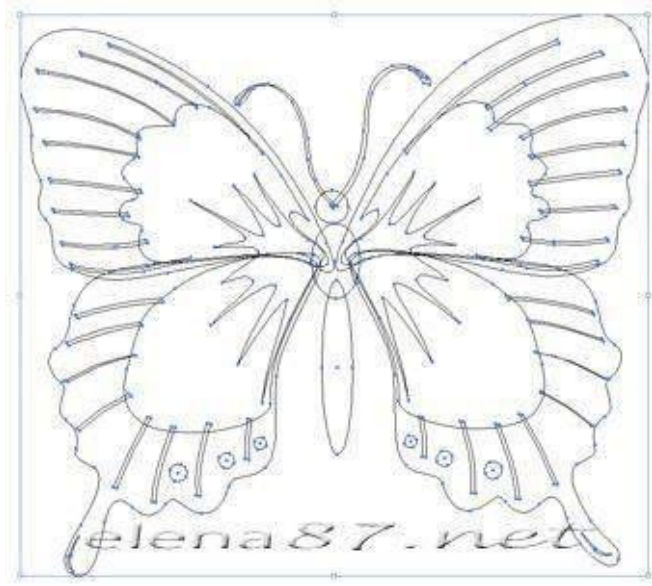

*Рис. 2. В этом изображении более 50-ти контуров.*

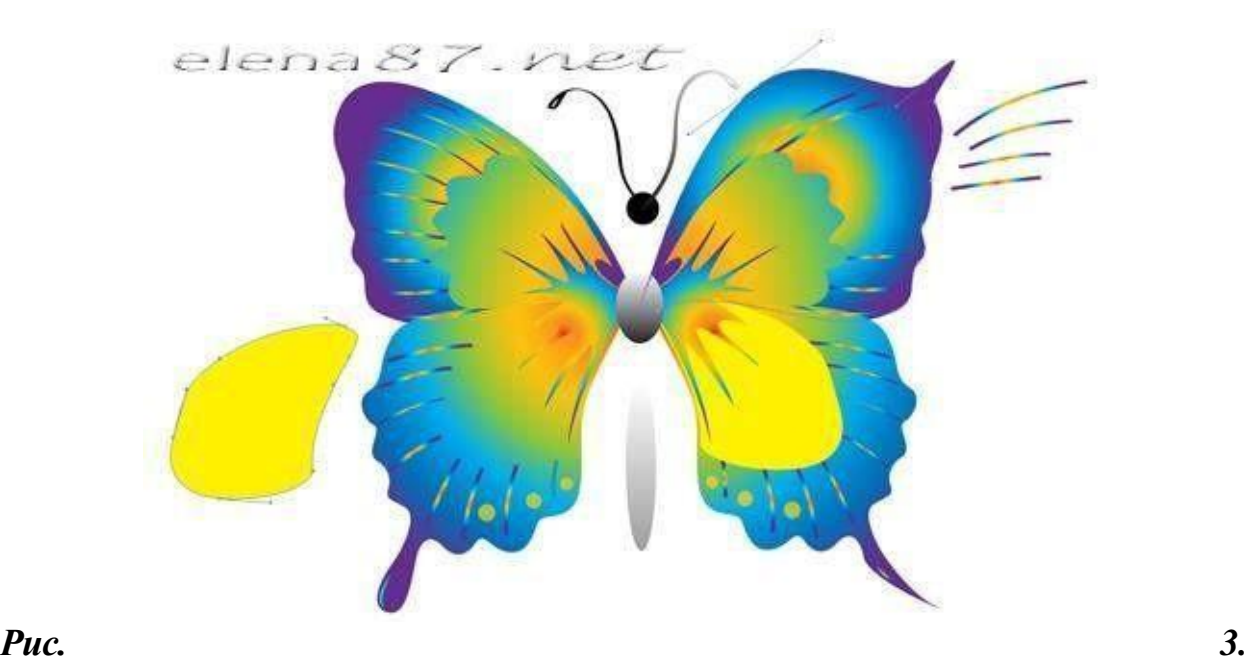

*С каждым контуром можно работать отдельно: изменять геометрию (изменена форма крыльев), удалять или перемещать, изменять цвет или градиентную заливку, масштабировать или редактировать другим образом.*

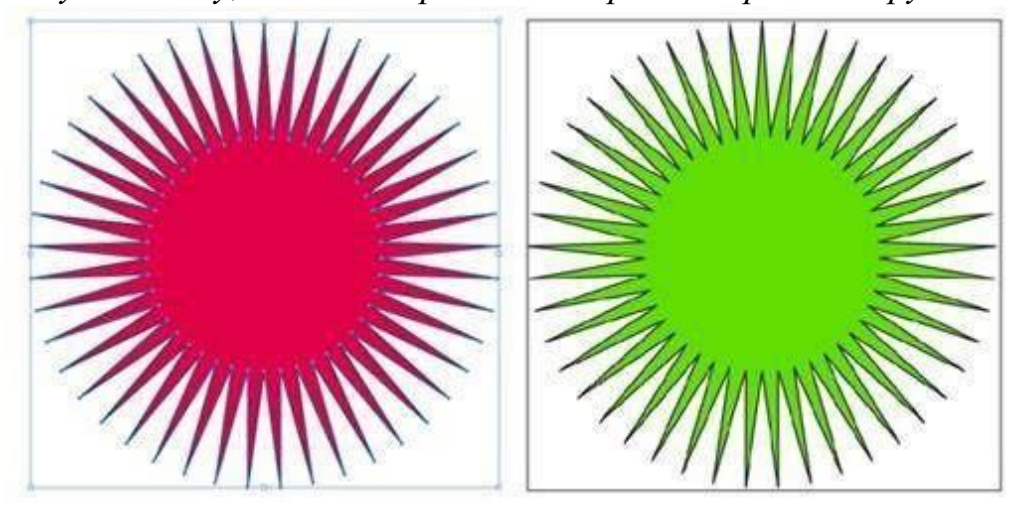

*Рис. 4. Красная звезда – векторный объект, созданный одним контуром (синий цвет) и залитый красным цветом. Зеленая звезда – это растровая картинка. Масштаб обеих картинок 100%. Разница в качестве изображения практически отсутствует.*

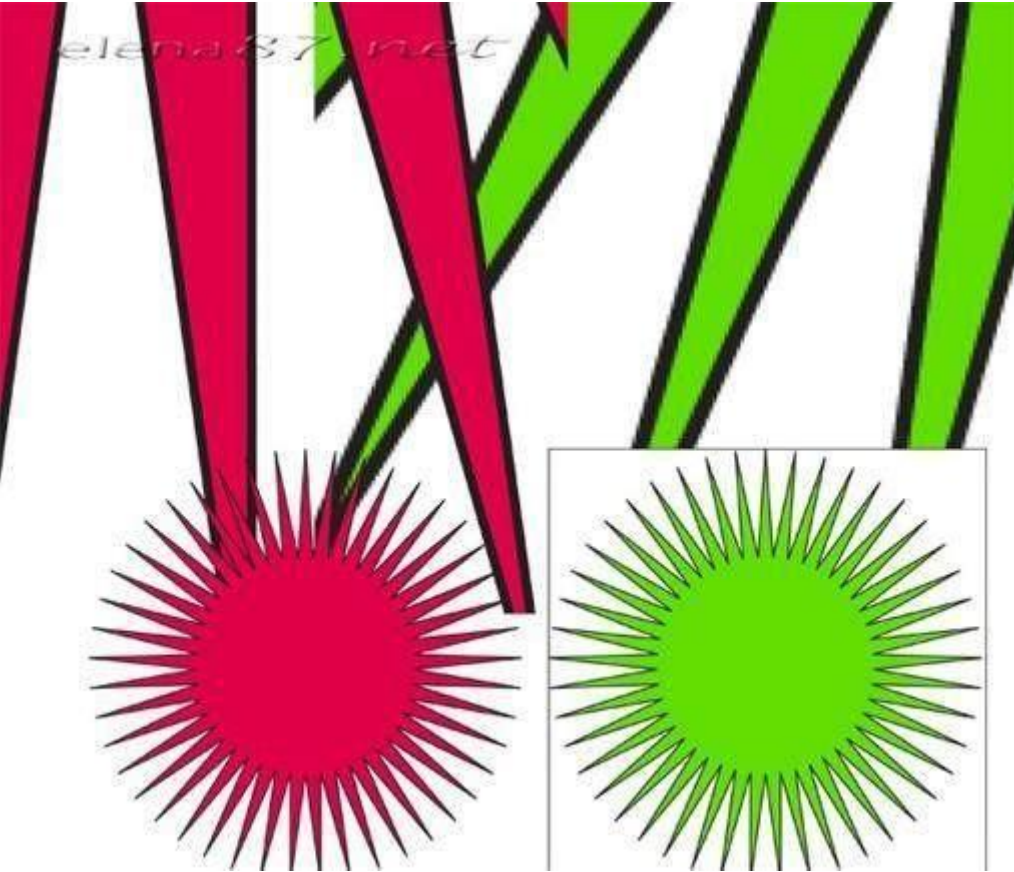

*Рис. 5. Обе картинки были скопированы и увеличены в 10 раз. Контур увеличенной красной векторной звезды остался четким и ярким, а на контуре зеленой растровой звезды явно стали видны границы черных пикселей (хотя для размещения в интернете вся эта картинка сохранена в формате растровой графики и достаточно сильно сжата, все равно разница ощутима).*

Главное заблуждение, с которым мне приходилось сталкиваться: Если сохранить изображение в формате, поддерживающем векторную графику, то его (изображение) в дальнейшем можно будет редактировать как векторное, т.е. масштабировать и трансформировать без ухудшения качества. !!! для этого оно должно быть создано в программе векторной графики как объект, состоящий из КРИВЫХ. И файл .ai, и .cdr, и другие могут быть просто прямоугольником с растровым изображением. Но многие растровые картинки можно переделать в векторные, и совсем легко любые векторные изображения могут стать растровыми. Перевод двухмерного изображения, описанного векторным форматом, в растровую картинку называется растеризацией. Открытие векторного формата в Photoshop автоматически переводит изображение в растровое, исключение составляют шрифты (которые по сути являются векторными объектами) при условии, что они установлены на данном компьютере. Сделать из растровой картинки векторную также возможно (метод называется трассировкой), но сделать это можно обладая достаточным

опытом работы как в векторной графике, так и в растровой. Лучше всего в настоящее время для этой цели подходит Adobe Illustrator c предварительной подготовкой картинки в Photoshop. Многие форматы векторной графики поддерживают также и растровую графику, лучшим примером этого служит формат EPS, предназначенный для качественной полиграфии.

# **Графический редактор Paint.**

Стандартный графический редактор Paint удобно использовать для создания простых рисунков и редактирования изображений в среде Windows.

Одна из ценных возможностей - отмена результатов последних операций. Она реализуется командой Отменить в позиции Правка Главного меню. Другая весьма ценная команда - возможность детального (с наблюдением каждого пикселя) просмотра рисунков. Для этого используется команда Масштаб в позиции Вид Главного меню. Команда Просмотреть рисунок позволяет наблюдать полноэкранное изображение.

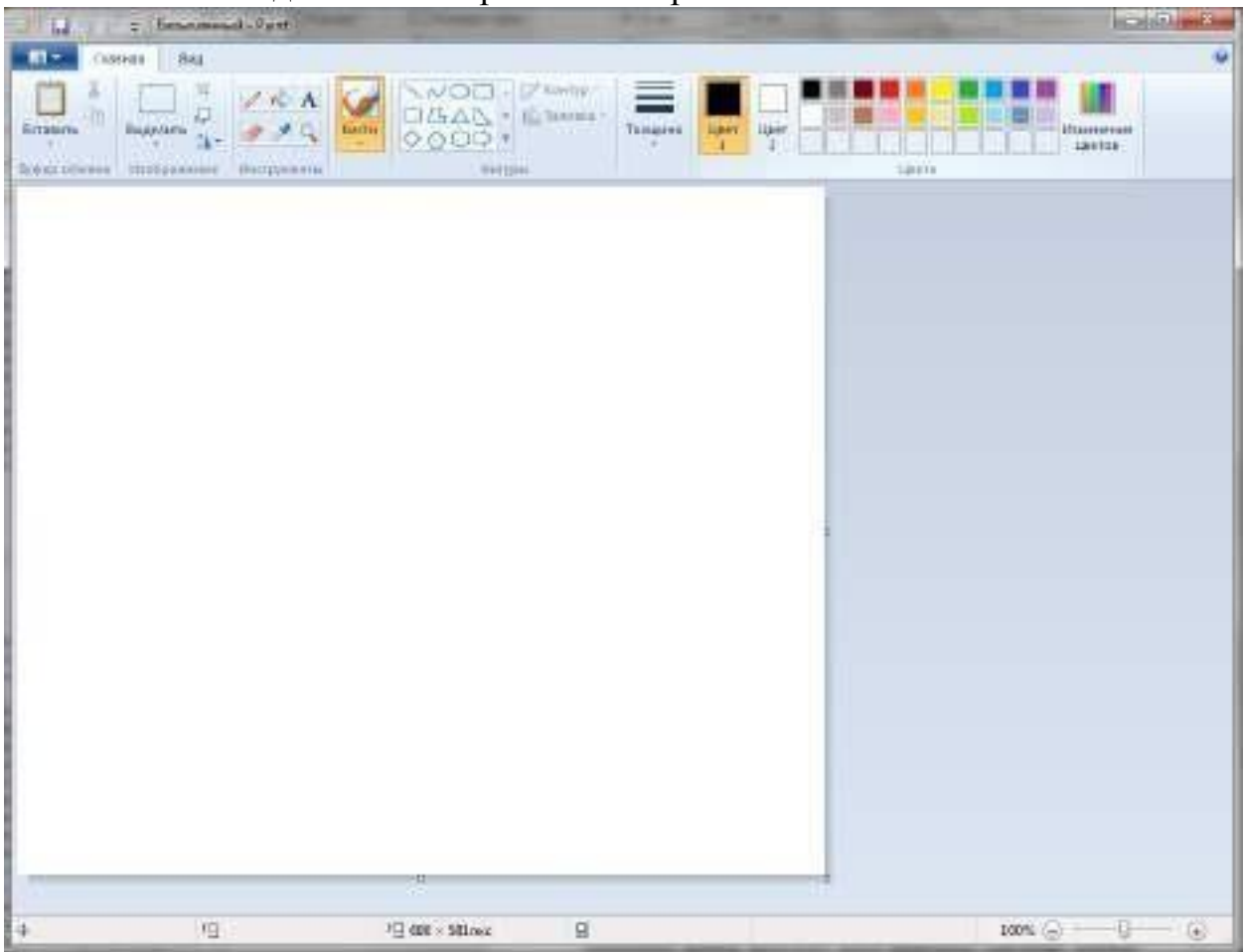

Рис. 1. Окно графического редактора Paint

Окно программы Paint. Графический -редактор Paint одновременно может работать только с одним документом, поэтому окно документа является частью окна программы, как показано на рис. 1.

Главное меню редактора Paint содержит следующие позиции:

• Файл - такие же операции с файлами, как и в редакторе WordPad (задание нового файла, загрузка файла, запись файла с текущим и измененным именем, распечатка файла принтером), дополнены опциями: замостить рабочий стол Windows, в центр рабочего стола Windows.

• Правка - редактирование файла, работа с буфером обмена, отмена предыдущих действий и повтор результатов отмененного действия.

• Вид - управление выводом меню инструментов и цветов, панелью атрибутов текста, а также статусной строки, управление масштабом и обзором изображений.

• Рисунок - операции с выделенными изображениями (поворот, инверсия, изменение атрибутов, очистка, изменение параметров рисунка).

• Палитра - установка опций графического редактора (установка и запись палитры цветов).

• Справка - обращение к справке по графическому редактору.

Кроме стандартных элементов (заголовка и горизонтального меню), окно имеет горизонтальную и вертикальную полосы прокрутки, а также четыре специальные области:

- рабочее поле;
- панель инструментов;
- палитру цветов;
- поле дополнительных параметров инструментов.

Рабочее поле. Центральную часть окна Paint занимает рабочее поле - участок экрана, на котором вы рисуете картинку. Размер картинки может превышать размер рабочего поля, - в этом случае на экране всегда находится лишь фрагмент изображения, и вы можете перемещаться по полю картинки с помощью стандартных полос прокрутки. Размер картинки может быть меньше рабочего поля, - в этом случае полосы прокрутки отсутствуют, а поле картинки ограничено рамкой в левой верхней части рабочего поля.

Панель инструментов. В левой части окна Paint находится панель инструментов, каждый из которых обозначен небольшой картинкойпиктограммой. Как вы уже знаете, такая пиктограмма может представлять не только настоящий «инструмент», но и некоторую операцию, которая выполняется после выбора этого «инструмента».

Чтобы выбрать инструмент, достаточно щелкнуть на нем мышью. Пиктограмма выбранного инструмента выделяется цветом. Если вы хотите воспользоваться, скажем, ластиком, просто щелкните на нем, - пиктограмма ластика будет выделена.

Что происходит после выбора того или иного инструмента?

• Фигурные ножницы. Указатель мыши превращается в ножницы (а точнее - в нож), которыми мы можем вырезать (выделить) из картинки фрагмент произвольной формы.

• Прямоугольные ножницы. Указатель мыши превращается в ножницы, которыми мы можем вырезать из картинки прямоугольный фрагмент.

• Аэрозольный баллончик. Указатель мыши превращается в струю «аэрозольного баллончика», точно такого же, каким «работали» некоторые болельщики, малюя в подъездах лозунг «Спартак» - чемпион!». Перемещая мышь по экрану, мы окрашиваем поверхность струями точек в цвете символа, «мазками», плотность которых зависит от скорости движения указателя, а размер - от текущей ширины линии (о цвете и ширине вы узнаете далее).

• Ввод текста. После выбора этого инструмента вы должны установить указатель в точку ввода строки текста и щелкнуть мышью: появится текстовый курсор, приглашающий вас вводить символы.

• Ластик. Указатель мыши превращается в квадратный «ластик». Перемещая его, мы «стираем» участки изображения или меняем цвет символа на цвет фона.

• Заливка. Указатель мыши превращается в «баночку с краской». Если поместить его внутрь замкнутой полости и щелкнуть мышью, эта полость будет закрашена текущим цветом символа.

• Кисть. Указатель мыши превращается в «кисть». Дополнительно мы можем выбрать форму кисти. Рисование таким указателем ничем не отличается от рисования обычной кистью (или, если хотите, «карандашом»).

• Кривая линия. Выбор этого инструмента дает нам возможность нарисовать указателем прямую линию, а затем изогнуть ее в причудливую дугу.

• Прямая линия. Указатель превращается в «карандаш». Этим карандашом мы можем проводить прямые линии под любым углом к вертикали экрана.

• Полые и окрашенные геометрические фигуры. Выбрав любой из этих инструментов, мы получаем возможность нарисовать курсором мыши полую или окрашенную фигуру: прямоугольник, квадрат, эллипс, окружность, многоугольник и т.д.

Палитра цветов. Палитрой называется набор цветов, который находится в нижней части окна Paint. В какой-то степени она подобна палитре художника, но если художник в любой момент может пользоваться лишь одной краской, набранной на кисть, Paint позволяет вам работать сразу с двумя цветами: цветом переднего плана и цветом фона. Поскольку в цвете переднего плана рисуются текстовые символы, его часто называют цветом символа или основным цветом.

В левой части палитры цветов находятся два наложенных друг на друга прямоугольника. Малый прямоугольник (в центре большого) окрашен текущим цветом символа, а большой - текущим цветом фона. После запуска Paint цвет символа - черный, цвет фона - белый.

В любой момент вы можете изменить эти цвета. Для выбора текущего цвета символа щелкните левой кнопкой мыши на любом из цветов палитры, а для выбора цвета фона щелкните правой кнопкой мыши на любом из цветов. Как используются эти цвета при создании картинки?

• Цветом символа вводятся текстовые символы, рисуются линии, дуги и контуры полых фигур (прямоугольник, эллипс, многоугольник). В цвете символа работают кисть и аэрозольный баллончик, этим же цветом закрашиваются полости прямоугольника, эллипса и многоугольника; заливка закрашивает цветом символа любые замкнутые полости.

• Цветом фона окрашиваются контуры символов текста и контуры закрашенных фигур (прямоугольника, эллипса и многоугольника).

Кроме того, ниже мы рассмотрим, как используются цвета символа и фона при работе ластиков (простого и цветного).

Поле дополнительных параметров инструментов. При выборе некоторых инструментов в левом нижнем окне панели появляется некоторое табло с альтернативами, как показано на рис. 2.

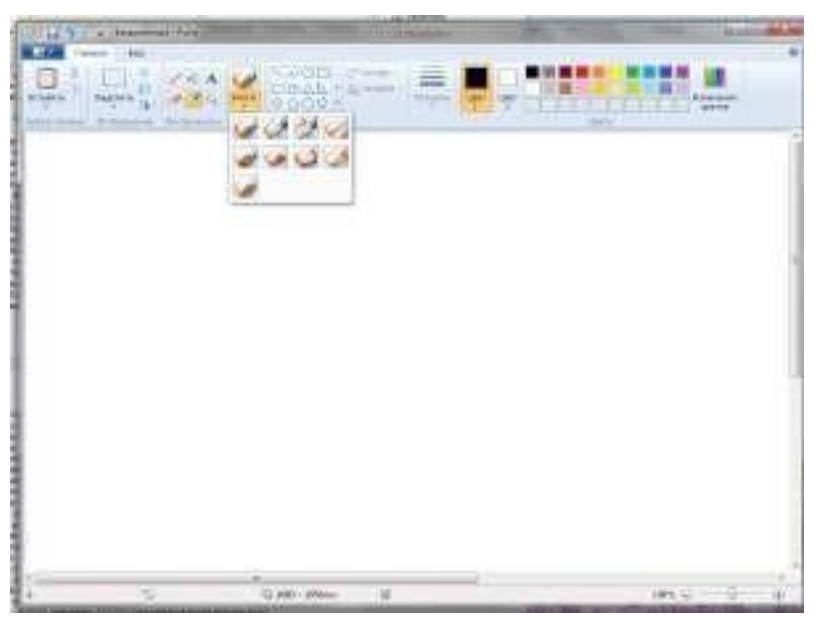

Рис. 2. Альтернативные варианты параметров некоторых инструментов Табло (1) появляется при выборе инструментов «Выделение произвольной области», «Выделение» и «Надпись» (Ввод текста). Вы можете указать один из двух режимов работы данного инструмента: непрозрачный фон (верхний прямоугольник) или прозрачный фон. Если выбран непрозрачный фон, при перемещении фрагмент полностью накрывает существующую картинку, т.е. фон фрагмента используется. Если выбран прозрачный фон, при перемещении цвет фона фрагмента не используется, т.е. фон существующей картинки просвечивает через фрагмент. Подобным же образом выбор модели фона влияет на ввод текста поверх изображения.

Табло (2) появляется при выборе инструмента «Ластик/Цветной ластик» и позволяет указать размер ластика.

Табло (3) появляется при выборе инструмента «Масштаб» и позволяет указать масштаб увеличения картинки (100%, 200%, 600%, 800%).

Табло (4) дает возможность выбрать форму инструмента «Кисть», а табло (5) -размер «мазка» инструмента «Распылитель».

Табло (6) определяет ширину линии при работе с инструментами «Линия» и «Кривая».

Табло (7) позволяет выбрать один из трех способов рисования любой из четырех геометрических фигур: прямоугольника, многоугольника, эллипса и «скругленного» прямоугольника. Щелкнув на верхнем образце в табло, вы сможете нарисовать полую фигуру с контуром в цвете символа; средний образец позволяет нарисовать окрашенную цветом фона фигуру с контуром в цвете символа, а нижний образец - окрашенную цветом фона фигуру без контура.

Сохранение и загрузка изображений. Изображение сохраняется в файлах растрового формата с расширением .BMP, JPG, GIF, TIFF и PNG. Операции загрузки (открытия) и сохранения этих файлов подчиняются строгому стандарту Windows (команды Открыть..., Сохранить и Сохранить как... пункта Файл меню Paint).

Основы техники редактирования графики в Paint. После запуска программы на экране раскрывается окно Paint. Основной инструмент при работе с изображением в Paint - мышь. Клавиатуру вы используете чаще всего лишь для ввода текста.

Функции большинства инструментов вам уже знакомы, а некоторые тонкости их применения легко освоить на опыте. Поэтому ниже рассматриваются лишь те особенности техники редактирования в Paint, которые нельзя считать очевидными.

Перечислим некоторые особенности работы с инструмента ми в Paint (по сравнению с такими же инструментами в Paintbrush). Обзор панели проведем по строкам: слева направо и сверху вниз.

1. Вместо ластика и цветного ластика в Paint используется один инструмент: если удерживать нажатой левую кнопку мыши, в вашем распоряжении - простой ластик, если правую – цветной ластик.

2. Заливка работает в принципе так же, как валик в Paintbrush, однако при щелчке правой кнопкой мыши замкнутая область заполняется цветом фона.

3. Инструмент «Выбор цветов», который отсутствовал в Paintbrush, позволяет скопировать цвет избранного участка изображения в другую область рисунка. Выберите инструмент, щелкните на объекте, цвет которого скопировать, а затем рисуйте новым цветом символа.

4. С помощью инструмента «Масштаб» можно увеличить видимую часть изображения в 2, 6, 8 раз.

5. Инструмент «Карандаш» позволяет рисовать произвольные фигуры в цвете символа линиями толщиной в один пиксель.

6. Инструменты «Кисть» и «Распылитель» работают в целом так же, как соответствующие инструменты Paintbrush. Однако, если при распылении удерживать нажатой левую кнопку мыши,- напыление идет в цвете символа, если правую - в цвете фона.

7. Для ввода текста:

щелкните на инструменте «Надпись»;

- нарисуйте текстовую рамку;
- щелкните внутри рамки и наберите текст.

Шрифт, размер и стиль шрифта можно выбрать с помощью панели атрибутов текста. Эта панель появится на экране после установки флажка «Панель атрибутов текста» в пункте меню Вид или в контекстном меню.

Дополнительные возможности графического редактора. Кратко опишем дополнительные возможности Paint, которые вы легко освоите, пользуясь горизонтальным меню и панелью инструментов.

1. Чтобы редактировать детали (по пикселям), можно просто увеличить видимую часть изображения командой Вид-Масштаб и там же включить флажок «Показать сетку». Если одновременно установить флажок «Показать эскиз», на экране в рамке будет отображаться редактируемый участок в натуральную величину. Кроме того, изображение можно увеличить с помощью инструмента «Масштаб» (в 2, 6, 8 раз).

2. В пункте меню Рисунок имеются команды Отразить/повернуть... и Растянуть/наклонить..., работающие как с выделенным фрагментом, так и со всей картинкой. Первая команда позволяет отразить картинку (слева направо или сверху вниз), а также повернуть на угол 90, 180, 270 градусов. Вторая команда позволяет изменить пропорции изображения: растянуть по горизонтали или по вертикали (коэффициент «растяжения» задается в процентах)и (или) наклонить по горизонтали или по вертикали (наклон задается в градусах).

3. При вставке в картинку содержимого буфера обмена или рисунка из другого файла можно не беспокоиться о размере вставляемого изображения: Paint не обрежет его, даже если оно не уместится в рабочем поле окна.

4. В Paint имеется возможность очистить выделенный фрагмент рисунка (команда Правка-Очистить выделение). Чтобы очистить все изображение (при отсутствии выделенных фрагментов),выберите команду Рисунок-Очистить.

5. В редакторе Paint можно отменить не одну, а три последовательно выполненные операции.

Графическими называют редакторы, предназначенные для создания и редактирования изображений (рисунков)

Paint - простейший графический редактор. По своим возможностям он не соответствует современным требованиям, но в силу простоты и доступности остается необходимым компонентом операционной системы. Разобравшись с принципами управления этой программой, легче осваивать другие, более мощные средства работы с графикой.

Программа запускается командой Пуск Программы Стандартные Paint.

В состав элементов управления рабочего окно программы Paint, кроме строки меню, входят панель инструментов, палитра настройки инструмента и цветовая палитра (см. Рисунок1). Кнопки панели инструментов служат для

вызова чертежно-графических инструментов. На палитре настройки можно выбрать параметры инструмента (толщину линии, форму оттиска, метод заполнения фигуры и т.п.). Элементы цветовой палитры служат для выбора основного цвета изображения (щелчком левой кнопки) и фонового цвета (щелчком правой кнопки).

Задание размера рабочей области. Перед началом работы следует хотя бы приблизительно задать размер будущего рисунка. Размеры задают в полях Ширина и Высота диалогового окна Атрибуты (Рисунок Атрибуты).

Размер в сантиметрах задают в тех случаях, когда предполагается вывод работы на печатающее устройство (принтер) или встраивание изображения на страницу с текстовым документом. В тех случаях, когда рисунок предназначен для воспроизведения на экране, в качестве единицы измерения выбирают Точки (пиксели). Так, например, если рисунок готовится для использования в качестве фона Рабочего стола, его размеры следует принять равными величине экранного разрешения монитора (640х480; 800х600; 1024х768 точек и т.д.).

Подготовка к созданию "прозрачных" рисунков. Возможность создания "прозрачных" рисунков - одна из особенностей редактора Paint для операционной системы Windows.

В диалоговом окне Атрибуты можно назначить один цвет (например, белый) для использования в качестве "прозрачного". Прозрачность цвета означает, что если данный рисунок будет отображаться поверх другого рисунка (фонового), то нижний рисунок будет виден сквозь верхний в тех точках, которые имеют цвет, назначенный "прозрачным". Однако свойство прозрачности сохраняется в файле рисунка не всегда, а только в тех случаях, когда при сохранении выбран графический формат. GIF. Рисунки с прозрачным фоном широко используют для создания Web-страниц в Интернете и при создании электронных документов, например, в мультимедийных изданиях.

Основные чертежно-графические инструменты. Все инструменты, кроме Ластика выполняют рисование основным цветом (выбирается щелчком левой кнопки по палитре красок). Ластик стирает изображение, заменяя его фоновым цветом (выбирается щелчком правой кнопки мыши в палитре красок).

Инструмент Линия предназначен для вычерчивания прямых. Толщину линии выбирают в палитре настройки. Линии вычерчивают методом протягивания мыши. Чтобы линия получилась "строгой" (вертикальной, горизонтальной или наклонной под углом 45°), при ее вычерчивании следует держать нажатой клавишу SHIFT.

Инструмент Карандаш предназначен для рисования произвольных линий. Толщину линии выбирают в палитре настройки.

Инструмент Кривая служит для построения гладких кривых линий. Толщину выбирают в палитре настройки. Построение производится в три приема. Сначала методом протягивания проводят прямую линию, затем щелчком и протягиванием в стороне от линии задают первый и второй радиусы кривизны.

Инструмент Кисть можно использовать для свободного рисования произвольных кривых, как Карандаш, но чаще его используют для рисования методом набивки. Сначала выбирают форму кисти в палитре настройки, а потом щелчками левой кнопки мыши наносят оттиски на рисунок без протягивания мыши.

Инструмент Распылитель используют как для свободного рисования, так и для рисования методом набивки. Форму пятна выбирают в палитре настройки.

Инструмент Прямоугольник применяют для рисования прямоугольных фигур. Рисование выполняется протягиванием мыши. В палитре настройки можно выбрать метод заполнения прямоугольника. Возможны три варианта: Без заполнения (рисуется только рамка), Заполнение фоновым цветом и Заполнение основным цветом.

Если при создании прямоугольника держать нажатой клавишу SHIFT, образуете правильная фигура. Для прямоугольника правильной фигурой является квадрат.

Аналогичный инструмент Скругленный прямоугольник действует точно так же, и при этом получается прямоугольник со скругленными углами.

Инструмент Многоугольник предназначен для рисования произвольных многоугольников. Рисование выполняют серией последовательных щелчков с протягиванием. Если конечная точка многоугольника совпадает с начальной, то многоугольник считается замкнутым. Замкнутые фигуры могут автоматически заливаться краской в соответствии с вариантом заполнения, выбранным в палитре настройки.

Инструмент Эллипс служит для изображения эллипсов и окружностей. Окружность - это частный случай "правильного" эллипса. Она получается при рисовании с нажатой клавишей SHIFT.

Инструмент Заливка служит для заполнения замкнутых контуров основным или фоновым цветом. Заполнение основным цветом производится щелчком левой кнопки мыши, а заполнение фоновым цветом - щелчком правой кнопки.

Инструмент Выбор цветов позволяет точно выбрать основной или дополнительный цвет не из палитры красок, а непосредственно из рисунка.

Это важно, когда надо обеспечить тождественность цвета в разных областях изображения. После выбора инструмента наводят указатель на участок рисунка с нужным цветом и щелкают кнопкой мыши. Если произошел щелчок левой кнопкой, текущий цвет становится основным, а если правой фоновым.

Инструменты выделения областей. Два инструмента предназначены для работы выделенными областями: Выделение и Выделение произвольной области. Инструмент Выделение формирует не произвольную, а прямоугольную выделенную область. Выделенную область можно удалить клавишей DELETE, скопировать в буфер обмена (CTRL+C), вырезать в буфер обмена (CTRL+X) и вставить из буфера обмена (CTRL+V).

Масштабирование изображений. Для точной доводки рисунка иногда необходимо увеличить его масштаб. Максимальное увеличение восьмикратное. Для изменения масштаба служит команда Вид Масштаб. То же можно сделать с помощью инструмента Масштаб, в этом случае величину масштаба выбирают в палитре настройки.

В режиме восьмикратного увеличения на рисунок можно наложить вспомогательную сетку (Вид Масштаб Показать сетку). Каждая ячейка этой сетки представляет собой одну увеличенную точку изображения. В этом режиме удобно редактировать изображение по отдельным точкам.

Трансформация изображений. Трансформациями называют автоматические изменения формы, расположения или размеров графических объектов. В программе Paint не слишком много инструментов трансформации, но всетаки они есть. Их можно найти в меню Рисунок.

Команда Рисунок Отразить/повернуть вызывает диалоговое окно Отражение и поворот, содержащее элементы управления для симметричного отображения рисунка относительно вертикальной или горизонтальной оси симметрии, а также для поворота на фиксированный угол, кратный 90°.

Команда Рисунок Растянуть/наклонить вызывает диалоговое окно Растяжение и наклон. Его элементы управления позволяют растянуть рисунок по горизонтали и вертикали или наклонить относительно горизонтальной или вертикальной оси. Параметры растяжения задают в процентах, а параметры наклона - в угловых градусах.

Команда Рисунок Обратить цвета действует как переключатель. При использовании этой команды цвет каждой точки изображения меняется на "противоположный". В данном случае мы назвали "противоположным" тот

цвет, который дополняет данный цвет до белого. Ввод текста. Программа Paint - графический редактор и не предназначена для работы с текстом.

Поэтому ввод текста в этой программе является исключением, а не правилом. Избегайте использования мелких символов, которые смотрятся неопрятно. Рассматривайте режим работы с текстом в программе Paint только как средство для создания кратких и крупных заголовков.

Для ввода текста используют инструмент Надпись. Выбрав инструмент, щелкните на рисунке примерно там, где надпись должна начинаться, - на рисунке откроется поле ввода. В это поле вводится текст с клавиатуры. Размер поля ввода изменяют путем перетаскивания маркеров области ввода небольших прямоугольных узлов, расположенных по сторонам и углам области ввода. Закончив ввод, вызывают панель атрибутов текста (Вид Панель атрибутов текста). Элементами управления этой панели можно выбрать форму шрифта, его начертание и размер.

# **3. Цель деятельности студентов на занятии:**

#### **Студент должен знать:**

- 1. Понятие графического изображения.
- 2. Виды графического изображения.
- 3. Различия графического и векторного изображения.
- 4. Понятие графической информации.
- 5. Виды графического изображения.

#### **Студент должен уметь:**

- 1. Создавать и редактировать растровое изображение.
- 2. Создавать и редактировать векторное изображение.
- 3. Использовать возможности векторной и растровой графики.
- 4. Работать с графическим редактором.
- 5. Создавать графическое изображение.
- 6. Редактировать и изменять графическое изображение.

# **4. Содержание обучения:**

#### **Теоретическая часть:**

- 1. Понятие растрового и векторного изображения.
- 2. Понятие пиксела.
- 3. Основные понятия векторной графики.
- 4. Создание и редактирование растрового и векторного изображения.
- 5. Свойства растрового изображения.
- 6. Возможности растрового и векторного изображения.
- 7. Понятие графического изображения Paint.
- 8. Основные элементы окна графического редактора Paint.
- 9. Создание и редактирование графического изображения в Paint-t.
- 10. Возможности графического редактора Paint.

#### **Практическая часть:**

- 1. Создать растровое изображение используя графический редактор.
- **2.** При помощи графического редактора Paint изобразить в форме схемы структурное подразделение «Аптека»**.**

#### **5. Перечень вопросов для проверки уровня знаний:**

- 1. Что такое информация.
- 2. Виды информации.
- 3. Виды графической информации.
- 4. Понятие графического редактора.
- 5. Понятие графического изображения.
- 6. Виды графических изображений.
- 7. Понятие графического редактора.

#### **6. Перечень вопросов для проверки конечного уровня знаний:**

1. Понятие растровой графики.

- 2. Понятие векторной графики.
- 3. Различия между векторной и растровой графикой.
- 4. Создание различного вида графики.
- 5. Основные форматы растровой и векторной графики.
- 6. Почему при уменьшении и увеличении растрового изображения ухудшается его качество?
- 7. В чем состоят основные различия между форматами растровых графических файлов?

# **7. Самостоятельная работа студентов:**

Изучите возможности графического редактора Photochop.

# **8. Хронокарта учебного занятия:**

- 1. Организационный момент 5 мин.
- 2. Текущий контроль знаний 30 мин.
- 3. Разбор темы 20 мин.
- 4. Практическая работа 30 мин.
- 5. Подведение итогов занятия 10 мин.

# **9. Перечень учебной литературы к занятию:**

1. ИНФОРМАТИКА практический курс для студентов медицинских вузов». Арунянц Г.Г., Столбовский Д.Н., Калинкин А.Ю.